A Presentation of TeachUcomp Incorporated. Copyright © TEACHUCOMP, INC. 2010

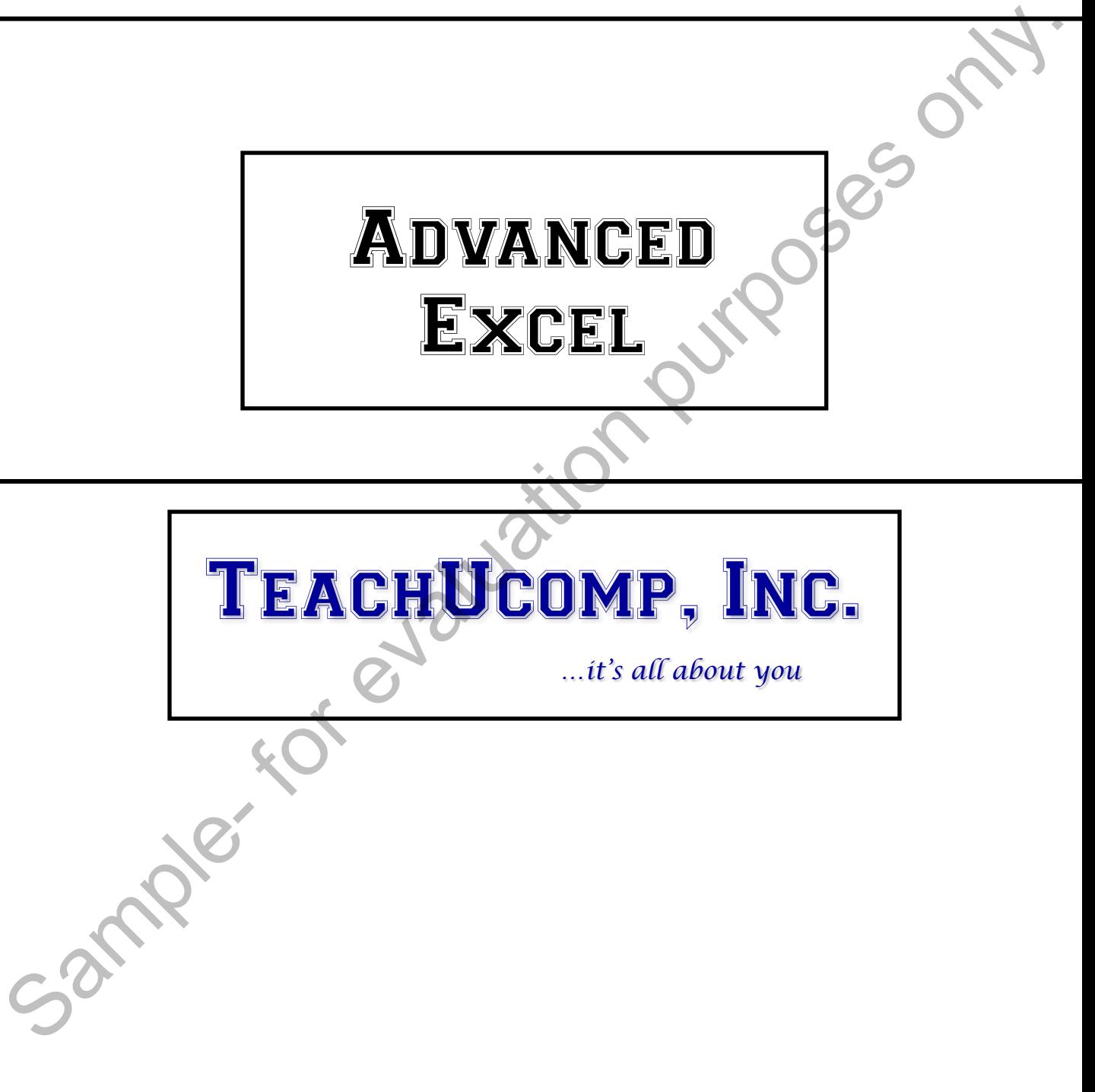

## Advanced Excel

### **Copyright:**

Copyright © 2010 by TeachUcomp, Inc. All rights reserved. This publication, or any part thereof, may not be reproduced or stored in a retrieval system, or transmitted in any form or by any means, electronic, mechanical, recording, photocopying, or otherwise, without the express written permission of TeachUcomp, Inc.

For PDF manuals, TeachUcomp, Inc. allows the owner of the PDF manual to make up to 2 additional copies of the PDF manual that the owner may place on up to 2 additional non-shared computer hard drives for ease of use when using the accompanying CD-ROM tutorials. TeachUcomp, Inc. also grants unlimited personal printing rights to the owner, strictly limited to the purposes of not-for-profit personal or private education or research.

The unauthorized reproduction or distribution of this copyrighted work is illegal. Criminal copyright infringement, including infringement without monetary gain, is investigated by the FBI and is punishable by up to five years in federal prison and a fine of \$250,000.

### **Trademark Acknowledgements:**

Windows, Windows 95, Windows 98, Windows Me, Windows XP, Windows Vista, Windows 7, Microsoft Word 97, Microsoft Word 2000, Microsoft Word XP, Microsoft Word 2003, Microsoft Word 2007, Microsoft Word 2010, Microsoft Excel 97, Microsoft Excel 2000, Microsoft Excel XP, Microsoft Excel 2003, Microsoft Excel 2007, Microsoft Excel 2010, Microsoft Access 97, Microsoft Access 2000, Microsoft Access XP, Microsoft Access 2003, Microsoft Access 2007, Microsoft Access 2010, Microsoft PowerPoint 97, Microsoft PowerPoint 2000, Microsoft PowerPoint XP, Microsoft PowerPoint 2003, Microsoft PowerPoint 2007, Microsoft PowerPoint 2010, Microsoft Project 2007, Microsoft Project 2010, Microsoft Outlook 2000, Microsoft Outlook XP, Microsoft Outlook 2003, Microsoft Outlook 2007, Microsoft Outlook 2010, Microsoft Publisher 2000, Microsoft Publisher XP, Microsoft Publisher 2003, Microsoft Publisher 2007, Microsoft Publisher 2010, Microsoft Office 97, Microsoft Office 2000, Microsoft Office XP, Microsoft Office 2003, Microsoft Office 2007, Microsoft Office 2010, Microsoft Internet Explorer, and Microsoft Security Essentials are registered trademarks of Microsoft Corporation. Other brand names and product names are trademarks or registered trademarks of their respective holders. may not to englow to solve in the interval system. On transmitted in the producted of solver and the proposition purpose only. The analysis of each because of the profile members of the profile members of the profile membe

### **Disclaimer:**

While every precaution has been made in the production of this book, TeachUcomp, Inc. assumes no responsibility for errors or omissions. Nor is any liability assumed for damages resulting from the use of the information contained herein. These training materials are provided without any warranty whatsoever, including, but not limited to, the implied warranties of merchantability or fitness for a particular purpose. All names of persons or companies in this manual are fictional, unless otherwise noted.

TeachUcomp, Inc.

Phone: (877) 925-8080 Web: http://www.teachucomp.com

Welcome to Teachucomp, Inc.'s Advanced Excel course. This class caps the student's knowledge of Microsoft Excel, one of the most popular spreadsheet programs available today. This class is designed to give the student a firm grasp of the advanced concepts in Excel. We will spend much time understanding the database-like qualities that Excel possesses and enhancing our skills in using formula functions.

Excel is an excellent program to learn, as the skills that we learn in Excel apply to many other programs as well, especially Access. It is the recommended starting point for learning database programs as it contains some basic database functionality and features.

Excel is a multi-featured spreadsheet program in which you can create powerful spreadsheets that can manipulate numbers and store data for you. It is a very powerful program, and has many advanced features that can automate and simplify your work. Whether you want it to create charts, spreadsheets, or data sources, Excel can assist you in accomplishing your tasks quickly and easily. Sample- minding of the match of the matter of internative forces<br>off Excel, one of the most popular spreadsheet<br>programs available today. This class is designed to give<br>the student a firm grasp of the advanced concepts in

This class will focus on the advanced concepts of the Excel program. We will learn how to create and manage databases in Excel, write advanced formulas, sort and organize data, create forms, and set up macros.

# Table of Contents

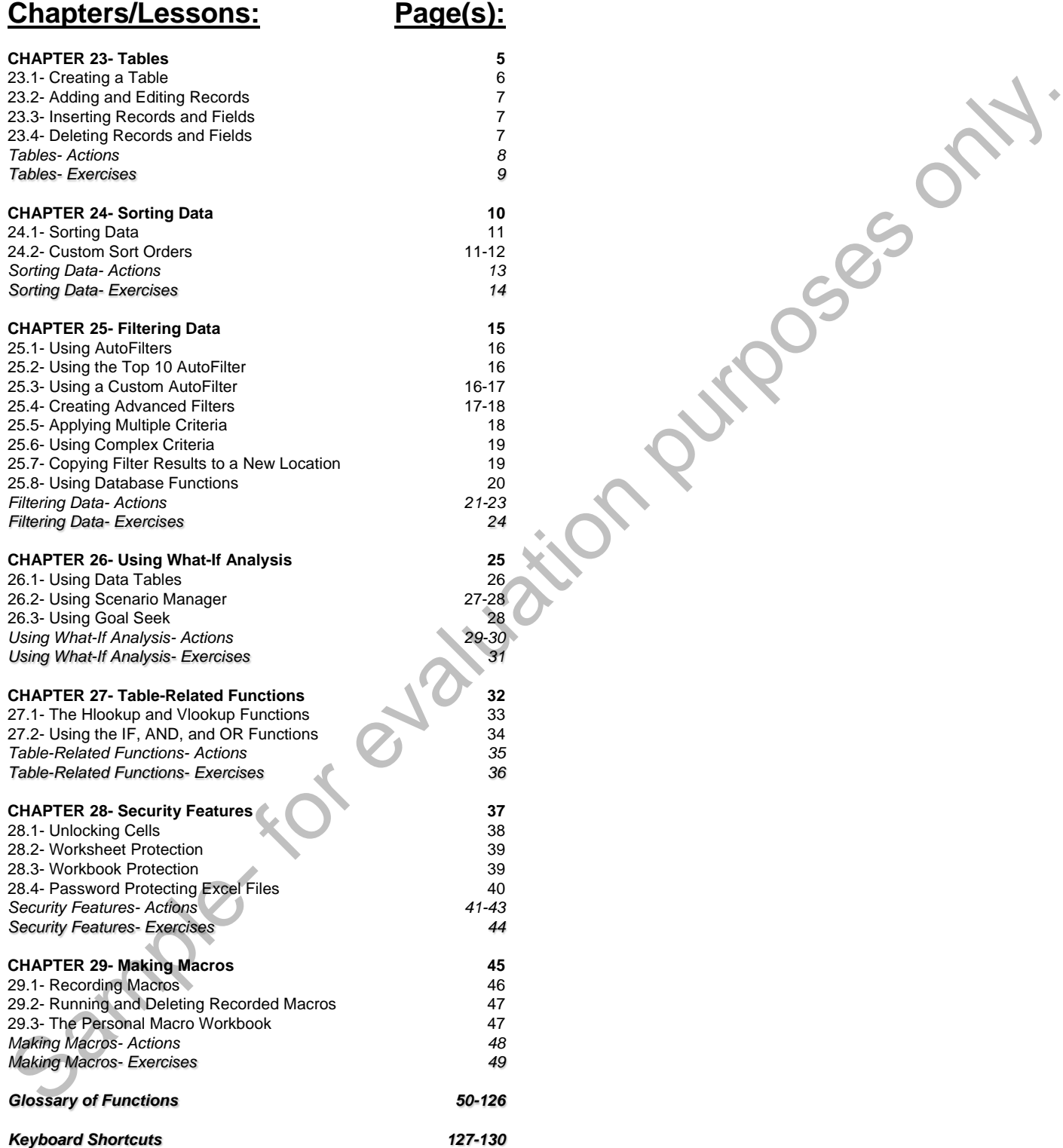

## CHAPTER 23- Tables

- 23.1- Creating a Table
- 23.2- Adding and Editing Records
- 23.3- Inserting Records and Fields 23.2- ADDING AND EDITING RECORDS<br>23.3- INSERTING RECORDS AND FIELDS<br>23.4- DELETING RECORDS AND FIELDS<br>23.4- DELETING RECORDS AND FIELDS<br>23.4- DELETING RECORDS AND FIELDS<br>23.4- DELETING RECORDS AND FIELDS
- 23.4- Deleting Records and Fields

## Tables

### **23.1- Creating a Table:**

You can use Excel to store information in tables in Excel. If you used Excel 2003, the tables were called "lists" for some reason. These two terms refer to the same objects, however. They are simply being referred to properly as tables now. An Excel table is simply information stored in a table format. This simply means that the different types of information that you want to collect are stored in columns, which are also often called "fields" in database terminology. Each "field" contains a separate type of information. Examples could be: "First Name," "Last Name," "Title," "Address," "City," "State," and so forth. Each row in the table is called a "record." A record is a single entry in which you record each type of field information about one "thing" in your database. For example, using the fields in the previous example, a record in that table might contain the information: "John," "Doe," "Mr.," "111 Nowhere Ln.," "Holt," "MI."

In a table there can be no **entirely** blank columns or rows! Anytime you leave an **entire** row or column blank, Excel assumes that it is the end of the table. Therefore, any records that you enter below the skipped line or after the skipped column will not be treated as if it were part of the same table.

Before you create a table in Excel, you need to consider what information you want to collect. Sometimes, it is easier to think of what fields to create after thinking of the subject of the table, first. For example, if you wanted to create a table to record customer data, you would need to think about what information you want to collect about your customers. The types of information that you decide to track will become the "fields" (columns) in your table.

For the purpose of the example, assume that you decided to record your customer's name, address, city, state, and zip code. When thinking of the field structure of the table, you need to consider just how detailed you want to be with the customer's information. Poor decisions in the planning phase can be problematic later. For example, do you want to record the customer's name in one field or in more than one field? If you ever want to sort the database by the last name of the customer, you will probably want to store the customer's name in at least two fields: "firstname" and "lastname." Noting little things like this during the creation process can save time in editing the table structure later on, after it becomes a problem. Once you have decided what information you would like to record in which field, you enter the titles of these fields as the top row of your table. The top row in your table is a special row and is often called the "field names row" or the "header row." It is always the top row in a table, and it displays the names of the fields for which you are collecting data. called "lists" for some reason. These two terms relet to the same objects, however. They are simply jointly bein<br>calced the same single being that the different types of information throu want to collect are stored in colu

Once you have the header row created, you can click and drag over the header row and then define it as a being a "table." This will make some of the table management features of Excel easier to use. To do this after selecting the header row, click the "Table" button in the "Tables" group on the "Insert" tab in the Ribbon. In the "Create Table" dialog box that appears, you will see the reference to the selected cells appear in the "Where is the data for your table:" text box. You simply check the "My table has headers" checkbox and then click the "OK" button.

This will then create the table area within the worksheet and add a new row- into which you can enter your first table record. If you have clicked into the table area, you will note that each field in the header row has a drop-down button applied to it. These are "Auto-Filters," which are used to filter data in the table. We will look at using those in a later section. You will also notice that the table has a different formatting than the rest of the worksheet area. This table style encloses any records that you want to identify as being part of your table. Note that you can place your mouse pointer over the lower right corner of the table, until you see a double-pointed, black arrow appear, and then click an drag with your mouse to resize the table border, if needed. However, don't enclose any entirely blank rows or columns, as you probably don't want a bunch of empty columns or rows in your table. This can interfere with sorting and filtering the data that you do want to store within the table.

## Tables

### **23.2- Adding and Editing Records:**

Once you have created the field structure of the table and labeled the "header row," you are then ready to enter your first record. A record is simply all of the information (determined by the fields) that pertains to a single entry. In the example of a "customer table," it would be the information that pertains to a single customer. You enter the first record in a table immediately under the header row. Unlike Excel 2003, the next row will not automatically appear to expand the border of your table when you enter a new record. Instead, simply use the "Tab" key to move to the next new row when you are finished entering one record to automatically add a new row to the table where you can then enter your next record.

Each piece of information recorded should match the corresponding field into which it is entered. For example, if you have a customer table with the fields: "title," "firstname," and "lastname," and a customer named "Mrs. Jane Smith;" then her record would look like this in the table: |Mrs.| Jane| Smith|. Additional records are always appended to the next row in the table, never entirely skipping a row.

After you have created your table and entered your records, you can edit the information in the cells just as you would in a normal worksheet. Just select the cell that contains the information that you want to edit and then change it. Use the "Tab" key to exit and move to the next cell in the table when finished with data entry. Just as when entering records, you can also format any records or information as desired.

### **23.3- Inserting Records and Fields:**

You can also insert records or fields from a database into the middle of the table rather than appending them onto the bottom row of the table. This is the same process used to insert new columns or new rows. So the number that you select will be the number that you insert. Also, new columns will insert to the left of the selection and new rows will insert above the selection. You start by clicking and dragging over the headings of the columns or rows, selecting the number to insert. You can then then right-click on the selected headings. From the pop-up menu that appears, select the "Insert" command. Remember to fill the new columns or rows with data so that you do not have any entirely blank rows or columns in your table. ready to enter your first record. A record is simply all of the information (determined to ythe fields) that the specifies that the specifies the specifies that the specifies the specifies to the fields of the fields of th

### **23.4- Deleting Records and Fields:**

You can also delete records or fields from a database by right-clicking on the gray column or row heading and then selecting "Delete" from the pop-up menu that appears. Note that this will remove the **entire** column or row, allowing the database to remain intact with no skipped columns or rows. Make sure that you do not simply select some cells and then clear their contents as this tends to leave entirely blank columns and rows, which we should not have in a table.

## ACTIONS-Tables

### CREATING A TABLE:

- 1. Select the cell into which you want to type your first field name.
- 2. Type the field name, and then press the "Tab" key on your keyboard to move to the cell to the right.
- 3. Repeat step 2 until you have made your entire header row.
- 4. Select the header row by clicking and dragging over the cells that contain the header row labels.
- 5. Click the "Table" button in the "Tables" group on the "Insert" tab in the Ribbon.
- 6. In the "Create Table" dialog box, check the "My table has headers" checkbox.
- 7. Click "OK."

### ADDING NEW RECORDS TO A TABLE:

- 1. Select the first field cell in the next available empty row within the table.
- 2. Type the information into the field.
- 3. Press "Tab" on your keyboard to move to the cell to the right.
- 4. Enter the appropriate data for that field.
- 5. Repeat steps 3 and 4 until the new record is fully entered. Then press the "Tab" key on your keyboard to create a new blank row for the next record. Ship field name, and then me pass the "Tab' key n your keyboard to move to the cell to the right that is the term of the reader row by clicking and dragging over the cells for the cells of the cells.<br>
4. Select the header

### EDITING TABLE RECORDS:

- 1. Select the cell that contains data that you want to edit.
- 2. Make any changes to the data as necessary.
- 3. Press "Tab" on your keyboard to exit the cell and save your changes.

INSERTING NEW ROWS INTO A TABLE

- 1. Right-click on the gray row heading above which you want to insert a new row.
- 2. Select "Insert" from the pop-up menu that appears.
- 3. Move into the new row that you inserted and enter all of the information for that record.

### INSERTING NEW FIELDS INTO A TABLE:

- 1. Right-click on the gray column heading to the right of where you would like to insert the new field.
- 2. Select the "Insert" command from the pop-up menu that appears.
- 3. Select the cell that is in the header row and type the label for the new field.
- 4. Press "Enter" on your keyboard to exit the cell and move down into the column.
- 5. Enter the new field's information for all of your existing records, if needed.

### DELETING COLUMNS AND ROWS FROM A TABLE:

- 1. Select the column headings or row headings for the fields or records you want to delete.
- 2. Right-click the selected headings.
- 3. Select "Delete" from the pop-up menu that appears.

## EXERCISES-Tables

### *Purpose:*

1. To be able to create a table in Excel.

### *Exercises:*

- 1. Open up the Excel application.
- 2. Create a new blank workbook.
- 3. Enter the data into the workbook region shown in the picture below in "Sheet1" of the new workbook.
- 4. Select the data that you have entered, including the header row.
- 5. Click the "Table" button in the "Tables" group on the "Insert" tab in the Ribbon.
- 6. In the "Create Table" dialog box, check the "My table has headers" checkbox, and then click "OK." Your table should appear as shown in the picture below when you select a cell within the table area.

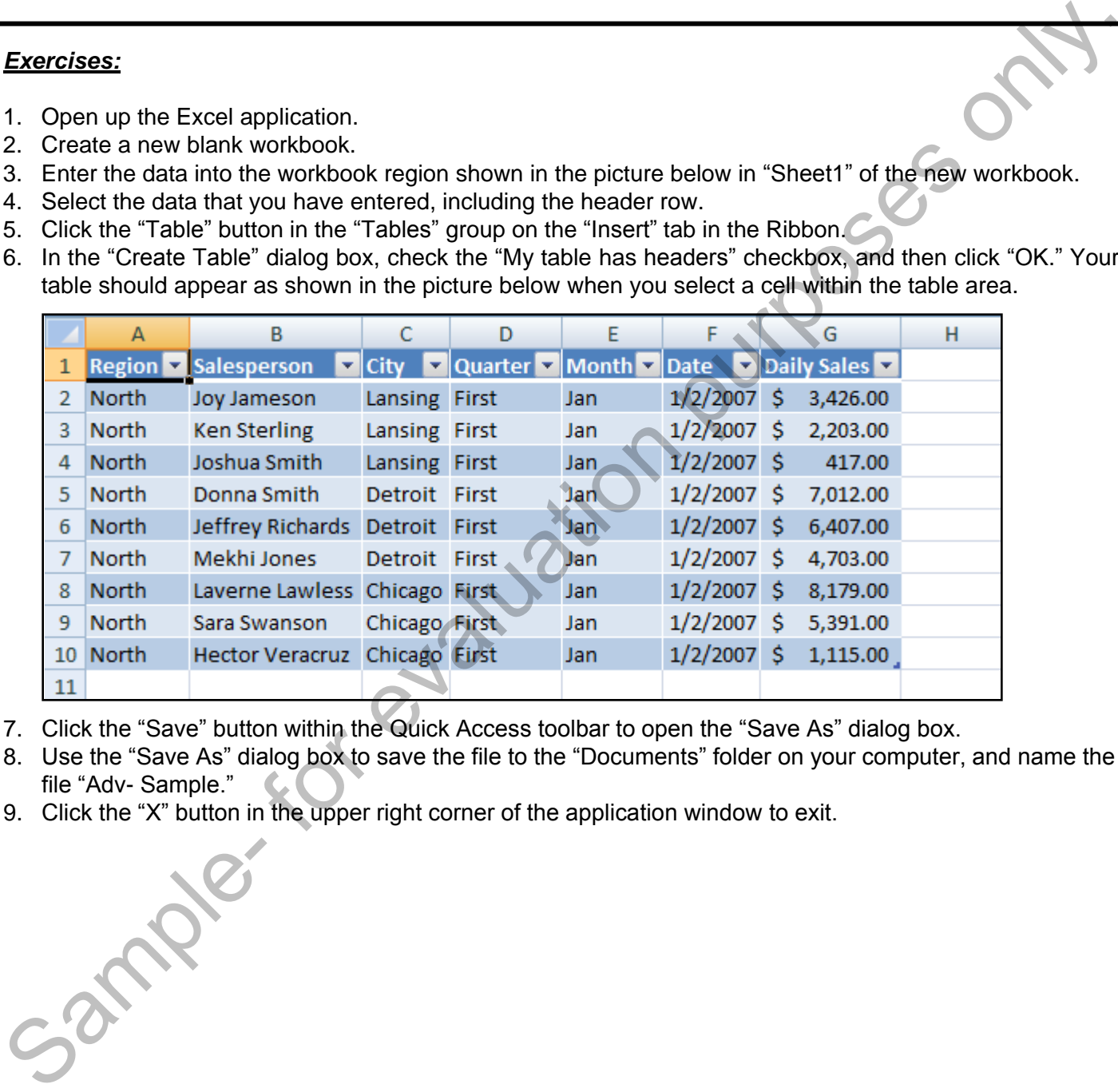

- 7. Click the "Save" button within the Quick Access toolbar to open the "Save As" dialog box.
- 8. Use the "Save As" dialog box to save the file to the "Documents" folder on your computer, and name the file "Adv- Sample."
- 9. Click the "X" button in the upper right corner of the application window to exit.

## CHAPTER 24- **SORTING DATA**

## 24.1- SORTING DATA

24.2- Custom Sort Orders Sample- for evaluation purposes only.

## **SORTING DATA**

### **24.1- Sorting Data:**

Any table can be sorted using any of the fields available. Sorting is one of the main reasons that you create tables. It allows you to easily organize information in the table records. By default, Excel can sort alphabetically or numerically in either "ascending" (A-Z, 1-9) or "descending" (Z-A, 9-1) order. It will sort from top to bottom by default, but it can also be set to sort from left to right. You can sort a table by a single column within the table or by multiple columns.

When you sort data, you need to define by which fields it will sort the data and in which order it will sort the data. For example, if you sorted only by the "last name" field in a table, there might be multiple entries with the same last name. That is when applying a secondary sort, by the "first name" field for example, can ensure that your employees are in alphabetical order by last name, then by first name.

To sort a table by a single column, just click into a cell within the column by which you'd like to sort the data. Then click either the "Sort A to Z" or "Sort Z to A" buttons in the "Sort & Filter" group on the "Data" tab in the Ribbon to sort the table in either ascending or descending order by the column's data values.

You can perform a multi-column sort on a table by first clicking into the table and then clicking the "Sort" button in the "Sort & Filter" group on the "Data" tab in the Ribbon. In the "Sort" dialog box that appears, just use the first "Sort by" drop-down to select the name of the first field by which you want to sort the data. This is called the "primary sort." To the right of that, ensure that the "Sort On" drop-down is set to "Values." Then select the desired option for the primary sort order: "A to Z" or "Z to A."

You can then add more sorting levels by clicking the "Add Level" button. You can then repeat the process using the next sorting row to create additional sorting levels, if desired. When you have finished adding all of the desired sorting levels into this dialog box, click the "OK" button to apply the sorting that you set. If you make a mistake after sorting data, you can undo it by clicking the "Undo" button in the Quick Access toolbar immediately after performing the sort.

You can remove sorting that has been applied to a table by simply clicking the "Sort" button in the "Sort & Filter" group on the "Data" tab in the Ribbon, and then selecting the sorting level to delete from the "Sort" dialog box. Then click the "Delete Level" button in the "Sort" dialog box to delete the selected sorting level. Then click the "OK" button when you are finished.

### **24.2- Custom Sort Orders:**

Sometimes you may want to sort data using a sort order that isn't ascending or descending. These are called "custom sort orders." An example of a custom sort order would be the chronological sorting of the days of the week: Sunday, Monday, Tuesday, Wednesday, Thursday, Friday, and Saturday. You can create your own custom sort orders in Excel. Once they are created, custom sort orders are available to all worksheets in Excel.

To create a custom sort order, type the items that you would like to have in the custom sort order down a column in a worksheet. Then click and drag over the items to select them. Next, if using Excel 2007 click the Microsoft Office button and select the "Excel Options" button to display the "Options" dialog box. Then click the "Popular" category at the left side of the dialog box. If using Excel 2010, click the "File" tab in the Ribbon and then click the "Options" command at the left side of the backstage view to open the "Options" dialog box. Then click the "Advanced" category at the left side of the "Options" dialog box. create tables. It allows you to easily organize information in the table econds. By defaint, Excel controlline<br>approach the table econd of the table econd in the table econd in the table econd of the created of the matter

In either version, you will next click the "Edit Custom Lists…" button to open the "Custom Lists" dialog box. In this dialog box, you will see a reference to the currently selected cell range in the text box in the lower right corner. Click the "Import" button that to import the contents of the selected cells into the "List entries:" box. The custom sort order will also appear in the "Custom lists:" box at the left side of this tab. Note that you can also delete custom lists that you have created in this tab, as well. To delete a custom list

## **SORTING DATA**

### **24.2- Custom Sort Orders (cont.):**

that you have created, select it from the "Custom lists:" list box at the left side of this tab. Then click the "Delete" button at the right side of this tab. You will have to click "OK" in the confirmation dialog box that appears to delete the selected list. When you are finished creating and deleting lists in this dialog box, click "OK" to save your changes.

To apply a custom sort order, click anywhere into the data table which you want to sort and then click the "Sort" button in the "Sort & Filter" group on the "Data" tab in the Ribbon. In the "Sort" dialog box that appears, use the "Sort by" drop-down to select the name of the field that contains the data to which you want to apply a custom sort order. Next, use the "Sort On" drop-down to select what you want to sort. This will typically be "Values." Then click the "Order" drop-down and select "Custom List…" from the drop-down menu. In the "Custom Lists" dialog box, select the custom sort order to use, and then click "OK" to return to the "Sort" dialog box. Here you can then click "OK" to apply the custom sort to the specified field.

Jample- for eyaluation

# ACTIONS-**SORTING DATA**

### SORTING DATA:

- 1. To sort a table by a single column, just click into a cell within the column by which you'd like to sort the data. Then click either the "Sort A to Z" or "Sort Z to A" buttons in the "Sort & Filter" group on the "Data" tab in the Ribbon to sort the table in either ascending or descending order by the column's data values.
- 2. You can perform a multi-column sort on a table by first clicking into the table and then clicking the "Sort" button in the "Sort & Filter" group on the "Data" tab in the Ribbon.
- 3. In the "Sort" dialog box that appears, just use the first "Sort by" drop-down to select the name of the first field by which you want to sort the data. To the right of that, ensure that the "Sort On" drop-down is set to "Values." Then select the desired option for the primary sort order: "A to Z" or "Z to A."
- 4. You can then add more sorting levels by clicking the "Add Level" button. You can then repeat step 3 above, using the next sorting row to create a additional sorting levels, if desired.
- 5. When you have finished adding all of the desired sorting levels into this dialog box, click the "OK" button to apply the sorting that you set.
- 6. If you make a mistake after sorting data, you can undo it by clicking the "Undo" button in the Quick Access toolbar immediately after performing the sort.
- 7. You can remove sorting that has been applied to a table by simply clicking the "Sort" button in the "Sort & Filter" group on the "Data" tab in the Ribbon, and then selecting the sorting level to delete from the "Sort" dialog box. Then click the "Delete Level" button in the "Sort" dialog box to delete the selected sorting level. Then click the "OK" button when you are finished. data. Then lick when the "Sort At So Z" on Case of At So Z' control at the "Sort At So Z' cou can perform a multicolumn sort on a table by first dicking into the table and then dicking the Sort Such an perform and the sole

### USING CUSTOM SORT CRITERIA:

- 1. To create a custom sort order, type the items that you would like to have in the custom sort order down a column in a worksheet. Then click and drag over the items to select them.
- 2. Next, if using Excel 2007 click the Microsoft Office button and select the "Excel Options" button to display the "Options" dialog box. Then click the "Popular" category at the left side of the dialog box.
- 3. If using Excel 2010, click the "File" tab in the Ribbon and then click the "Options" command at the left side of the backstage view to open the "Options" dialog box. Then click the "Advanced" category at the left side of the "Options" dialog box.
- 4. In either version, click the "Edit Custom Lists…" button to open the "Custom Lists" dialog box.
- 5. In this dialog box, you will see a reference to the currently selected cell range in the text box in the lower right corner. Click the "Import" button to import the contents of the cells into the "List entries:" box.
- 6. To delete a custom list that you have created, select it from the "Custom lists:" list box at the left side of this tab. Then click the "Delete" button at the right side of this tab. You will have to click "OK" in the confirmation dialog box that appears to delete the selected list.
- 7. When you are finished creating and deleting lists in this dialog box, click "OK" to save your changes.
- 8. To apply a custom sort order, click anywhere into the data table which you want to sort and then click the "Sort" button in the "Sort & Filter" group on the "Data" tab in the Ribbon.
- 9. In the "Sort" dialog box that appears, use the "Sort by" drop-down to select the name of the field that contains the data to which you want to apply a custom sort order.
- 10. Next, use the "Sort On" drop-down to select what you want to sort. This will typically be "Values."
- 11. Then click the "Order" drop-down and select "Custom List…" from the drop-down menu.
- 12. In the "Custom Lists" dialog box that appears, select the custom sort order to use, and then click the "OK" button to return to the "Sort" dialog box.
- 13. In the "Sort" dialog box, click the "OK" button to apply the custom sort to the specified field.

## EXERCISES-SORTING DATA

### *Purpose:*

1. To be able to sort data in a table.

### *Exercises:*

- 1. Open up the "Adv- Sample" workbook.
- 2. Click cell B3 to select it.
- 3. Click the "Sort A to Z" button in the "Sort & Filter" group on the "Data" tab in the Ribbon to sort the table by the "Salesperson" field in ascending order.
- 4. Click the "Sort" button in the "Sort & Filter" group on the "Data" tab in the Ribbon.
- 5. Use the "Sort by" drop-down to select "City."
- 6. Use the "Sort On" drop-down to select "Values."
- 7. Use the Order" drop-down to select "A to Z."
- 8. Click the "Add Level" button to create a new sorting level.
- 9. Use the "Then by" drop-down to select "Daily Sales."
- 10. Use the "Sort On" drop-down to select "Values."
- 11. Use the "Order" drop-down to select "Largest to Smallest."
- 12. Click the "OK" button.
- 13. Click the "Clear" button in the "Sort & Filter" group on the "Data" tab in the Ribbon.
- 14. Click the "Save" button in the Quick Access Toolbar to save your changes.
- 15. Click the "X" button in the upper right corner of the application window to exit. Pample- 10 evaluation

## CHAPTER 25- Filtering Data

- 25.1- Using AutoFilters
- 25.2- Using the Top 10 AutoFilter
- 25.3- Applying a Custom AutoFilter
- 25.4- Creating Advanced Filters
- 25.5- Applying Multiple Criteria
- 25.6- Using Complex Criteria
- 25.7- Copying Filtered Results to a New Location AUTOFILTER<br>
SASE-APPLYING MULTIPLE CRITERIA<br>
25.5- APPLYING COMPLEX CRITERIA<br>
25.7- COPYING FULTERED RESULTS TO A NEW LOCATION<br>
25.8- USING DATABASE FUNCTIONS
- 25.8- Using Database Functions

## FILTERING DATA

### **25.1- Using AutoFilters:**

AutoFilter is a useful tool that allows you to quickly filter your data tables. However, you **must** have a header row in your table for AutoFilter to function. When you defined your table in Excel, you automatically have AutoFilter drop-downs placed into the header row for each column. You can toggle the AutoFilters on and off in your table by selecting any cell in your table and then clicking the "Filter" button in the "Sort & Filter" group on the "Data" tab in the Ribbon.

When AutoFilter is enabled, if you click on any of the drop-down arrows on the field headers, you will see a drop-down list of available filtering options followed by a listing of all of the different and unique values found within the selected field. You can manually filter a list to ensure that only the values that you want to see are checked within the list of values shown. If you click the "(Select All)" choice when all of the values are checked, it will uncheck all of them. This will allow you to quickly check only the values which you wish to see. When you click the "OK" button, Excel will filter the database table to show only records in the table that have a matching value for that field. All of the other records will be hidden, not deleted.

You can tell when a filter is being applied, and to which field it is being applied, because when a filter is being used on a field the drop-down arrow next to that field appears with a small "funnel" icon to let you know that a filter is being applied. You can apply multiple kinds of filters using this tool, and you may also apply more than one filter on a table at a time using the various columns.

Once you have applied an AutoFilter, you can remove it to show all of the records again. One way is to select the AutoFilter drop-down arrow that is currently being applied, and then check the "(Select All)" checkbox from the list of values shown in the drop-down menu to show all of the records that were being hidden by the filter. Alternately, you could also click the "Clear" button in the "Sort & Filter" group on the "Data" tab in the Ribbon.

### **25.2- Using the Top 10 AutoFilter:**

You can apply a special type of filter to number fields called a "Top 10 AutoFilter" that can show you a specified number of the top or bottom percent or items in a field within the table. For example, it defaults to showing the top 10 percent of a column, but you could also change it to show you the bottom 5 items (by value) with a column, as well. Note that this filter cannot be applied to text fields, as they have no numeric ranking by which to base a value.

To apply a "Top 10 AutoFilter," click the AutoFilter drop-down arrow button next to the column heading for the field by which you want to filter the table. Next, roll down to the "Number Filters" choice. Then select the "Top 10…" option from the side menu that appears to open the "Top 10 AutoFilter" dialog box. In this dialog box, select the first drop-down and pick either "Top" or "Bottom." Next, enter a number into the spinner box in the center of the dialog box. Finally, use the drop-down on the right to pick either "Items" or "Percent." What is displayed across the dialog box is the filter setting that you will apply to the selected column. So you could view only the "Top 10 Items," or "Bottom 40 Percent", or any other variation using this dialog box. When you have created the desired filter, just click "OK" to apply it. a header row in your kathe for AutoFiller to function. When you defined your table in Excel yous and only in the studie of this purpose of the form in the studie of the Excel you and only in the Excel you and only in the E

### **25.3- Applying a Custom AutoFilter:**

You can also display a special type of filter called a "Custom AutoFilter" that you can customize by using any available comparison operator in conjunction with wildcard characters. Using a custom AutoFilter allows you to display records using a custom set of comparison criteria that you create. To apply a custom AutoFilter, just click the AutoFilter drop-down arrow button next to the column header

## Filtering Data

### **25.3- Applying a Custom AutoFilter (cont.):**

by which you want to filter the data. Roll down to either the "Text Filters," "Number Filters" or "Date Filters" command in the drop-down menu. The command name changes depending upon the type of data stored within the column. In the side menu that appears, you will see many of the available comparison operators. You can select one of these, if desired, or you can simply choose the "Custom Filter…" command. When you do this, Excel will open the "Custom AutoFilter" dialog box.

In the "Custom AutoFilter" dialog box, you select the desired comparison criteria from the upper left drop-down box. Next to it, in the upper right drop-down box, you can either enter a value or select a value from the drop-down list. If you enter a value, note that you can choose to use wildcard characters to represent unknown data values within the field, if desired. The characters that you can use, and what they represent, are shown in a small listing at the bottom of this dialog box. So, for example, if you entered "J??" as a criteria value, you would filter for 3-character words that start with a "j," like "Joe," "Jim," "Jam," and others. If you specified "J\*" as your filter criteria, you would filter for any word that starts with the character "J," like "Jennifer," "Joe," "Jacob," and so on, regardless of the length of the word. Wildcard characters can appear before or after the known values to find unknown characters that either proceed, appear between, or follow the known characters. command in the drog-down mean. The command name changes depending upon the type of data strockpin (You can accele to no drives). If we shall the drog-down bases, if we can select on a forest only. The counter shall the sca

You can also specify a second filter criteria as you create the first, if you wish. To do this, create the first criteria and then select either the "And" or "Or" option buttons in the middle of the "Custom AutoFilter" dialog box to connect the two conditions that you create. If you select the "And" option, then the value in the field must meet both conditions to be displayed. If you select the "Or" condition, the field values will be displayed if they meet either criteria specified. Next, create the second criteria in the same way that you created the first criteria.

When you have created your own custom filter criteria, just click "OK" to apply the selected criteria to the selected field.

### **25.4- Creating Advanced Filters:**

You can create advanced filters that will allow you to filter data using multiple "And" and "Or" criteria, if necessary. To create an advanced filter, however, you must first create a criteria range within the workbook into which you will enter the criteria to filter your table. A criteria range is a duplicate of the header row of your table that is physically separated from the rest of the table. It *must* contain a header row of fields that is identical to the header row of the table that you are going to filter. Below this header row, you then enter the criteria against which you want to filter the table.

When creating a criteria range, it may be useful to note that it does not have to be on the same worksheet. You could have one worksheet with the table data, and then a separate worksheet that contains your criteria range or criteria ranges. You can create multiple criteria ranges if you like, but you can only apply one range at a time to the table. No matter where you decide to place the criteria range within your workbook, however, you *must* leave room between the criteria range and your table if they are contained within the same worksheet! This is very important for the filter to work correctly. Also, the criteria range must be at least one column by two rows in length. This leaves at least one row available for entry of filtering criteria. Also, the field names listed in criteria rows must be spelled exactly as they appear in the table, but are not case-sensitive.

As long as you have created a criteria range that consists of one top row of criteria labels, and at least one row beneath it where you can enter criteria conditions, then you can use the criteria range to create an advanced filter. Before applying the filter, you must enter the necessary criteria conditions under the corresponding fields within the criteria rows in the criteria range. When you have created a criteria range

### **25.4- Creating Advanced Filters (cont.):**

and entered at least one criteria that you want to use as a filter, you are then ready to apply the filter.

To apply the filter, select a cell in the table to which you want to apply the filter, and then click the "Advanced" button in the "Sort & Filter" group on the "Data" tab in the Ribbon. Doing this will open the "Advanced Filter" dialog box.

At the top of the "Advanced Filter" dialog box in the "Action" section, choose the "Filter the table, inplace" option button. The "List range:" text box should show a reference to the table that will be filtered. All you have to do is click into "Criteria range:" text box, and then click and drag over the entire criteria range, including the header row and any criteria rows that you have added, to select it. Make sure your selection encompasses both the labels and the criteria in the criteria range. Then click "OK" to filter your table based on the criteria you supplied.

To remove the filter after applying it, click into the filtered data within your table and then click the "Clear" button in the "Sort & Filter" group on the "Data" tab in the Ribbon. This will then display all of the records in your table again.

### **25.5- Applying Multiple Criteria:**

You can apply multiple criteria to the criteria rows in your criteria range. However, the conditions must be logically joined together using "And" and "Or" statements. You use the "And" condition to specify that a record must meet multiple criteria at the same time in order to be included in the filtered data. When creating the criteria in the criteria range to apply an advanced filter, you can create multiple criteria and join them together with the "And" condition by simply inserting both the criteria in the same criteria row, under their respective field headings in the criteria range prior to applying the filter. To apply the filler, select a cell in the table to which you want to apply the filler. and then givit be the solet a cell in the ration purpose of Filler The distance of Filler The distance of Filler The distance of Fille

For example if you had two fields, "Daily Sales" and "City," you could place =">2000" in one row under the "Daily Sales" column and you could place "=Chicago" under "City" in the **same** criteria row. As long as you place both of these criteria in the same row, they will be interpreted by Excel as being one criteria with an "And" condition joining them. If you applied this criteria, you would see all the records in your table where the city was listed as "Chicago" *and* there was more than 2000 dollars in "Daily Sales."

You use the "Or" condition to specify that a record can meet one or more of the criteria in order to be included in the filtered record set. To specify an "Or" condition, you write your first criteria in one of the criteria rows available, using multiple criteria in the same row for "And" conditions, if needed. Then you place the next set of criteria that you want to look for using an "Or" condition into a separate criteria row directly beneath the first criteria row. You can then apply the advanced filter. However, be sure to select all of the criteria rows that are needed when selecting the criteria range in the "Advanced Filter" dialog box.

Using the aforementioned example, assume that you wanted to see any record in your table where the city was equal to "Chicago" **or** the record contained "Daily Sales" greater than 2000. To do this you would have to place =">2000" under the "Daily Sales" field header in one criteria row, and then enter "=Chicago" under the "City" field header in a **separate** criteria row. If you then filter the table with this criteria, you would see all of the records in your table where the "City" field contained "Chicago" *or* where "Daily Sales" were greater than 2000.

It can sometimes be confusing to think of the "And" and "Or" conditions, and be able to pick which one you need at first. Just remember that if you use the "And" condition, a record must meet all of the criteria joined together by the "And" condition in order to be included in the result set. If you use the "Or" condition, a record can meet any one of the criteria joined by the "Or" condition to be included in the result set.

## Filtering Data

### **25.6- Using Complex Criteria:**

You have many advanced criteria that you can create in the criteria range in order to filter your selected table. In this lesson, we will review some of the advanced criteria techniques that you can apply to the criteria entered into the criteria range when creating an advanced filter.

First, it should be mentioned that when you use a comparison operator, the values must be proceeded by the equal sign. However, this causes Excel to evaluate the entry that follows the equal sign as if it were a formula. This can cause unexpected results when using comparison operators with text and number fields. Therefore, you should enter the comparison criteria in the following general format: ="=entry" where *=entry* is the comparison operator and associated text or value by which you wish to filter the field.

Many times when filtering data, you wish to see records where a field's value is equal to a value entered into the criteria range. In these cases, you would enter ="=entry" as the criteria. However, there are many other comparison criteria that you can use for text and number fields You can use the following comparison operators when creating complex criteria:  $>$  (greater than),  $\lt$  (less than),  $>=$  (greater than or equal to), <= (less than or equal to), and <> (does not equal). So for example, entering the criteria expression of ="<>Chicago" under a "City" field in the criteria range would filter the table to show all records where the "City" field did not equal "Chicago." selected table. In this lesson, we will review some of the advanced critics at ching us that you can apply to<br>the criteria entered into the criteria range when creating an advanced filter. The values murder that the matter

Also note that you can use wildcard characters in order to search for unknown values. You can use the asterisk (\*) to represent multiple unknown characters and you can use the question mark (?) to represent a single unknown character. To use a wildcard character, just decide under which text field you want to place the criteria and in which criteria row. Then simply use the wildcard characters in conjunction with the known values to search for matching records. For example, if you had a "Last Name" column from which you wanted to filter for anyone whose last name started with a "J," you could enter ="=J\*" under the "Last Name" column as a wildcard criteria.

It is also possible to create a criteria that matches the first few characters in the field's values and returns any matching values. This is akin to setting a criteria that looks for fields that "begin with." In this case, you do not enter any comparison operator into the criteria, but rather enter only the first characters for which you want to find matches. For example, entering "Car" as a criteria underneath a "Last Name" field would return last names that begin with "Car," like "Carson" and "Carlisle."

### **25.7- Copying Filtered Results to a New Location:**

You can copy the results of an applied filter to a new location instead of having to always filter the table in its original place. To do this, create your criteria filters as you normally would, then click into the data that you wish to filter, and then click the "Advanced" button in the "Sort & Filter" group on the "Data" tab in the Ribbon.

In the "Advanced Filter" dialog box, choose the option for "Copy to another location" in the "Action" section at the top. Then select the cells that contain your "Table range:" and "Criteria range:" as normal. Next, click into the "Copy to:" text box and then click the cell that will become the upper left corner of the cell range to which you wish to paste the filtered data. Finally, click "OK" to filter the table and copy the results to the location you selected.

One point to note is that when you do copy the results to a new location, the location specified must be in the active worksheet- meaning the worksheet that contains the table that is being filtered.

## Filtering Data

### **25.8- Using Database Functions:**

You can use the criteria range that you have created to also perform database functions on the data stored in your table. Database functions are much like your typical functions, like "AVERAGE," "SUM," or "PRODUCT," but will only be performed on values in rows that match a certain criteria that you specify.

For example, if you wanted to "SUM" a "Daily Sales" field, but **only** if the "City" field was equal to "Chicago," you could use the database function of "DSUM" to do that. Most of the database functions simply perform your usual mathematical operations, but only for records that match the criteria that you specify. You can view the various database functions by looking at the "Database" category of functions shown in the function drop-down list inside the "Insert Function" dialog box.

You'll notice that these functions are all strikingly similar in the structure of their syntax. Most are simply equivalent to the same function, but with the letter "D" added to the front. For example, you use the "AVERAGE" function to find the average of selected cells. To use the database average, the function simply becomes "DAVERAGE." Second, each database function only requires three arguments: "Database," which is the table cell range reference; "Field," which is the name of the field (enclosed in double quotes), or the column number of the field, that contains the values upon which you want to perform the selected function; and "Criteria," which is a cell reference to the criteria range which contains the criteria used to decide which rows will be included in the function. stored in your table. Database functions are much like your typical functions, like  $\frac{1}{2}$  SAMARS ( $\frac{1}{2}$  SPARAGE "SURA" and the studients of the studients of the studients of the studients of the studients of the st

## ACTIONS-Filtering Data

### USING AUTOFILTERS:

- 1. You can toggle the AutoFilters on and off in your table by selecting any cell in your table and then clicking the "Filter" button in the "Sort & Filter" group on the "Data" tab in the Ribbon. When AutoFilter is enabled, if you click on any of the drop-down arrows on the field headers, you will see a drop-down list of available filtering options followed by a listing of all of the different and unique values found within the selected field.
- 2. You can manually filter a list to ensure that only the values that you want to see are checked within the list of values shown. If you click the "(Select All)" choice when all of the values are checked, it will uncheck all of them. This will allow you to quickly check only the values which you wish to see.
- 3. When you click the "OK" button, Excel will filter the database table to show only records in the table that have a matching value for that field. All of the other records will be hidden, not deleted.
- 4. Once you have applied an AutoFilter, you can remove it to show all of the records again. One way is to select the AutoFilter drop-down arrow that is currently being applied, and then check the "(Select All)" checkbox from the list of values shown in the drop-down menu to show all of the records that were being hidden by the filter. clicking the "Filte" button in the "Sort & Filte" group on the 'Data' tab in the Ribbon. When AutoFliker is to a streat to enable the model of the Ribbon Moment Content and the energy on the Calculation of the different an
- 5. Alternately, you could also click the "Clear" button in the "Sort & Filter" group on the "Data" tab in the Ribbon.

### USING THE TOP 10 AUTOFILTER:

- 1. Click the AutoFilter drop-down arrow button next to the column heading for the field by which you want to filter the table.
- 2. Roll your mouse down to the "Number Filters" choice.
- 3. Select the "Top 10…" option from the side menu that appears.
- 4. In the "Top 10 AutoFilter" dialog box, select the first drop-down and pick either "Top" or "Bottom."
- 5. Next, enter a number into the spinner box in the center of the dialog box.
- 6. Finally, use the drop-down on the right to pick either "Items" or "Percent." What is displayed across the dialog box is the filter setting that you will apply to the selected column.
- 7. When you have created the desired filter, just click "OK" to apply it.

### APPLYING A CUSTOM AUTOFILTER:

- 1. Click the AutoFilter drop-down arrow button next to the column header by which you want to filter the data.
- 2. Roll down to either the "Text Filters," "Number Filters" or "Date Filters" command in the drop-down menu. The command name changes depending upon the type of data stored within the column.
- 3. In the side menu that appears, you will see many of the available comparison operators. You can select one of these, if desired, or you can simply choose the "Custom Filter…" command. When you do this, Excel will open the "Custom AutoFilter" dialog box.
- 4. In the "Custom AutoFilter" dialog box, you select the desired comparison criteria from the upper left drop-down box.
- 5. Next to it, in the upper right drop-down box, you can either enter a value or select a value from the dropdown list

**(cont.)**

**©TeachUcomp, Inc. Advanced Excel 21**

## ACTIONS-Filtering Data

### APPLYING A CUSTOM AUTOFILTER (CONT.):

- 6. You can also specify a second filter criteria as you create the first, if you wish. To do this, create the first criteria and then select either the "And" or "Or" option buttons in the middle of the "Custom AutoFilter" dialog box to connect the two conditions that you create. If you select the "And" option, then the value in the field must meet both conditions to be displayed. If you select the "Or" condition, the field values will be displayed if they meet either criteria specified. Next, create the second criteria in the same way that you created the first criteria.
- 7. When you have created your own custom filter criteria, just click "OK" to apply the selected criteria to the selected field.

### CREATING ADVANCED FILTERS:

- 1. To create an advanced filter, you must first create a criteria range within the workbook into which you will enter the criteria to filter your table. A criteria range is a duplicate of the header row of your table that is physically separated from the rest of the table. It must contain a header row of fields that is identical to the header row of the table that you are going to filter. Below this header row, you then enter the criteria against which you want to filter the table. The criteria range must be at least one column by two rows in length. This leaves at least one row available for entry of filtering criteria. criteria and then select the the Mord of "Or option buttons in the middle of the "Castom AutoFiller", then the select method of the filed must method the filed must method to the distribute the filed must method the distri
- 2. When you have created a criteria range and entered at least one criteria that you want to use as a filter, you are then ready to apply the filter.
- 3. To apply the filter, select a cell in the table to which you want to apply the filter, and then click the "Advanced" button in the "Sort & Filter" group on the "Data" tab in the Ribbon. Doing this will open the "Advanced Filter" dialog box.
- 4. At the top of the "Advanced Filter" dialog box in the "Action" section, choose the "Filter the table, inplace" option button. The "List range:" text box should show a reference to the table that will be filtered.
- 5. Click into "Criteria range:" text box, and then click and drag over the entire criteria range, including the header row and any criteria rows that you have added, to select it. Make sure your selection encompasses both the labels and the criteria in the criteria range.
- 6. Click "OK" to filter your table based on the criteria you supplied.
- 7. To remove the filter after applying it, click into the filtered data within your table and then click the "Clear" button in the "Sort & Filter" group on the "Data" tab in the Ribbon.

### APPLYING MULTIPLE CRITERIA:

- 1. You use the "And" condition to create multiple criteria that must all be met in order to display a records from the table. You join them together with the "And" condition by simply inserting the criteria in the **same** criteria row, under their respective field headings, in the criteria range prior to applying the filter.
- 2. You use the "Or" condition to specify that a record can meet one or more of the criteria in order to be included in the filtered record set. To specify an "Or" condition, you write your first criteria in one of the criteria rows available, using multiple criteria in the same row for "And" conditions, if needed. Then you place the next set of criteria that you want to look for into a **separate** criteria row directly beneath the first criteria row. You can then apply the advanced filter.
- 3. Be sure to select all of the criteria rows that are needed when selecting the criteria range in the "Advanced Filter" dialog box.

## ACTIONS-Filtering Data

### USING COMPLEX CRITERIA:

- 1. You should enter the comparison criteria in the following general format: ="=entry" where =entry is the comparison operator and associated text or value by which you wish to filter the field.
- 2. You can use the following comparison operators when creating complex criteria: > (greater than), < (less than),  $>=$  (greater than or equal to),  $<=$  (less than or equal to), and  $<=$  (does not equal).
- 3. Also note that you can use wildcard characters in order to search for unknown values. You can use the asterisk (\*) to represent multiple unknown characters and you can use the question mark (?) to represent a single unknown character.
- 4. It is also possible to create a criteria that matches the first few characters in the field's values and returns any matching values. In this case, you do not enter any comparison operator into the criteria, but rather enter only the first characters for which you want to find matches.

### COPYING FILTERED RESULTS TO A NEW LOCATION:

- 1. Create your criteria filters as you normally would, and then click into the data that you wish to filter.
- 2. Click the "Advanced" button in the "Sort & Filter" group on the "Data" tab in the Ribbon.
- 3. In the "Advanced Filter" dialog box, choose the option for "Copy to another location" in the "Action" section at the top.
- 4. Select the cells that contain your "Table range:" and "Criteria range:" as normal.
- 5. Next, click into the "Copy to:" text box and then click the cell that will become the upper left corner of the cell range to which you wish to paste the filtered data.
- 6. Finally, click "OK" to filter the table and copy the results to the location you selected.
- 7. One point to note is that when you do copy the results to a new location, the location specified must be in the active worksheet- meaning the worksheet that contains the table that is being filtered.

### USING DATABASE FUNCTIONS:

- 1. You can use the criteria range that you have created to also perform database functions on the data stored in your table. You can view the various database functions by looking at the "Database" category of functions shown in the function drop-down list inside the "Insert Function" dialog box.
- 2. Each database function only requires three arguments: "Database," which is the table cell range reference; "Field," which is the name of the field (enclosed in double quotes), or the column number of the field, that contains the values upon which you want to perform the selected function; and "Criteria," which is a cell reference to the criteria range which contains the criteria used to decide which rows will be included in the function. comparison operator and associated text or value by which you wish to filter the field.<br>
2. You can use the following comparison operators when creating complex oriteria.<sup>2</sup> (less than),  $\sim$  (less than),  $\sim$  (less than)

## EXERCISES-Filtering Data

### *Purpose:*

1. To be able to filter table data.

### *Exercises:*

- 1. Open up the "Adv- Sample" workbook.
- 2. Select a cell within the table.
- 3. Click the "City" AutoFilter drop-down and click the "(Select All)" choice to de-select all selections in the drop-down menu.
- 4. Click the "Lansing" filter choice.
- 5. Click the "OK" button in the AutoFilter drop-down menu.
- 6. Click the "City" AutoFilter drop-down and click the "(Select All)" choice to select all selections in the drop-down menu.
- 7. Click the "OK" button in the AutoFilter drop-down menu.
- 8. Select the "DailySales" AutoFilter drop-down, roll your mouse pointer down to the "Number Filters" menu choice, and select "Top 10…" from the side menu that appears. **Exercises:**<br>
1. Open up the "Adv- Sample" workbook.<br>
2. Select a cell within the table.<br>
2. Select a cell with the reade.<br>
4. Clust the Coty AutoFiller drop-down and dick the "(Select All)" choice to de-select all select
- 9. Use the drop-downs and spinner boxes in the "Top 10 AutoFilter" dialog box to change the filter to read "Top 5 Percent."
- 10. Click "OK."
- 11. Use the "DailySales" AutoFilter drop-down to select "(Select All)."
- 12. Click "OK."
- 13. Copy the cell range A1:G1 to the cell range A14:G14.
- 14. In cell C15, type ="=Detroit".
- 15. In cell G15, type ="> 5000".
- 16. In cell C16, type ="=Chicago".
- 17. In cell G16, type ="> 5000".
- 18. Select any cell in the table range of A1 through G10.
- 19. Click the "Advanced" button in the "Sort & Filter" group on the "Data" tab in the Ribbon.
- 20. Click into "Criteria Range:" text box.
- 21. Select cells A14:G16.
- 22. Click "OK" in the "Advanced Filter" dialog box.
- 23. Select any cell in the table range of A1 through G10.
- 24. Click the "Clear" button in the "Sort & Filter" group on the "Data" tab in the Ribbon.
- 25. Click into cell A19, and type "Average amount of sale from Detroit or Chicago that is over \$5000 dollars:."
- 26. Click into cell A20.
- 27. Type this formula: "=DAVERAGE(A1:G10,7,Criteria)" and exit the cell.
- 28. Select cell A20 and format it as "Currency."
- 29. Select the cell range of A14:G20.
- 30. Click the "Clear" drop-down button in the "Editing" group on the "Home" tab in the Ribbon, and then choose the "Clear All" command.
- 31. Select cell A1.
- 32. Click the "Save" button in the Quick Access Toolbar to save your changes.
- 33. Click the "X" button in the upper right corner of the application window to exit.

## CHAPTER 26- Using What-If Analysis

26.1- Using Data Tables

26.2- Using Scenario Manager Samme Goal SEEK PORT ON PURPOSES ONLY.

26.3- Using Goal Seek

### **26.1- Using Data Tables:**

Data tables are a handy way of being able to change one or two variables in a formula to view and compare the different possible results in a comparison table. You can create either single-variable data tables or double-variable data tables. For example, you can create a single-variable data table that computes and compares the possible different loan payment amounts for a loan based on different interest rates. Using the same example, you could also create a double-variable data table that displays the different loan payments that could be made for various interest rates and different loan repayment lengths.

When you create a data table, you must organize it in a specific way based on whether it is a singlevariable data table, or a double-variable data table. All data tables consist of three basic parts: an "input" column or "input" row (or both, if creating a double-variable data table); an "output" column or "output" row (or both, if creating a double-variable data table); and the formula that is being evaluated within the data table.

The variables that you wish to modify within the formula must be entered as separate cell references within the formula being evaluated. If needed, you can create a small table that contains the cells to which you make references in the data table's formula, unless you already have cells being referenced for that purpose already existing in the worksheet.

In a single-variable data table, you have the option of arranging the data table in either a columnar layout or in a row layout. In the "column" style, you place the formula being evaluated at the top of the "output" column, which is the right of the two columns. The left column is the "input" column that contains all of the possible values that you wish to evaluate for the variable reference used by the formula.

In the "row" style, you place the formula that is being evaluated in the cell to the left of the "output" row, which is the bottom of the two rows. The top row is the "input" row and contains all of the possible values that you wish to evaluate for the variable reference used by the formula.

In double-variable data tables, there is only one way to layout the data table. You must create both an "input" column and an "input" row. In a double-variable data table, the formula that is being evaluated is placed at the top of the "input" column and to the left of the "input" row. The square that extends to the right and down from there is the "output" grid, where we will see the various outcomes of the formula being evaluated for the different variable intersections that are placed into the "input" column and the "input" row.

To create the data table, select the cell range that includes the formula being evaluated, the "input" column(s) and/or row(s), and the "output" column(s) and/or row(s). Then click the "What-If Analysis" button in the "Data Tools" group on the "Data" tab in the Ribbon. Choose the "Data Table…" command from the drop-down menu to open the "Data Table" dialog box.

Next, click into "Row input cell:" text box and then select the cell in the worksheet that represents the changing variable shown in the "input" row, if you have one. Then click into the "Column input cell:" text box and select the cell in your worksheet that represents the variable that is changing in the "input" column, if you have one. In a single-variable table, you will only fill in one of these two boxes. The one which you choose depends upon whether you created the data table using a column layout or a row layout. In a double-variable data table you must fill-in both boxes, indicating which cell reference to use for your "input" column and which cell reference to use for your "input" row. When you are done, click the "OK" button in the "Data Table" dialog box to fill the data table with output information, based on the values you placed in your "input" column(s) and/or row(s). compare the different possible results in a comparison table. You can create either single-variable class<br>tables or double-variable class. For example, you can create a single-variable class<br>computes and compares the possi

Now you can adjust the values in the "input" column(s) and/or row(s) in your data table to view various possible outcomes of the formula that is being evaluated.

### **26.2- Using Scenario Manager:**

Sometimes you want to create a worksheet that contains several sets of saved values that you can easily switch between in order to compare possible variations in projected data within the worksheet. In Excel, you can save different sets of values as a scenario in your worksheet. Then you can switch between the saved scenarios in order to compare the potential outcomes. For example, if you wanted to create a worksheet that could be used to display different financial projections, you could create different scenarios to project different factors that might occur to change the worksheet results. You could create a worksheet that contains the current year's revenues, and then create additional scenarios based on that data that show a 5% increase, a 10% increase, or a 4% downturn. You can then switch between these different sets of data, as needed. assity with between in order to compare possible variations in projected dat within the workshoet. It is only a standard with the several secured to mean the particular that the several contains in order to compare the pot

To create a scenario based on your current data, click the "What-If Analysis" button in the "Data Tools" group on the "Data" tab in the Ribbon. Then select the "Scenario Manager…" command from the button's drop-down menu in order to open the "Scenario Manager" dialog box. Click the "Add…" button at the right side of this dialog box to open the "Add Scenario" dialog box. In the "Add Scenario" dialog box, type a name for the new scenario into the "Scenario name:" text box. Give it a name that describes which scenario you are modeling.

Next, click into the "Changing cells:" text box. You can then select the cells within the worksheet that you want to change for the given scenario. You can select up to 32 different cells in the worksheet to change, which will allow you to create complex scenarios. You can type a comment about the scenario into the "Comment:" text box, if desired. When you are ready to proceed, click "OK."

In the "Scenario Values" dialog box that appears, you enter the values for the selected variable cells in your worksheet. When you have the values that you want to shown in the scenario entered, click "OK." The new scenario will appear in the list of scenarios displayed within the "Scenario Manager" dialog box.

To show a scenario that you have created, you must select the name of the scenario to view in the "Scenario Manager," and then click the "Show" button. The selected cell values in the worksheet will change to the values saved by the scenario. To close the "Scenario Manager" dialog box and view the changes, you can click the "Close" button in the "Scenario Manager" dialog box.

It is important to note that if you want to show the data as it was in the worksheet before displaying the scenario, you may want to create a "Current Values" scenario, in which you display the values as shown before applying scenarios. That way, you can easily revert the data back it its original state. Otherwise, you will have to click "Undo" button to revert the data back to its original values.

You can edit any scenarios that you have created to modify the variable values associated with each scenario. To do this, open the "Scenario Manger" dialog box again and then select the name of the scenario to modify from the list shown. Then click the "Edit…" button to open the "Edit Scenario" dialog box. Here you can edit any of the "Changing cells:" listed. Click "OK" when you are done to save the changed scenario.

You can delete scenarios that you no longer need within the "Scenario Manager" dialog box, as well. To do this, open the "Scenario Manager" dialog box and then select the name of the scenario that you want to delete. Then click the "Delete" button in the "Scenario Manager" dialog box to remove it instantly.

You can also import other scenarios from different worksheets into your current worksheet. However, this is only effective if the changing cells are the same in both worksheets. To merge scenarios from one worksheet into another worksheet, open the worksheet from which you want to import the scenarios. Next, open the worksheet into which you wish to merge the scenarios from the first sheet. Open the "Scenario Manager" dialog box, and click the "Merge…" button. This will display the "Merge Scenarios" dialog box. In the "Merge Scenarios" dialog box, you use the "Book:" drop-down to select the workbook which contains the scenarios you want to import. You will then view all of the worksheets within the selected workbook. Click any worksheet name in the "Sheet:" list, and a message will display at the bottom of this

### **26.2- Using Scenario Manager (cont.):**

dialog box that tells you how many scenarios are attached to that worksheet. Select the worksheet that contains the scenarios that you want to import, and click "OK" to import them into the current worksheet.

You can easily compare the different results of scenarios within a scenario report. This report will show the different scenarios in the current worksheet, the changing values in each, and the different results that they generate. This makes it easy to compare different projections.

To create a scenario report, click the "Summary…" button in the "Scenario Manager" dialog box. This will launch the "Scenario Summary" dialog box. Click the option button that represents the type of report that you want to generate: "Scenario summary" or "Scenario PivotTable report."

Next, click into the "Result Cells:" text box, and then select the cells within the workbook whose values are changed by the different scenarios. When you are ready to create the selected report, click "OK."

The report will appear as a new worksheet in the workbook, which you can then click to view. In the "Scenario Summary" report, you will show the data in an outlined format, which you can collapse and expand to compare data. In the "Scenario PivotTable" report, you will also view the same data, but it is laid out as a PivotTable report which you can modify to compare data as needed.

### **26.3- Using Goal Seek:**

Excel provides another great tool for assisting you when know the result that you want a formula to return, but you do not know the value needed to create the desired result. This tool is called "Goal Seek." Anytime you have a situation where you know the result that you need to obtain, but are unsure of one of the values that would be needed in order to attain that goal, you can use "Goal Seek" to help you find the missing value required.

For example, if you knew that you could pay up to \$600 dollars per month on a loan, Goal Seek could help you determine what the amount that you could borrow would be for known loan terms.

To use "Goal Seek," just click the "What-If Analysis" button in the "Data Tools" group on the "Data" tab in the Ribbon. Then select the "Goal Seek…" command from the drop-down menu in order to open the "Goal Seek" dialog box. In this dialog box, you will need to enter three pieces of information: the cell that contains the result that you want to set to a given "goal" value, the "goal" value itself, and which cell contains the value that you need to change in order to achieve the goal value.

Click into the "Set cell:" text box and then click the cell within the worksheet that contains the result that you want to set to a given goal value. Then click into the "To value:" text box and enter the goal value that you want to find. Then click into the "By changing cell:" text box, and then click the cell in the worksheet that contains the variable that you want to change in order to achieve the desired result. Once that is entered, just click the "OK" button to instantly see the result. To accept the result and place it into your worksheet, click the "OK" button again or just click the "Cancel" button to discard the information. contains the semantion furst want to import, and click 'OK' to import them into the current worksheep.<br>
You can easily compare the differont results of scenarios within a scenario report. This region with<br>that they generat

## ACTIONS-Using What-If Analysis

### USING DATA TABLES:

- 1. Select the cell range that includes the formula being evaluated, the "input" column(s) and/or row(s), and the "output" column(s) and/or row(s).
- 2. Then click the "What-If Analysis" button in the "Data Tools" group on the "Data" tab in the Ribbon. Choose the "Data Table…" command from the drop-down menu to open the "Data Table" dialog box.
- 3. Next, click into "Row input cell:" text box and then select the cell in the worksheet that represents the changing variable shown in the "input" row, if you have one.
- 4. Then click into the "Column input cell:" text box and select the cell in your worksheet that represents the variable that is changing in the "input" column, if you have one.
- 5. When you are done, click the "OK" button in the "Data Table" dialog box to fill the data table with output information, based on the values you placed in your "input" column(s) and/or row(s).
- 6. Now you can adjust the values in the "input" column(s) and/or row(s) in your data table to view various possible outcomes of the formula that is being evaluated.

### USING SCENARIO MANAGER:

- 1. To create a scenario based on your current data, click the "What-If Analysis" button in the "Data Tools" group on the "Data" tab in the Ribbon. Then select the "Scenario Manager…" command from the button's drop-down menu in order to open the "Scenario Manager" dialog box. the "output" columning and/or rowig).<br>
2. Then direct broads the method model from the column interest only. Then the Change the Change the Column interest in the method from the method from the method from the method from
- 2. Click the "Add…" button at the right side of this dialog box to open the "Add Scenario" dialog box.
- 3. In the "Add Scenario" dialog box, type a name for the new scenario into the "Scenario name:" text box.
- 4. Next, click into the "Changing cells:" text box. You can then select the cells within the worksheet that you want to change for the given scenario. You can select up to 32 different cells.
- 5. You can type a comment about the scenario into the "Comment:" text box, if desired.
- 6. When you are ready to proceed, click "OK."
- 7. In the "Scenario Values" dialog box that appears, enter the values for the selected variable cells in your worksheet. When you have the values that you want to shown in the scenario entered, click "OK."
- 8. The new scenario will appear in the list of scenarios shown within the "Scenario Manager" dialog box.
- 9. To show a scenario that you have created, you must select the name of the scenario to view in the "Scenario Manager," and then click the "Show" button.
- 10. To close the "Scenario Manager" dialog box, you can click the "Close" button.
- 11. After showing a scenario, you can click the "Undo" button to revert the data back to its original values.
- 12. To edit a scenario that you have created, open the "Scenario Manger" dialog box again and then select the name of the scenario to modify from the list shown. Then click the "Edit…" button.
- 13. In the "Edit Scenario" dialog box, you can edit any of the "Changing cells:" listed.
- 14. Click "OK" when you are done to save the changed scenario.
- 15. You can delete scenarios that you no longer need. To do this, open the "Scenario Manager" dialog box and then select the name of the scenario that you want to delete. Then click the "Delete" button in the "Scenario Manager" dialog box to remove it instantly.
- 16. You can import other scenarios from different worksheets into your current worksheet. However, this is only effective if the changing cells are the same in both worksheets. To merge scenarios from one worksheet into another worksheet, open the worksheet from which you want to import the scenarios.
- 17. Next, open the worksheet into which you wish to merge the scenarios from the first sheet.

**(cont.)**

## ACTIONS-Using What-If Analysis

### USING SCENARIO MANAGER (CONT.):

- 18. Open the "Scenario Manager" dialog box, and click the "Merge…" button.
- 19. In the "Merge Scenarios" dialog box, you use the "Book:" drop-down to select the workbook which contains the scenarios you want to import.
- 20. Click any worksheet name in the "Sheet:" list, and a message will display at the bottom of this dialog box that tells you how many scenarios are attached to that worksheet. Select the worksheet that contains the scenarios that you want to import, and click "OK" to import them into the current worksheet.
- 21. To create a scenario report, click the "Summary…" button in the "Scenario Manager" dialog box.
- 22. In the "Scenario Summary" dialog box, click the option button that represents the type of report that you want to generate: "Scenario summary" or "Scenario PivotTable report."
- 23. Next, click into the "Result Cells:" text box, and then select the cells within the workbook whose values are changed by the different scenarios.
- 24. When you are ready to create the selected report, click "OK."

### USING GOAL SEEK:

- 1. To use "Goal Seek," just click the "What-If Analysis" button in the "Data Tools" group on the "Data" tab in the Ribbon. Then select the "Goal Seek…" command from the drop-down menu in order to open the "Goal Seek" dialog box.
- 2. Click into the "Set cell:" text box and then click the cell within the worksheet that contains the result that you want to set to a given goal value.
- 3. Then click into the "To value:" text box and enter the goal value that you want to find.
- 4. Then click into the "By changing cell:" text box, and then click the cell in the worksheet that contains the variable that you want to change in order to achieve the desired result.
- 5. Once that is entered, just click the "OK" button to instantly see the result.
- 6. To accept the result and place it into your worksheet, click the "OK" button again or just click the "Cancel" button to discard the information. **Pamples** to

## EXERCISES-Using What-If Analysis

### *Purpose:*

1. To be able to use data tables and scenarios.

### *Exercises:*

- 1. Open up the "Adv- Sample" workbook.
- 2. Select "Sheet2."
- 3. Select cell F2, and type "Commission."
- 4. Select cell H1, and type "Minimum Sales Amount."
- 5. Select cell H2, and type "1000." Format this as "Accounting Number Format."
- 6. Select cell H3, and type "Percent Commission."
- 7. Select cell H4, and type ".05." Format this as a "Percent."
- 8. Select cell H6, and type "Sold."
- 9. Select cell I6, and type "Earned."
- 10. Select cell H7, and type "1000." Format this as "Accounting Number Format."
- 11. Select cell I7, and type "=H2\*H4."
- 12. Select cell H8, and type "2000." Format this as "Accounting Number Format."
- 13. Select cell H9, and type "3000." Format this as "Accounting Number Format."
- 14. Select cell H10, and type "4000." Format this as "Accounting Number Format."
- 15. Select cell H11, and type "5000." Format this as "Accounting Number Format."
- 16. Select cells H7:I11.
- 17. Click the "What-If Analysis" button in the "Data Tools" group on the "Data" tab in the Ribbon. Exercises:<br>
1. Open up the "Adv- Sample" workbook.<br>
2. Select Stelle F2,"<br>
3. Select cell H2, and type "Ommission."<br>
4. Select cell H3, and type "Ommission."<br>
5. Select cell H3, and type "Precent Commission."<br>
5. Select ce
- 18. Select the "Data Table…" command from the drop-down menu.
- 19. Click into the "Column input cell:" text box.
- 20. Select cell H2.
- 21. Click "OK."
- 22. Format the selection as "Accounting Number Format."
- 23. Select cell H4.
- 24. Click the "What-If Analysis" button in the "Data Tools" group on the "Data" tab in the Ribbon.
- 25. Select the "Scenario Manager…" command from the drop-down menu.
- 26. In the "Scenario Manager" dialog box, click the "Add…" button.
- 27. Type "Current Commission Rates" in the "Scenario name" text box.
- 28. Ensure that cell "H4" appears in the "Changing cells:" text box.
- 29. Click "OK."
- 30. Click "OK" in the "Scenario Values" dialog box.
- 31. Click the "Add…" button again in the "Scenario Manager" dialog box.
- 32. Type "7% Commission" as the "Scenario Name."
- 33. Click "OK."
- 34. Type ".07" in text box 1, and then click the "OK" button.
- 35. Select the "Flat 7% Commission Rate" scenario, and click the "Show" button.
- 36. View the change in the worksheet.
- 37. Select the "Current Commission Rates" scenario, and click the "Show" button.
- 38. Click the "Close" button to close the "Scenario Manager" dialog box.
- 39. Select "Sheet1."
- 40. Click the "Save" button in the Quick Access Toolbar to save your changes.
- 41. Click the "X" button in the upper right corner of the application window to exit.

## CHAPTER 27- Table-Related Functions

## 27.1- The Hlookup and Vlookup Functions

27.2- Using the IF, AND, and OR Functions Samples for evaluation purposes only.

### **27.1- The Hlookup and Vlookup Functions:**

Now you will examine some formulas that are commonly used when dealing with tables. The first functions that we will discuss are in the "Lookup & Reference" function category. There are two primary functions within this function set that are used to lookup table data. You can use these functions to lookup a column value in a table and then return a corresponding column value from the same row. The first, "HLOOKUP," will look up a data value in a table that is structured in rows (with a "header column" on the left). The second and more commonly used function, "VLOOKUP," will lookup data values in a traditional columnar table. Based on the layout of the table in which you are looking up data, you will need to use either one or the other to lookup a data value in a table.

There are three required arguments and one optional fourth argument that you must know before you can create a lookup function. "Arguments" are the additional pieces of information that a function requires in order to be performed. First, you must know the "lookup value." This is the value which you want to lookup within the table. This is most commonly a cell reference. Second, you need to know the cell range reference of the table in which you want to lookup the first value. This is called the "table array." Third, you need to know the "column or row index number." This is the number of columns to the right of the leftmost column, or the number of rows down from the top row of the table, within which Excel must look for the data that you want it to return. The optional fourth argument is "range lookup." This is a logical value ("TRUE" or "FALSE") which you can enter, if needed. If omitted, this argument is assumed to be "TRUE." What it does is specify whether or not you wish to perform a "ranged" lookup on the data within the database. If you need to find an exact match on your data, often when you are looking up text values, you can insert "FALSE" for the "range lookup" argument to find an exact match in the table. Inntington and we will discuss are in the "Lookup & Reference" Inncino categoy. There are two principle-<br>Inncinos matrix in this land in the metaportoin geolety and the metaportic form with a metaportation with a metaporto

For example, let's say that you have a columnar customer table in a worksheet. In that sheet, you want to create a cell that will automatically lookup the customer's address when you type the customer's company name in an adjacent cell. Assume that the first column of the table contains the customer's company names and the third column of the table contains the customer's addresses. You can then write a function that will take the value of the cell adjacent to it (the lookup value), compare it to the customer table (the table array), lookup the customer's company name in the first column until it finds a match, and then count over three (3) columns (the column index number) to find the customer's address! Since we want the function to find an exact match on the customer name, we will then add the "FALSE" value to the "range lookup" argument in this case.

After you created the formula, you could type a customer name into the cell that is being looked up and the cell into which you had placed the formula would display the customer's address after looking it up in the table. In this case, we would use the "VLOOKUP" function because the example stated that we had a traditional columnar table in which we were looking up the data. The syntax of a lookup function is either:

### **=VLOOKUP(lookup\_value,table\_array,column\_index\_number,***range\_lookup***)** *OR*

### **=HLOOKUP(lookup\_value,table\_array,row\_index\_number,***range\_lookup***)**

When you are entering the "table array" value for the lookup function, it may be useful to assign it a range name or make it an absolute reference. Named ranges are always assigned as absolute references and this will ensure that the "table array" argument will not change if you copy and paste this formula. If you don't use named ranges, you can assign the "table array" as an absolute reference by typing the dollar symbol (\$) before **both** the column reference letter **and** the row reference number for both cell references in the range. Remember, if you don't do this, the lookup function may not work if you copy it to a new location.

### **27.2- Using the IF, AND, and OR Functions:**

We will now discuss "Logical" functions, which you can use to perform logical tests on the values in cells and then return a result based on whether or not the value in the cell passed or failed the test. Logical formulas take the form of an "If...then...else" statement. You must know at least three different arguments before you can write a logical function: the "logical test" that you want to apply to the cell, the cell value or formula to return if the test returns a "TRUE" value (or "passes" the logical test), and the cell value or formula to return if the test returns a "FALSE" value (or "fails" the logical test). When you write logical functions, they must have a certain syntax. That is: cells and then return a result based on whicher or not the value in the cell passed or failed the test. Logical test and the results based or failed the test. Logical test and the results be results be results be the resul

### **=IF(logical\_test,true\_response,false\_response)**

Note that if you want the formula to display a text response for the true response or the false response, then you must place the response inside of double quotation marks (" "). If you want the cell to display dates, these must be enclosed within pound signs (# #). The only time you wouldn't mark the type of value to return is if you want the cell to display a numerical result or calculate a formula.

A "nested" logical function is one that places the cell through a second logical test if it "fails" the first. These functions are useful for determining the value of a cell by placing it through several different tests, displaying different results based on which test it passes. You can nest up to 64 additional IF statements behind your original. The syntax for these are:

### **=IF(logical\_test \_1,true\_response,IF(logical\_test\_2,true\_response,false\_response))**

You must remember to close all of the open parenthesis for every IF statement that you nest within the logical function at the end of the formula. In this case since there are two IF statements, there are two closing parentheses at the end of the formula.

Often it is the case that you will want to know if a cell meets multiple criteria. You can use the AND and OR functions to find this out. The AND function will return a "TRUE" value if the cell being evaluated passes **all** of the tests listed after the AND function. The OR function will return a true value if the cell being evaluated passes **any** of the logical tests that follow the OR function. Note that you can evaluate up to 255 different logical test after the AND and OR statements.

When you look at how you can combine these tests with the IF function, or many nested IF functions, you can begin to see how you can start to become a very powerful formula creator. Now you can run cells through a battery of tests, and then decide what function to perform or value to display based on the results shown from the tests. The general syntax when combining the IF function with the AND and OR functions is as follows:

### **=IF(AND(logical\_test\_1,logical\_test\_2,logical\_test\_3,etc.),true\_response,false\_response)**

### **=IF(OR(logical\_test\_1,logical\_test\_2,logical\_test\_3,etc.),true\_response,false\_response)**

## ACTIONS-Table-Related Functions

### GENERAL SYNTAX FOR THE HLOOKUP AND VLOOKUP FUNCTIONS:

- 1. =VLOOKUP(lookup\_value,table\_array,column\_index\_number,*range\_lookup*)
- 2. =HLOOKUP(lookup\_value,table\_array,row\_index\_number,*range\_lookup*)

### GENERAL SYNTAX FOR THE IF FUNCTION:

1. =IF(logical test,true response, false response)

### GENERAL SYNTAX FOR NESTING IF FUNCTIONS:

1. =IF(logical\_test \_1,true\_response,IF(logical\_test\_2,true\_response,false\_response))

### GENERAL SYNTAX FOR USING THE IF FUNCTIONWITH THE AND/OR FUNCTIONS:

- 1. =IF(AND(logical\_test\_1,logical\_test\_2,logical\_test\_3,etc.),true\_response,false\_response)
- 2. =IF(OR(logical\_test\_1,logical\_test\_2,logical\_test\_3,etc.),true\_response,false\_response) Jamples- For evaluation

## EXERCISES-Table-Related Functions

### *Purpose:*

1. To be able to table-related functions.

### *Exercises:*

- 1. Open up the "Adv- Sample" workbook and open it to "Sheet1."
- 2. Select cell J1, and type "City."
- 3. Select cell K1, and type "Percent Commission."
- 4. Select cell J2, and type "Lansing."
- 5. Select cell K2, and type "5%."
- 6. Select cell J3, and type "Detroit."
- 7. Select cell K3, and type "6%."
- 8. Select cell J4, and type "Chicago."
- 9. Select cell K4, and type "7%."
- 10. Select cell H1 and type "Commission." Allow the table to expand to include this new column.
- 11. Select cell H2.
- 12. Type

=IF(C2="Lansing",PRODUCT(G2,VLOOKUP(C2,\$J\$1:\$K\$4,2,FALSE)),IF(C2="Detroit",PRODUCT( G2,VLOOKUP(C2,\$J\$1:\$K\$4,2,FALSE)),IF(C2="Chicago",PRODUCT(G2,VLOOKUP(C2,\$J\$1:\$K\$ 4,2,FALSE)),"No reference available"))) Sample The Case of the Alice of the application window to exist<br>
Select cell U2, and type "Sex".<br>
Select cell U2, and type "Okioti".<br>
Select cell U3, and type "Okioti".<br>
Select cell U4, and type "Okiota".<br>
Select cell U4,

- 13. If Excel doe not fill in the column for you, then copy this formula to cells H3:H10.
- 14. Format cells H2:H10 as "Accounting Number Format."
- 15. Click the "Save" button in the Quick Access Toolbar to save your changes.
- 16. Click the "X" button in the upper right corner of the application window to exit.
## CHAPTER 28- SECURITY FEATURES

- 28.1- Unlocking Cells
- 28.2- WORKSHEET PROTECTION
- 28.3- Workbook Protection
- 28.4- Password Protecting Excel Files 28.2- WORKSHEET PROTECTION<br>28.3- WORKBOOK PROTECTION<br>28.4- PASSWORD PROTECTING EXCEL FILES

## SECURITY FEATURES

#### **28.1- Unlocking Cells:**

You can prevent changes to your worksheets and workbooks in Excel. If worksheet protection is turned on, you cannot change any information in cells that are "locked." This is a nice feature, but it renders the worksheet useless because all cells in a worksheet are "locked" by default! Therefore, before you protect your worksheets, you must "unlock" the cells where you know that data entry will need to occur.

To unlock worksheet cells, just select the cells that you know people will need to change within the worksheet that you want to protect. Then click the "Format Cells" dialog box button in the lower right corner of the "Font" group on the "Home" tab in the Ribbon to open the "Format Cells" dialog box. In the "Format Cells" dialog box, click the "Protection" tab and then click the checkbox in front of the word "Locked" to deselect the locking of those cells. Then click "OK" to close the "Format Cells" dialog box. Now you are ready to apply worksheet protection.

Alternately, you also have a tool that allows you to create specified ranges of cells into which users can perform data entry within a protected worksheet, if they have the password that you specify. If there are ranges of cells which you wish some users could access, but not most general users, then you can specify an editable range of cells in the worksheet and then password protect it. Then people who wish to perform data entry within the range (once worksheet protection has been applied) will be prompted to enter the password in order to make the selected cell range editable. This varies from the "unlocking" of the worksheet cells in that these cells will be read-only for users who lack the password to edit them, while "unlocking" a cell makes it editable by all users.

To apply selective cell access, select the range of cells in the worksheet to which you wish to allow selective access. Then click the "Allow Users to Edit Ranges" button in the "Changes" group on the "Review" tab in the Ribbon. This will launch the "Allow Users to Edit Ranges" dialog box. Here, you can click the "New…" button at the right side of the dialog box to launch the "New Range" dialog box. In the "New Range" dialog box, enter a name for the cell range into the "Title:" text box. The cells that you selected will be shown in the "Refers to cells:" text box. In the "Range password:" text box, type the password that you want to use to allow users to edit this range. Then click "OK." You will have to re-type the password again in the next dialog box, and then click "OK" to confirm the password. Like all passwords, this needs to be written down in a secure location, because if you forget it you will not be able to selectively modify the range while worksheet protection is enforced. tuned on, you cannot change any information in cells that are "locked." This is a nice feature. Unit projects the control of the magnetary interded to the effect we have the magnetary interded to the effect we will need to

You will now see the defined range in the "Allow Users to Edit Ranges" dialog box. Note that you can also select a range once you have created it, and click the "Modify…" button at the right to change the cell range defined by the title, the title itself, or the password for editing access in the "Modify Range" dialog box. You can also select a range to delete in the "Allow Users to Edit Ranges" dialog box and then click the "Delete" button at the right side of the "Allow Users to Edit Ranges" dialog box to delete the definition of the editable range if no longer needed.

## SECURITY FEATURES

#### **28.2- Worksheet Protection:**

When you protect a worksheet, you prevent accidental or malicious changes to the worksheet. Once worksheet protection is in place, no one can change the "locked" cells until the worksheet protection is removed. "Locked" cells can be changed freely as long as the worksheet isn't protected, which is why you must first "unlock" the cells that you want to change *before* you apply worksheet protection.

In Excel, you have many options, displayed as several checkboxes, that you can check to allow users to perform. There is quite a bit of control over exactly what users can and can't do. Optionally, you can also type a password that is required to be entered before the worksheet can be "unprotected." This option is a bit risky, because if you forget the password, you will not be able to remove the worksheet protection.

To apply worksheet protection, select the worksheet to protect in the workbook and then click the "Protect Sheet" button in the "Changes" group on the "Review" tab in the Ribbon. This will launch the "Protect Sheet" dialog box. Here you check the checkboxes for actions you want users to be able to accomplish. You can enter a password that allows you to unprotect the worksheet, if desired, by typing it into the Password to unprotect sheet:" text box. You will need to then re-enter the password in a confirmation dialog box that appears. Then click "OK" when you are finished. whether protection is in place, no one can change the locked 'estis until the worksheet protection is why would write current in the controllation is why solution is why solution. There eits in the cells and be change hefo

When you unprotect a worksheet you are removing your specified worksheet security. To remove worksheet protection from a worksheet, click the "Unprotect Sheet" button in the "Changes" group on the "Review" tab in the Ribbon. If there is an associated password, it will prompt you to enter it into the "Unprotect Sheet" dialog box, and then click "OK." After doing that, the worksheet will be unprotected.

#### **28.3- Workbook Protection:**

When you protect a workbook, you prevent changes to the workbook's structure and its windows. You can prevent people from changing the size or shape of the workbook window. With the structural protection, people will not be allowed to add, delete, hide or move worksheets within the workbook.

You can protect the "Windows" and "Structure" in a workbook. You can also provide an optional password that is required to be entered before the workbook can be unprotected. This option is also a bit risky, because if you forget the password you will not be able to remove the workbook protection.

To apply workbook security, click the "Protect Workbook" button in the "Changes" group on the "Review" tab in the Ribbon. This will launch the "Protect Workbook" dialog box. Check the boxes for the objects that you want to protect, and enter a password, if desired. If you enter a password, you will need to re-enter it into the confirmation dialog box that appears, and then click the "OK" button. Then click "OK" when you are finished.

To remove workbook protection, click the "Unprotect Workbook" button in the "Changes" group on the "Review" tab in the Ribbon. If there is an associated password, it will prompt you to enter it into the "Unprotect Workbook" dialog box and then click "OK."

## SECURITY FEATURES

### **28.4- Password Protecting Excel Files:**

When you password protect an Excel file, you prevent people from opening or modifying the file without knowing the password required to accomplish the specified operation. Once password protection is enabled on a file, no one can open or modify the file without supplying the appropriate passwords for both tasks.

Password protecting files poses a risk, because if you forget the password to either open or modify the files, you will not be able to open or modify the files in the future.

To apply password protection to an Excel file, open the file to which you want to apply password protection. Then if using Excel 2007, click the Microsoft Office button, and click the "Save As" command. If using Excel 2010, click the "File" tab in the Ribbon, and then click the "Save As" command.

In either version, this will open the "Save As" dialog box. Select the "Tools" button in the lower right corner of the "Save As" dialog box and then select the "General Options…" command to view the "General Options" dialog box. Here you can set the password protection on the file before saving it.

In the "File sharing" section of the "General Options" dialog box, enter any passwords that you want to apply to this file. You can set passwords to both "open" and/or "modify" the file. You can then click "OK" to set the passwords. You will need to reconfirm these passwords by retyping them in the confirmation dialog box that appears, and then click "OK" to return to the "Save As" dialog box where you will proceed to save the file, as normal.

Now in the future when a user tries to open the file they will need to enter the password to open the file that you specified. Once opened and viewable, if they try to make changes, they will then be prompted to enter the password to modify the file that you specified.

To remove the password protection, you will need to know the passwords for both opening and modifying the file, if any. Then, open the file (you'll need to supply the password to do this), and then open the "Save As" dialog box again. In the "Save As" dialog box, click the "Tools" button and then select the "General Options…" command in order to open the "General Options" dialog box again. This time, delete both passwords from the "File sharing" section of the "General Options" dialog box. Then just click "OK." You will then need to re-save the file as usual to remove the password protection.

**Samples** for

## ACTIONS-Security Features

#### UNLOCKING WORKSHEET CELLS:

- 1. Select the cells in the worksheet which you want to unlock for future access.
- 2. Click the "Format Cells" dialog box button in the lower right corner of the "Font" group on the "Home" tab in the Ribbon to open the "Format Cells" dialog box.
- 3. Click the "Protection" tab.
- 4. Deselect the "Locked" check box.
- 5. Click "OK" to save your changes.

### SPECIFYING EDITABLE RANGES:

- 1. Select the cells in the worksheet which you want to specify as an editable range.
- 2. Click the "Allow Users to Edit Ranges" button in the "Changes" group on the "Review" tab in the Ribbon.
- 3. In the "Allow Users to Edit Ranges" dialog box, click the "New…" button.
- 4. In the "New Range" dialog box, enter a name for the range into the "Title:" text box.
- 5. If needed, you can click the "Collapse Dialog" button at the right end of the "Refers to cells:" dialog box to collapse the dialog box down to select the cells for the range. However, if you selected the cells in Step 1, then you shouldn't need to perform this step. 2. Click for Format Cells' dialog box button in the lower right comer of the "Forma" Great the "Format Cells" dialog box.<br>
4. Deselect the "Lotecho" dab.<br>
4. Deselect the "Lotecho" dab.<br>
4. Deselect the "Lotecho" dab.<br>
4.
- 6. In the "Range password:" text box, type in the password that you want to use to allow editing of the selected cells after worksheet protection is applied.
- 7. Click "OK."
- 8. In the "Confirm Password" dialog box, re-type the password to confirm it.
- 9. Click "OK."

#### MODIFYING EDITABLE RANGES:

- 1. Open the worksheet in which you want to modify an editable range.
- 2. Click the "Allow Users to Edit Ranges" button in the "Changes" group on the "Review" tab in the Ribbon.
- 3. In the "Allow Users to Edit Ranges" dialog box, select the name of the range to modify.
- 4. Click the "Modify…" button.
- 5. Make any changes to the selected range that you desire.
- 6. Click "OK."

### DELETING EDITABLE RANGES:

- 1. Open the worksheet in which you want to delete an editable range.
- 2. Click the "Allow Users to Edit Ranges" button in the "Changes" group on the "Review" tab in the Ribbon.
- 3. In the "Allow Users to Edit Ranges" dialog box, select the name of the range to delete.
- 4. Click the "Delete" button.
- 5. Click "OK."

## ACTIONS-Security Features

### PROTECTING A WORKSHEET:

- 1. Open the worksheet to protect and click the "Protect Sheet" button in the "Changes" group on the "Review" tab in the Ribbon.
- 2. Check any activities that you want to allow your users to perform.
- 3. Enter a password that you will need to unprotect the worksheet, if you like.
- 4. Click "OK."
- 5. If you entered a password, you will need to re-enter the password in a separate confirmation dialog box and then click "OK" when finished.

### UNPROTECTING A WORKSHEET:

- 1. Open the worksheet to which you applied protection and click the "Unprotect Sheet" button in the "Changes" group on the "Review" tab in the Ribbon.
- 2. Type the password and click "OK," if required.

### PROTECTING A WORKBOOK:

- 1. Open the workbook to protect and click the "Protect Workbook" button in the "Changes" group on the "Review" tab in the Ribbon.
- 2. Select which properties of the workbook to protect by checking the checkboxes for "Structure" and/or "Windows."
- 3. Enter a password for the workbook that you will need to enter to unprotect the workbook, if you like.
- 4. Click "OK."
- 5. Re-enter the password, if you opted to enter a password, and click "OK."

### UNPROTECTING A WORKBOOK:

- 1. Open the workbook from which you wish to remove protection and click the "Unprotect Workbook" button in the "Changes" group on the "Review" tab in the Ribbon.
- 2. Type the password, if required, and click "OK."

### PASSWORD PROTECTING EXCEL FILES:

- 1. Open the file to which you want to apply password protection.
- 2. Then if using Excel 2007, click the Microsoft Office button, and click the "Save As" command. If using Excel 2010, click the "File" tab in the Ribbon, and then click the "Save As" command.
- 3. In either version, select the "Tools" button in the lower right corner of the "Save As" dialog box and then select the "General Options…" command to view the "General Options" dialog box. The value in the Ribbon.<br>
The value in the Ribbon.<br>
2. Check any activities that you want to allow your users to perform.<br>
4. Click "OK."<br>
4. Click "OK."<br>
4. Click "OK."<br>
4. Click "OK."<br>
4. Click "OK."<br>
4. Click "OK."<br>
4.
- 4. In the "File sharing" section of the "General Options" dialog box, enter any passwords that you want to apply to this file. You can set passwords to both "open" and/or "modify" the file.
- 5. You can then click "OK" to set the passwords.
- 6. You will need to reconfirm these passwords by retyping them in the confirmation dialog box that appears, and then click "OK" to return to the "Save As" dialog box where you will proceed to save the file, as normal.

# ACTIONS-SECURITY FEATURES

#### REMOVING PASSWORD PROTECTION FROM EXCEL FILES:

- 1. Open the file (you'll need to supply the password to do this), and then open the "Save As" dialog box again.
- 2. In the "Save As" dialog box, click the "Tools" button again and then select the "General Options.. command in order to open the "General Options" dialog box.
- 3. This time, delete both passwords from the "File sharing" section of the "General Options" dialog box.<br>4. Then click the "OK" button.<br>5. You will then need to re-save the file as usual to remove the password protection.
- 4. Then click the "OK" button.
- 5. You will then need to re-save the file as usual to remove the password protection.

, ample- total evaluation p

## EXERCISES-SECURITY FEATURES

#### *Purpose:*

1. To be able to lock and unlock cells and worksheets.

#### *Exercises:*

- 1. Open up the "Adv- Sample" workbook and select "Sheet1".
- 2. Select columns A through H.
- 3. Click the "Format Cells" dialog box button in the lower right corner of the "Font" group on the "Home" tab in the Ribbon.
- 4. Click the "Protection" tab.
- 5. Remove the check from the "Locked" check box.
- 6. Click "OK."
- 7. Click the "Protect Sheet" button in the "Changes" group on the "Review" tab in the Ribbon.
- 8. Click "OK."
- 9. Select cell K2, and try to type ".10" in it.
- 10. Click "OK" on the message that appears telling you that the cell is protected.
- 11. Select cell C2, and type "Detroit."
- 12. Click the "Unprotect Sheet" button in the "Changes" group on the "Review" tab in the Ribbon.
- 13. Click the "Save" button in the Quick Access Toolbar to save your changes.
- 14. Click the "X" button in the upper right corner of the application window to exit. ample- for evaluation

## CHAPTER 29- Making Macros

### 29.1- Recording Macros

29.2- Running and Deleting Recorded Macros 29.2- RUNNING AND DELETING RECORDED MACROS

29.3- The Personal Macro Workbook

## Making Macros

#### **29.1- Recording Macros:**

Macros are small programs that record your keystrokes as you perform a task, and then save the actions you performed as a Visual Basic Module- a type of program file. When you run the macro later, it will repeat your keystrokes, thus repeating your actions. This is why they are great for automating repetitive tasks. For example, pretend that you wanted to place your name and your company's information in the upper left cell of a worksheet. You could use a macro to record your keystrokes as you create it once, and then run the macro in the future. It would repeat the exact same keystrokes that you entered, effectively repeating the process instantaneously.

While you can see advanced options for creating macros on the "Developer" tab in the Ribbon, if it is enabled, you can also use the "Macros" group on the "View" tab in the Ribbon to record and playback basic macros that you record. In this lesson, we will examine how to record a basic macro using the commands found within this group in the Ribbon.

To begin to record a macro, you can click the "Macros" button in the "Macros" group on the "View" tab in the Ribbon. From the drop-down menu that appears, select the "Record Macro…" command. This will open the "Record Macro" dialog box. In the "Record New Macro" dialog box, enter a name for your new macro in the "Macro name" text box. Note that macro names cannot contain spaces!

Next, select the name of the workbook to which you want to attach the macro by selecting its name from the "Store macro in:" drop-down. If you do not change it, it will default to saving the macro into the current workbook. This is important only because a macro can only be run if it is attached to an open workbook, or stored in the "Personal Macro Workbook," which we will discuss later. You can also create a custom keyboard shortcut to use in conjunction with the "Ctrl" key by typing the desired shortcut key letter into the text box next to the "Ctrl +." If you decide to do this, make sure you don't overwrite an existing shortcut! For example the shortcut character of "p" would be a bad choice as "Ctrl + P," is already a keyboard shortcut for the "Print" command. If you aren't familiar with the keyboard shortcuts, it may be better if you don't assign one. When you are ready to start recording your actions, click "OK."

While recording your macro, you cannot use your mouse very much and you should minimize your mouse movements during the recording of the macro. Instead, try to use the keyboard as much as possible. Once you have finished recording your macro, click the "Macros" button in the "Macros" group on the "View" tab in the Ribbon. Select the "Stop Recording" command in order to stop recording the macro.

Unlike macros in the other Microsoft Office programs, in Excel the types of cell references that you make while recording a macro can be adjusted. For example, assume that when you began recording your macro, your "active cell" was cell A1. From there, you clicked into cell D1. When Excel records you doing that, it can either record that action as a relative reference or an absolute reference. That action, if recorded using relative references, would make the "active cell" move four cells to the right of whatever cell it was in when you started to playback the macro. If you recorded it in absolute terms, it would always move to cell D1 from wherever you started the macro. You can adjust the types of referencing used when recording a macro by clicking the "Macros" button in the "Macros" group and then selecting the "Use Relative References" command. By default, Excel macros will use absolute references. You can click this button to switch to relative cell referencing during your macro. You can click it again to switch back to absolute referencing when needed during or after recording. action you performed as a Visual Basic Module - a type of program file. When you run the margo lafet, and you could use a material task for example, the system of the margo lafet and the system of the margo lafet and you w

Also remember that if you want to save a workbook that contains macros in Excel 2007 or later, you need to select the "Excel Macro-Enabled Workbook" choice from the "File type:" drop-down in the "Save As" dialog box.

## Making Macros

#### **29.2- Running and Deleting Macros:**

To run a recorded macro, you can click the "Macros" button in the "Macros" group on the "View" tab in the Ribbon. If there are macros that are available to run, then you can choose the "View Macros" command from the button's drop-down. If you do not see this command, then you may not have any recorded macros available for use. Otherwise, once you select this command, you will see the "Macro" dialog box appear. You use this dialog box to manage your macros.

A listing of the macros that are available will appear in the large white list box shown within the "Macro" dialog box. To run a macro shown in this list, click on its name it select it. Then click the "Run" button to run the selected macro.

You can also delete macros that you no longer want or need using this dialog box. To delete a macro, select the name of the macro from the macro list and then click the "Delete" button. Click the "Yes" button in the confirmation message box that appears in order to delete the selected macro. Once you have finished using the "Macro" dialog box, click the "Close" button to close it.

#### **29.3- The Personal Macro Workbook:**

When you record macros, they are attached to the workbook in which you create them, by default. When a workbook that contains macros is open, the macros attached to it are available for use by all open workbooks. However, once you close the workbook to which the macros are attached, they are no longer available for use by other workbooks.

To remedy this, Excel provides a "Personal Macro Workbook" as a place to which you can store macros which you want to be universally accessible by all open workbooks on your computer. The "Personal Macro Workbook" is a workbook that opens every time you open Excel. However, it is a hidden workbook, so you do not normally see it and very many people aren't even aware that it exists. However, you can store your macros here to make them available to all open workbooks on your PC. Since the "Personal Macro Workbook" is always open and always hidden, it is always usable by all other open workbooks at that computer. are macros that are available to run, then you can choose the "View Macros'<br>
ton's drop-down. If you do not see this command, then you may not have<br>
ble for use. Otherwise, once you select this command, you will see the "M

To save a macro into the "Personal Macro Workbook," you need to select "Personal Macro Workbook" from the "Store macro in:" drop-down that is available in the "Record Macro" dialog box. Then the macro that you record will be stored in that workbook.

Once you have stored macros to the "Personal Macro Workbook," you will need to unhide the workbook to edit or delete the macros in it. To hide and unhide the "Personal Macro Workbook," you must click the "Hide" or "Unhide" buttons in the "Window" group on the "View" tab in the Ribbon.

If you click the "Unhide" button after you have saved at least one macro to the "Personal Macro Workbook," you'll be presented with the "Unhide" dialog box. To unhide the "Personal Macro Workbook," select the "PERSONAL" file, and then click "OK." You will then see the "Personal Macro Workbook" appear. You can then edit or delete any macros saved to that workbook by using the "Macro" dialog box. workbook to edit or delet<br>click the "Hide" or "Unhide<br>If you click the "L<br>Workbook," you'll be pres<br>select the "PERSONAL" f<br>You can then edit or delet<br>When you are finis<br>then click the "Hide" butt<br>Macro Workbook" again.

When you are finished, make sure that you still have the "Personal Macro Workbook" displayed, and then click the "Hide" button in the "Window" group on the "View" tab in the Ribbon to hide the "Personal Macro Workbook" again. Always remember to hide the "Personal Macro Workbook" when you are done editing or deleting its macros to ensure that the workbook doesn't get deleted accidentally.

## ACTIONS-**MAKING MACROS**

### RECORDING MACROS:

- 1. Click the "Macros" button in the "Macros" group on the "View" tab in the Ribbon. From the drop-down menu that appears, select the "Record Macro…" command to open the "Record Macro" dialog box.
- 2. In the "Record New Macro" dialog box, enter a name for your new macro in the "Macro name" text box.
- 3. You can also create a custom keyboard shortcut to use in conjunction with the "Ctrl" key by typing the desired shortcut key letter into the text box next to the "Ctrl +." If you decide to do this, make sure you don't overwrite an existing shortcut!
- 4. Next, select the name of the workbook to which you would like to attach the macro from the "Store macro in:" drop-down.
- 5. Click the "OK" button to begin recording your macro.
- 6. Once you have finished recording your macro, click the "Macros" button in the "Macros" group on the "View" tab in the Ribbon. Select the "Stop Recording" command in order to stop recording the macro.
- 7. Also, if necessary, you can choose the "Pause Recording" command from the button's drop-down menu to pause the macro while recording. You can click the "Macro" button, and then select the Resume Recorder" command in order to resume recording the macro when you are ready to continue. You can also adjust the types of referencing used when recording a macro by clicking the "Macros" button in the "Macros" group and then selecting the "Use Relative References" command. By default, Excel macros will use absolute references. You can click this button to switch to relative cell referencing during your macro. You can click it again to switch back to absolute referencing when needed during or after recording. menu that appears, select the "Record Maroo"..." command to open the "Record Maroo" dialog box,<br>3. So we can show take a ustom the yeboat shortcot that the morphore that the control Maroo Chief and the select so to the sta

### RUNNING AND DELETING MACROS:

- 1. To run a recorded macro, you can click the "Macros" button in the "Macros" group on the "View" tab in the Ribbon. Once you select this command, you will see the "Macro" dialog box appear.
- 2. A listing of the macros that are available will appear in the large white list box shown within the "Macro" dialog box. To run a macro shown in this list, click on its name it select it. Then click the "Run" button to run the selected macro.
- 3. You can also delete macros that you no longer want or need using this dialog box. To delete a macro, select the name of the macro from the macro list and then click the "Delete" button.
- 4. Click the "Yes" button in the confirmation message box that appears in order to delete the macro.
- 5. Once you have finished using the "Macro" dialog box, click the "Close" button to close it.

### UNHIDING AND HIDING THE PERSONAL MACRO WORKBOOK:

- 1. If you click the "Unhide" button in the "Window" group on the "View" tab in the Ribbon after you have saved at least one macro to the "Personal Macro Workbook," you will open the "Unhide" dialog box.
- 2. To unhide the "Personal Macro Workbook," select the "PERSONAL" file, and then click "OK."
- 3. You will then see the "Personal Macro Workbook" appear. You can then edit or delete any macros saved to that workbook by using the "Macro" dialog box.
- 4. When you are finished, make sure that you still have the "Personal Macro Workbook" displayed, and then click the "Hide" button in the "Window" group on the "View" tab in the Ribbon to hide the "Personal Macro Workbook" again. Always remember to hide the "Personal Macro Workbook" when you are done editing or deleting its macros to ensure that the workbook doesn't get deleted accidentally.

## EXERCISES-Making Macros

### *Purpose:*

1. To be able to create and run macros.

### *Exercises:*

- 1. Open up the "Adv- Sample" workbook and select "Sheet2."
- 2. Click the "Macros" button in the "Macros" group on the "View" tab in the Ribbon and then select the "Record Macro…" command from the button's drop-down menu.
- 3. For the "Macro name:" type "SwitchScenario."
- 4. Select "This Workbook" from the "Store macro in:" drop-down.
- 5. Click "OK."
- 6. Click the "What-If Analysis" button on the "Data Tools" group on the "Data" tab in the Ribbon and then select "Scenario Manager…" from the button's drop-down menu.
- 7. In the "Scenario Manager" dialog box that appears, select the "7% Commission Rate" scenario, and then click the "Show" button.
- 8. Click the "Close" button.
- 9. Click the "Macros" button in the "Macros" group on the "View" tab in the Ribbon and then select the "Stop Recording" command from the button's drop-down menu.
- 10. Click the "Macros" button in the "Macros" group on the "View" tab in the Ribbon and then select the "Record Macro…" command from the button's drop-down menu.
- 11. For the "Macro name:" type "SwitchBack."
- 12. Select "This Workbook" from the "Store macro in:" drop-down.
- 13. Click "OK."
- 14. Click the "What-If Analysis" button on the "Data Tools" group on the "Data" tab in the Ribbon and then select "Scenario Manager…" from the button's drop-down menu.
- 15. In the "Scenario Manager" dialog box that appears, select the "Current Commission Rates" scenario, and click the "Show" button.
- 16. Click the "Close" button.
- 17. Click the "Macros" button in the "Macros" group on the "View" tab in the Ribbon and then select the "Stop Recording" command from the button's drop-down menu.
- 18. Click the "Macros" button in the "Macros" group on the "View" tab in the Ribbon and then select the "View Macros" command from the button's drop-down menu.
- 19. In the "Macro" dialog box, select the "SwitchScenario" macro, and click the "Run" button.
- 20. Click the "Macros" button in the "Macros" group on the "View" tab in the Ribbon and then select the "View Macros" command from the button's drop-down menu.
- 21. In the "Macro" dialog box, select the "SwitchBack" macro, and click the "Run" button.
- 22. You do not need to save your workbook, however if you wish to save a workbook that contains macros, you should select "Excel Macro-Enabled Workbook" in the "Save As" dialog box. **Exercises:**<br>
3. Open up the "Adv- Sample" workbook and select "Sheet2."<br>
2. Click the "Macross" button in the "Macross" group on the "View" tab in the Ribbon and then select the<br>
3. For the "Macross" button in the Dution'
- 23. Click the "X" button in the upper right corner of the application window to exit.

## Glossary of Functions Index

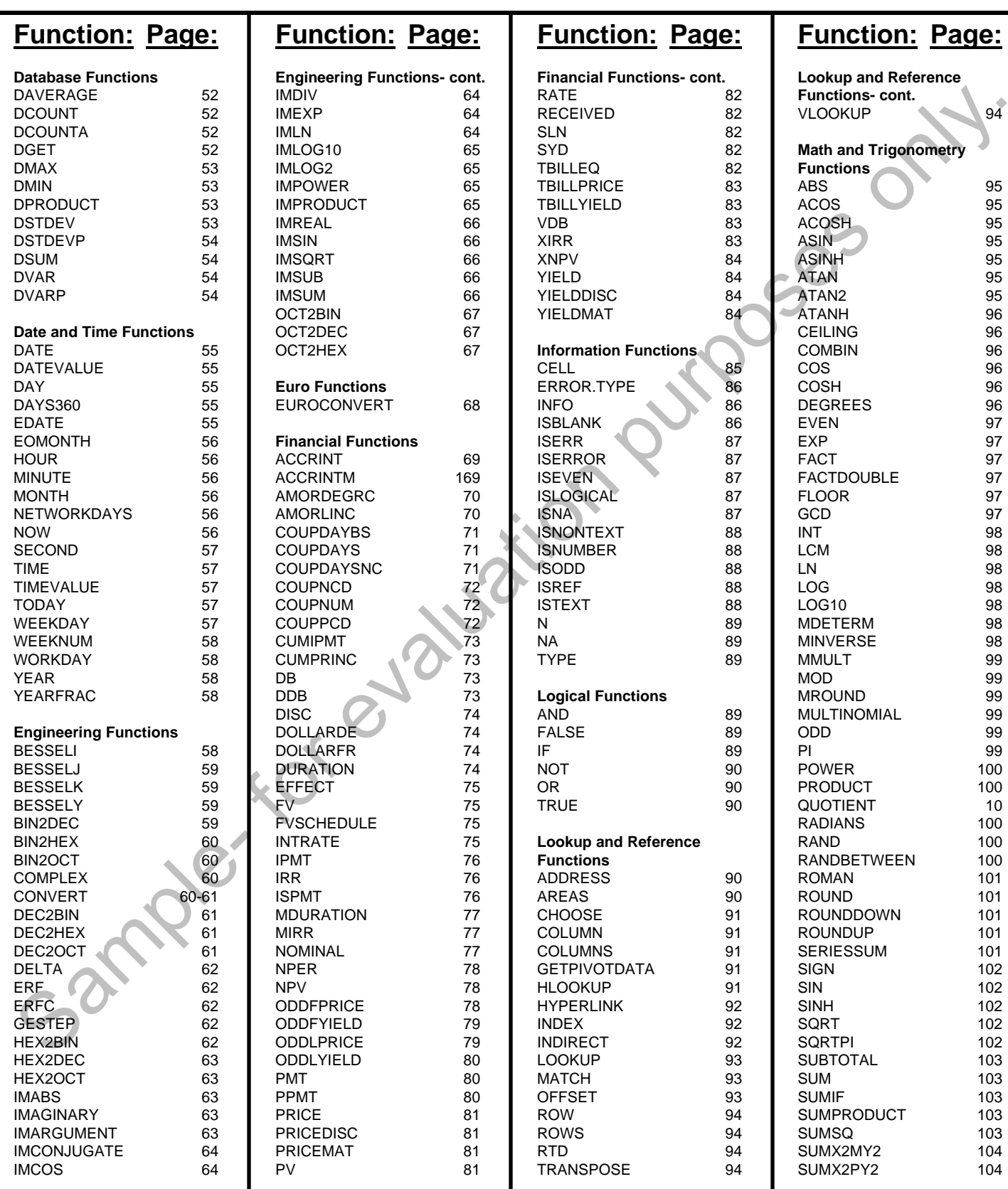

### **©TeachUcomp, Inc. Advanced Excel 50**

### Glossary of Functions Index

### **Function: Page:**

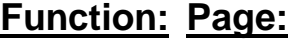

cont. 116 116

> 117 117 118

> 118 119

> 119 119 119

> 120 120 121

 $121$ 121 122

> **124 125** 125

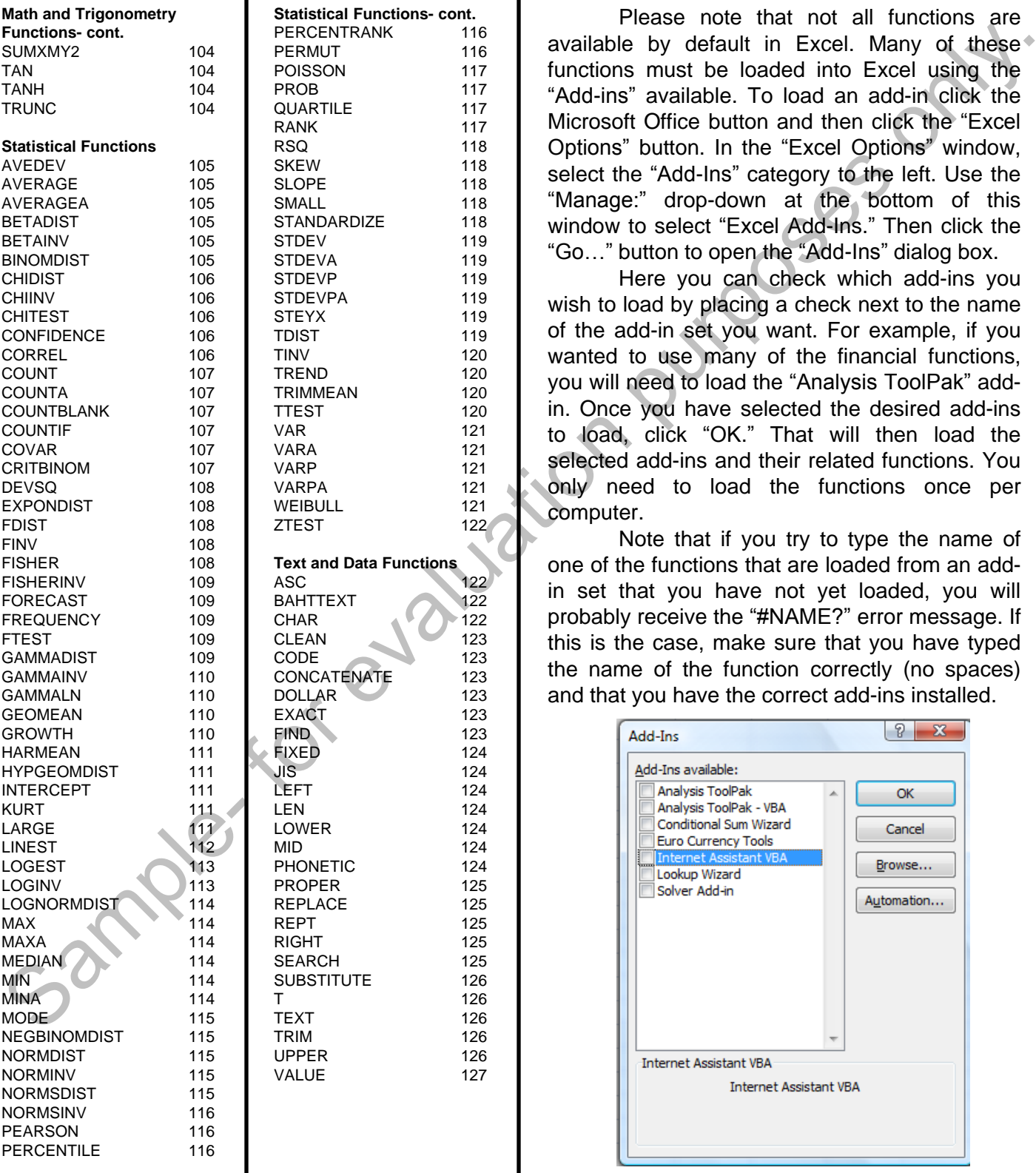

#### **\*Note on Functions:**

Please note that not all functions are available by default in Excel. Many of these functions must be loaded into Excel using the "Add-ins" available. To load an add-in click the Microsoft Office button and then click the "Excel Options" button. In the "Excel Options" window, select the "Add-Ins" category to the left. Use the "Manage:" drop-down at the bottom of this window to select "Excel Add-Ins." Then click the "Go…" button to open the "Add-Ins" dialog box.

Here you can check which add-ins you wish to load by placing a check next to the name of the add-in set you want. For example, if you wanted to use many of the financial functions, you will need to load the "Analysis ToolPak" addin. Once you have selected the desired add-ins to load, click "OK." That will then load the selected add-ins and their related functions. You only need to load the functions once per computer.

Note that if you try to type the name of one of the functions that are loaded from an addin set that you have not yet loaded, you will probably receive the "#NAME?" error message. If this is the case, make sure that you have typed the name of the function correctly (no spaces) and that you have the correct add-ins installed.

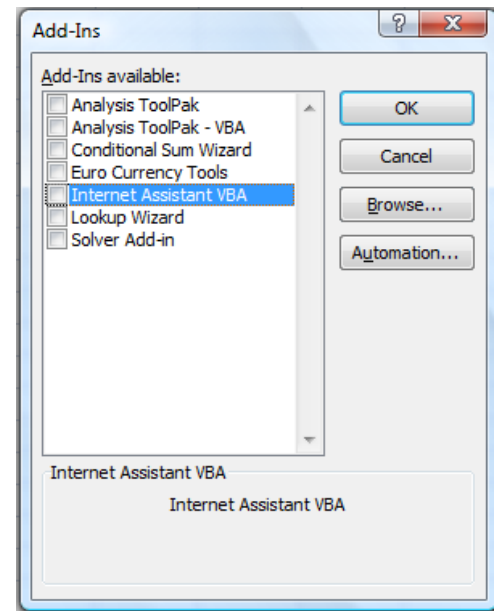

### **©TeachUcomp, Inc. Advanced Excel 51**

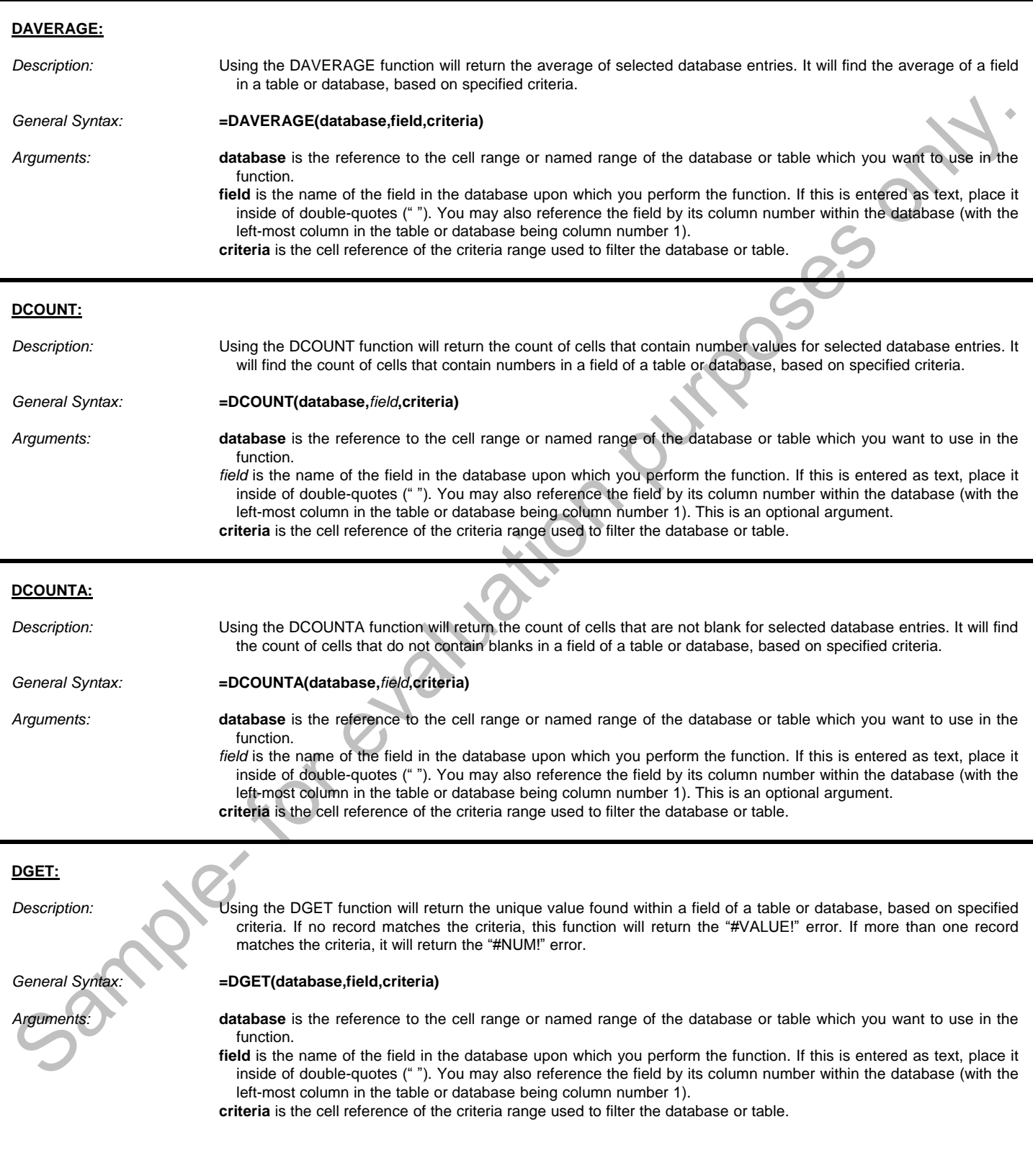

#### **DMAX:**

L

L

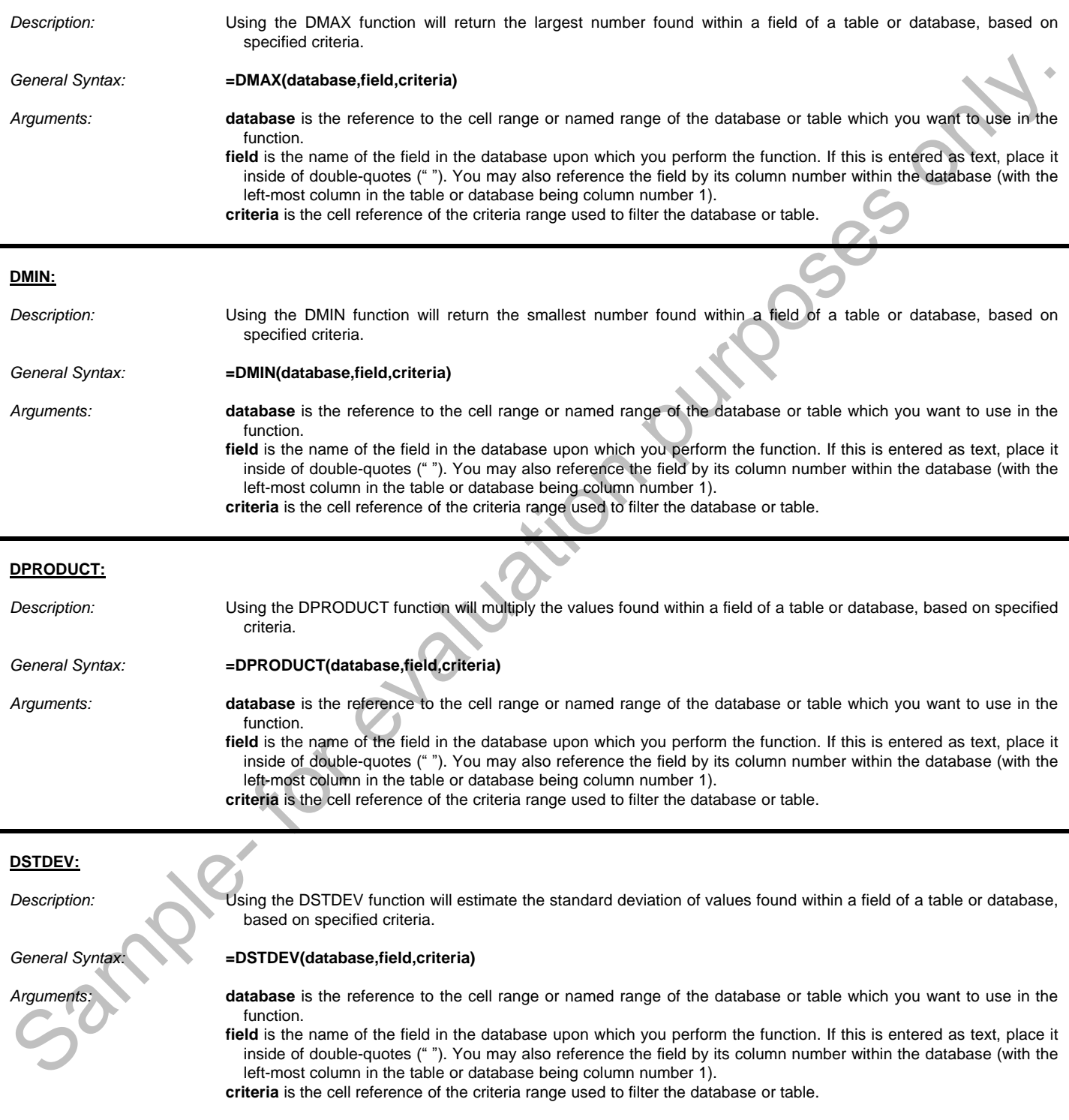

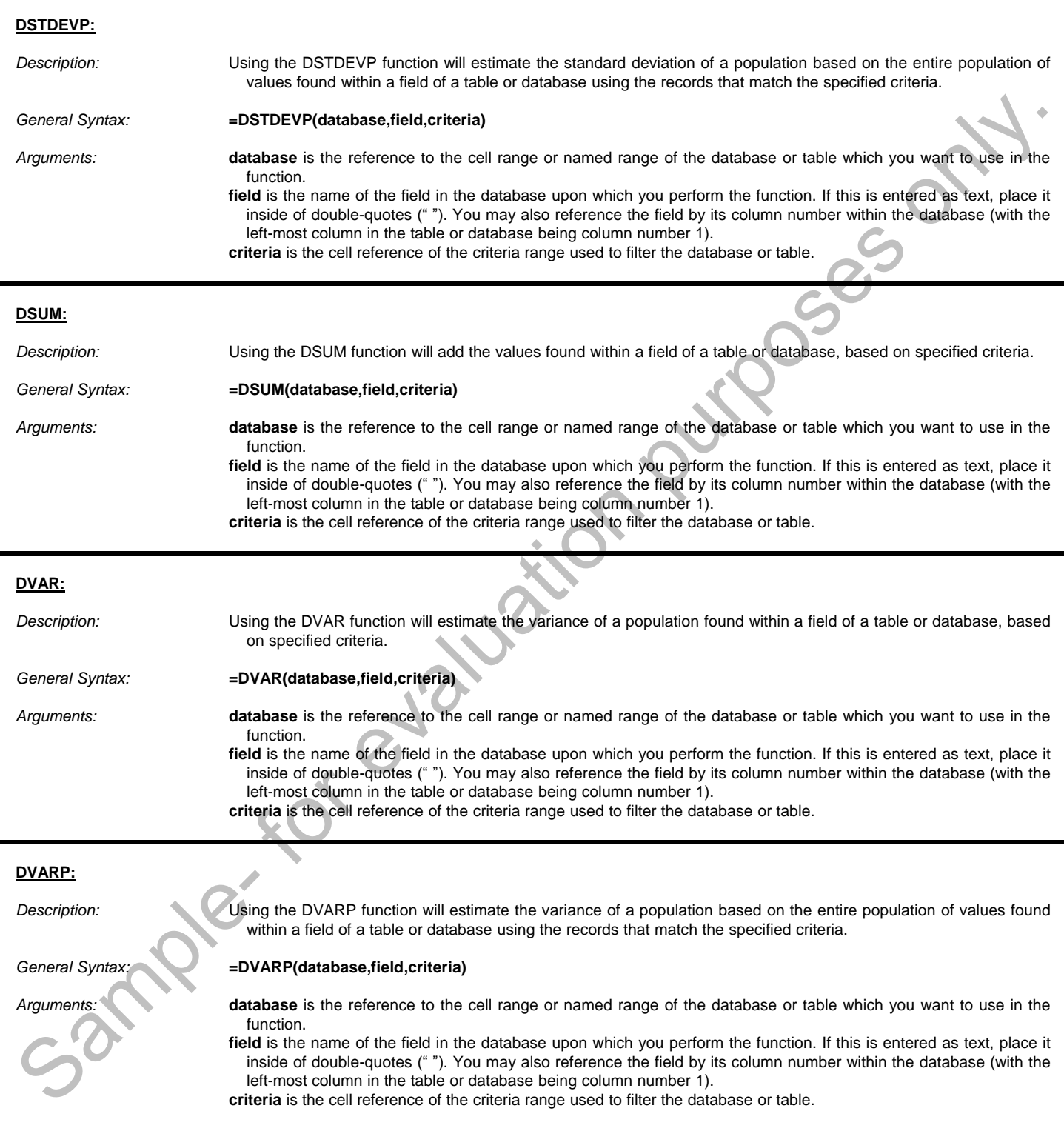

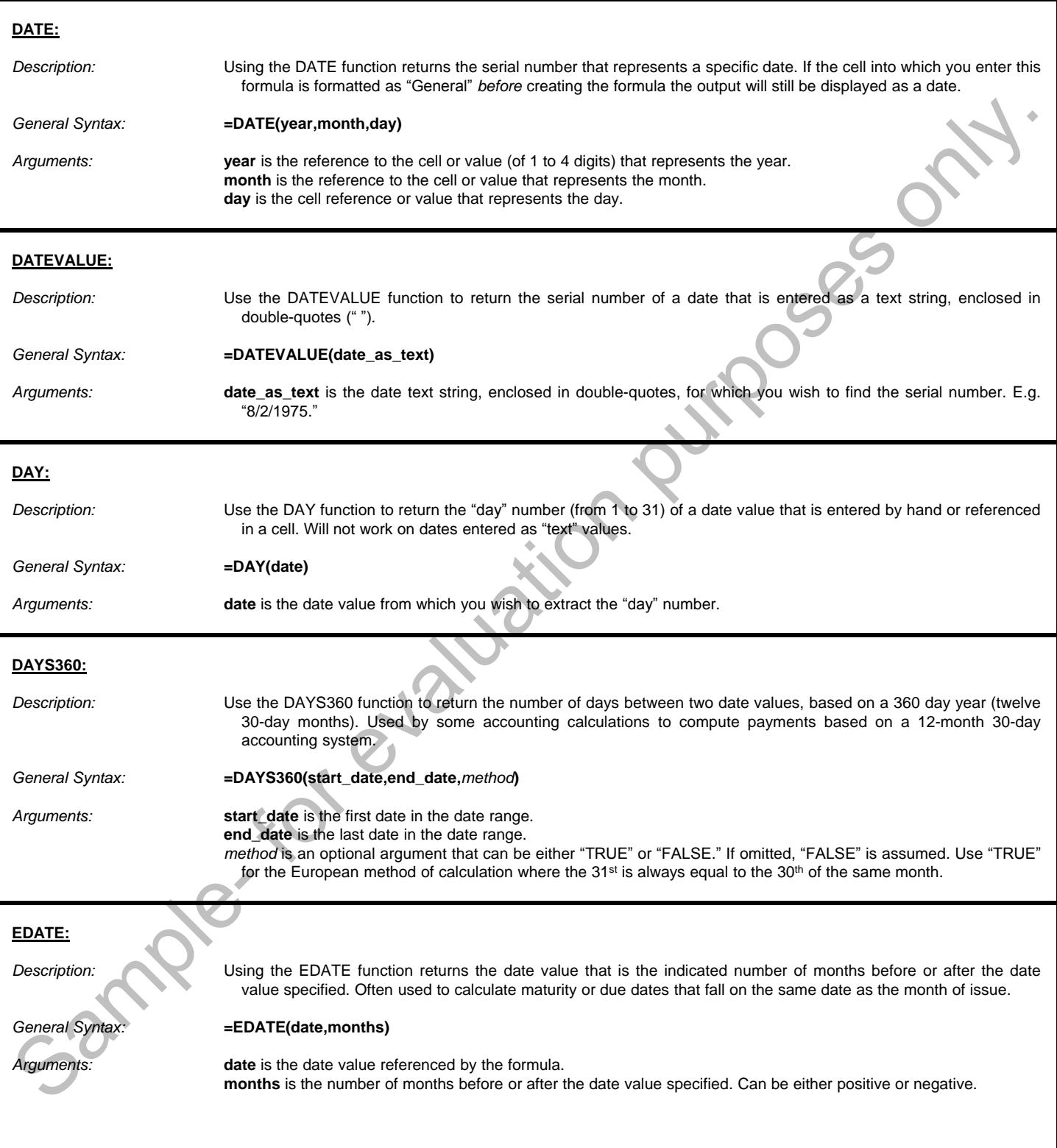

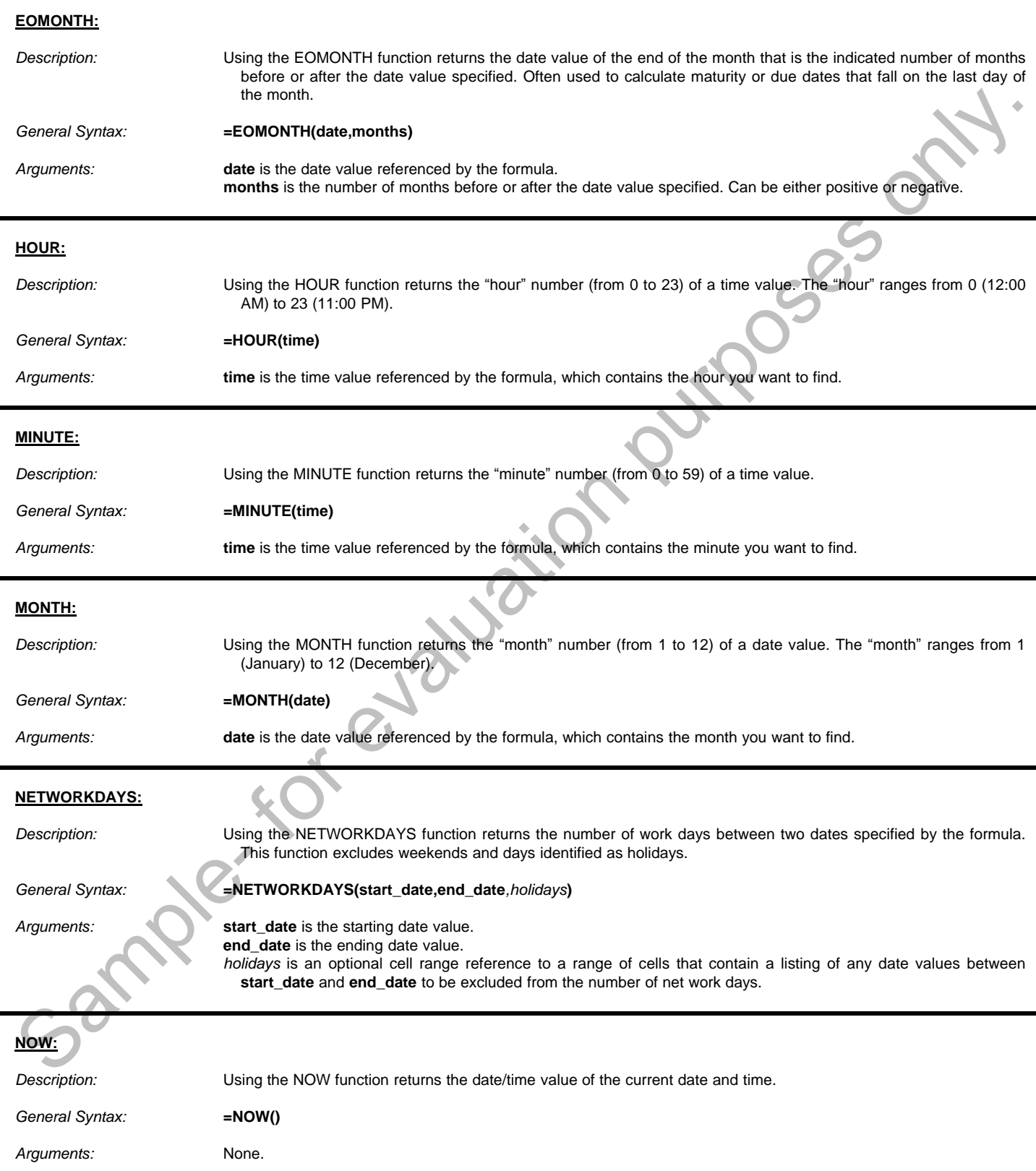

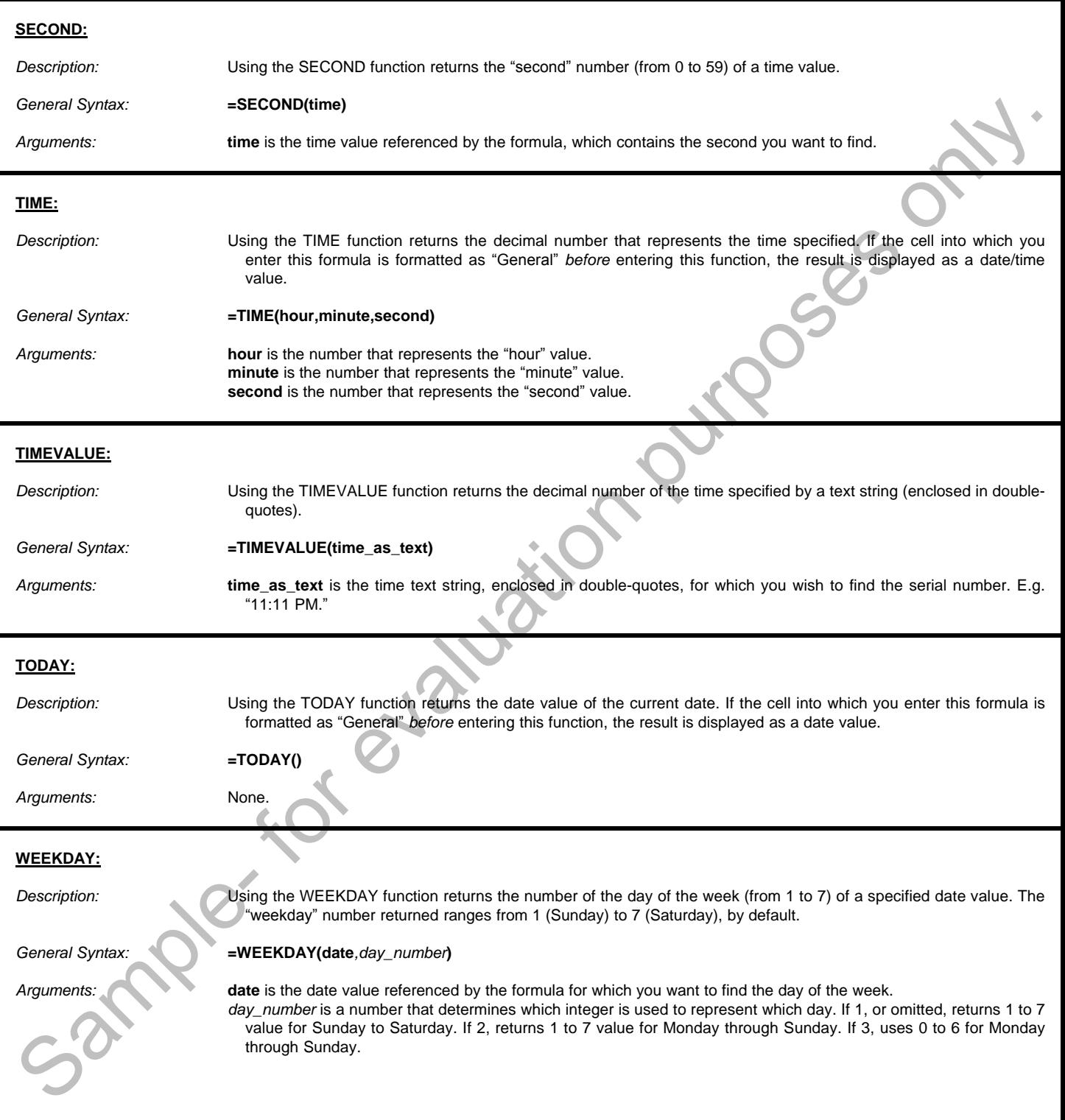

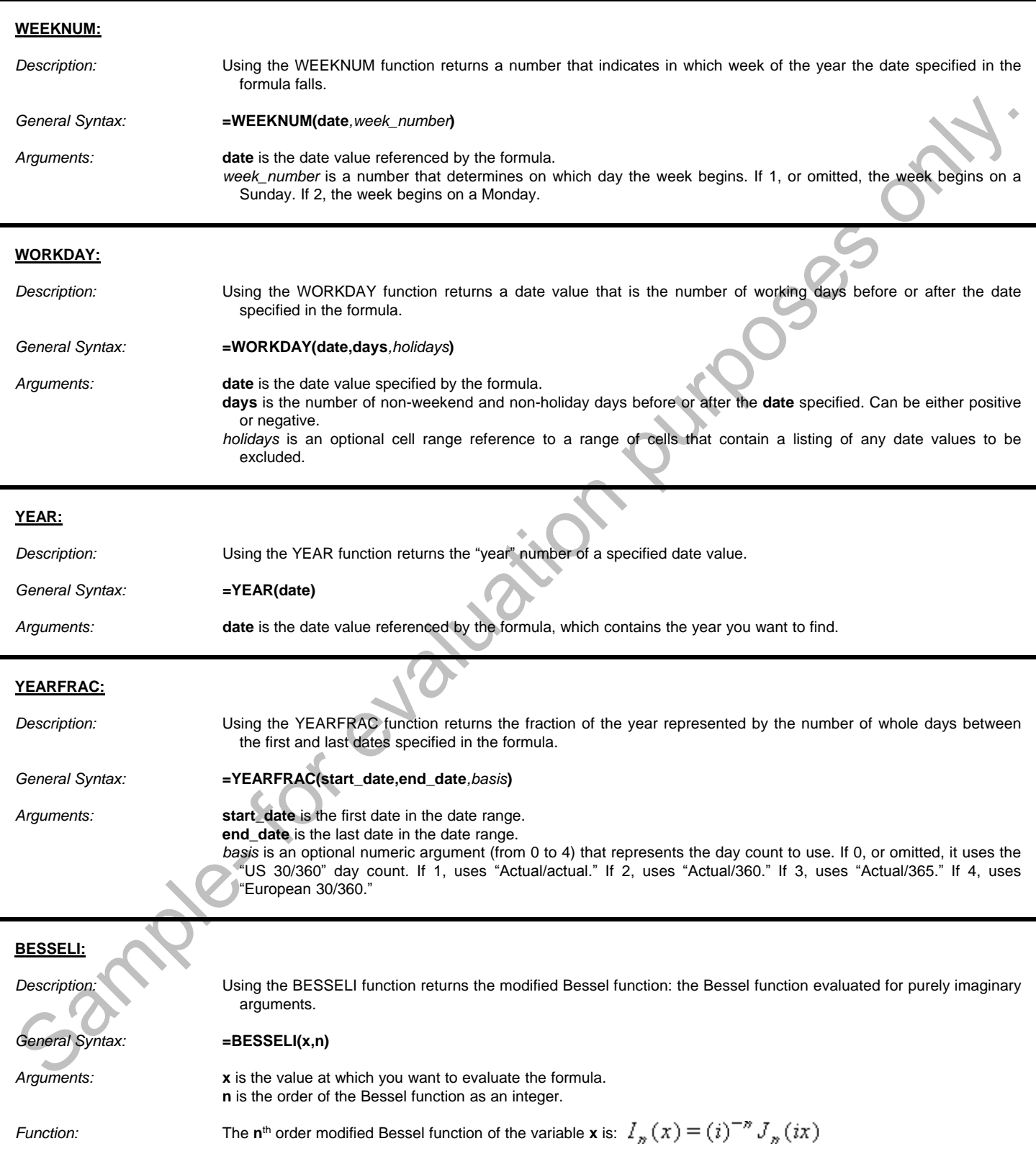

#### **BESSELJ:**

*Description:* Using the BESSELJ function returns the Bessel function.

*Arguments:* **x** is the value at which you want to evaluate the formula. **n** is the order of the Bessel function as an integer.

*Function:* The **n**<sup>th</sup> order Bessel function of the variable **x** is:

where the Gamma function is:  $\Gamma(n+k+1) = \int_{0}^{\infty} e^{-x} x^{n+k} dx$ 

#### **BESSELK:**

*Description:* Using the BESSELK function returns the modified Bessel function: the Bessel function evaluated for purely imaginary arguments.

*General Syntax:* **=BESSELK(x,n)**

*General Syntax:* **=BESSELJ(x,n)**

*Arguments:* **x** is the value at which you want to evaluate the formula. **n** is the order of the Bessel function as an integer.

*Function:* The **n**th order modified Bessel function of the variable **x** is:

where *J<sup>n</sup>* is the J Bessel function and *Y<sup>n</sup>* is the Y Bessel function.

#### **BESSELY:**

*Description:* Using the BESSELY function returns the Bessel function. The Bessel function is also known as the "Weber function" or the "Neumann function."

*General Syntax:* **=BESSELY(x,n)**

*Arguments:* **x** is the value at which you want to evaluate the formula. **n** is the order of the Bessel function as an integer. *Function:* The **n**th order Bessel function of the variable **x** is: where: ESSELI (x,n)<br>
the value at which you want to evaluate the formula.<br>
the value at which you want to evaluate the formula.<br>  $\mathbf{r}^{(n)}$  is the value at three fluxes of three distances  $\mathbf{x}$  is:  $J_n(x) = \sum_{k=0}^{\infty} \frac{(-1)^k}{$ 

**BIN2DEC:**

**Description:** Using the BIN2DEC function converts a binary number to a decimal number.

*General Syntax:* **=BIN2DEC(number)**

*Arguments:* When<br>
BIN2DEC:<br>
Description: Usin<br>
General Syntax: =BIN<br>
Arguments: num

**number** is the binary number that you want to convert to a decimal number.

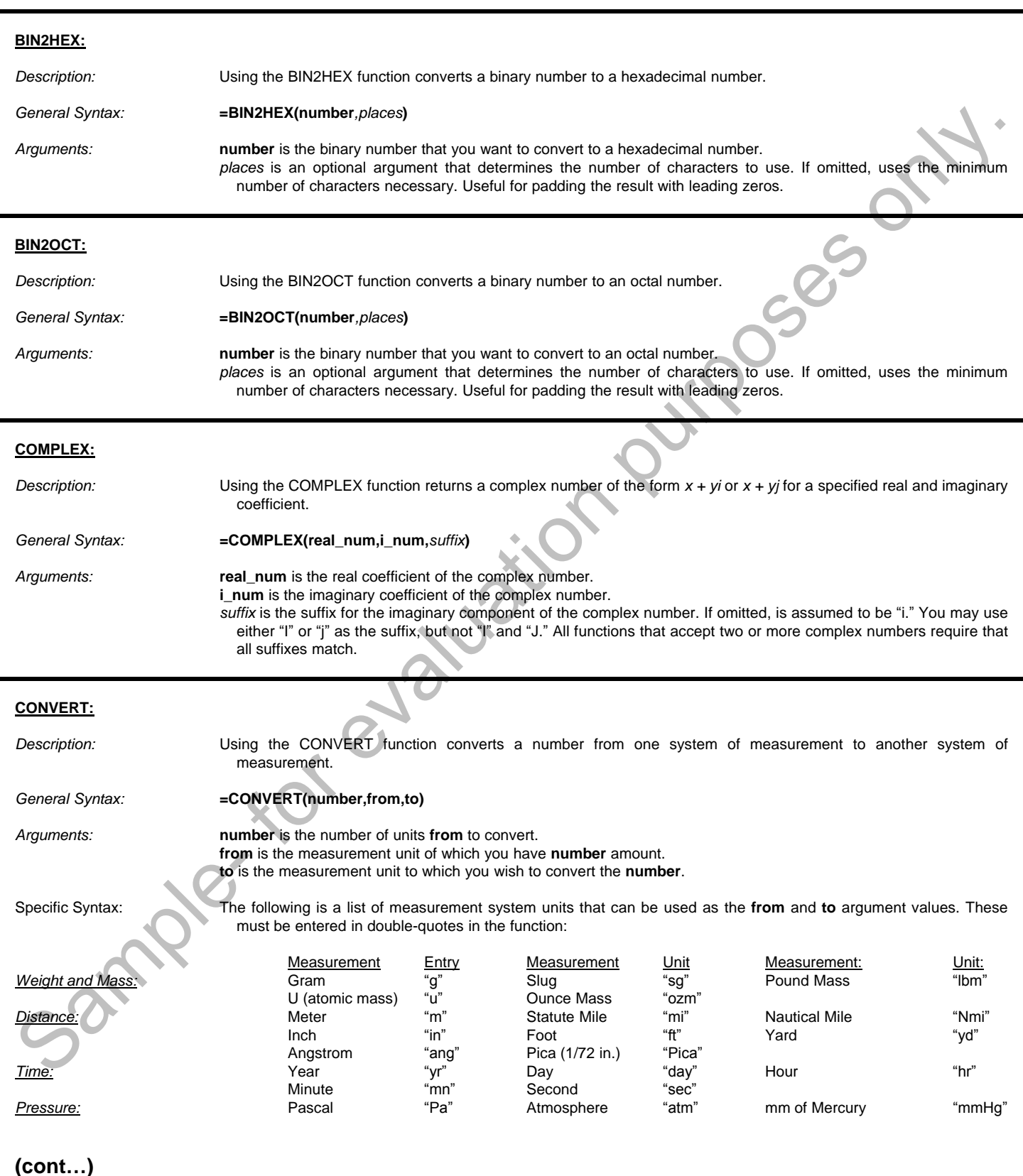

#### **CONVERT (cont.):**

Specific Syntax (cont.): The following is a list of measurement system units that can be used as the **from** and **to** argument values. These must be entered in double-quotes in the function:

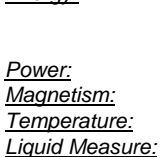

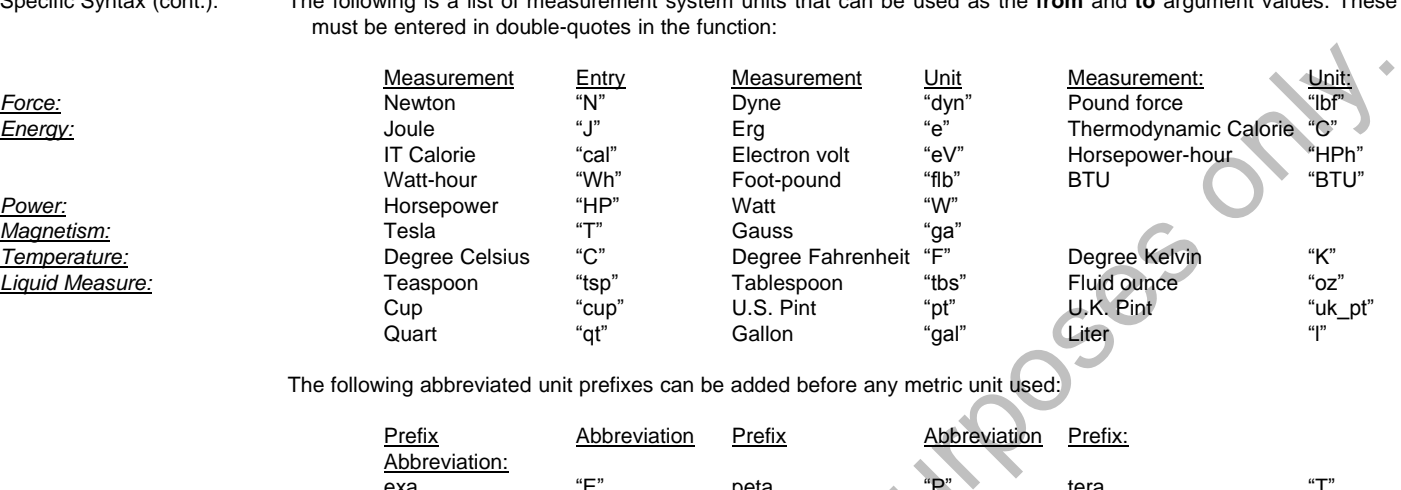

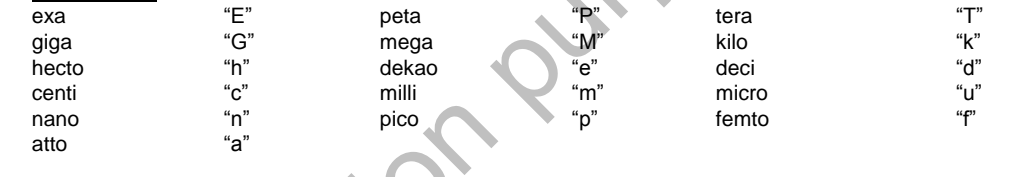

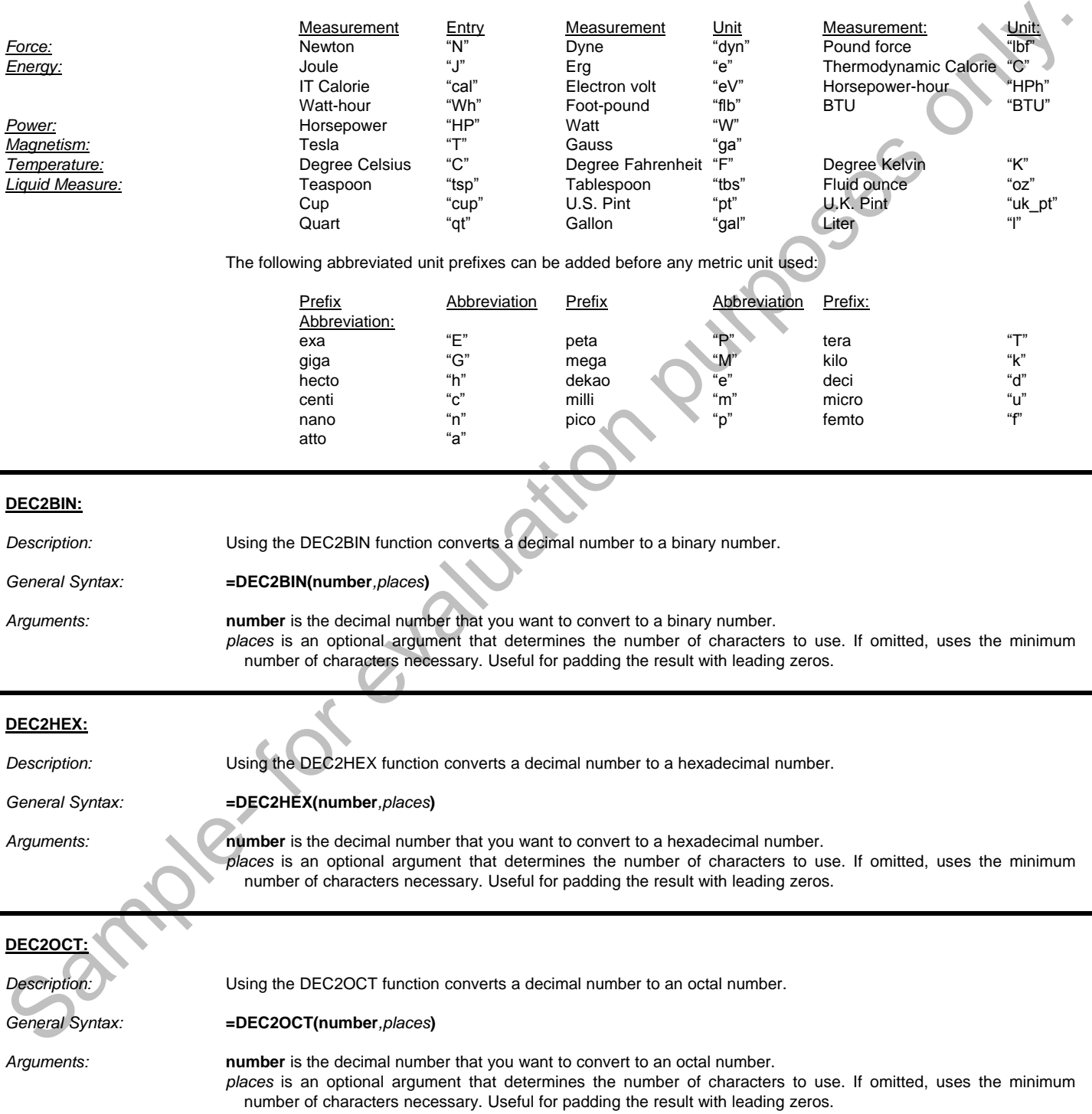

#### **DELTA:**

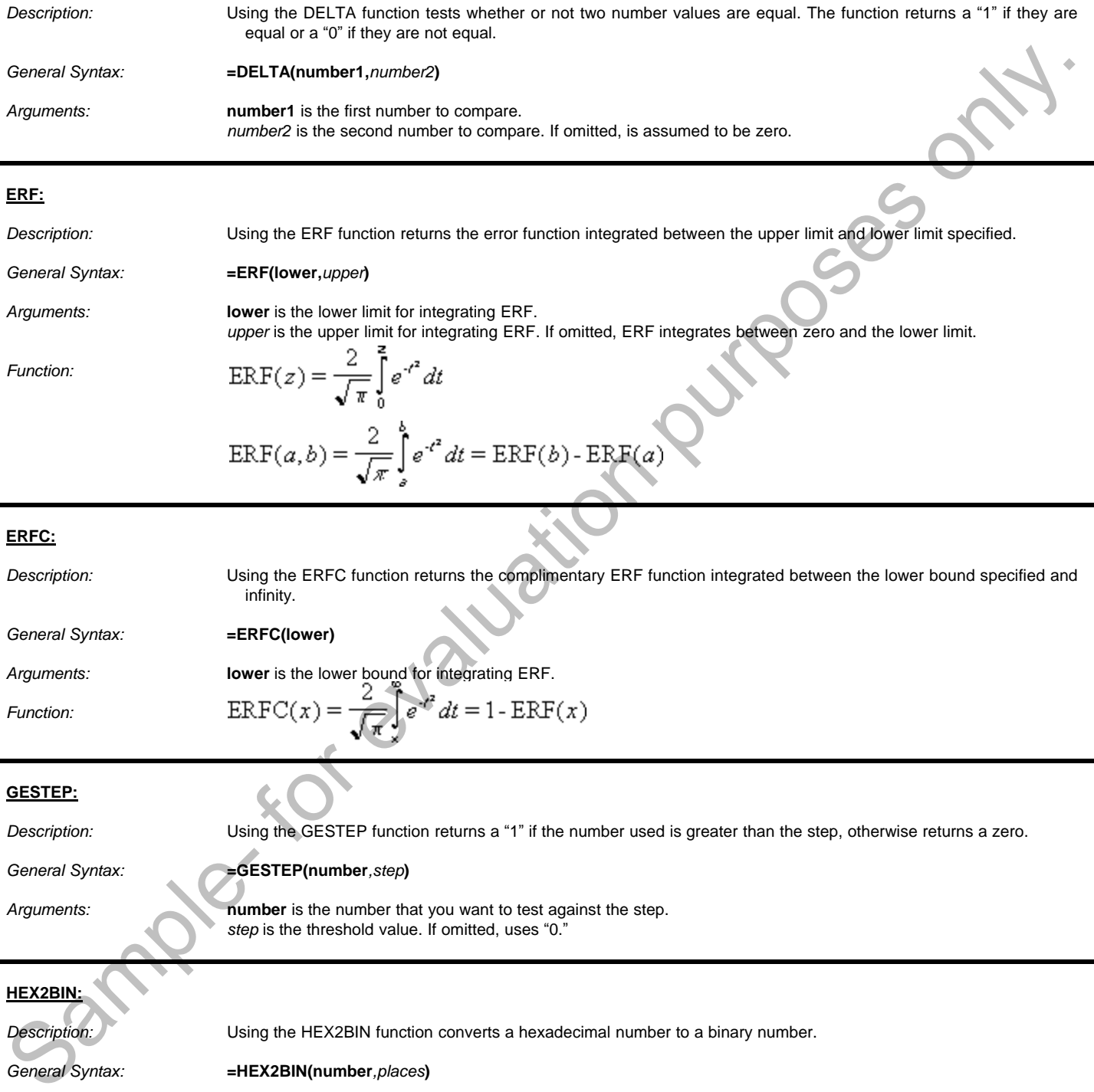

#### **ERF:**

*Description:* Using the ERF function returns the error function integrated between the upper limit and lower limit specified.

*General Syntax:* **=ERF(lower,***upper***)**

*Arguments:* **lower** is the lower limit for integrating ERF. *upper* is the upper limit for integrating ERF. If omitted, ERF integrates between zero and the lower limit.

*Function:*

**ERFC:**

*Description:* Using the ERFC function returns the complimentary ERF function integrated between the lower bound specified and infinity.

*General Syntax:* **=ERFC(lower)**

*Function:*

Arguments: **lower** is the lower bound for integrating ERF.

$$
RFC(x) = \frac{2}{\sqrt{\pi}} e^{x^2} dt = 1 - ERF(x)
$$

**GESTEP:**

*Description:* Using the GESTEP function returns a "1" if the number used is greater than the step, otherwise returns a zero.

#### *General Syntax:* **=GESTEP(number***,step***)**

**Arguments: number** is the number that you want to test against the step. *step* is the threshold value. If omitted, uses "0."

**HEX2BIN:**

**Description:** Using the HEX2BIN function converts a hexadecimal number to a binary number.

*General Syntax:* **=HEX2BIN(number***,places***)**

*Arguments:* **number** is the hexadecimal number that you want to convert to binary. *places* is an optional argument that determines the number of characters to use. If omitted, uses the minimum number of characters necessary. Useful for padding the result with leading zeros.

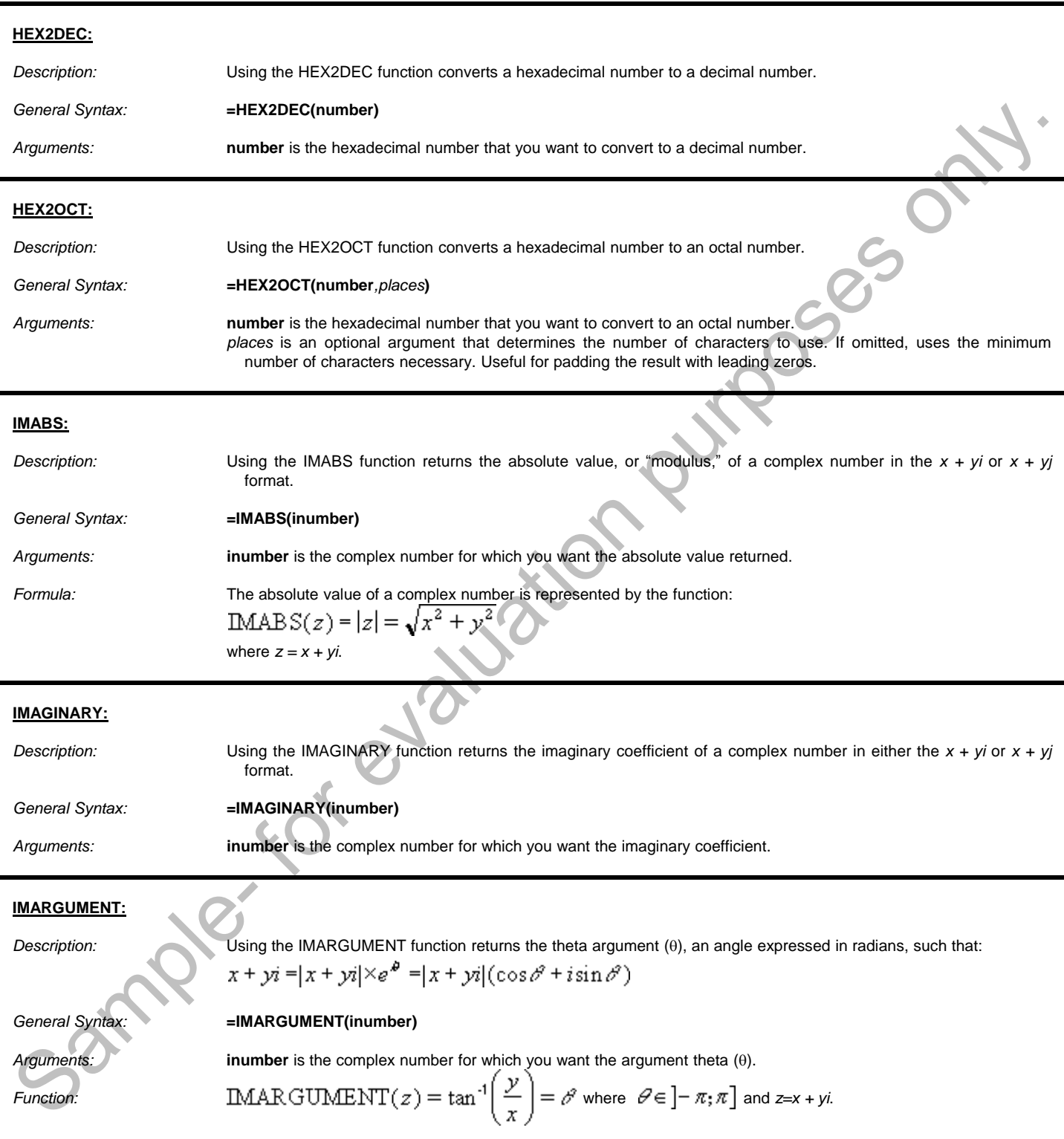

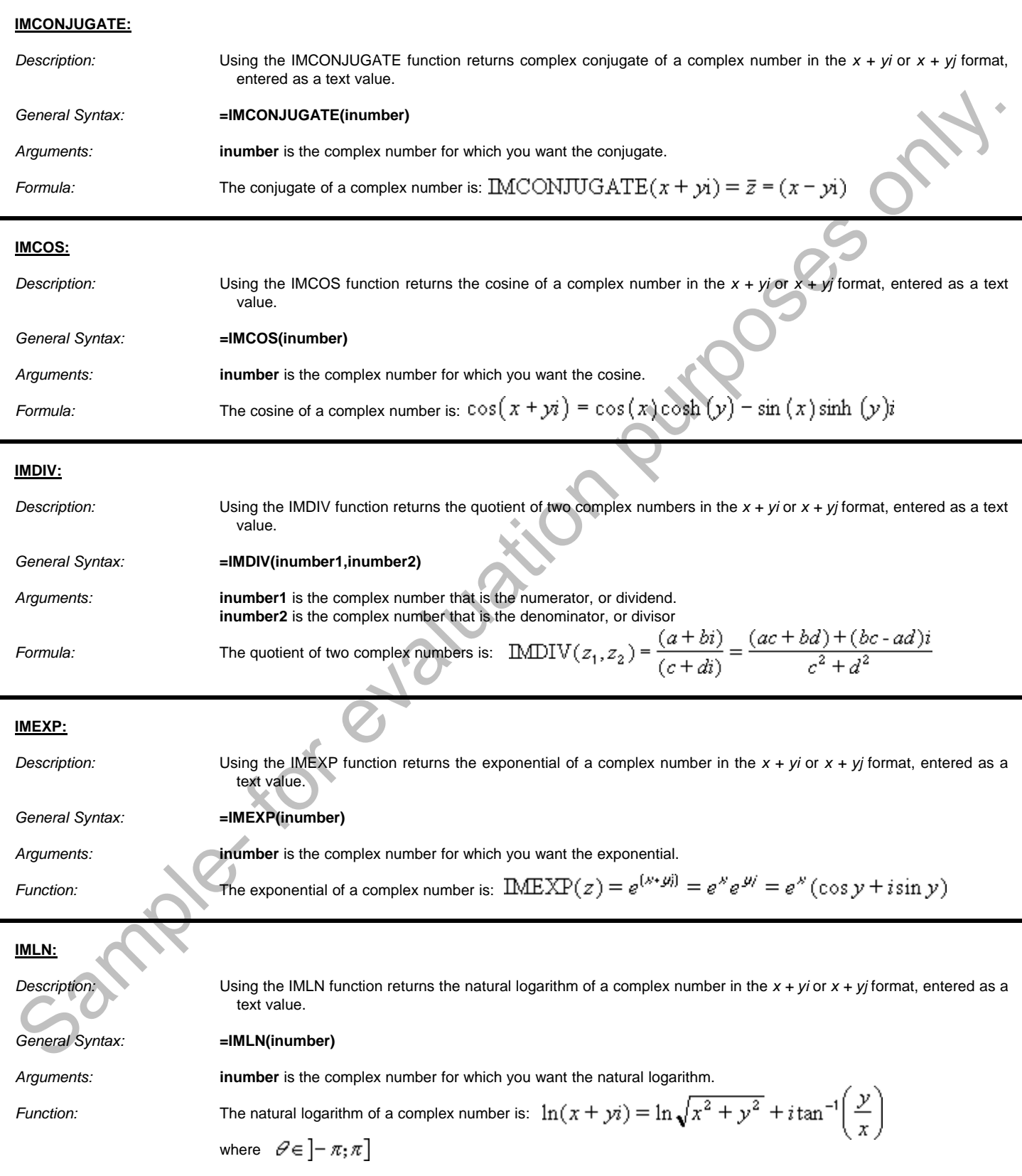

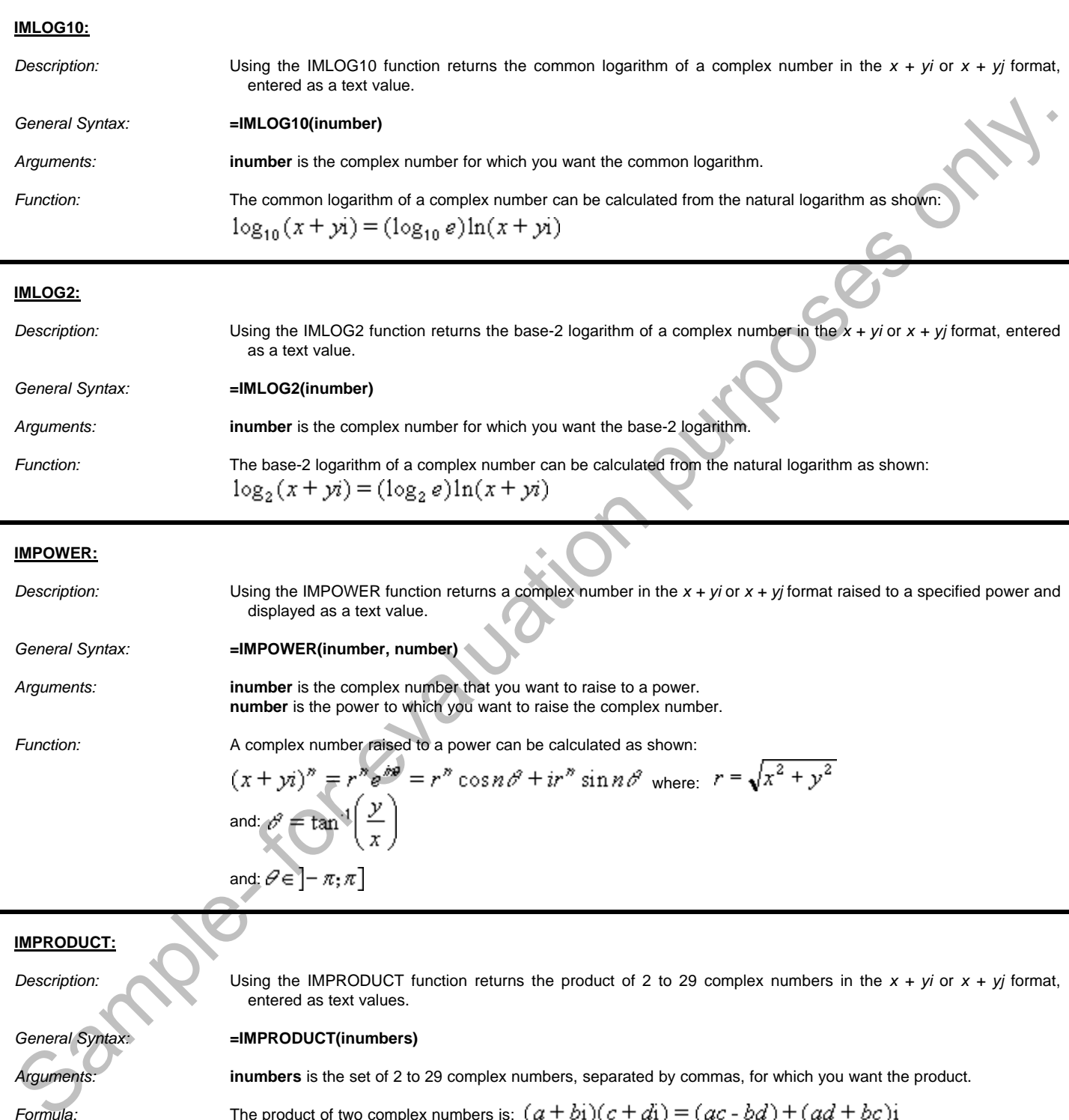

**IMPRODUCT:**

*Formula:*

*Description:* Using the IMPRODUCT function returns the product of 2 to 29 complex numbers in the *x + yi* or *x + yj* format, entered as text values.

#### *General Syntax:* **=IMPRODUCT(inumbers)**

*Arguments:* **inumbers** is the set of 2 to 29 complex numbers, separated by commas, for which you want the product.

The product of two complex numbers is:  $(a + bi)(c + di) = (ac - bd) + (ad + bc)i$ 

#### **IMREAL:**

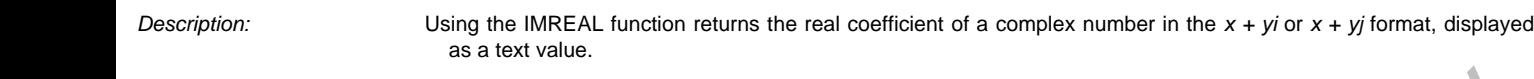

*General Syntax:* **=IMREAL(inumber)**

*Arguments:* **inumber** is the complex number for which you want the real coefficient.

#### **IMSIN:**

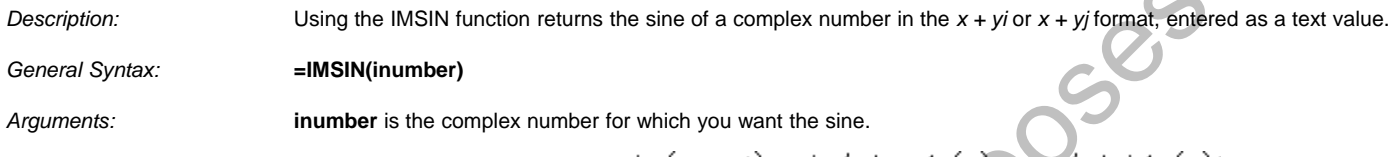

### *Formula:* The sine of a complex number is:  $sin(x + yi) = sin(x) cosh(y) - cos(x) sinh(y)i$

#### **IMSQRT:**

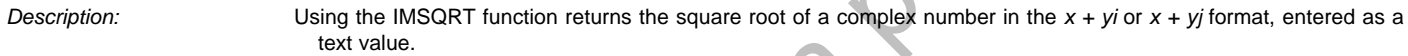

*General Syntax:* **=IMSQRT(inumber)**

*Arguments:* 

*Formula:* 

**inumber** is the complex number for which you want the square root.  
The square root of a complex number is: 
$$
\sqrt{x + yi} = \sqrt{r} \cos\left(\frac{\theta^2}{2}\right) + i\sqrt{r} \sin\left(\frac{\theta^2}{2}\right)
$$
  
where:  $r = \sqrt{x^2 + y^2}$  and:  $\theta^2 = \tan^{-1}\left(\frac{y}{x}\right)$  and:  $\theta \in ]-\pi, \pi]$ 

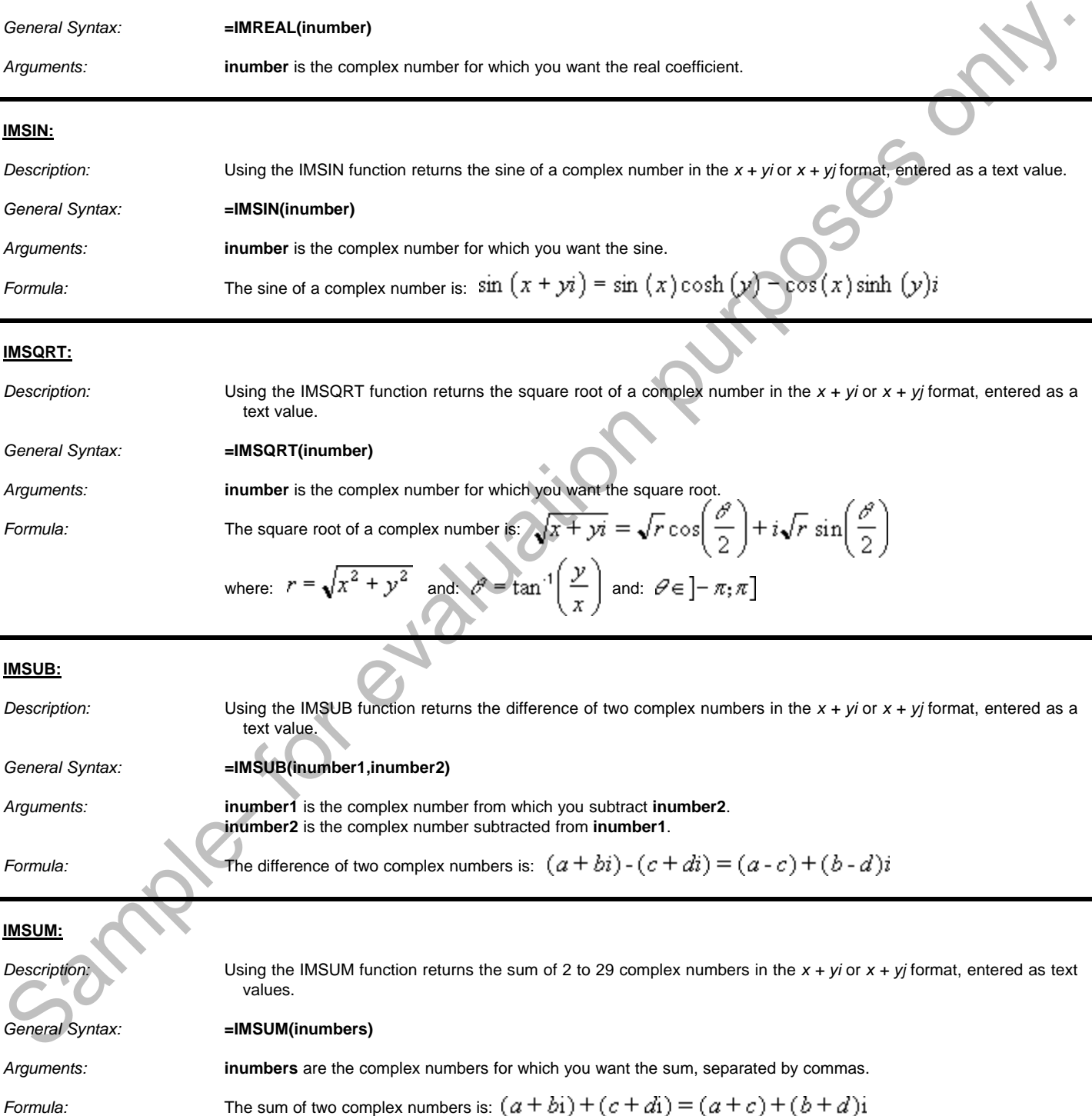

#### **OCT2BIN:**

*Description:* Using the OCT2BIN function converts an octal number to a binary number.

*General Syntax:* **=OCT2BIN(number***,places***)**

*Arguments:* **number** is the octal number that you want to convert to a binary number. *places* is an optional argument that determines the number of characters to use. If omitted, uses the minimum number of characters necessary. Useful for padding the result with leading zeros.

#### **OCT2DEC:**

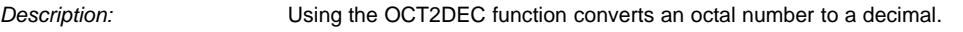

General Syntax: **=OCT2DEC(number)** 

*Arguments:* **number** is the octal number that you want to convert to a decimal number.

#### **OCT2HEX:**

*Description:* Using the OCT2HEX function converts an octal number to a hexadecimal number.

*General Syntax:* **=OCT2HEX(number***,places***)**

*Arguments:* **number** is the octal number that you want to convert to a hexadecimal number. *places* is an optional argument that determines the number of characters to use. If omitted, uses the minimum number of characters necessary. Useful for padding the result with leading zeros. Description:<br>
Ceneral Syntax:<br>
Ceneral Syntax:<br>
Arguments:<br>
Arguments:<br>
Description:<br>
Central Syntax:<br>
Description:<br>
Using the OCT2HEX function converts a<br>
Central Syntax:<br>
Central Syntax:<br>
Central Syntax:<br>
Arguments:<br>
Pla

#### **EUROCONVERT:**

*Description:* Using the EUROCONVERT function converts a number to euros, converts a number from euros to a euro member currency, or converts a number from one euro member currency to another by using the euro as an intermediary currency. The currencies available for conversion are those of European Union (EU) members that have adopted the euro. The function uses fixed conversion rates that are established by the EU.

*General Syntax:* **=EUROCONVERT(number,source,target***,full\_precision,triangulation\_precision***)**

*Arguments:* **number** is a value or cell reference containing the amount of currency that you want to convert. **source** is a three-letter text string (enclosed in double-quotes), corresponding to the ISO code for the source currency. The following are accepted codes:

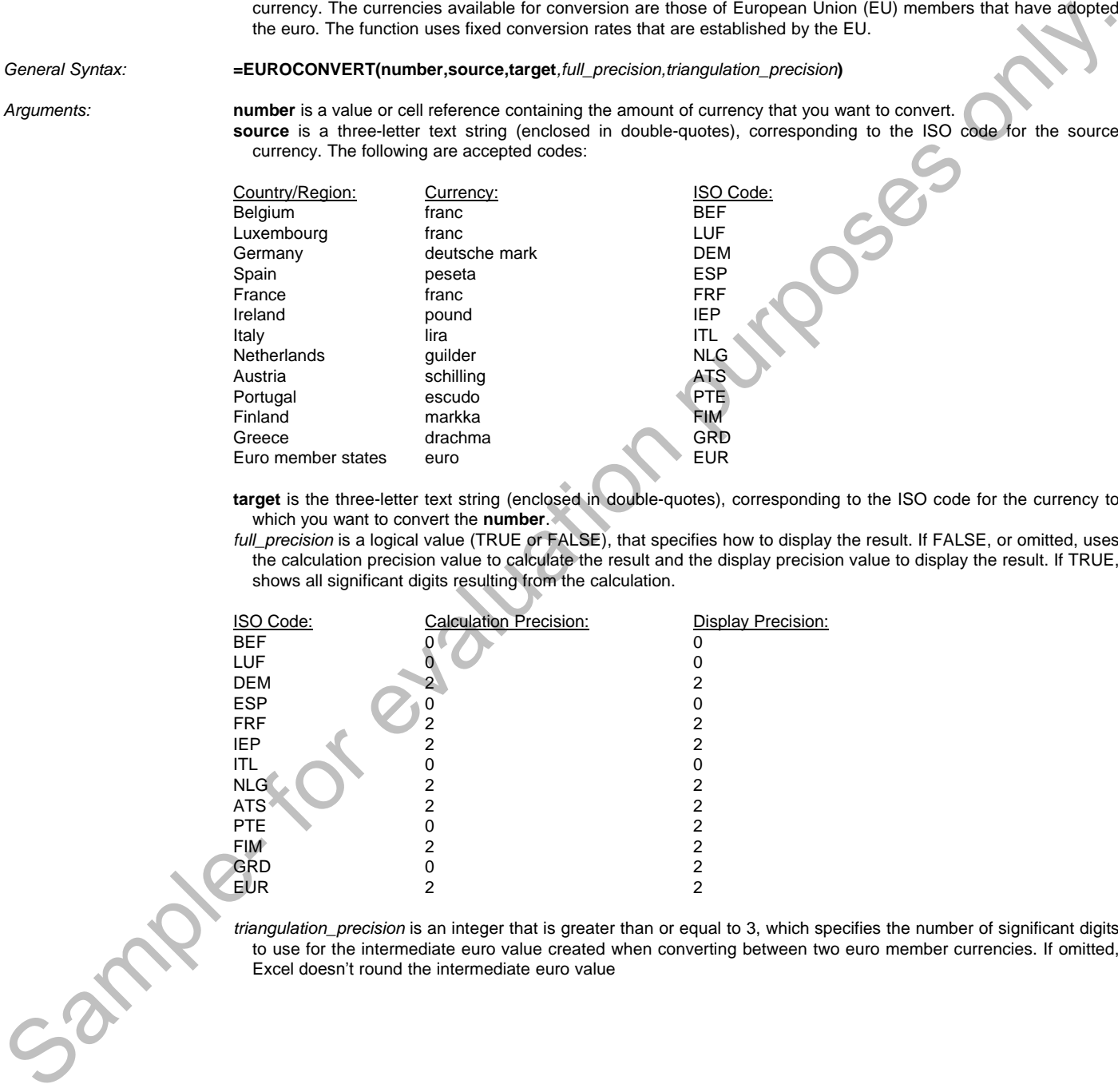

**target** is the three-letter text string (enclosed in double-quotes), corresponding to the ISO code for the currency to which you want to convert the **number**.

*full\_precision* is a logical value (TRUE or FALSE), that specifies how to display the result. If FALSE, or omitted, uses the calculation precision value to calculate the result and the display precision value to display the result. If TRUE, shows all significant digits resulting from the calculation.

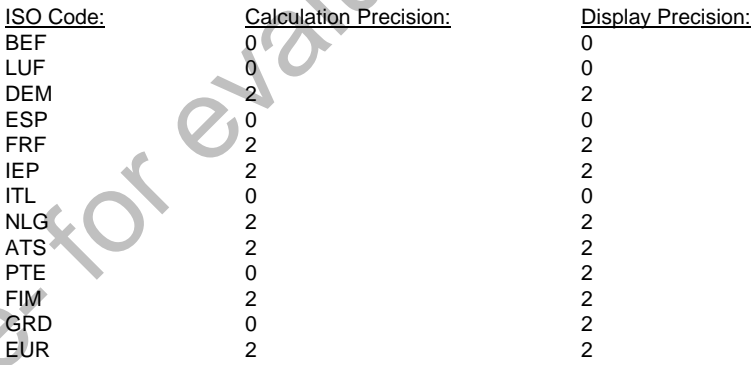

*triangulation\_precision* is an integer that is greater than or equal to 3, which specifies the number of significant digits to use for the intermediate euro value created when converting between two euro member currencies. If omitted, Excel doesn't round the intermediate euro value

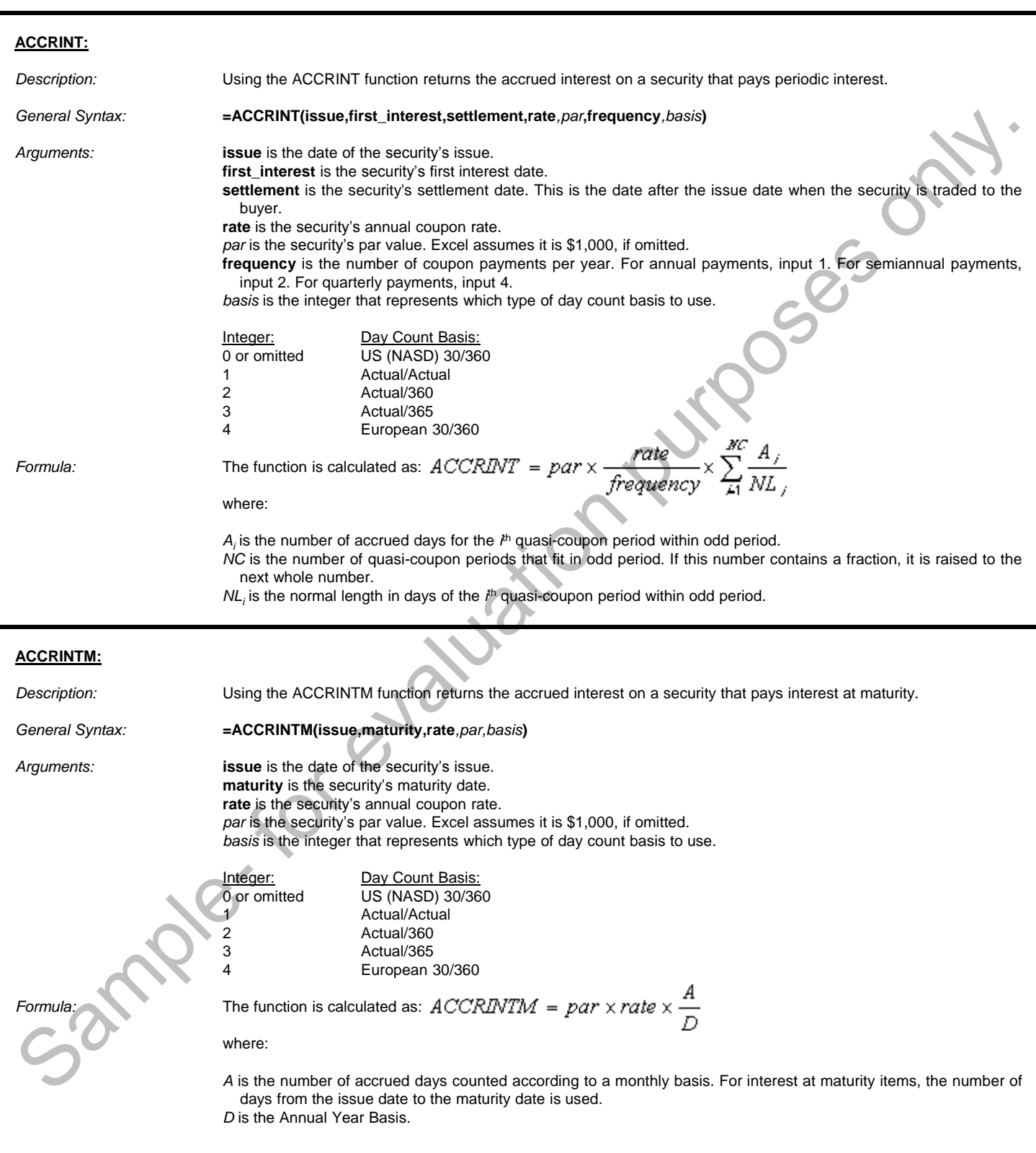

#### **AMORDEGRC:**

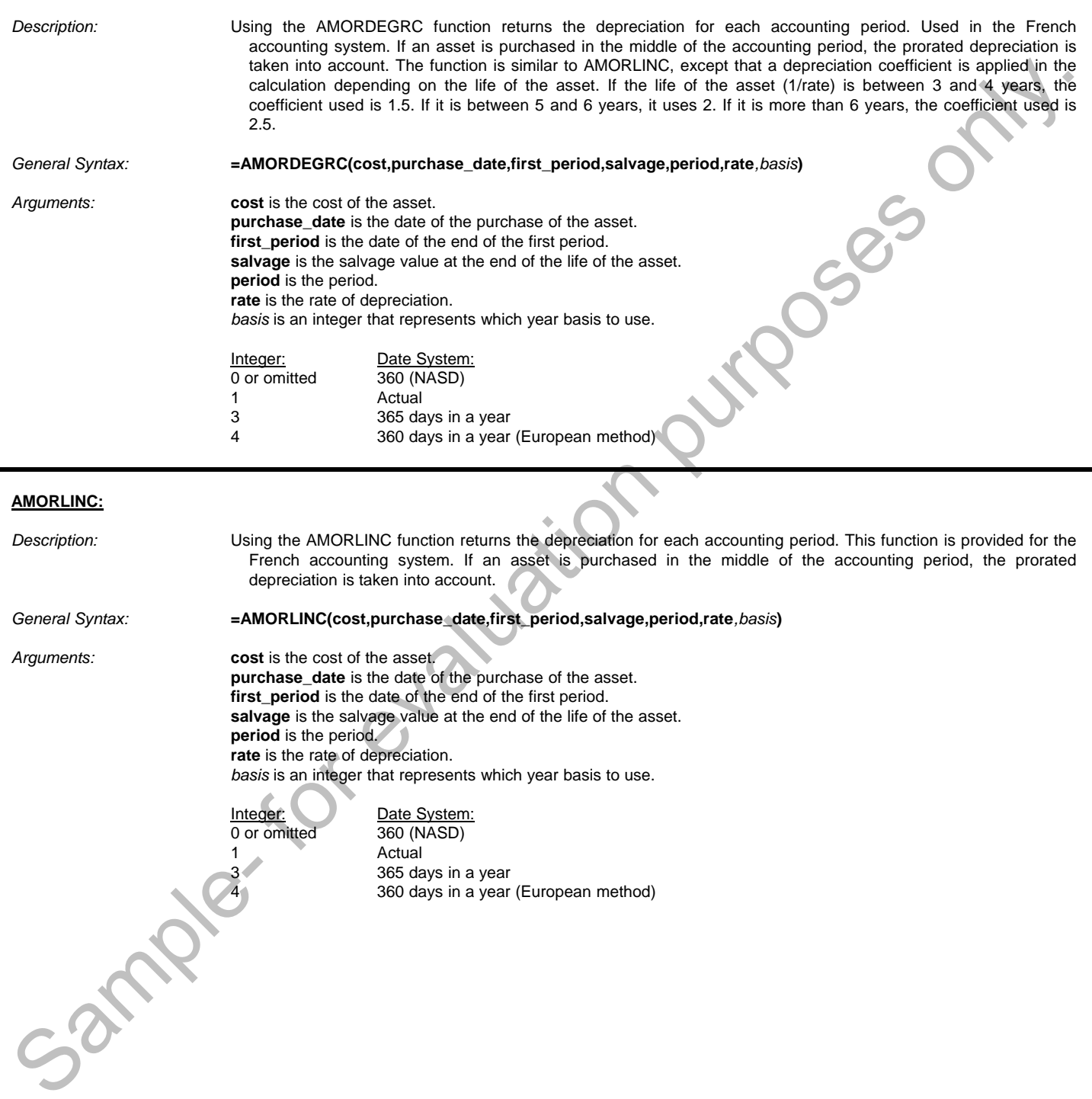

#### **COUPDAYBS:**

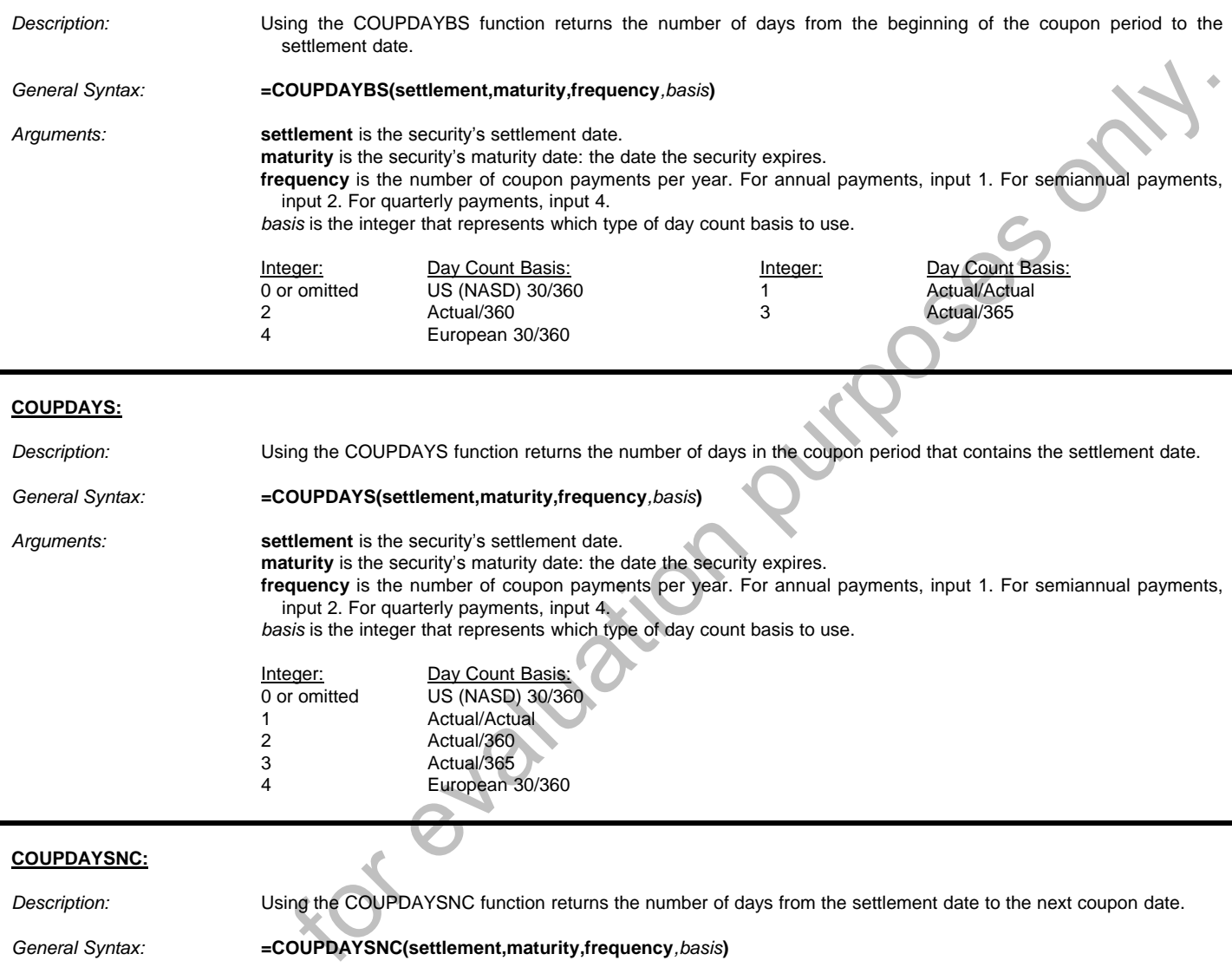

 $-28$ 

*Arguments:* **settlement** is the security's settlement date.

**maturity** is the security's maturity date: the date the security expires.

**frequency** is the number of coupon payments per year. For annual payments, input 1. For semiannual payments, input 2. For quarterly payments, input 4.

*basis* is the integer that represents which type of day count basis to use.

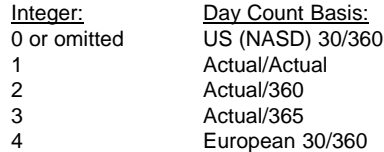

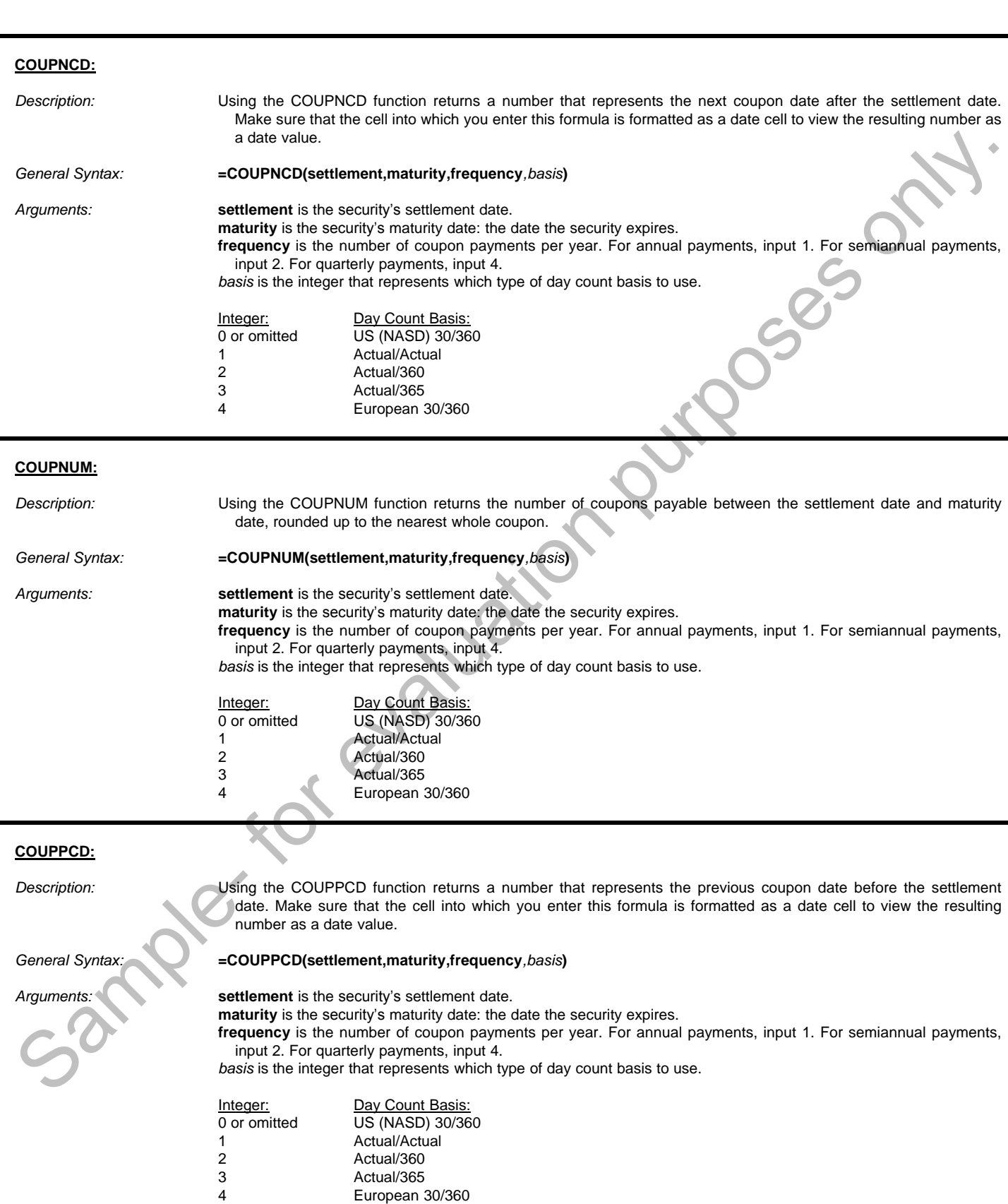
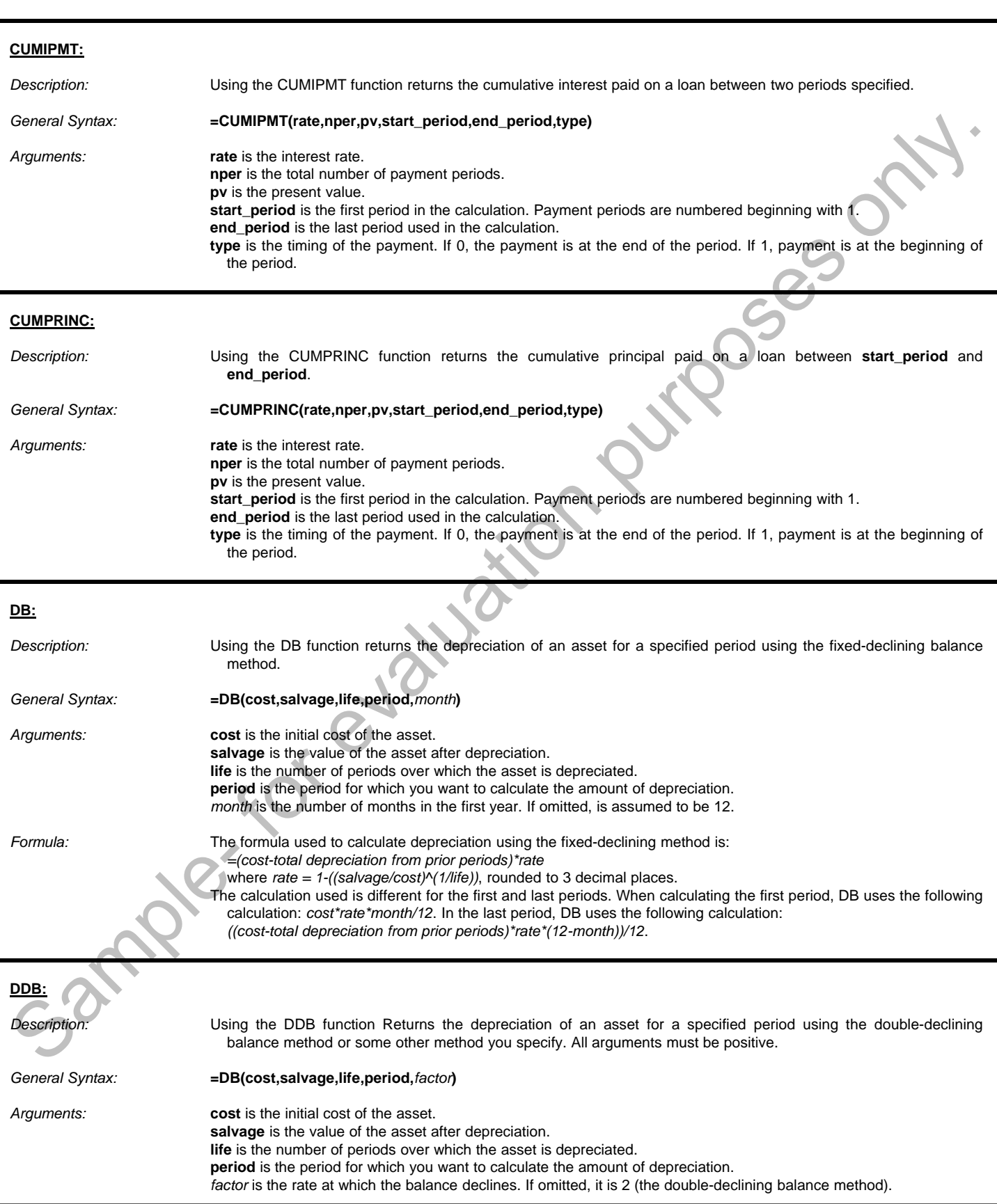

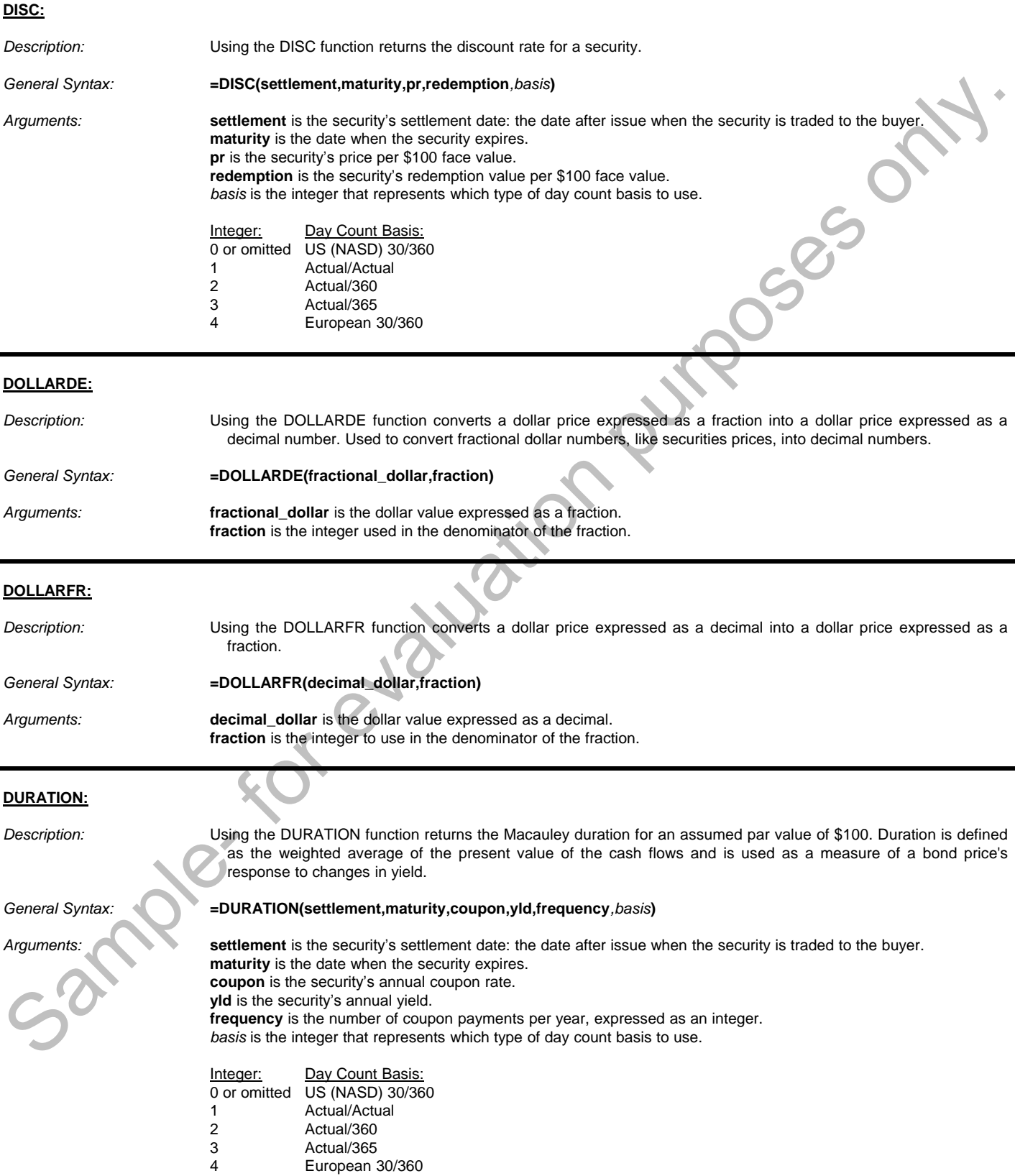

#### **EFFECT:**

*Description:* Using the EFFECT function returns the effective annual interest rate, given the nominal annual interest rate and the number of compounding periods per year.

*General Syntax:* **=EFFECT(rate,nperiods)**

*Arguments:* **rate** is the nominal interest rate. **nperiods** is the number of compounding periods per year.

*Formula:* The function is calculated according to the following formula:

$$
EFFECT = \left(1 + \frac{Nominal\_rate}{Npery}\right)^{upper} - 1
$$

#### **FV:**

*Description:* Using the FV function returns the future value of an investment based on periodic, constant payments and a constant interest rate.

*General Syntax:* **=FV(rate,nper,pmt***,pv,type***)**

*Arguments:* **rate** is the interest rate per period. **nper** is the total number of payment periods in an annuity.

- **pmt** is the payment made each period; it cannot change over the life of the annuity. Typically, **pmt** contains principal and interest but no other fees or taxes. If **pmt** is omitted, you must include the pv argument.
- *pv* is the present value, or the lump-sum amount that a series of future payments is worth right now. If pv is omitted, it is assumed to be 0 (zero), and you must include the pmt argument.
- *type* is the timing of the payment. If 0, the payment is at the end of the period. If 1, payment is at the beginning of the period.

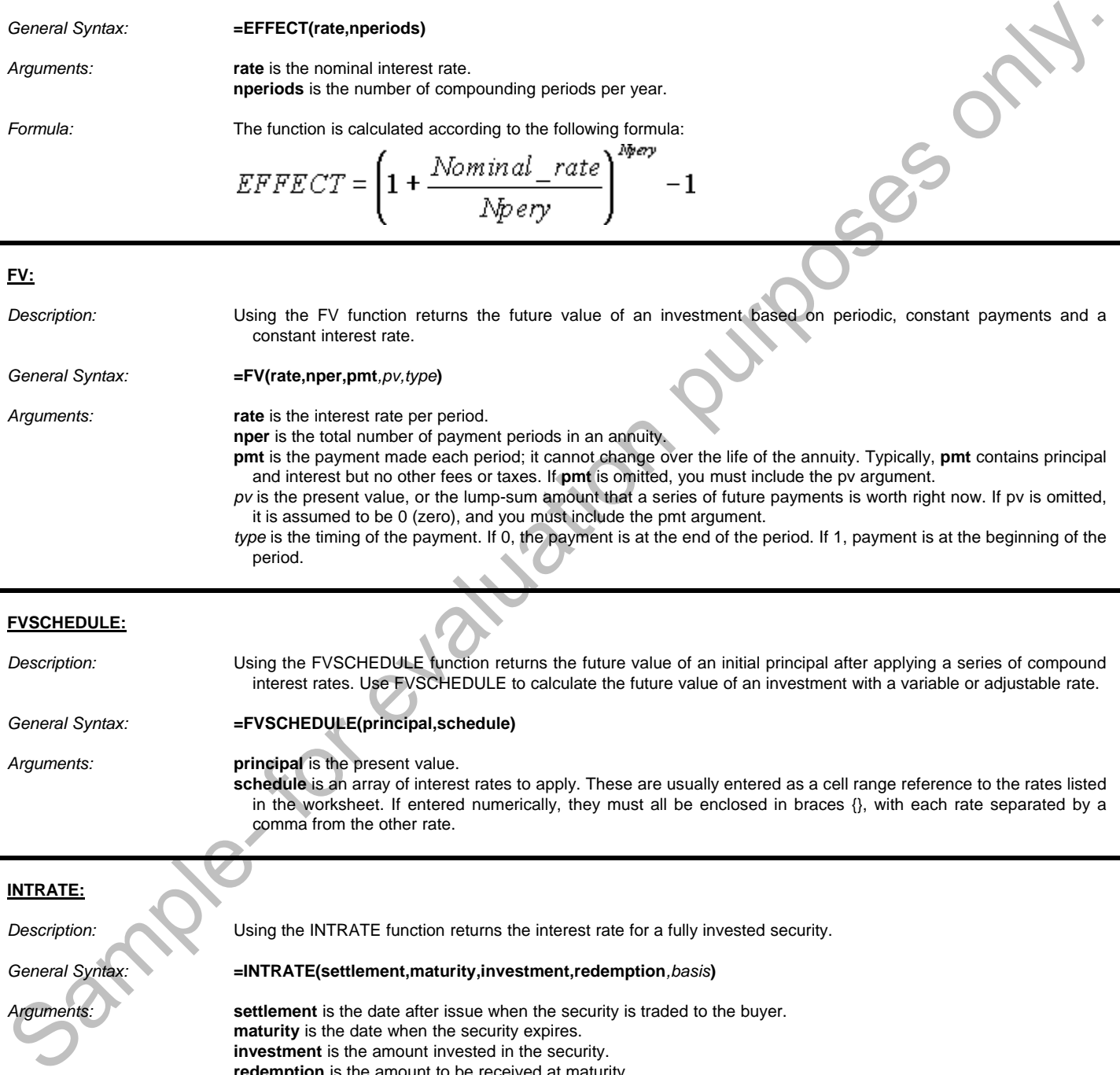

#### **INTRATE:**

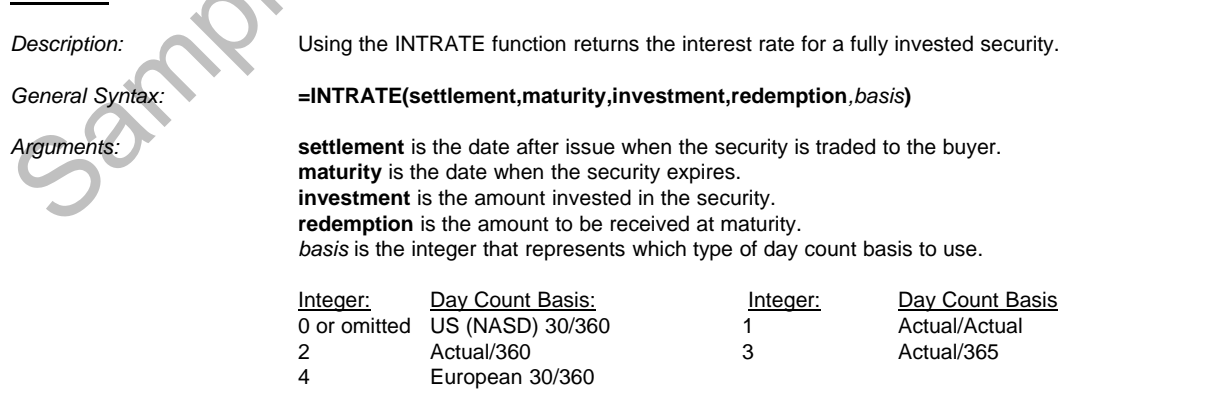

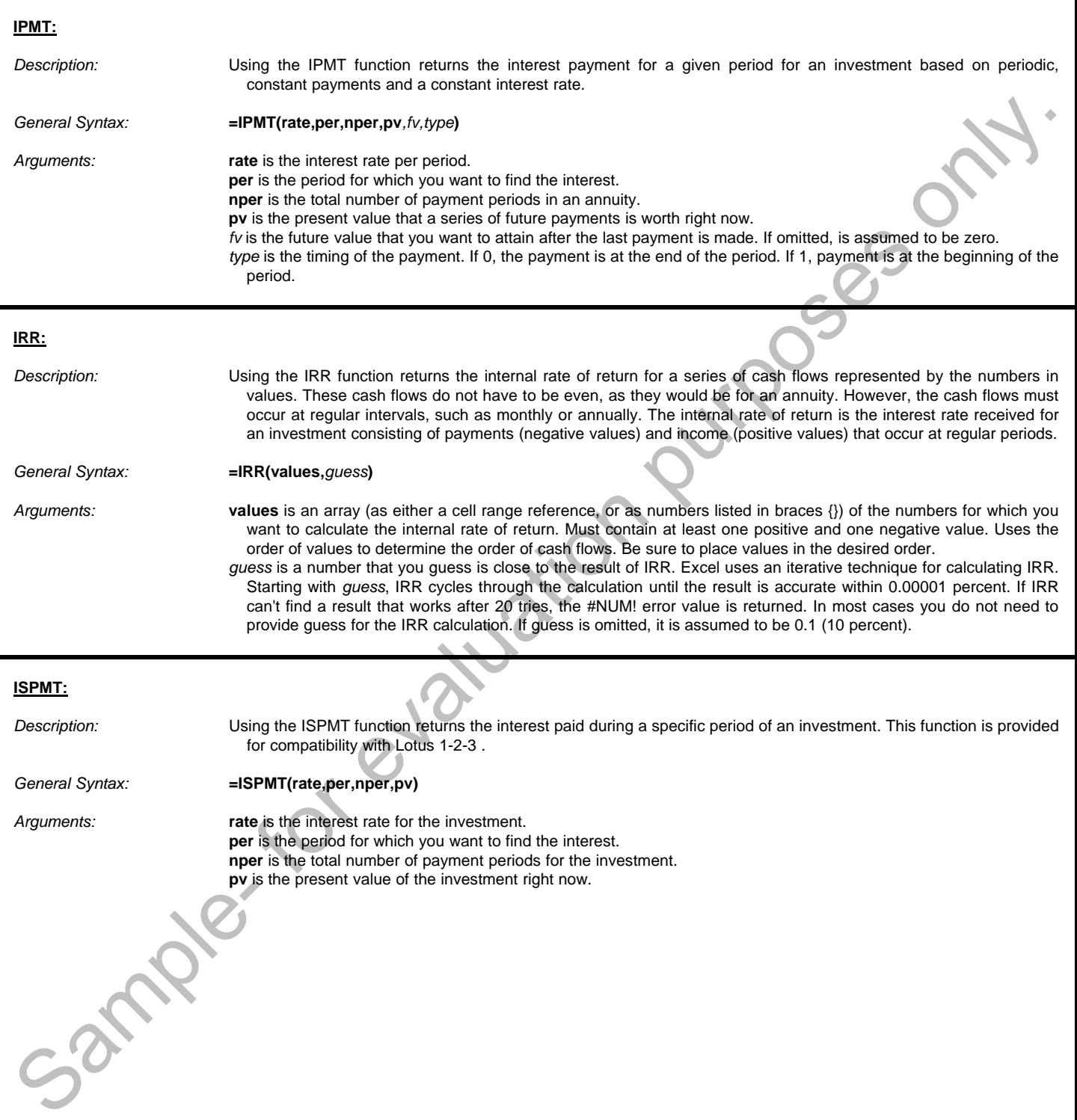

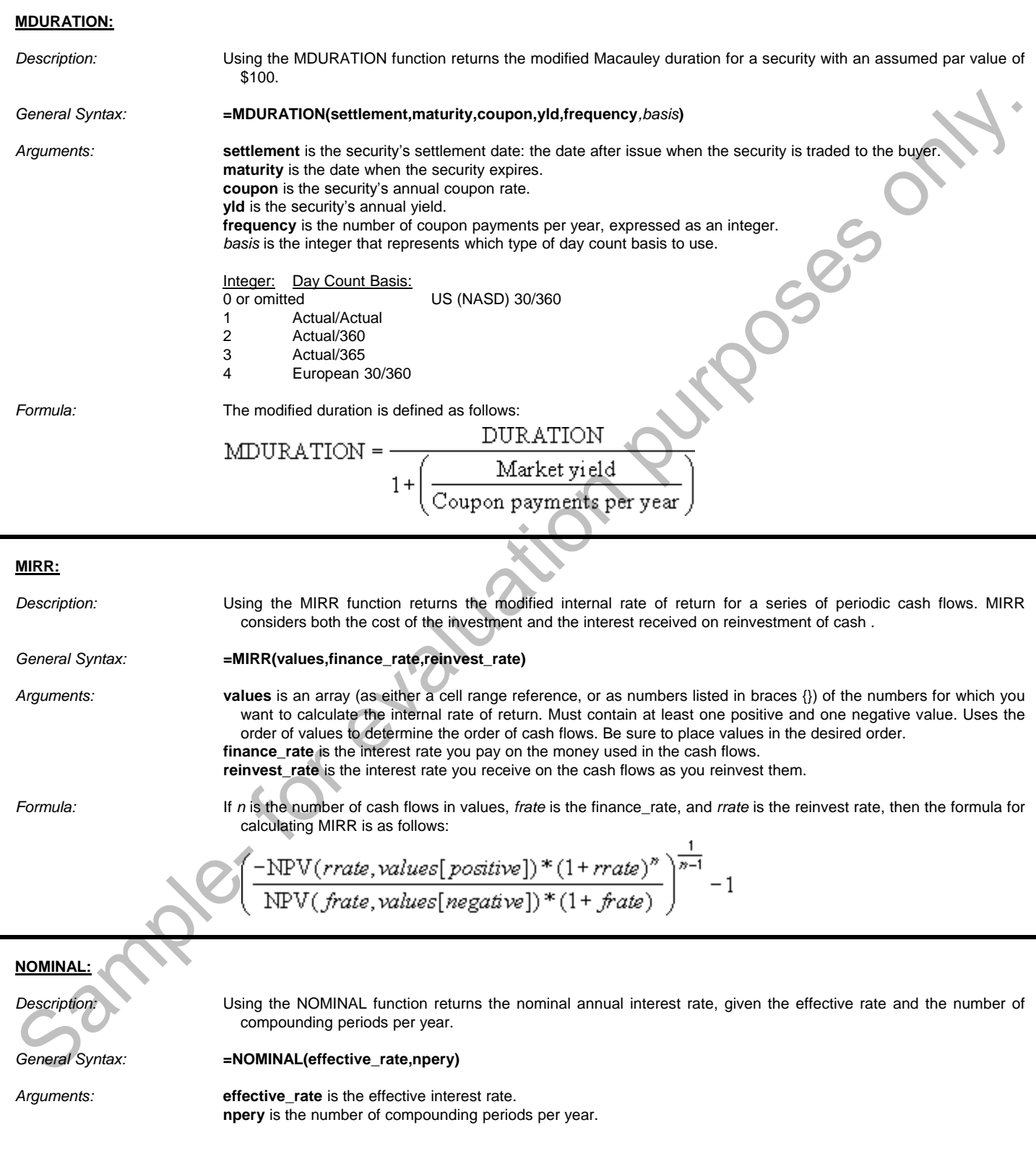

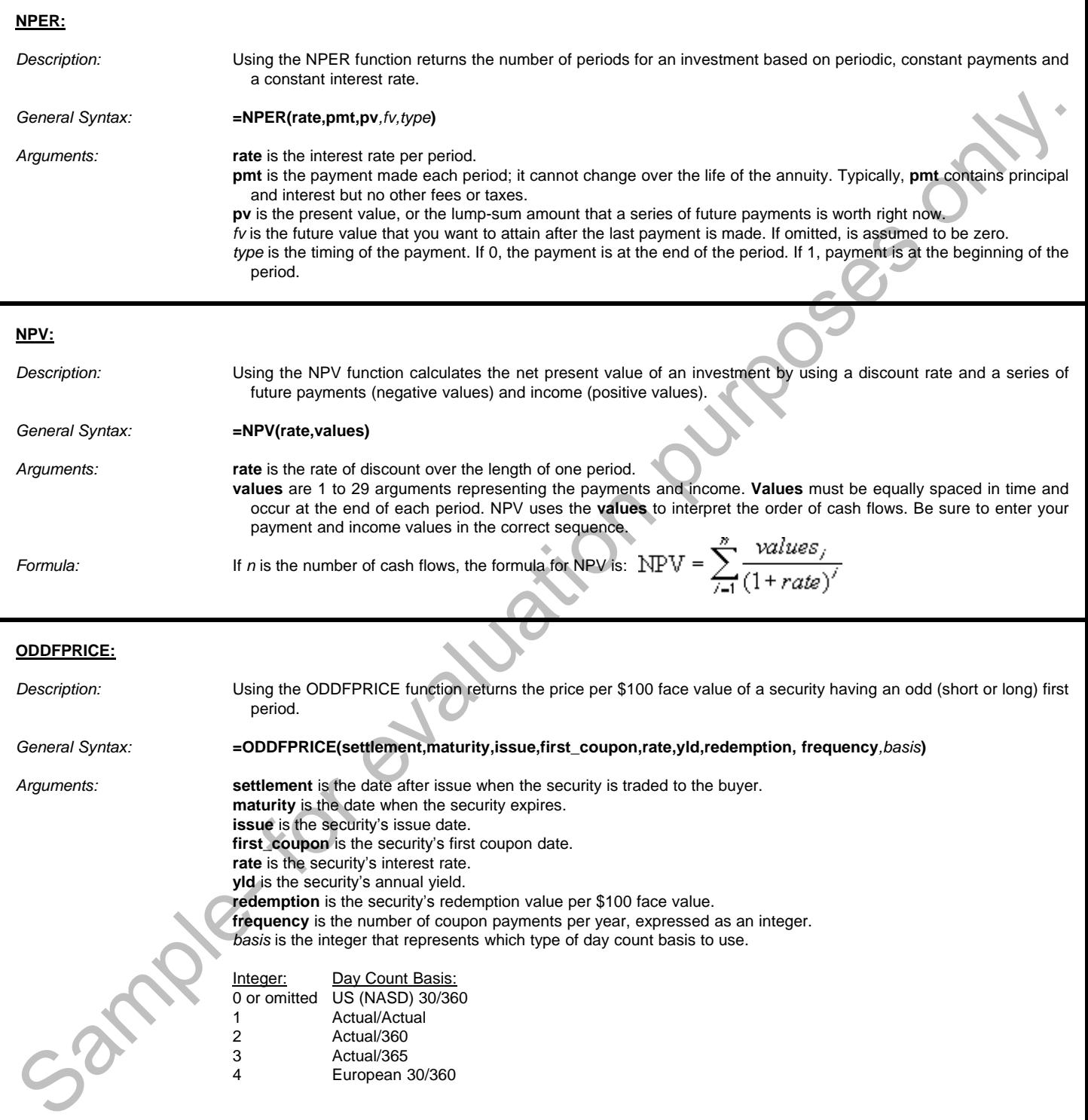

#### **ODDFYIELD:**

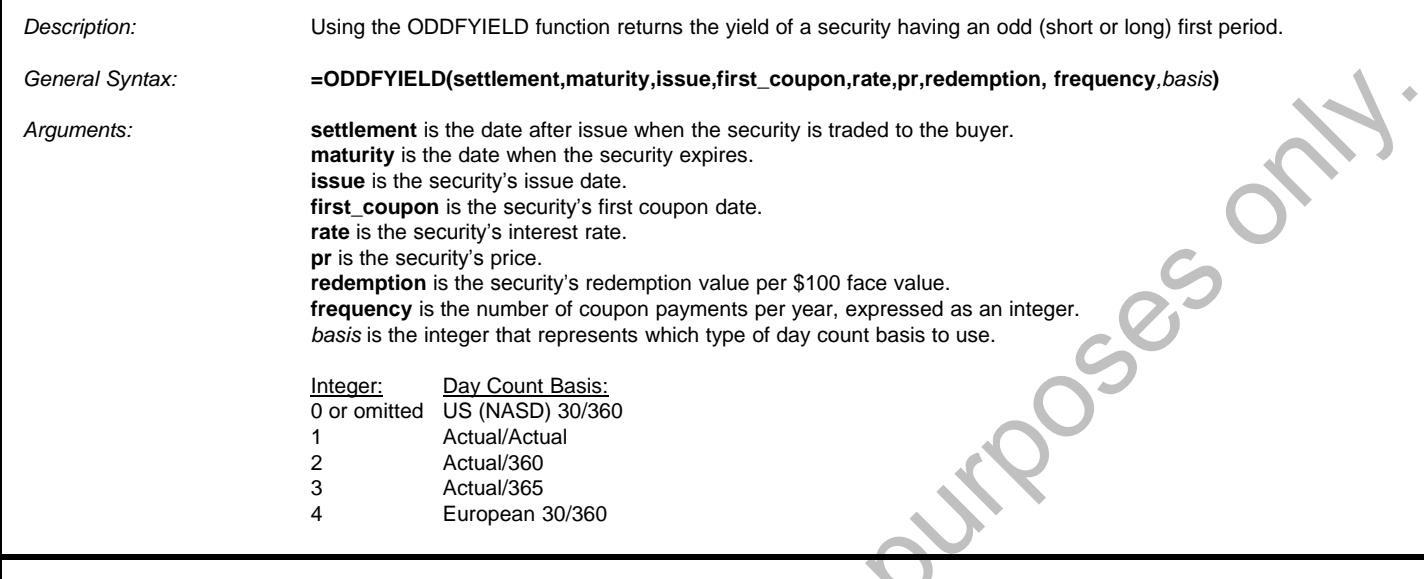

#### **ODDLPRICE:**

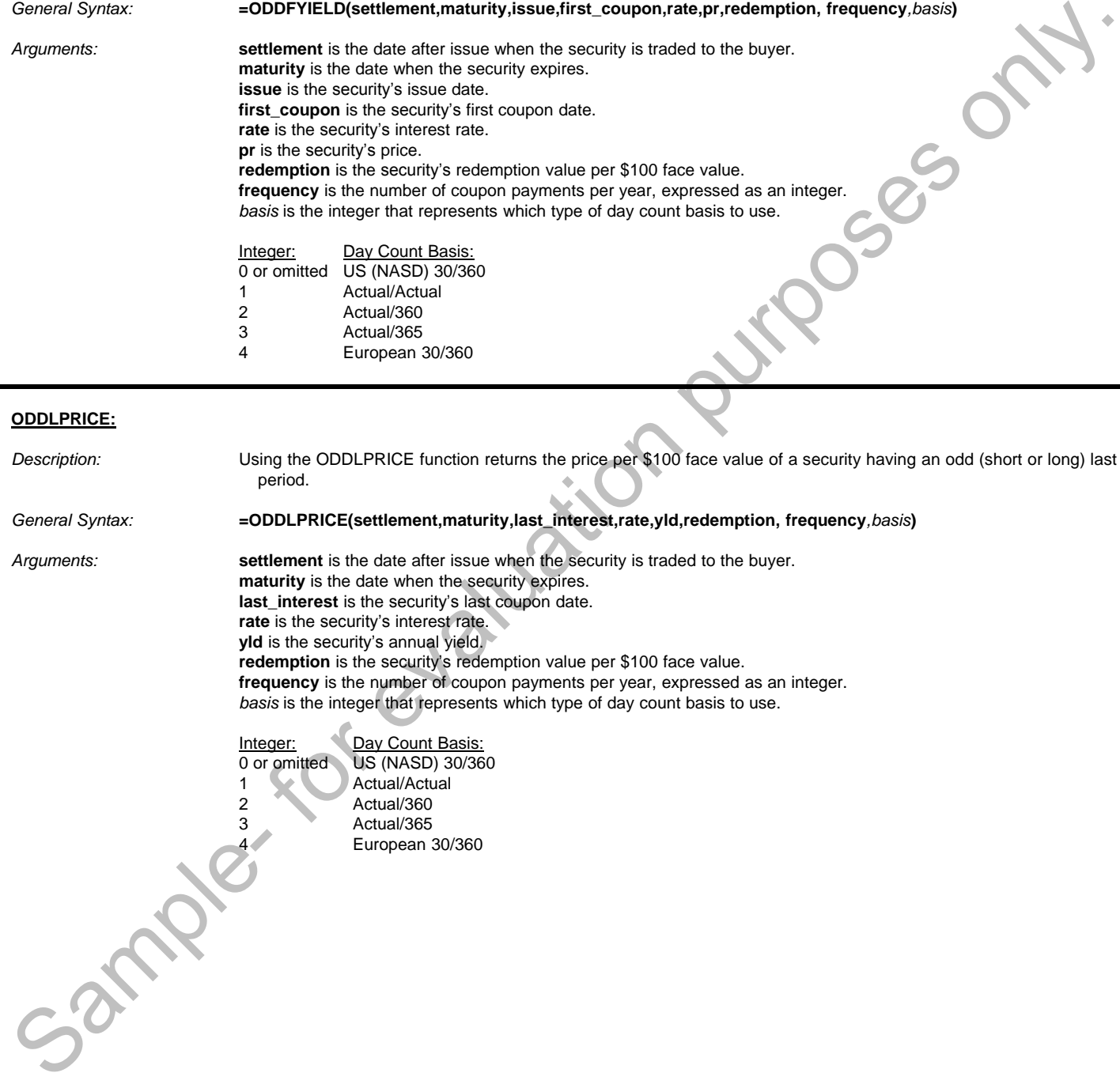

#### **ODDLYIELD:**

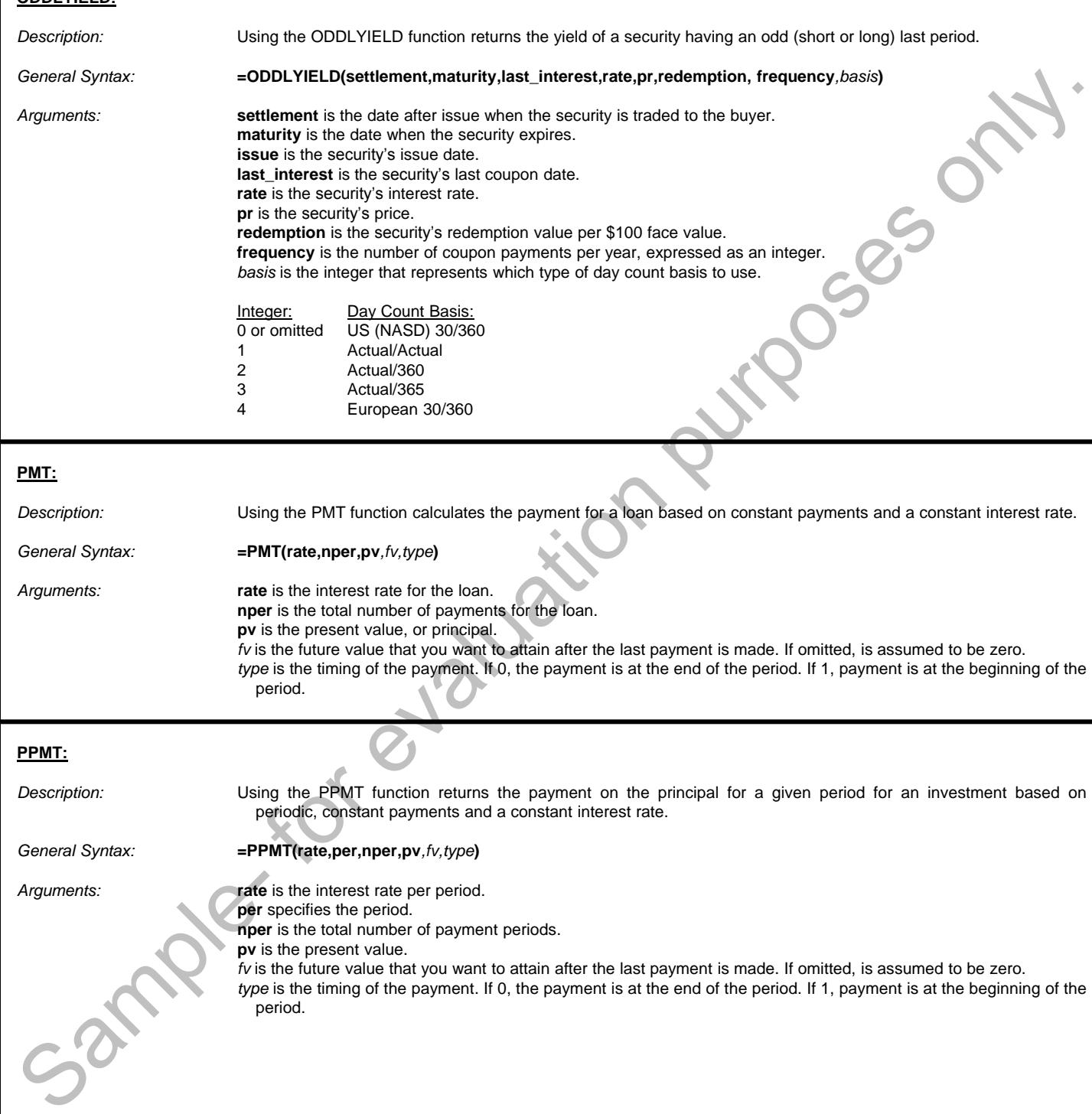

*Arguments:* **rate** is the interest rate per period.

**per** specifies the period.

**nper** is the total number of payment periods.

**pv** is the present value.

*fv* is the future value that you want to attain after the last payment is made. If omitted, is assumed to be zero. *type* is the timing of the payment. If 0, the payment is at the end of the period. If 1, payment is at the beginning of the period.

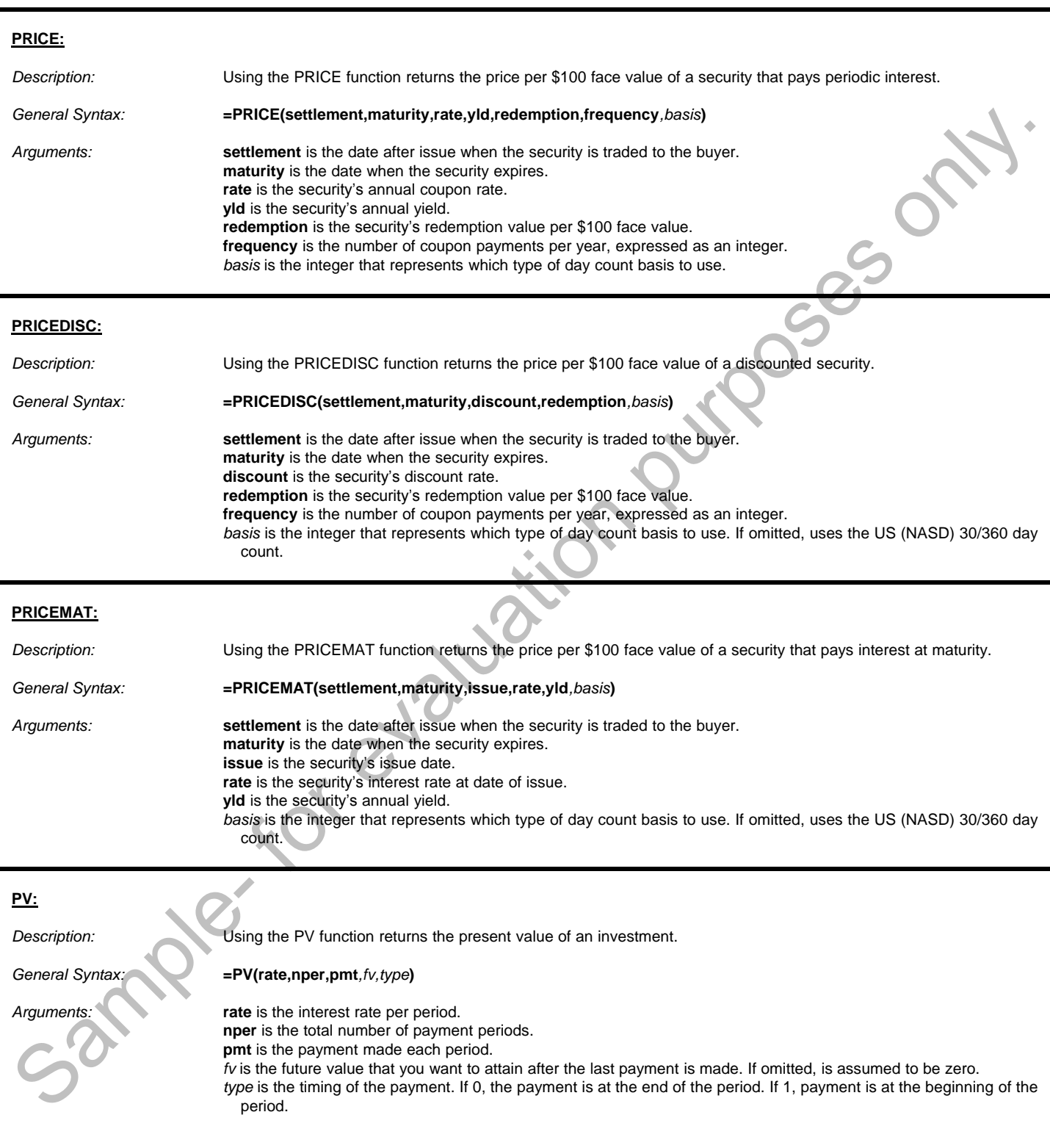

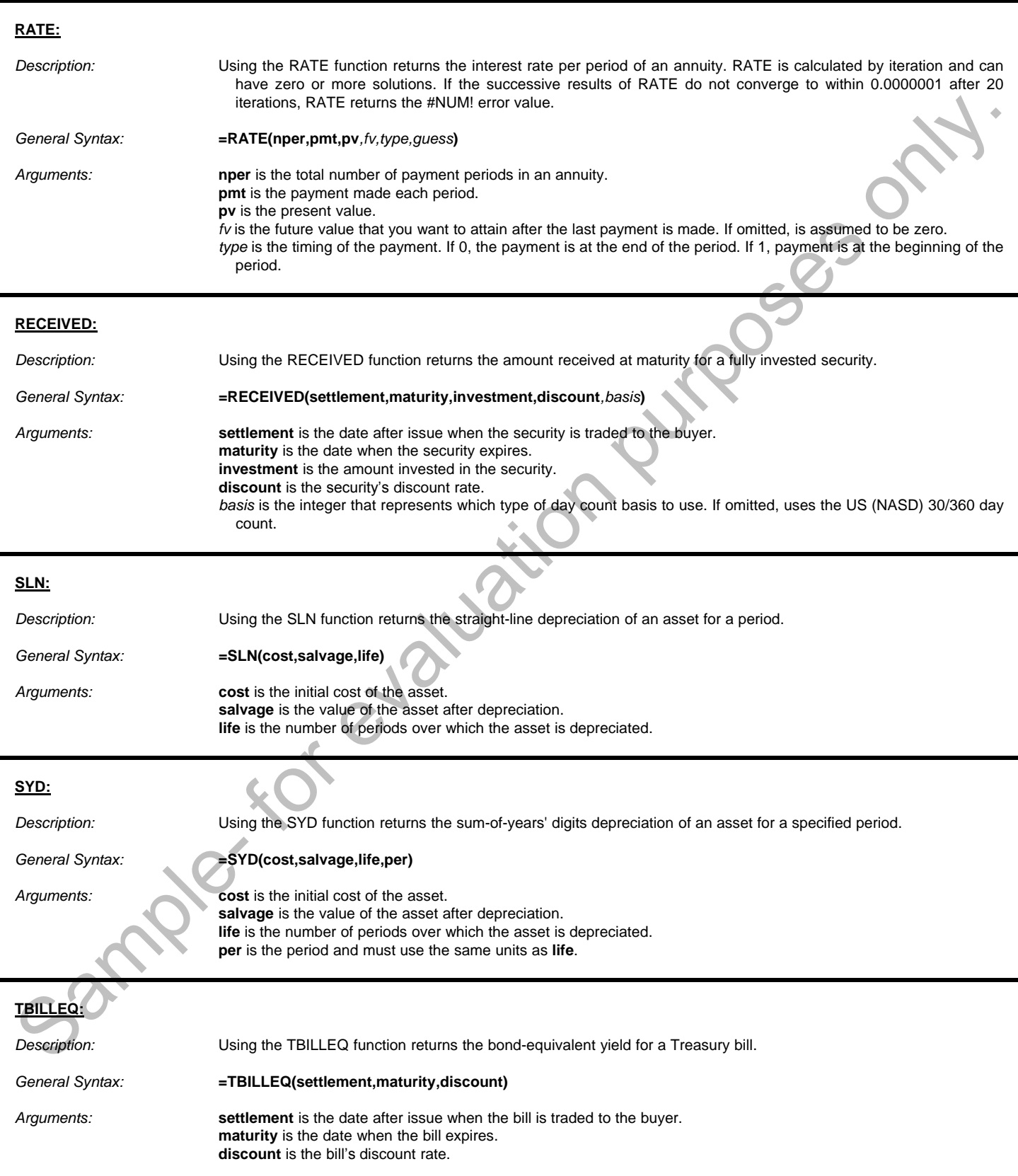

L

i

i

#### **TBILLPRICE:**

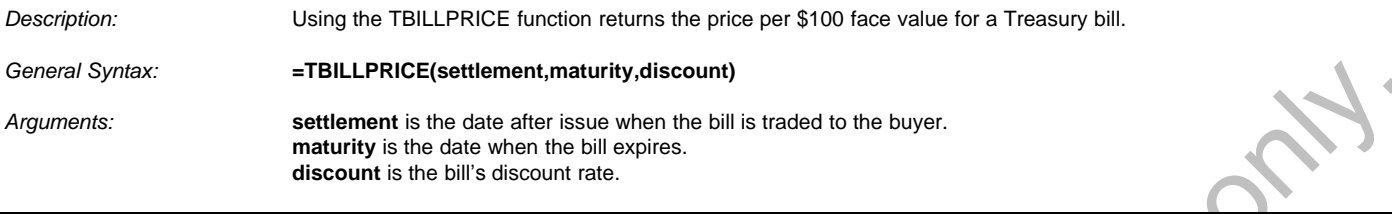

#### **TBILLYIELD:**

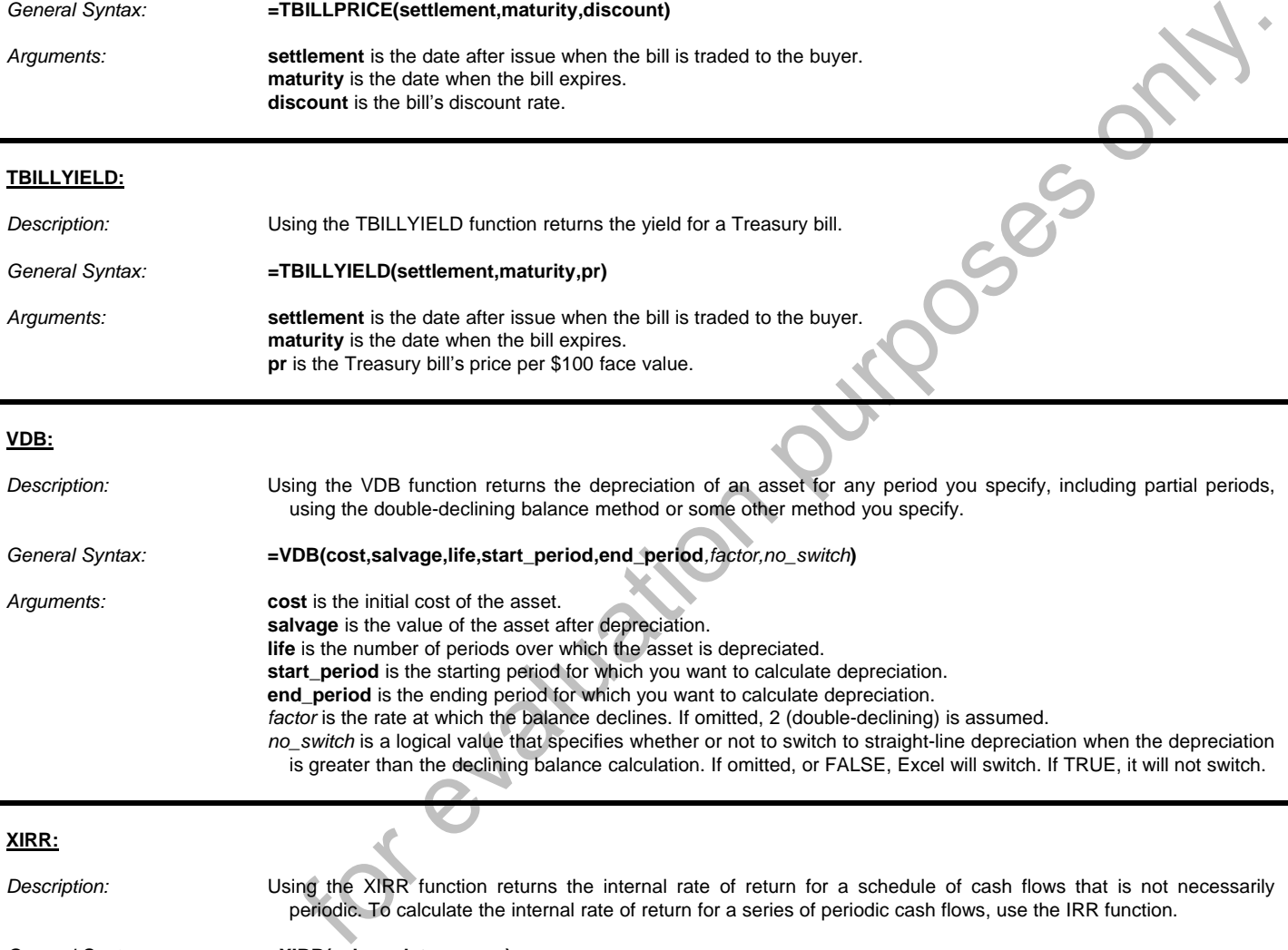

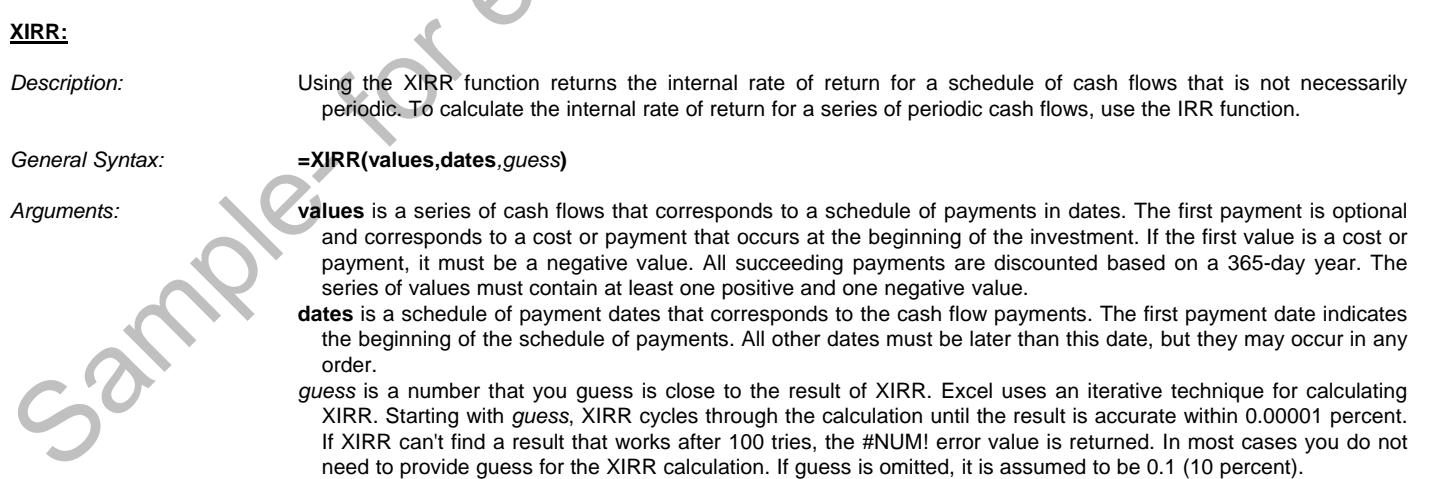

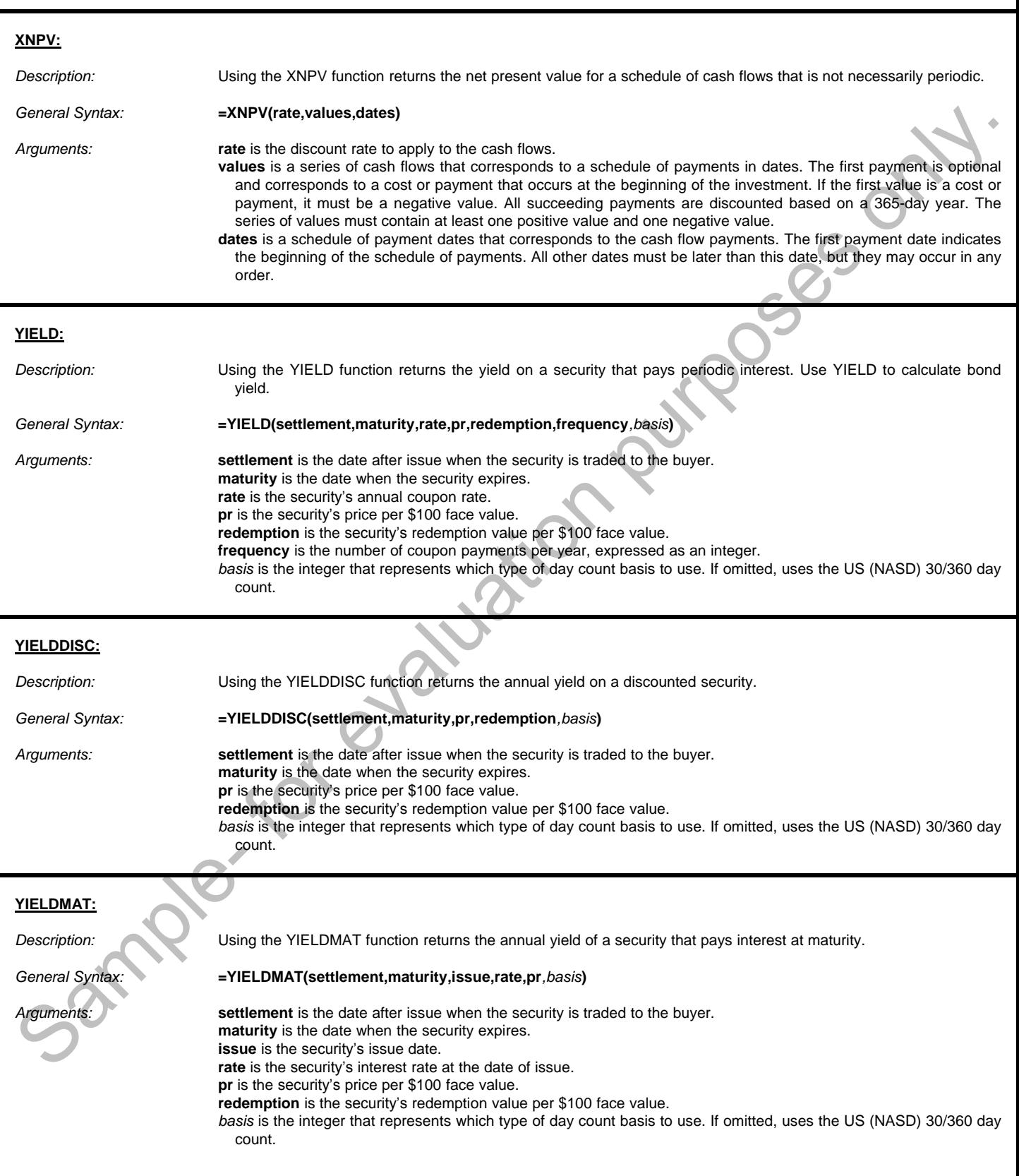

#### **CELL:**

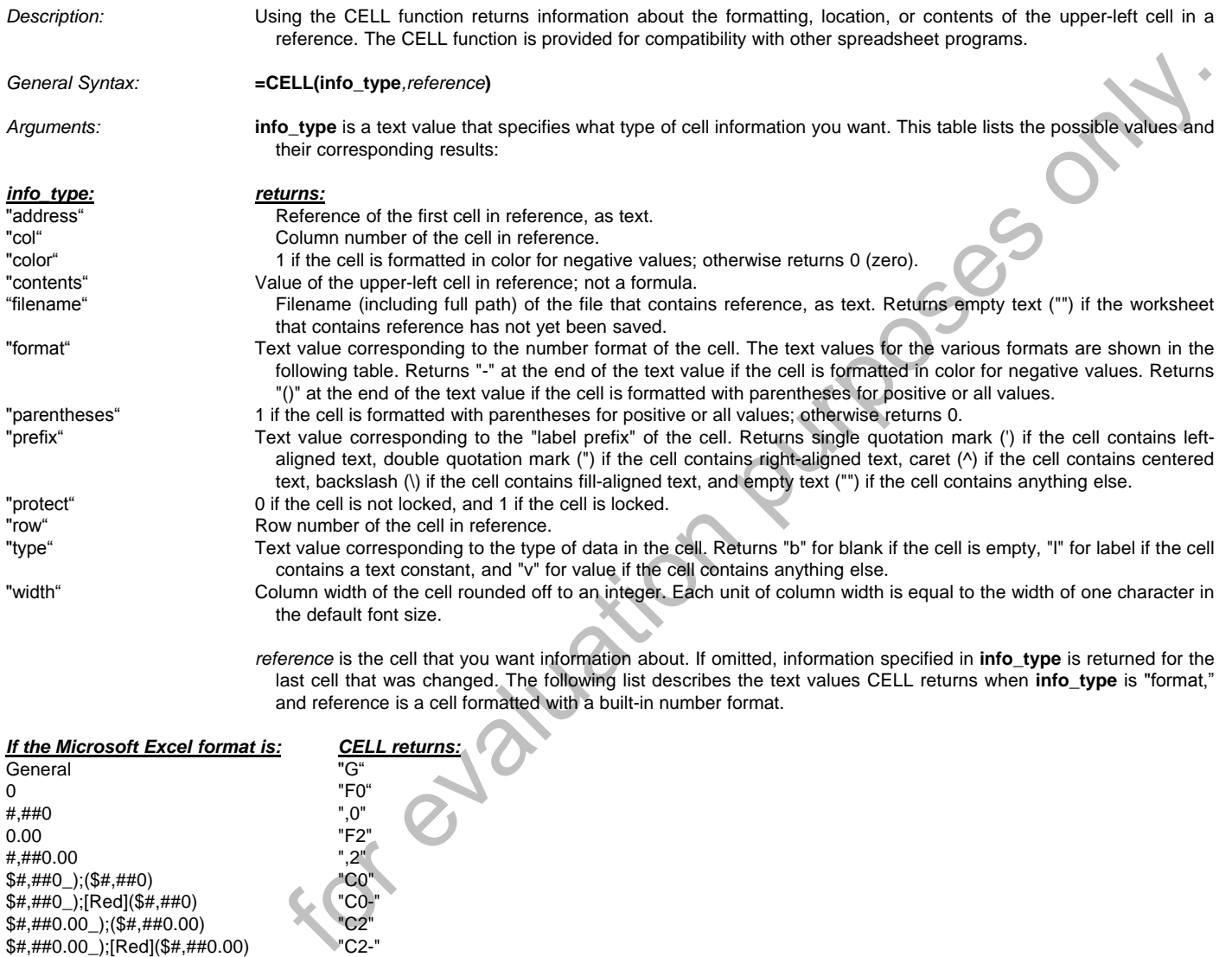

*reference* is the cell that you want information about. If omitted, information specified in **info\_type** is returned for the last cell that was changed. The following list describes the text values CELL returns when **info\_type** is "format," and reference is a cell formatted with a built-in number format.

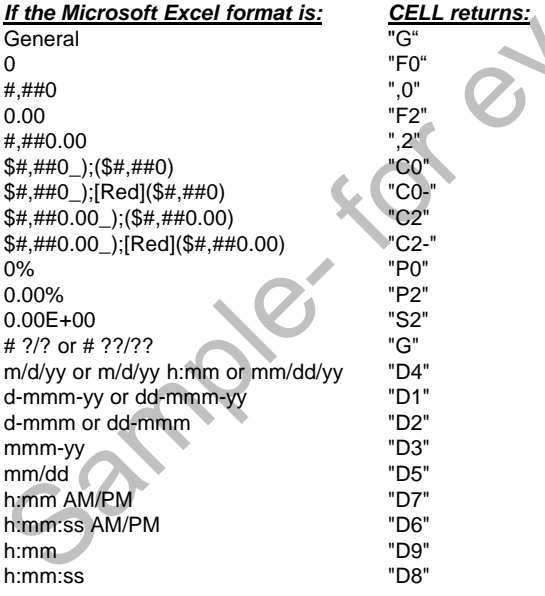

#### **ERROR.TYPE:**

*Description:* Using the ERROR.TYPE function returns a number corresponding to one of the error values in Microsoft Excel or returns the #N/A error if no error exists. You can use ERROR.TYPE in an IF function to test for an error value and return a text string, such as a message, instead of the error value.

*General Syntax:* **=ERROR.TYPE(error\_val)**

*Arguments:* **error\_val** is the error value whose identifying number you want to find. Although **error\_val** can be the actual error value, it will usually be a reference to a cell containing a formula that you want to test

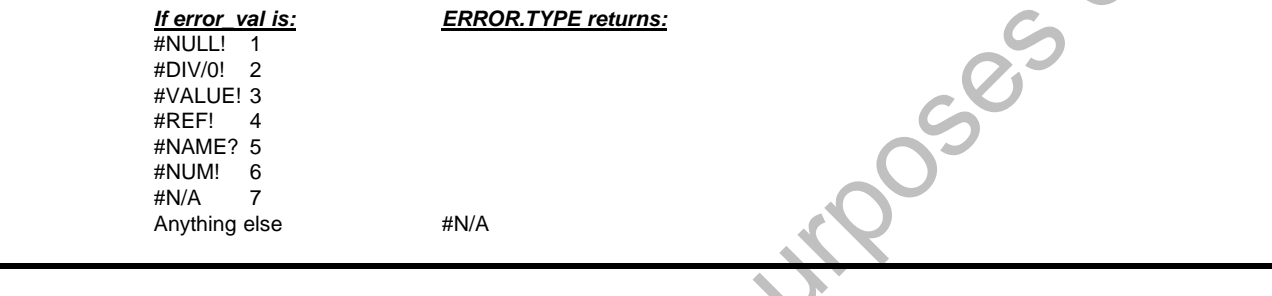

#### **INFO:**

*Description:* Using the INFO function returns information about the current operating environment. You should use this feature with caution as sensitive or confidential information could be revealed to other users!

#### *General Syntax:* **=INFO(type\_text)**

*Arguments:* **type\_text** is the text value that specifies what type of information you want returned.

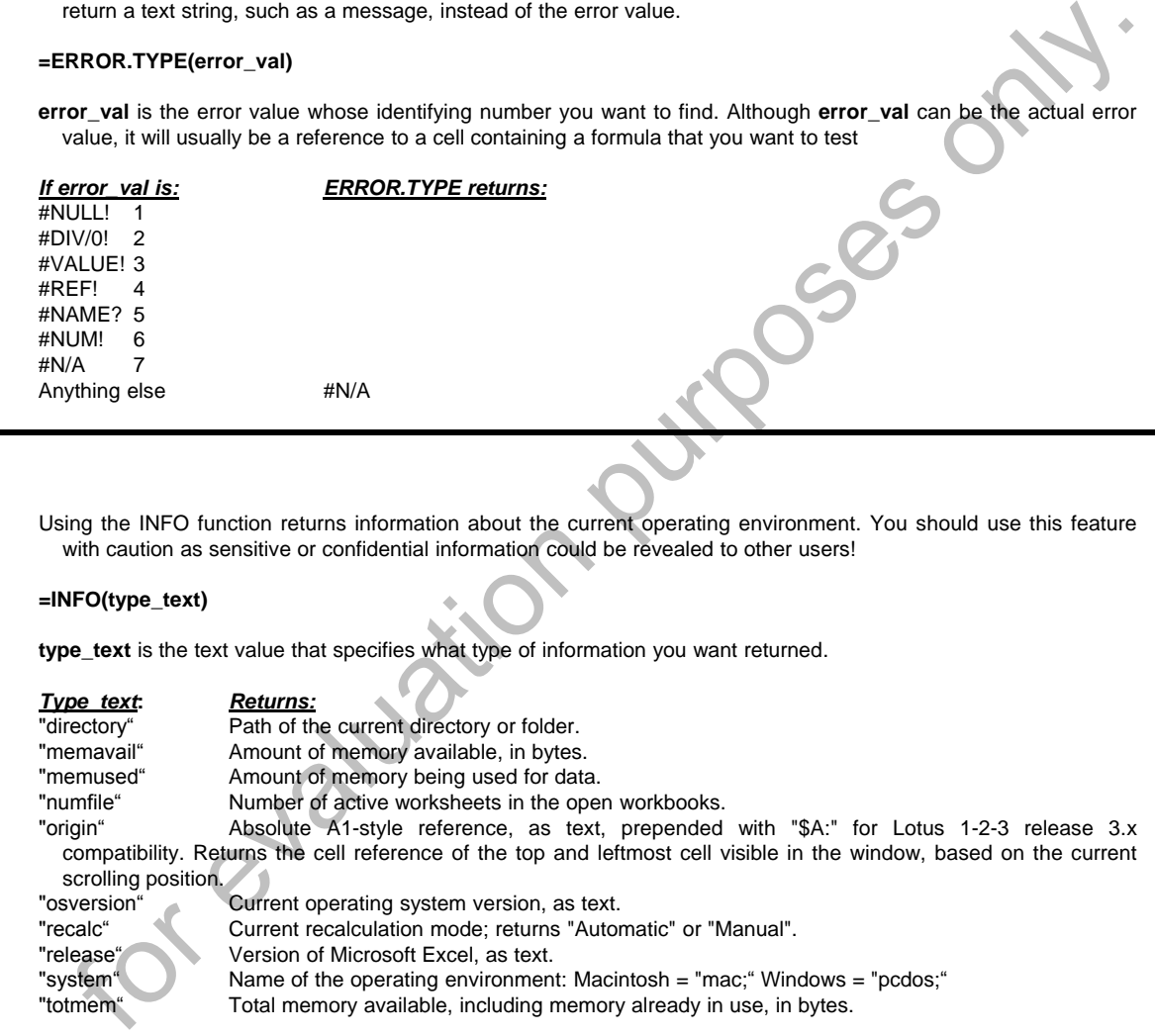

#### **ISBLANK:**

*Description:* You use the ISBLANK function in conjunction with the IF function to test whether or not the cell to which you refer is blank.

SBLANK:<br>
Description:<br>
General Syntax:<br>
Arguments:<br>
Arguments:<br>
Cell<br>
true<br>
false

*General Syntax:* **=IF(ISBLANK(cell),true\_value,false\_value)**

*Arguments:* **cell** is the cell that you want to test to see if it contains information. **true\_value** is the value to return if the **cell** is empty. **false\_value** is the value to return if the **cell** is not empty.

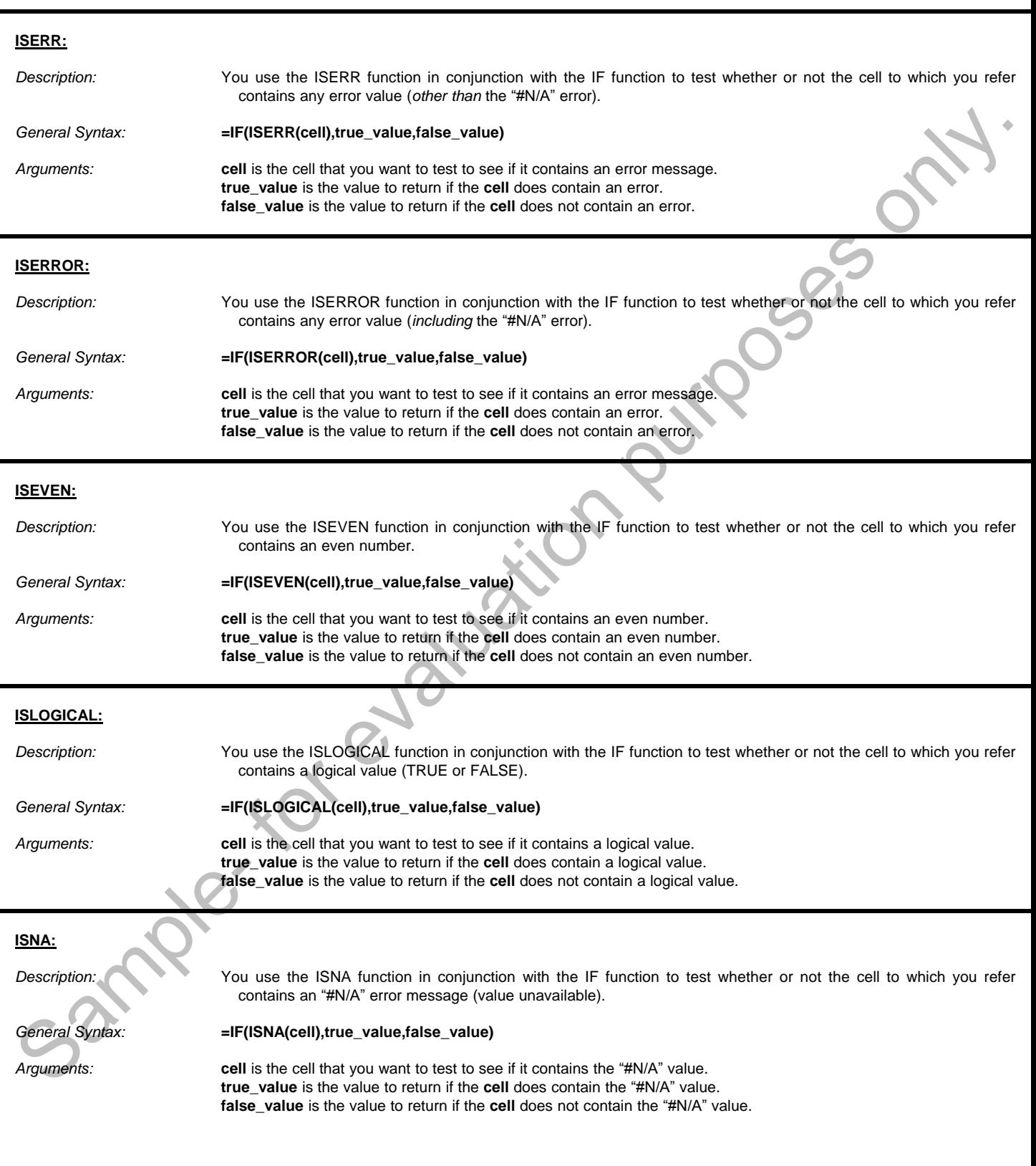

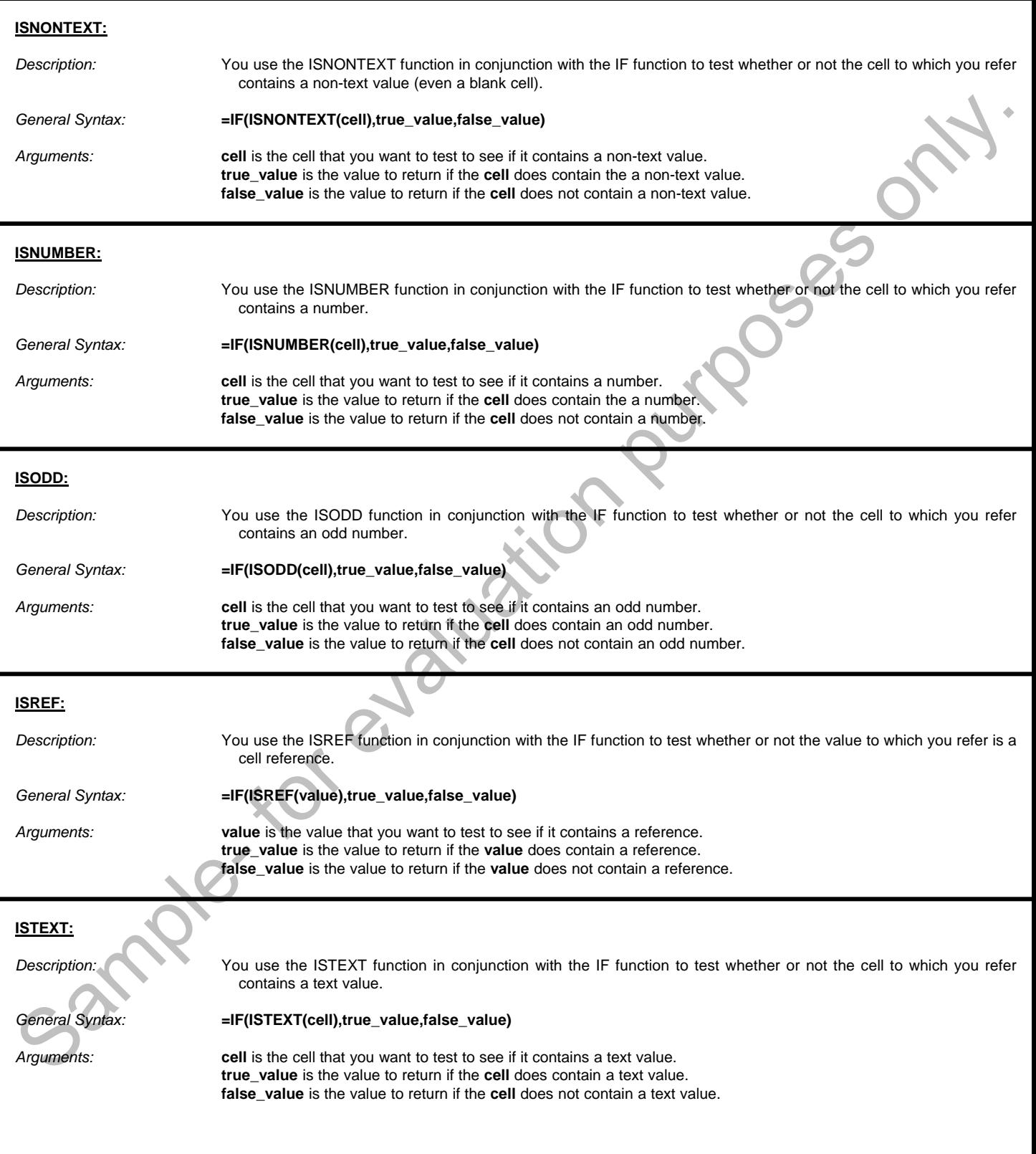

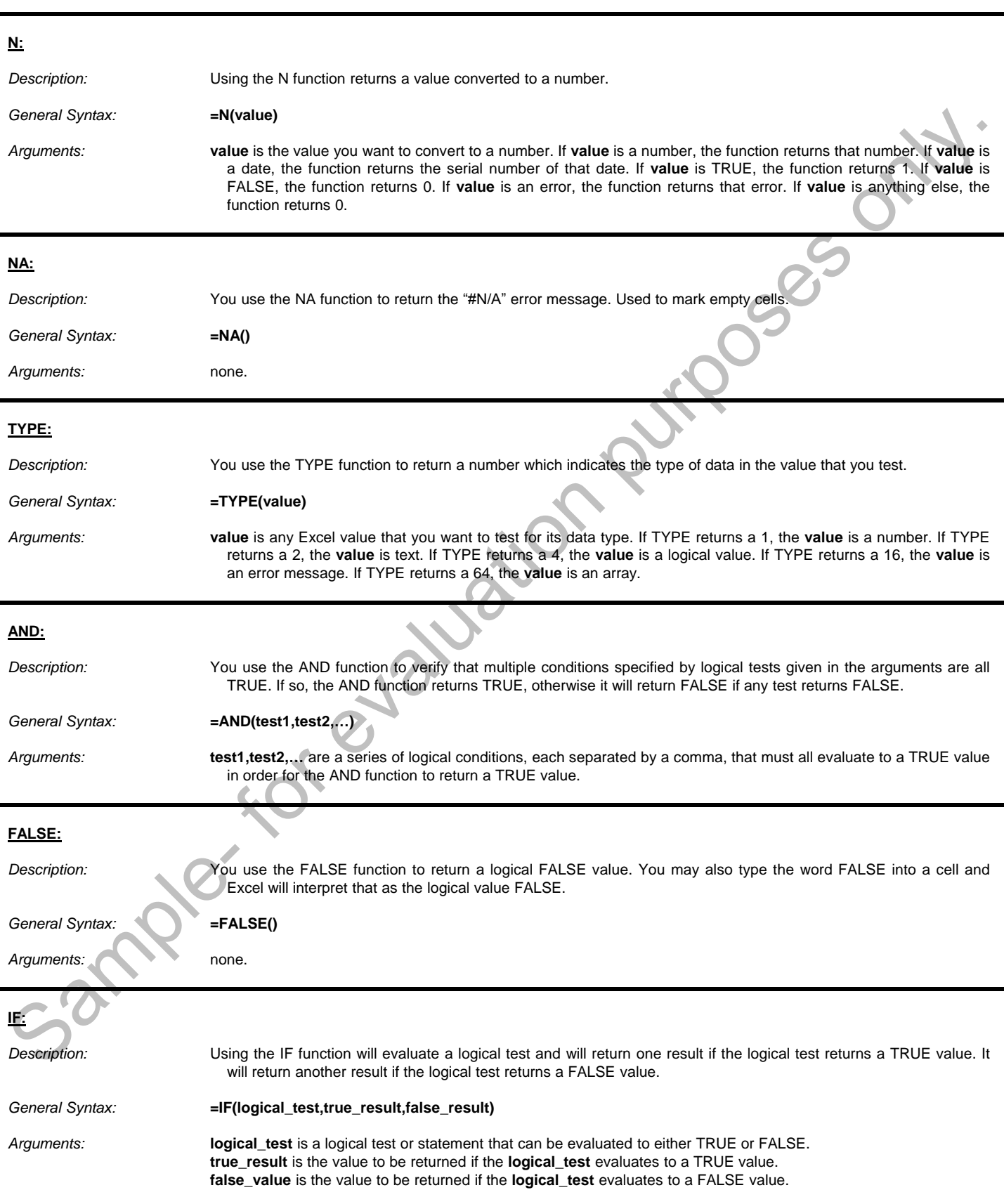

L

L

i

L

j

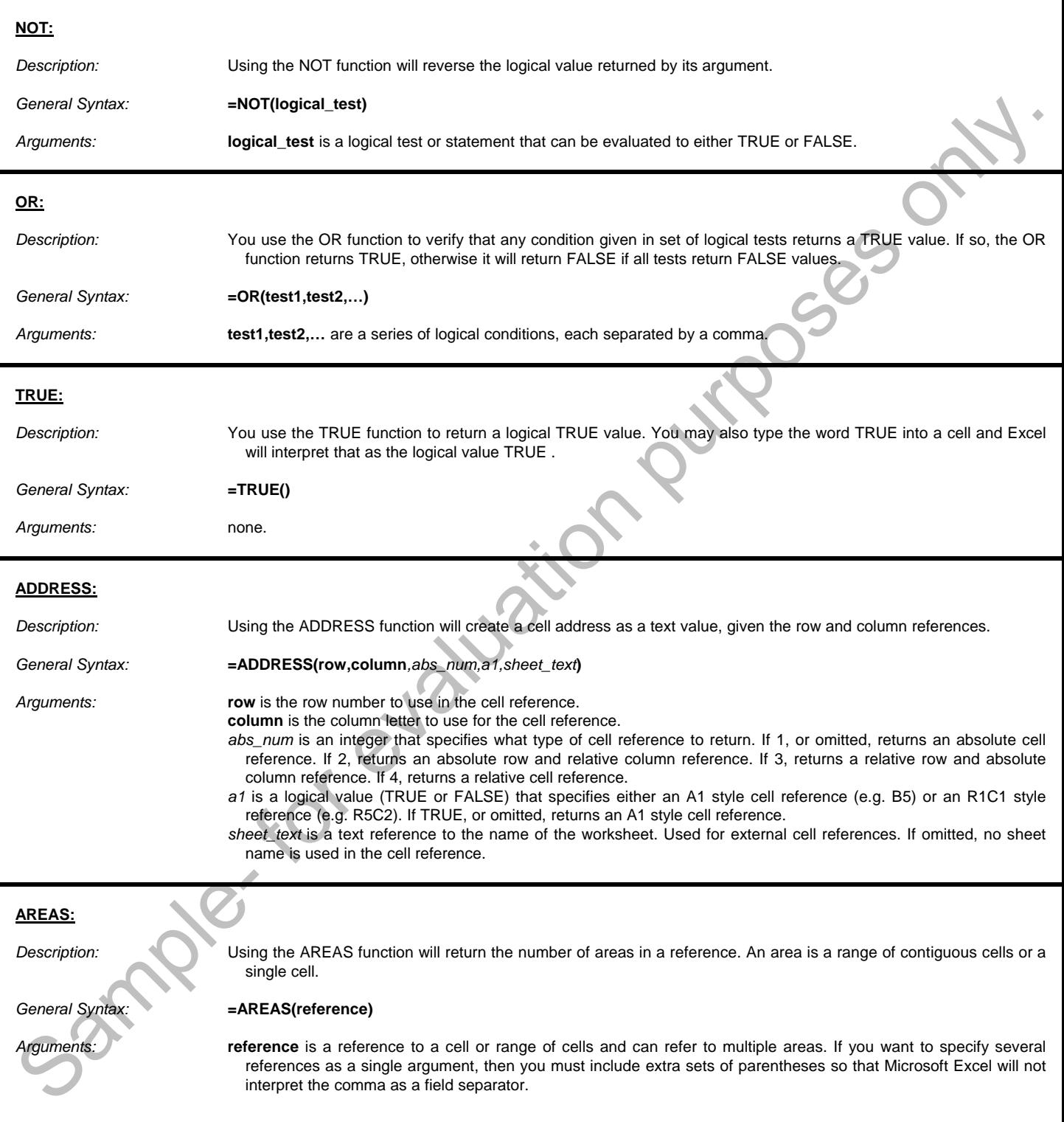

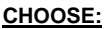

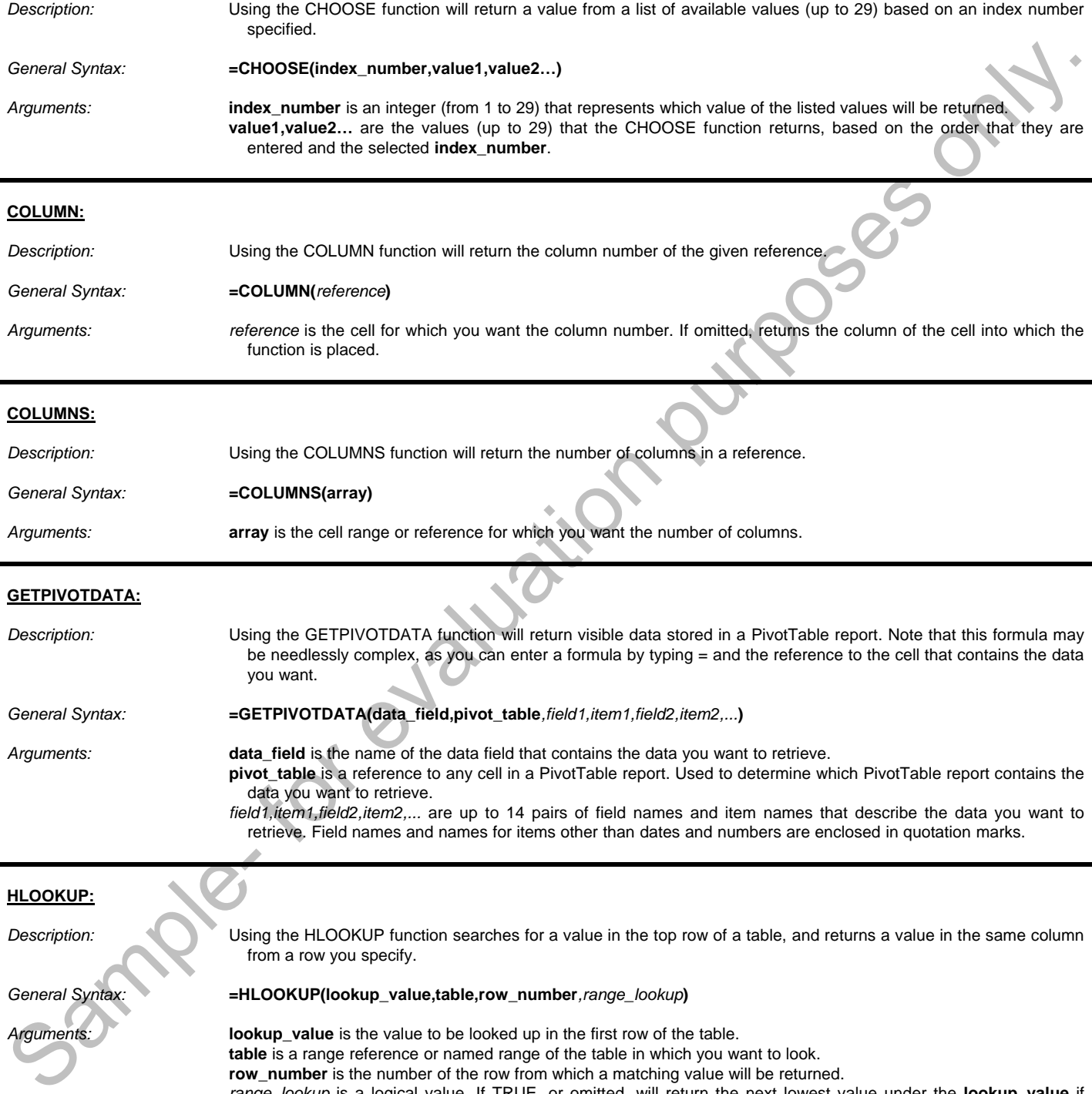

entered and the selected **index\_number**.

#### **COLUMN:**

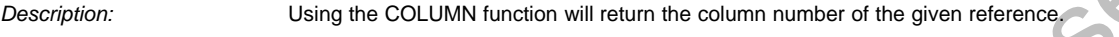

*General Syntax:* **=COLUMN(***reference***)**

*Arguments: reference* is the cell for which you want the column number. If omitted, returns the column of the cell into which the function is placed.

#### **COLUMNS:**

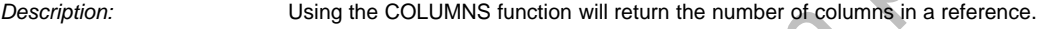

#### *General Syntax:* **=COLUMNS(array)**

*Arguments:* **array** is the cell range or reference for which you want the number of columns.

#### **GETPIVOTDATA:**

- *Description:* Using the GETPIVOTDATA function will return visible data stored in a PivotTable report. Note that this formula may be needlessly complex, as you can enter a formula by typing = and the reference to the cell that contains the data you want.
- *General Syntax:* **=GETPIVOTDATA(data\_field,pivot\_table***,field1,item1,field2,item2,...***)**
- Arguments: **data field** is the name of the data field that contains the data you want to retrieve. pivot table is a reference to any cell in a PivotTable report. Used to determine which PivotTable report contains the data you want to retrieve.
	- *field1,item1,field2,item2,...* are up to 14 pairs of field names and item names that describe the data you want to retrieve. Field names and names for items other than dates and numbers are enclosed in quotation marks.

#### **HLOOKUP:**

*Description:* Using the HLOOKUP function searches for a value in the top row of a table, and returns a value in the same column from a row you specify.

*General Syntax:* **=HLOOKUP(lookup\_value,table,row\_number***,range\_lookup***)**

*Arguments:* **lookup\_value** is the value to be looked up in the first row of the table. **table** is a range reference or named range of the table in which you want to look. **row number** is the number of the row from which a matching value will be returned. *range\_lookup* is a logical value. If TRUE, or omitted, will return the next lowest value under the **lookup\_value** if **lookup\_value** doesn't match a value exactly. If FALSE, will return the exact match of the **lookup\_value**.

#### **HYPERLINK:**

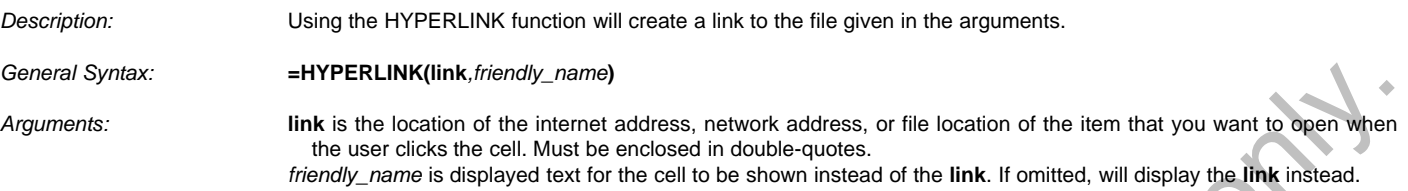

#### **INDEX:**

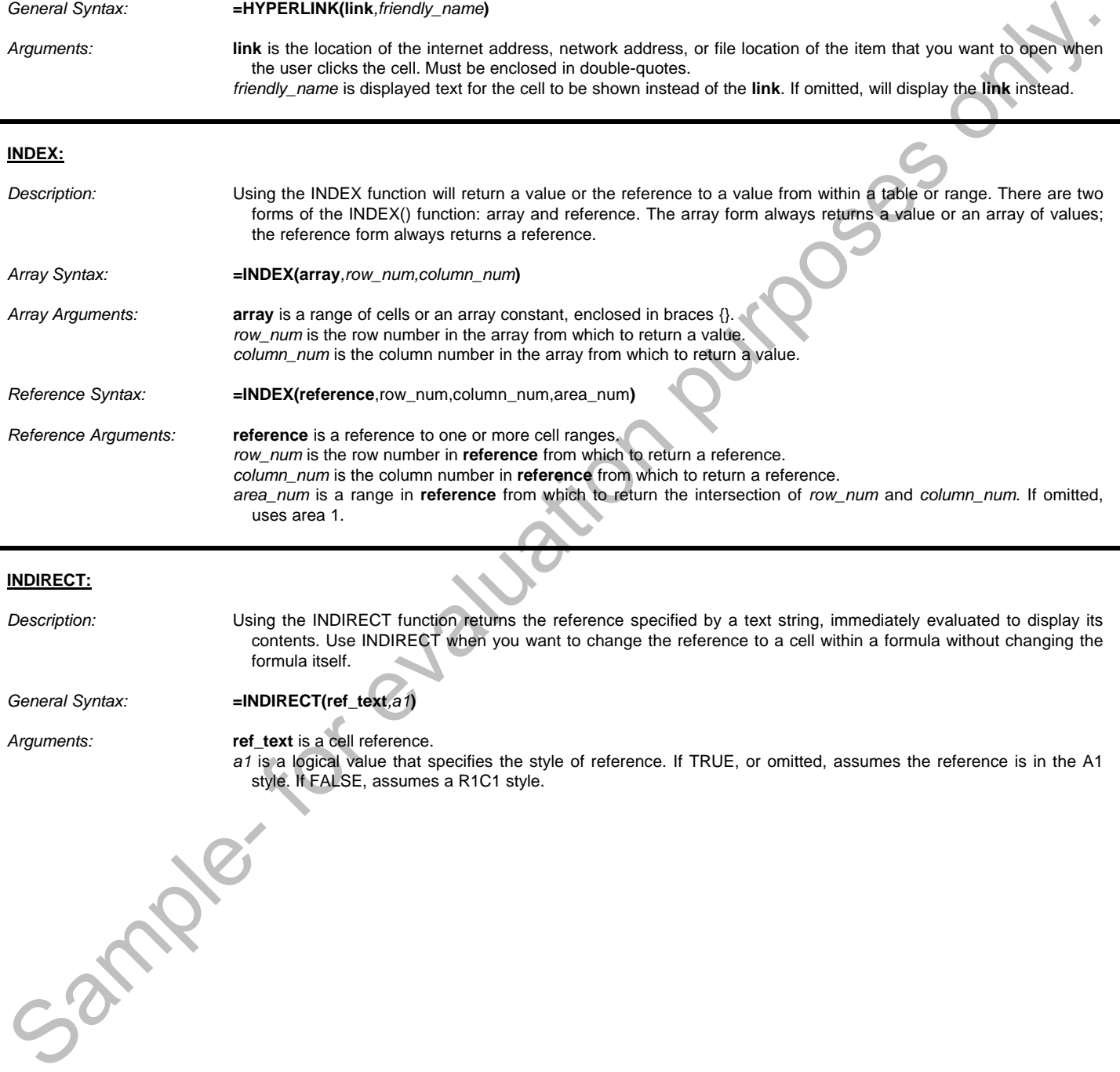

### **INDIRECT:** *Description:* Using the INDIRECT function returns the reference specified by a text string, immediately evaluated to display its contents. Use INDIRECT when you want to change the reference to a cell within a formula without changing the formula itself. *General Syntax:* **=INDIRECT(ref\_text***,a1***)** *Arguments:* **ref\_text** is a cell reference. *a1* is a logical value that specifies the style of reference. If TRUE, or omitted, assumes the reference is in the A1 style. If FALSE, assumes a R1C1 style.

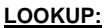

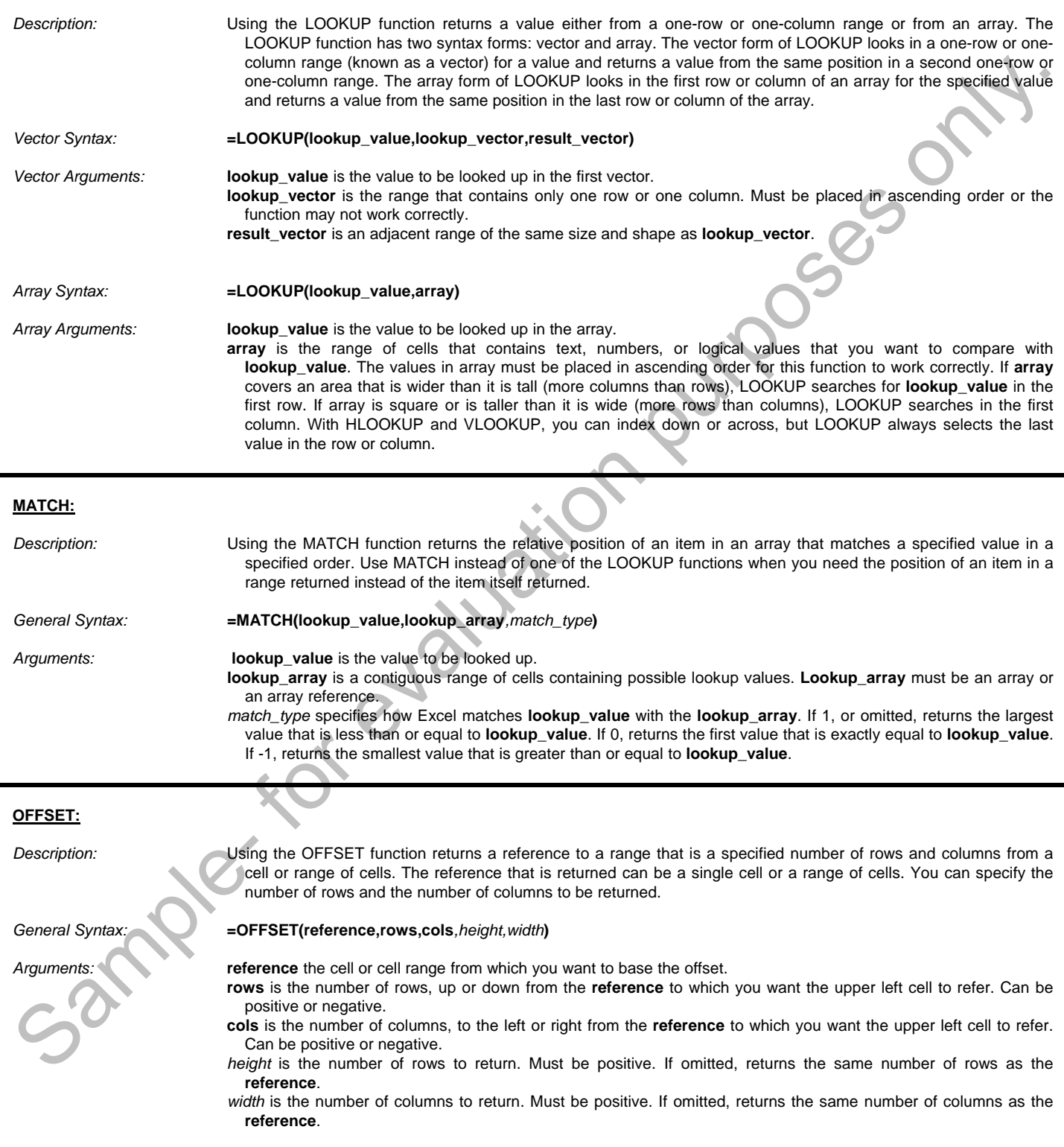

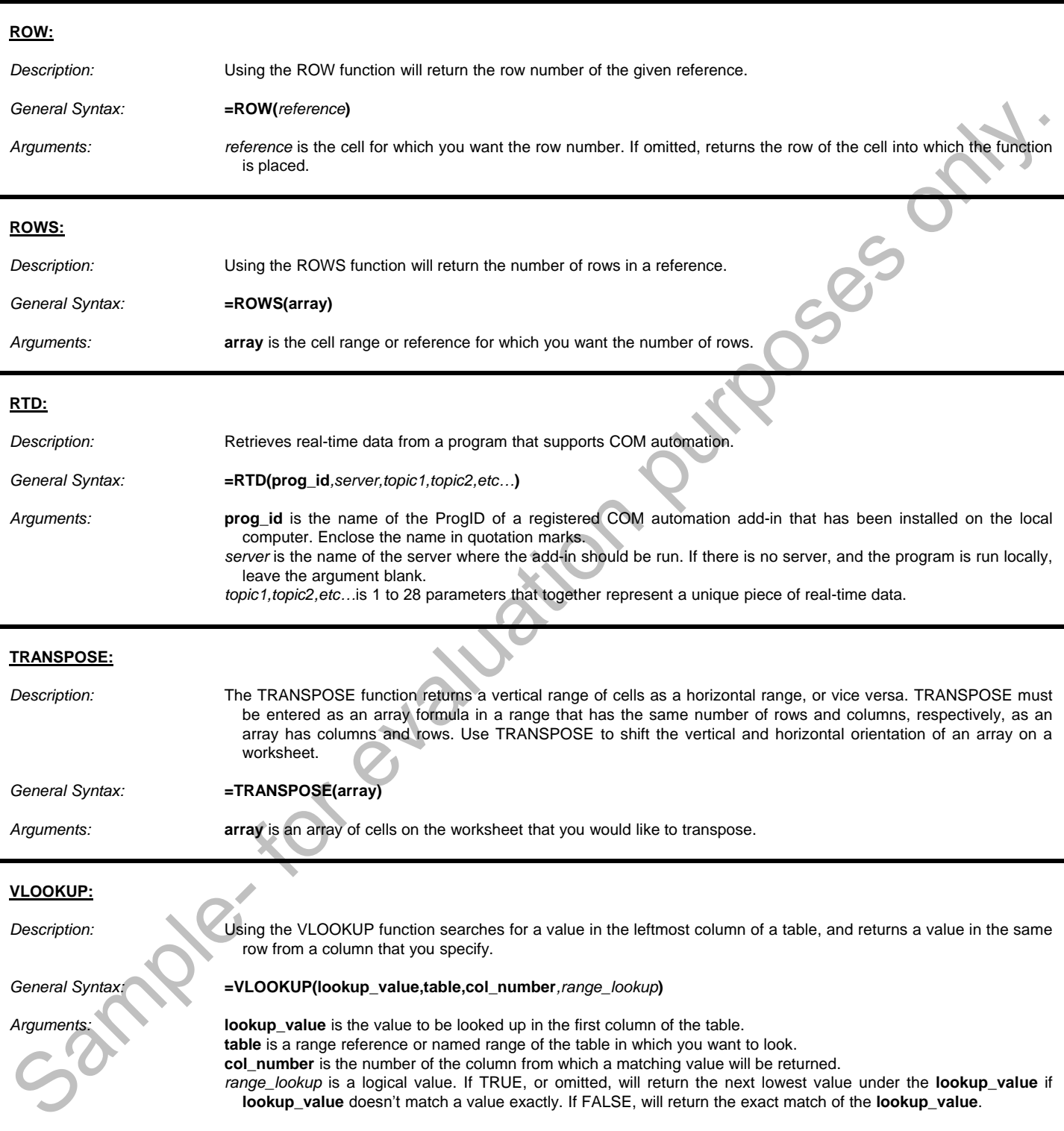

L

L

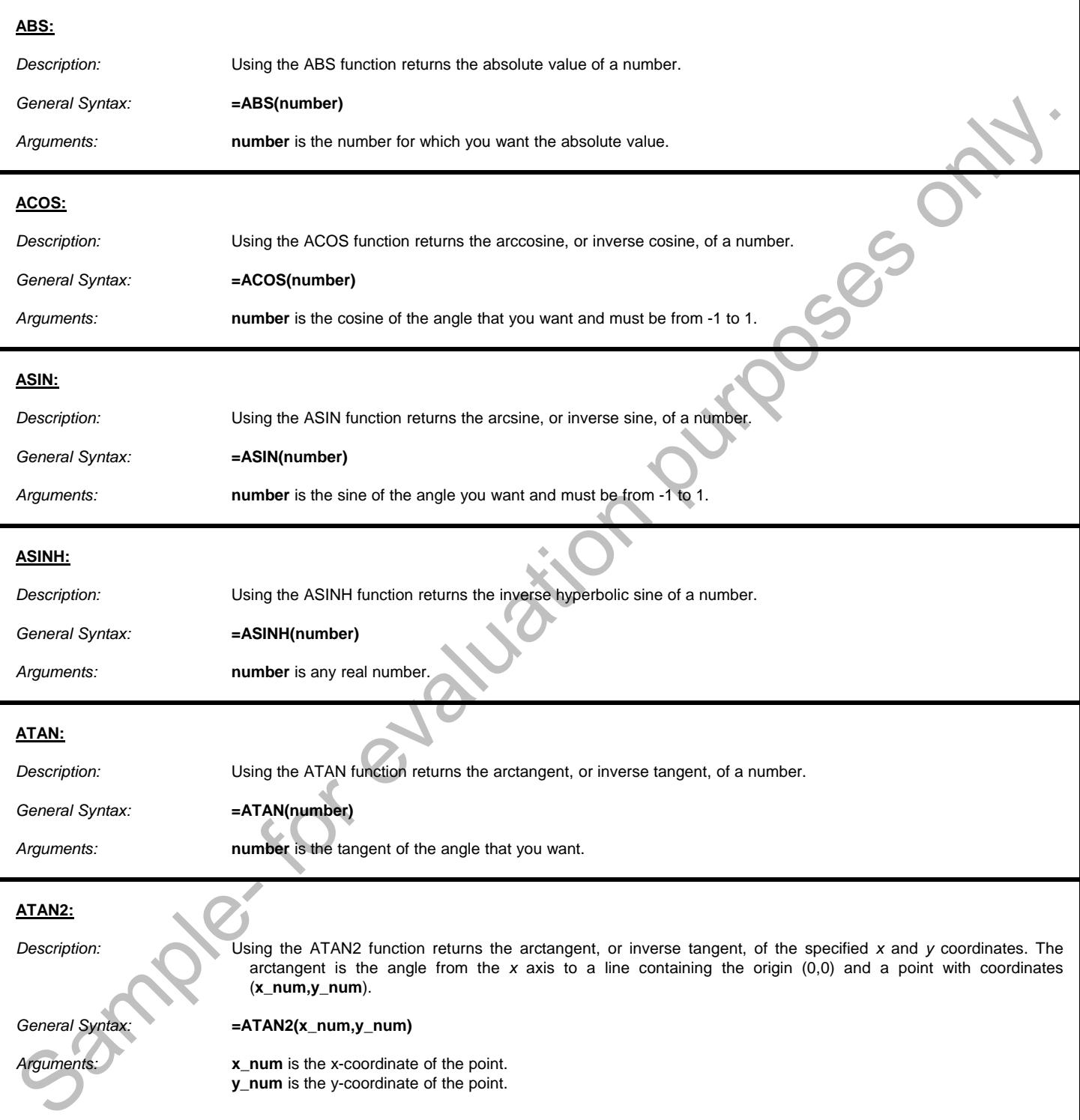

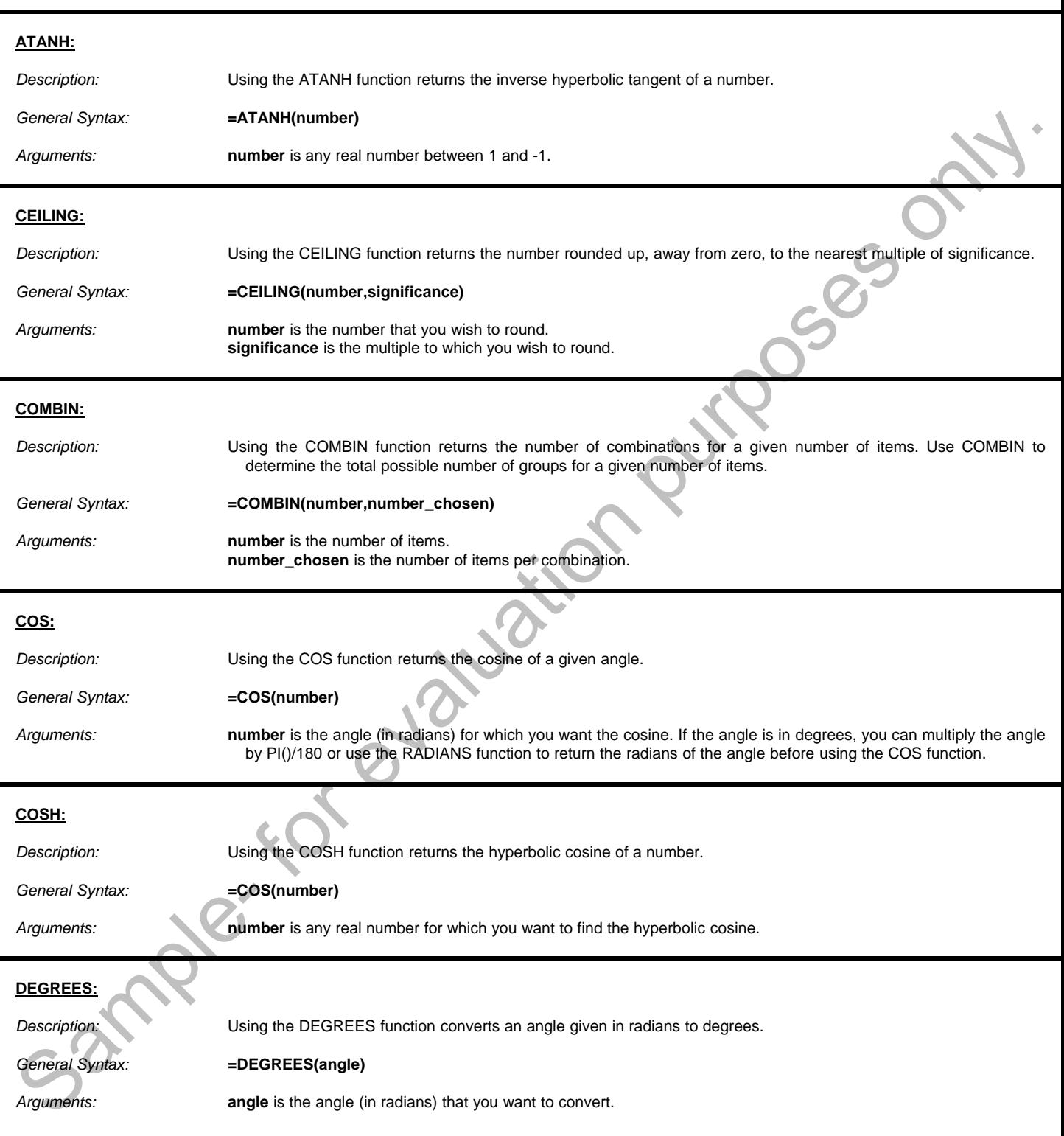

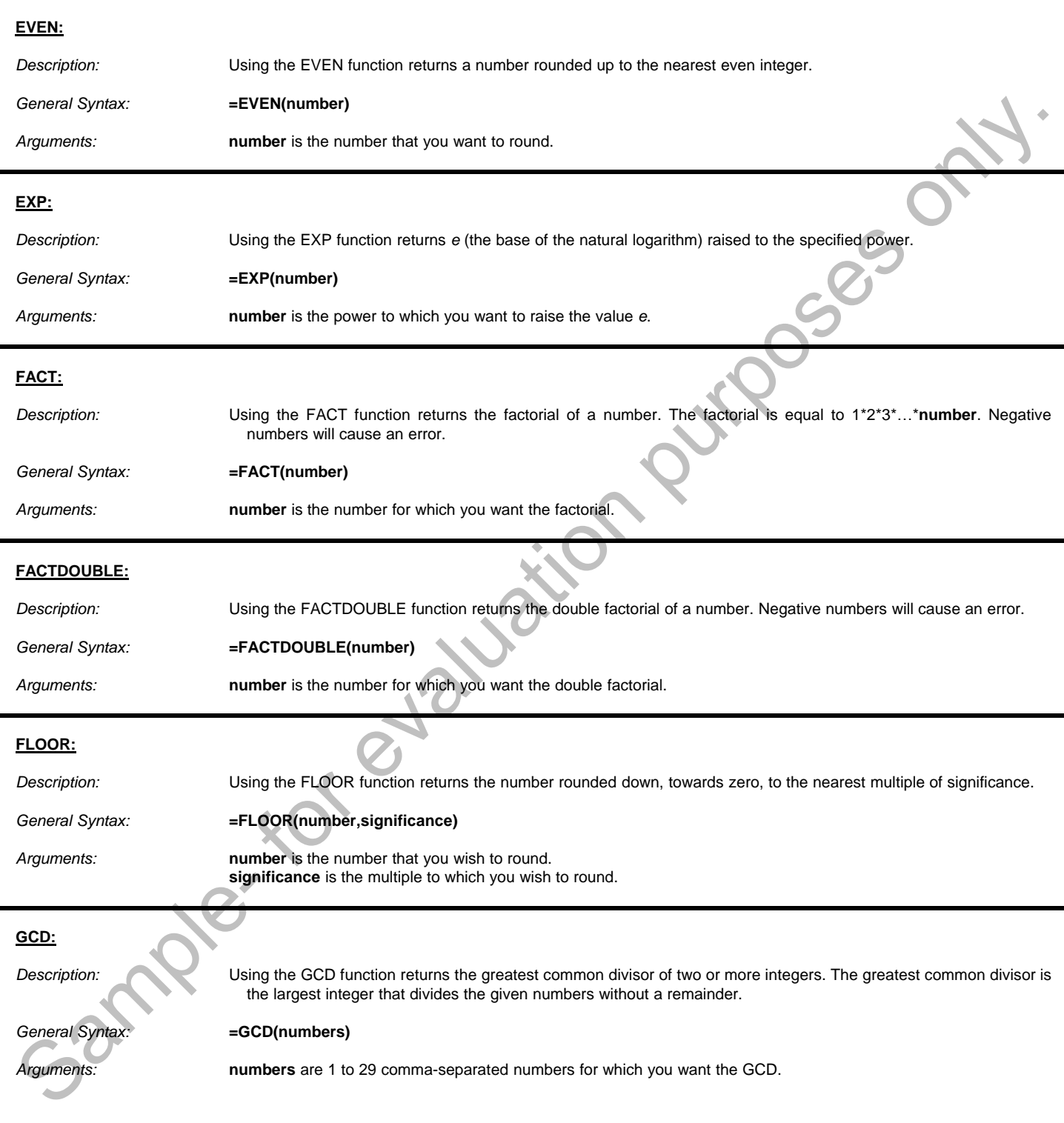

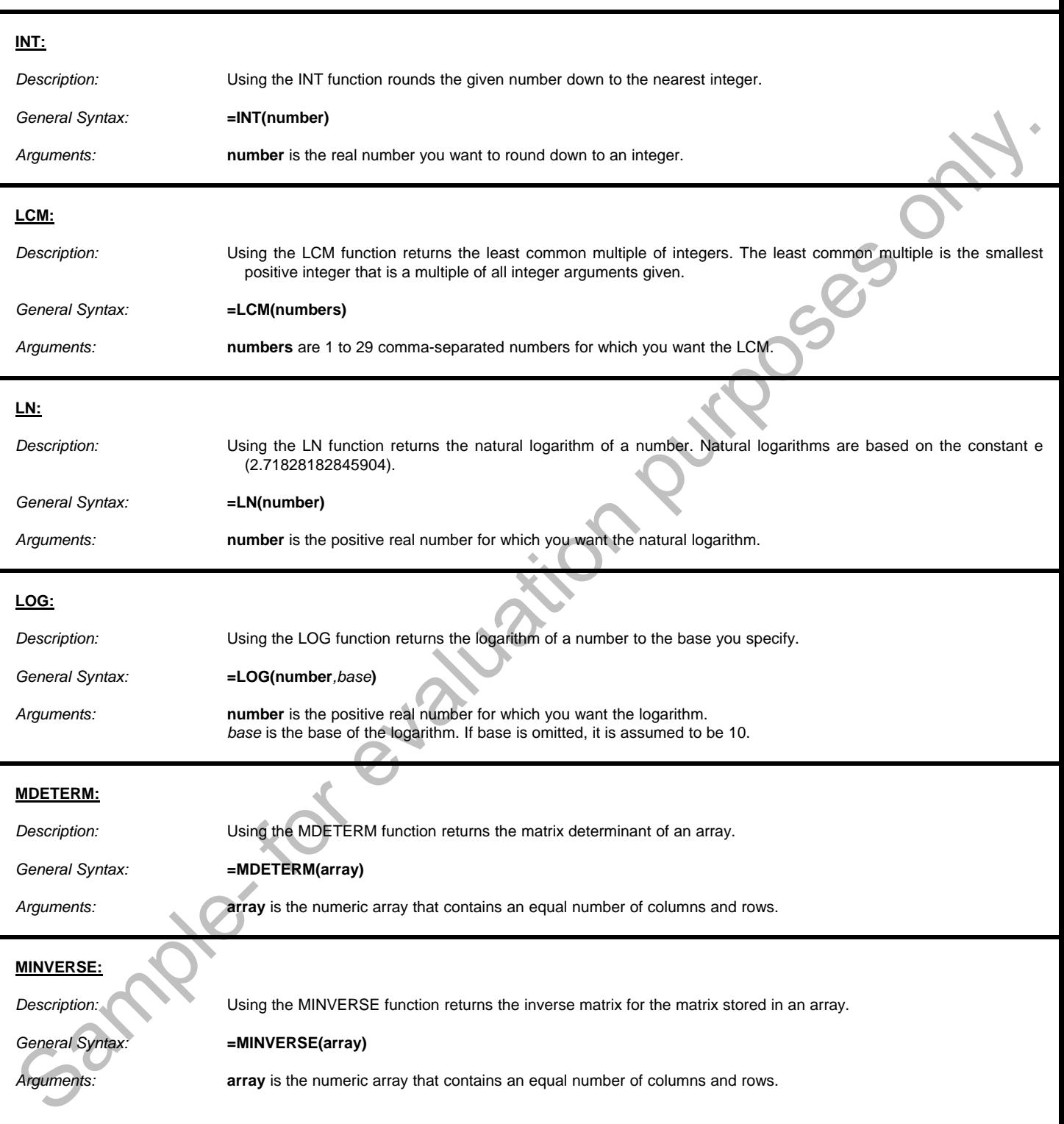

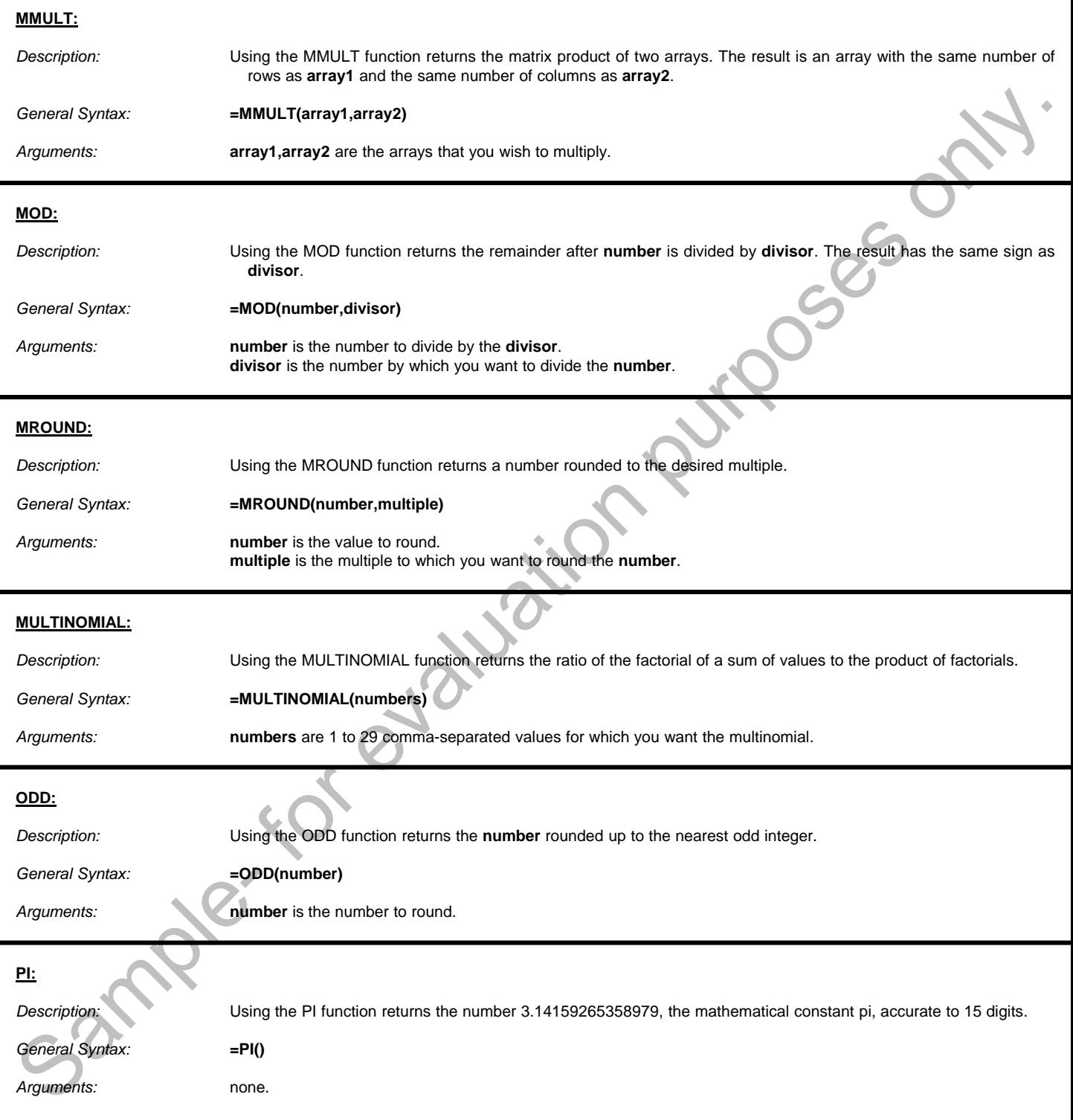

L

i

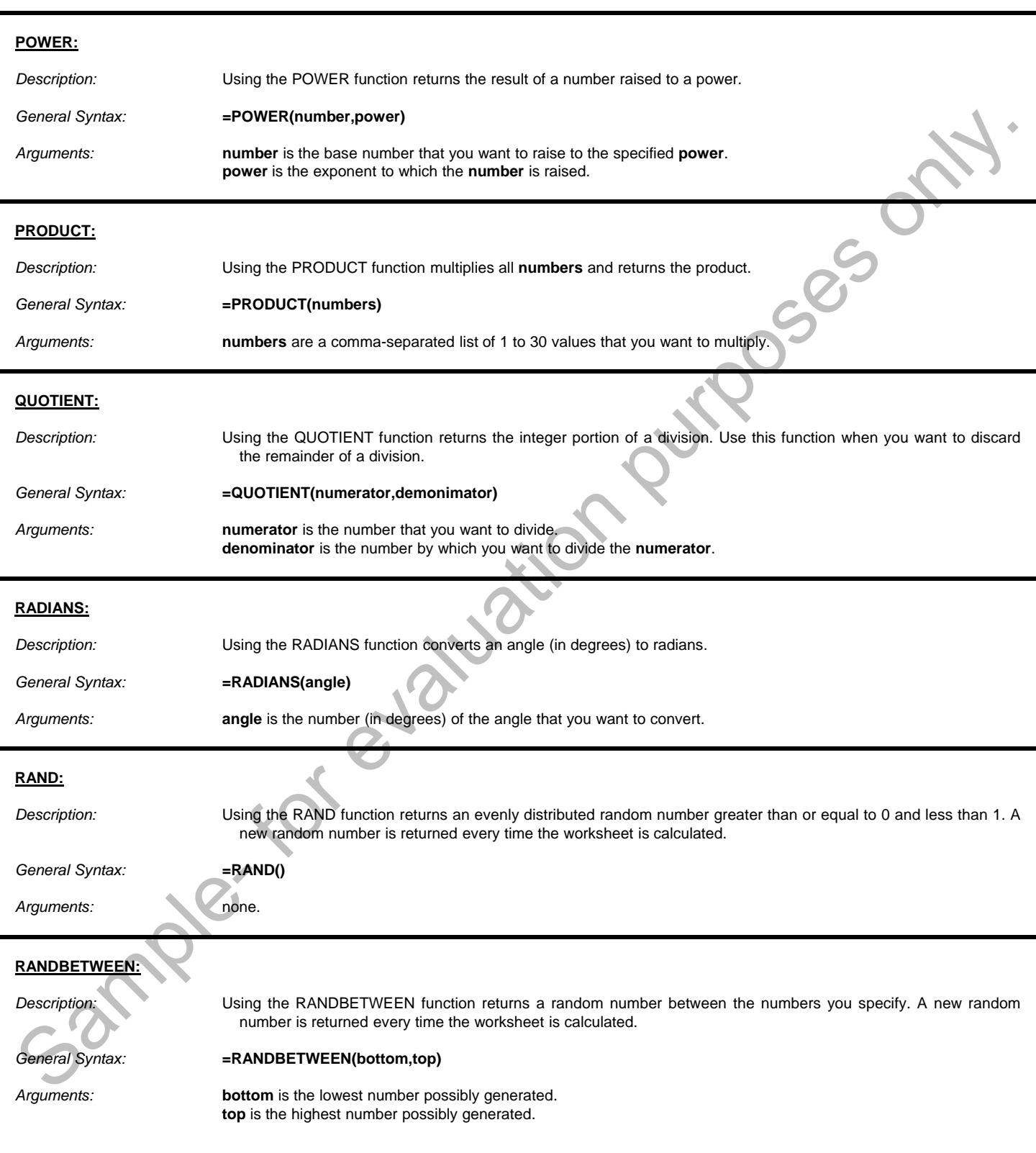

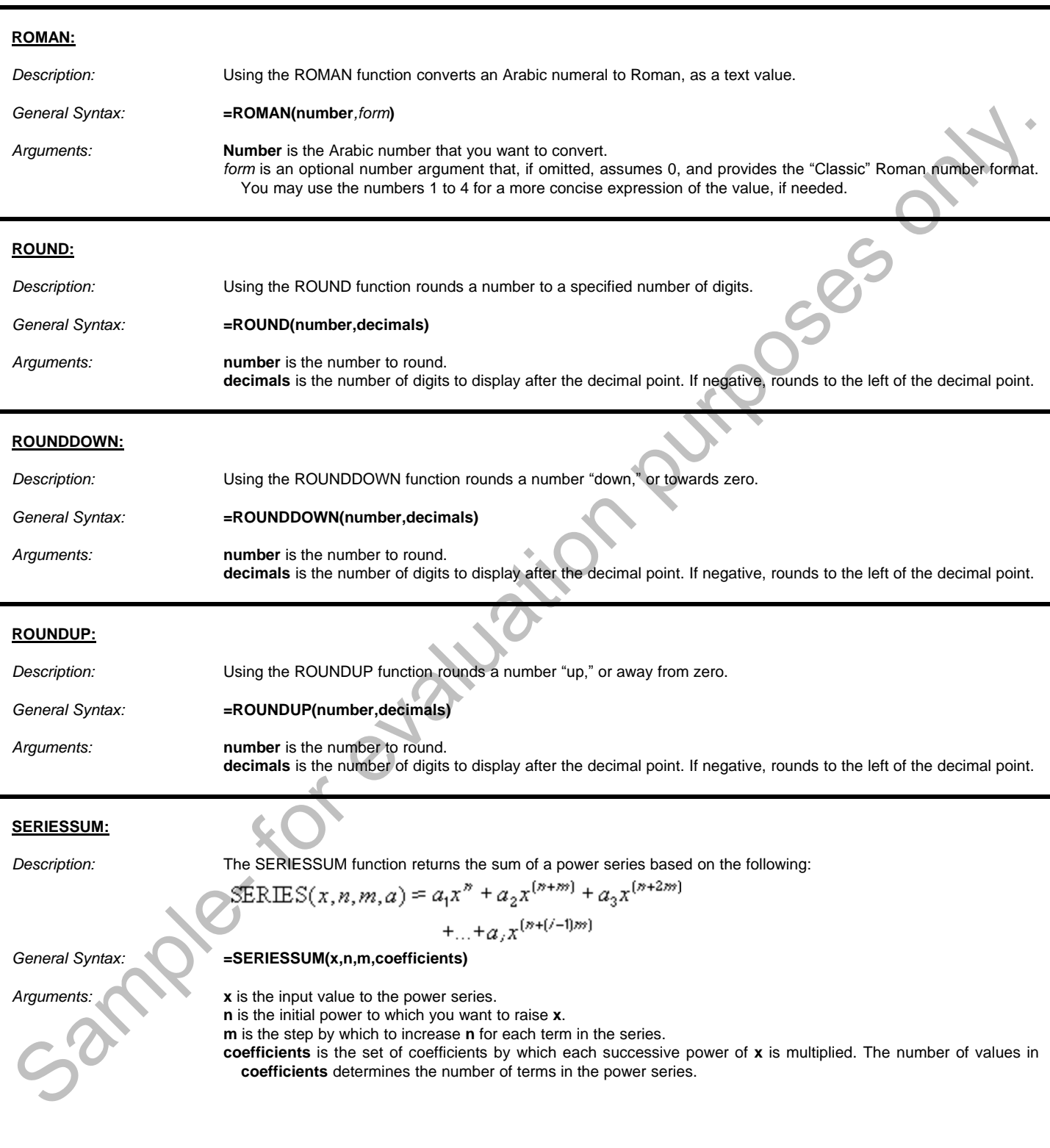

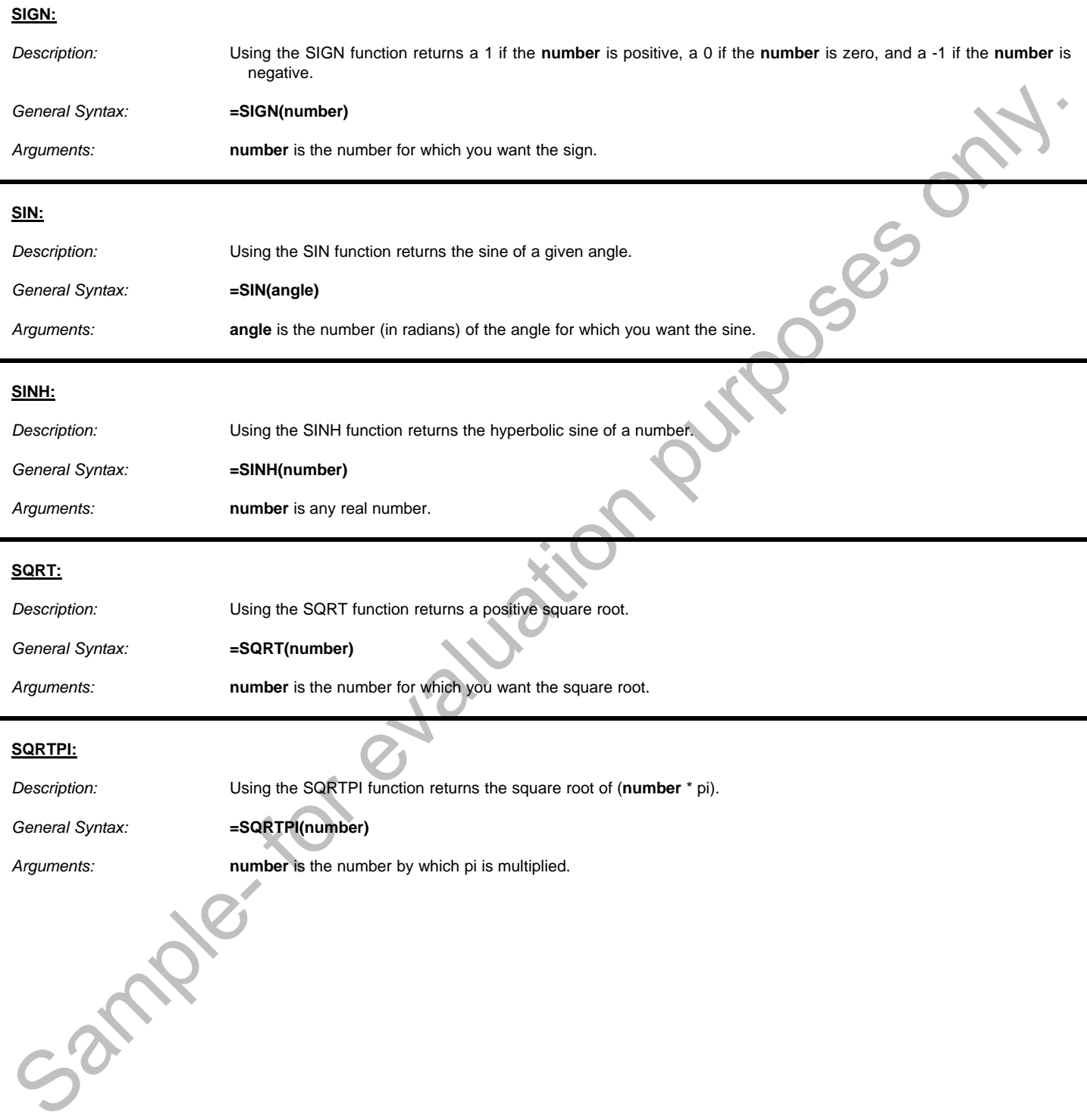

#### **SUBTOTAL:**

*Description:* Using the SUBTOTAL function returns a subtotal in a table or database.

*General Syntax:* **=SUBTOTAL(function\_num,refs)**

*Arguments:* **function\_num** is a number that determines which function to use and whether or not the function should include or ignore hidden values in a table.

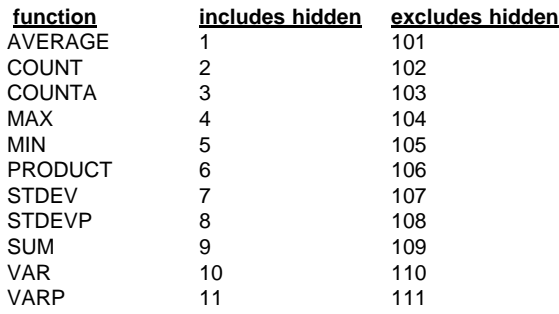

**refs** is a comma-separated listing of 1 to 29 ranges or references for which you want the subtotal. Note that if you have nested subtotals in these ranges, they are ignored by this function to avoid duplication of values.

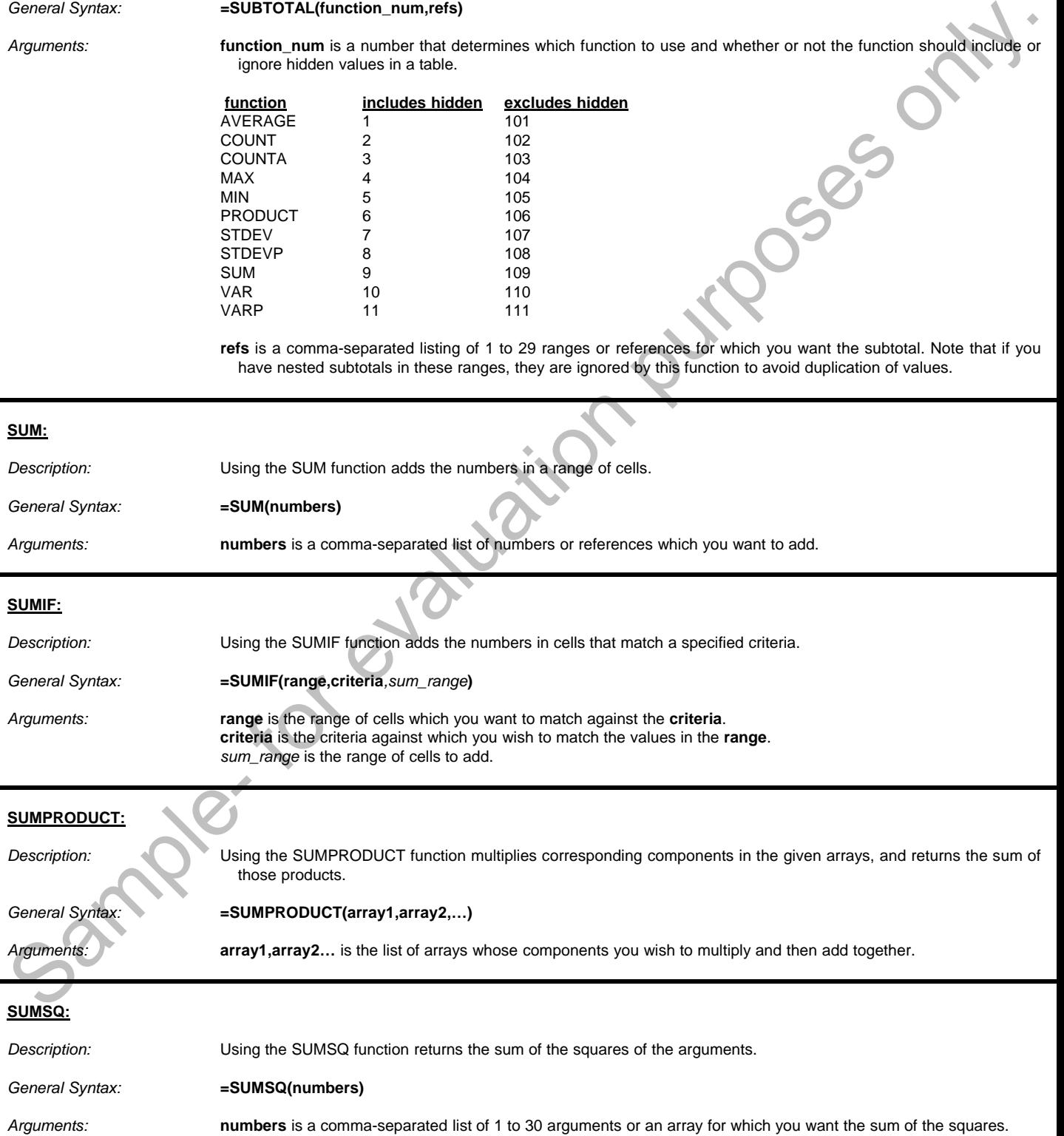

#### **©TeachUcomp, Inc. Advanced Excel 103**

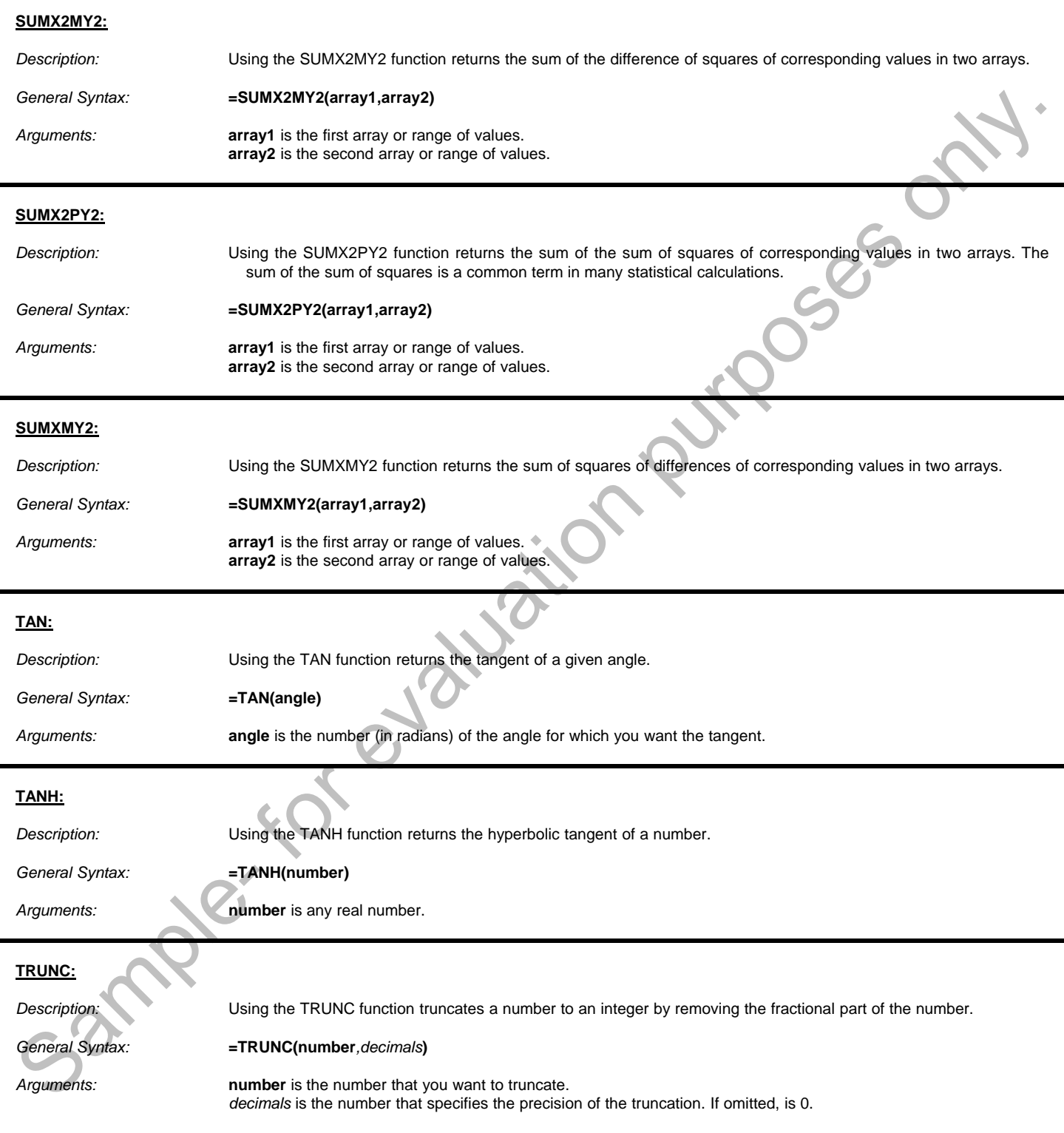

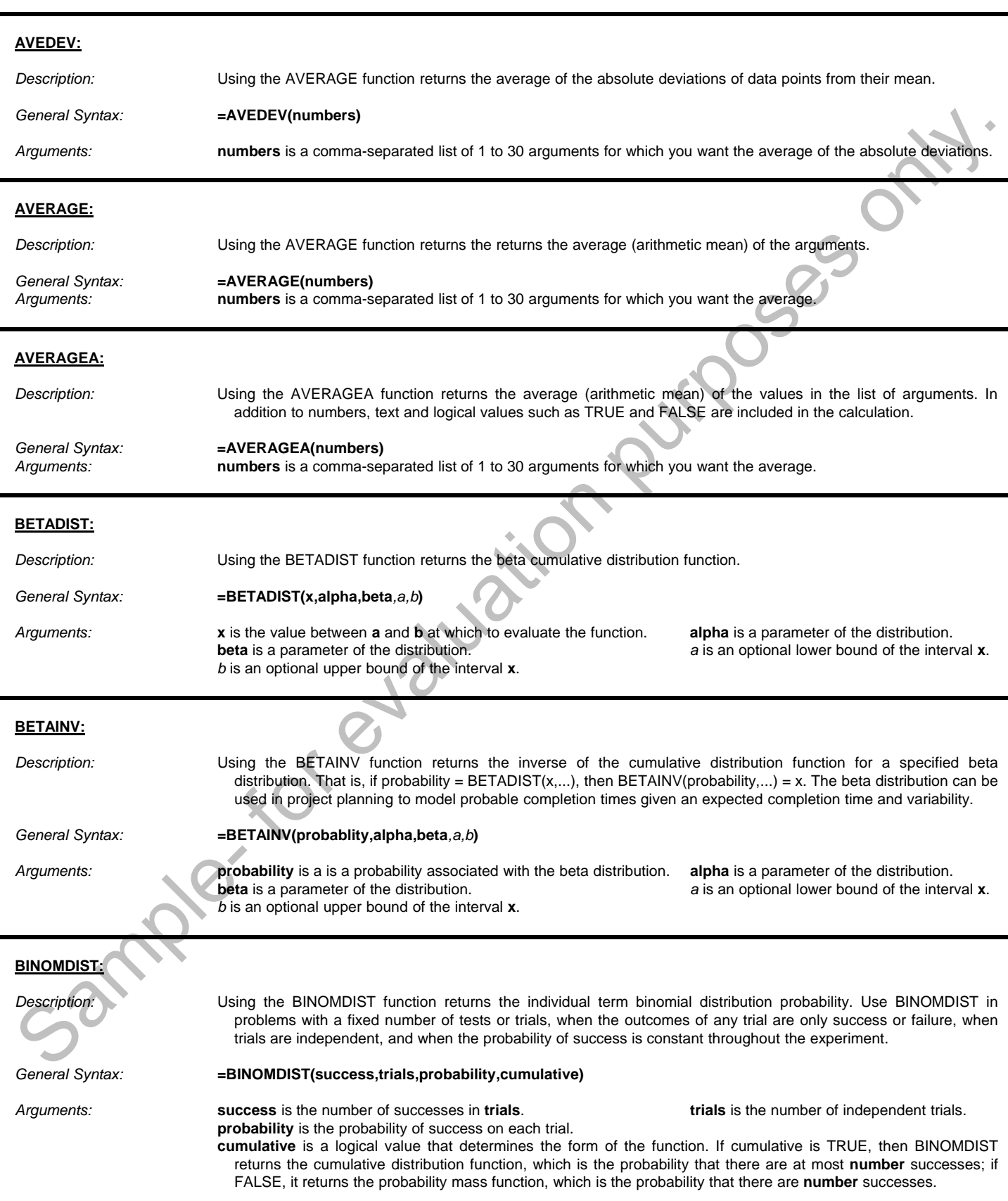

j

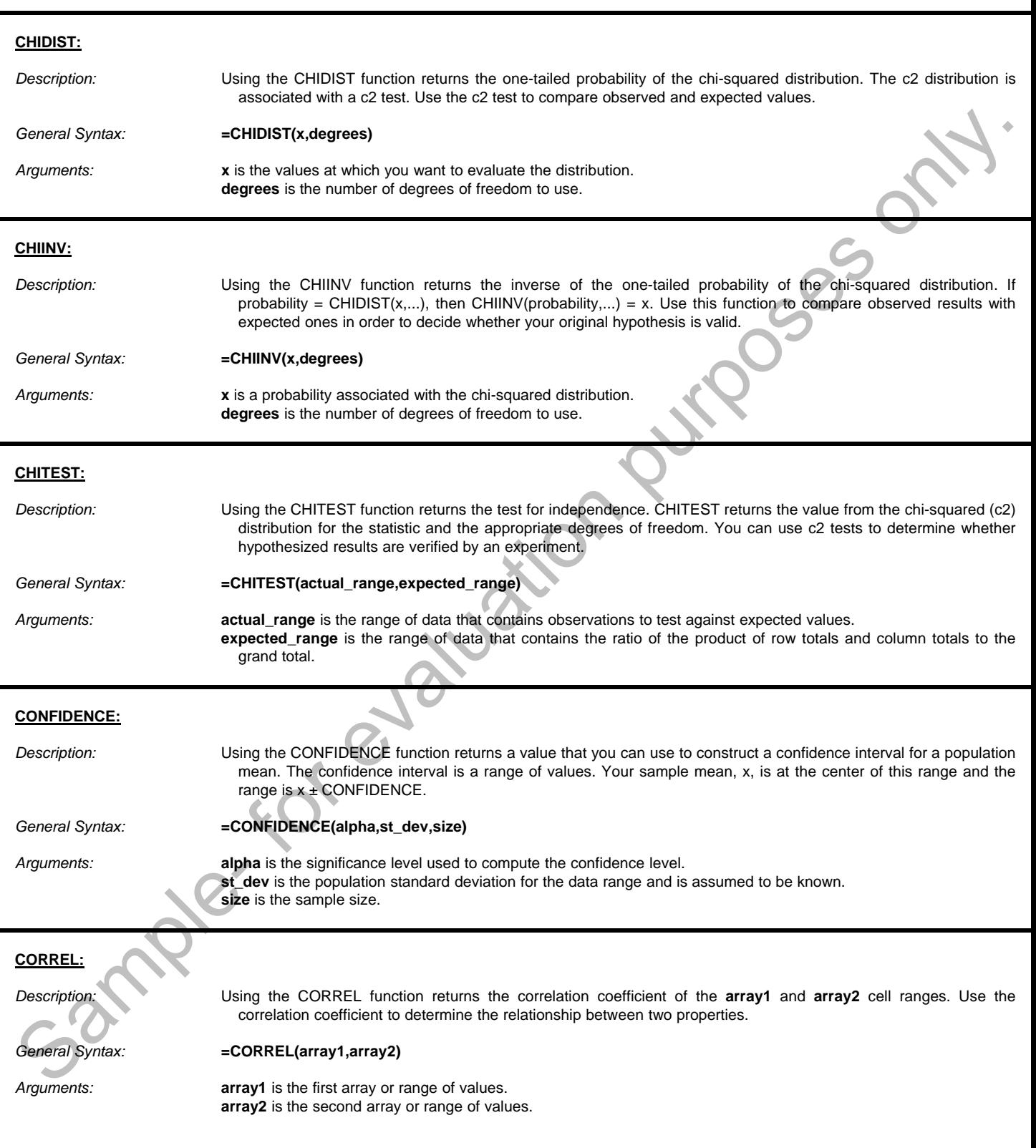

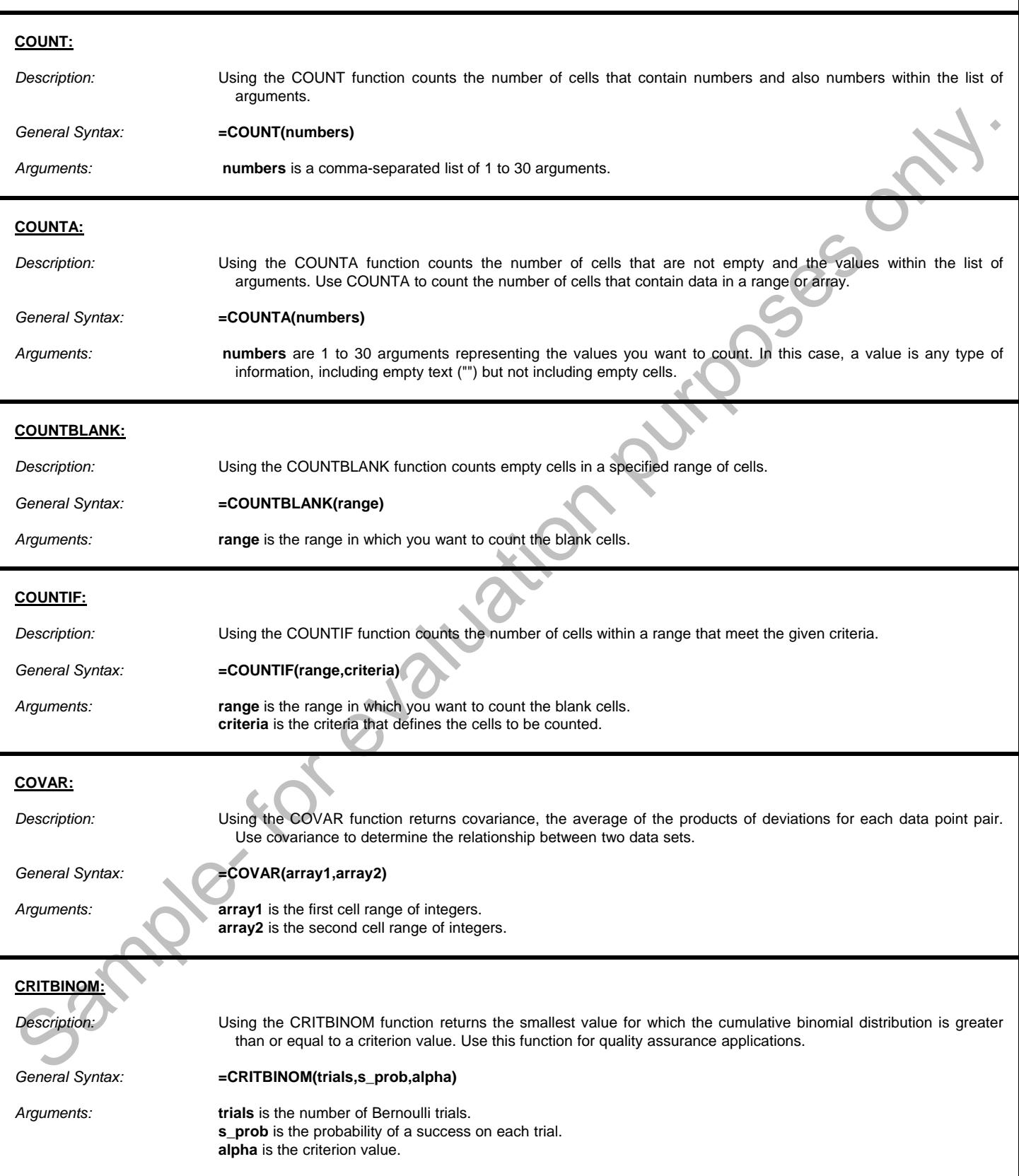

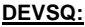

*Description:* Using the DEVSQ function returns the sum of squares of deviations of data points from their sample mean.

*General Syntax:* **=DEVSQ(numbers)**

*Arguments:* **numbers** are 1 to 30 comma-separated arguments for which you want to calculate the sum of squared deviations. You can also use a single array instead.

#### **EXPONDIST:**

*Description:* Using the EXPONDIST function returns the exponential distribution.

- *General Syntax:* **=EXPONDIST(x,lambda,cumulative)**
- *Arguments:* **x** is the value of the function. **lambda** is the parameter value. **cumulative** is a logical value that indicates which form of the exponential function to provide. If cumulative is TRUE, it returns the cumulative distribution function; if FALSE, it returns the probability density function. EVSQ(numbers)<br>
mbers are 1 to 30 comma-separated arguments for which you want to calculate the sum of squared deviations<br>
rotion can also use a single array instead.<br>
The walus of the function returns the exponential distr

#### **FDIST:**

*Description:* Using the FDIST function returns the F probability distribution. You can use this function to determine whether two data sets have different degrees of diversity.

*General Syntax:* **=FDIST(x,f\_degrees1,f\_degrees2)**

*Arguments:* **x** is the value at which the function is evaluated. **f\_degrees1** is the numerator's degrees of freedom. **f\_degrees2** is the denominator's degrees of freedom.

#### **FINV:**

*Description:* Using the FINV function returns the inverse of the F probability distribution. If  $p = FDIST(x,...)$ , then  $FINV(p,...) = x$ . The F distribution can be used in an F-test that compares the degree of variability in two data sets .

*General Syntax:* **=FINV(probability,f\_degrees1,f\_degrees2)**

*Arguments:* **probability** is a probability associated with the F cumulative distribution. **f\_degrees1** is the numerator's degrees of freedom. **f\_degrees2** is the denominator's degrees of freedom.

#### **FISHER:**

*Description:* Using the FISHER function returns the Fisher transformation at **x**. This transformation produces a function that is normally distributed rather than skewed. Use this function to perform hypothesis testing on the correlation coefficient. FISHER:<br>
Description:<br>
Coneral Syntax:<br>
Sarguments:<br>
X is a

*General Syntax:* **=FISHER(x)**

*Arguments:*

**x** is a numeric value for which you want the transformation.
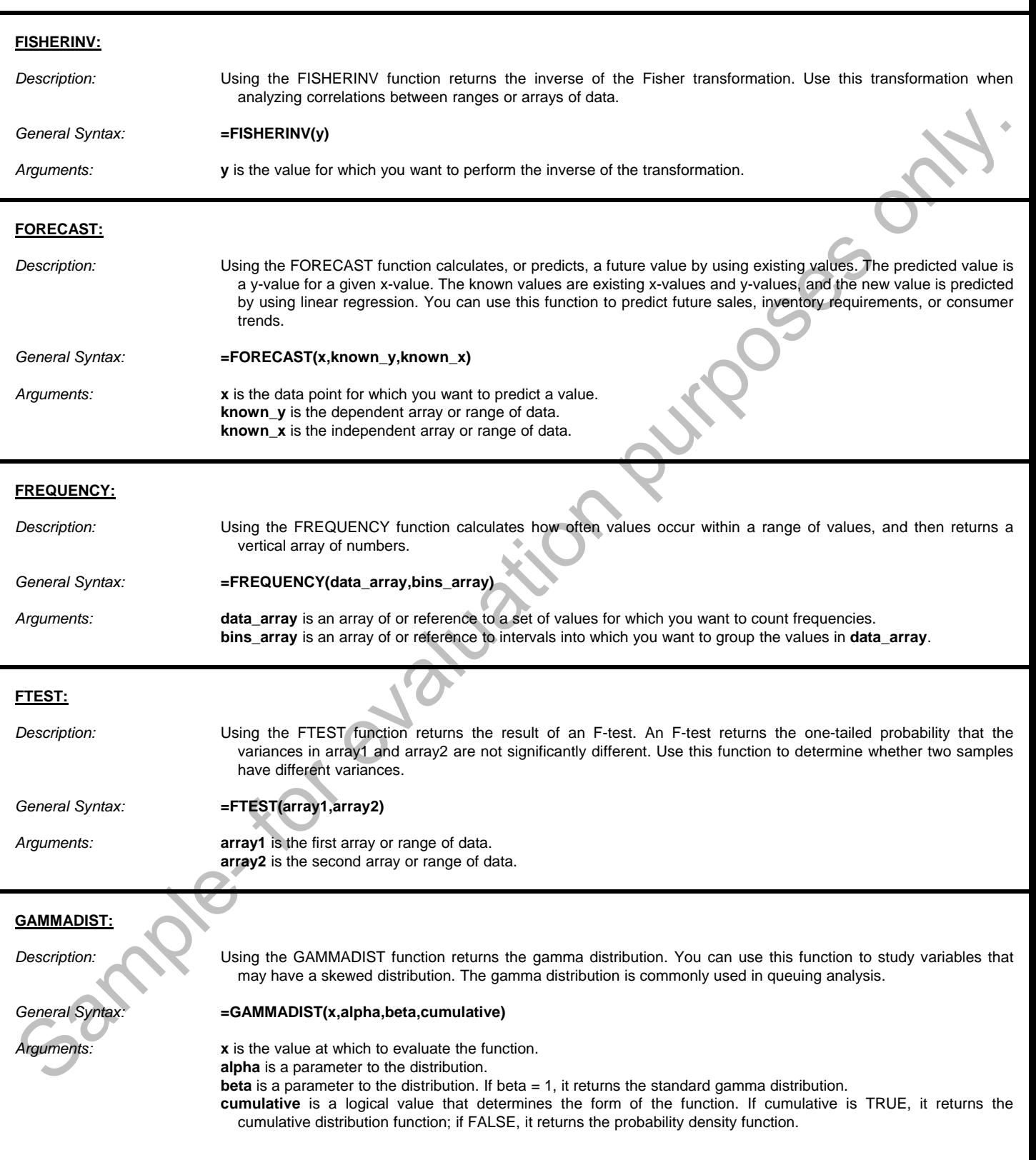

#### **GAMMAINV:**

*Description:* Using the GAMMAINV function returns the inverse of the gamma cumulative distribution. *General Syntax:* **=GAMMAINV(x,alpha,beta,cumulative)** *Arguments:* **probability** is the probability associated with the gamma distribution. **alpha** is a parameter to the distribution. **beta** is a parameter to the distribution. If beta = 1, it returns the standard gamma distribution.

#### **GAMMALN:**

*Description:* Using the GAMMALN function returns the natural logarithm of the gamma function, Γ(x). General Syntax: **=GAMMALN(x)** 

*Arguments:* **x** is the value for which you want to calculate GAMMALN

#### **GEOMEAN:**

*Description:* Using the GEOMEAN function returns the geometric mean of an array or range of positive data.

#### *General Syntax:* **=GEOMEAN(numbers)**

*Arguments:* **numbers** is a comma-separated list of numbers for which you want to calculate the mean. You can also use an array reference, if desired.

#### **GROWTH:**

*Description:* Using the GROWTH function calculates predicted exponential growth by using existing data. GROWTH returns the y-values for a series of new x-values that you specify by using existing x-values and y-values. You can also use the GROWTH worksheet function to fit an exponential curve to existing x-values and y-values.

*General Syntax:* **=GROWTH(known\_y's***,known\_x's,new\_x's,const***)**

*Arguments:* **known y's** is the set of y-values you already know in the relationship y = b\*m^x. If the array **known y's** is in a single column, then each column of *known x's* is interpreted as a separate variable. If the array **known** y's is in a single row, then each row of *known\_x's* is interpreted as a separate variable. If any of the numbers in **known\_y's** is 0 or negative, GROWTH returns the #NUM! error value.

*known\_x's* is an optional set of x-values that you may already know in the relationship y = b\*m^x. The array *known\_x's* can include one or more sets of variables. If only one variable is used, **known\_y's** and *known\_x's* can be ranges of any shape, as long as they have equal dimensions. If more than one variable is used, **known\_y's** must be a vector (that is, a range with a height of one row or a width of one column). If *known\_x's* is omitted, it is assumed to be the array {1,2,3,...} that is the same size as **known\_y's**.

n*ew\_x's* are new x-values for which you want GROWTH to return corresponding y-values. *New\_x's* must include a column (or row) for each independent variable, just as *known\_x's* does. So, if **known\_y's** is in a single column, *known\_x's* and *new\_x's* must have the same number of columns. If **known\_y's** is in a single row, *known\_x's* and *new\_x's* must have the same number of rows. If *new\_x's* is omitted, it is assumed to be the same as *known\_x's*. If both *known\_x's* and *new\_x's* are omitted, they are assumed to be the array {1,2,3,...} that is the same size as **known\_y's**. General Synson:<br>
Sample- and MANING Additional teachers on a method with the general distribution<br>
sample- a production is the distribution. If note that is a production is the sample-<br>
Description:<br>
Sample-<br>
Conseignment

*const* is a logical value specifying whether to force the constant b to equal 1. If *const* is TRUE or omitted, b is calculated normally. If *const* is FALSE, b is set equal to 1 and the m-values are adjusted so that  $y = m^2x$ .

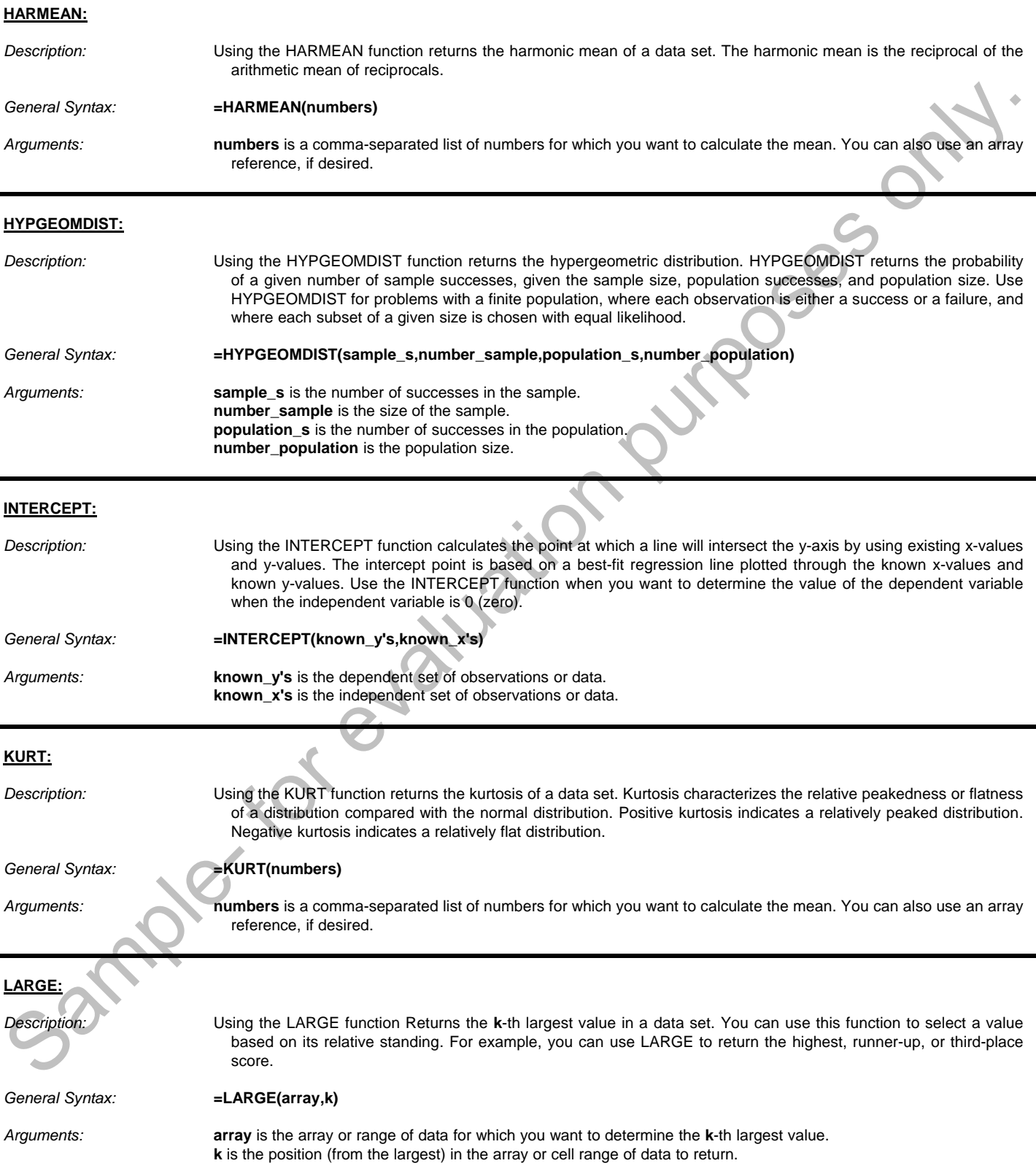

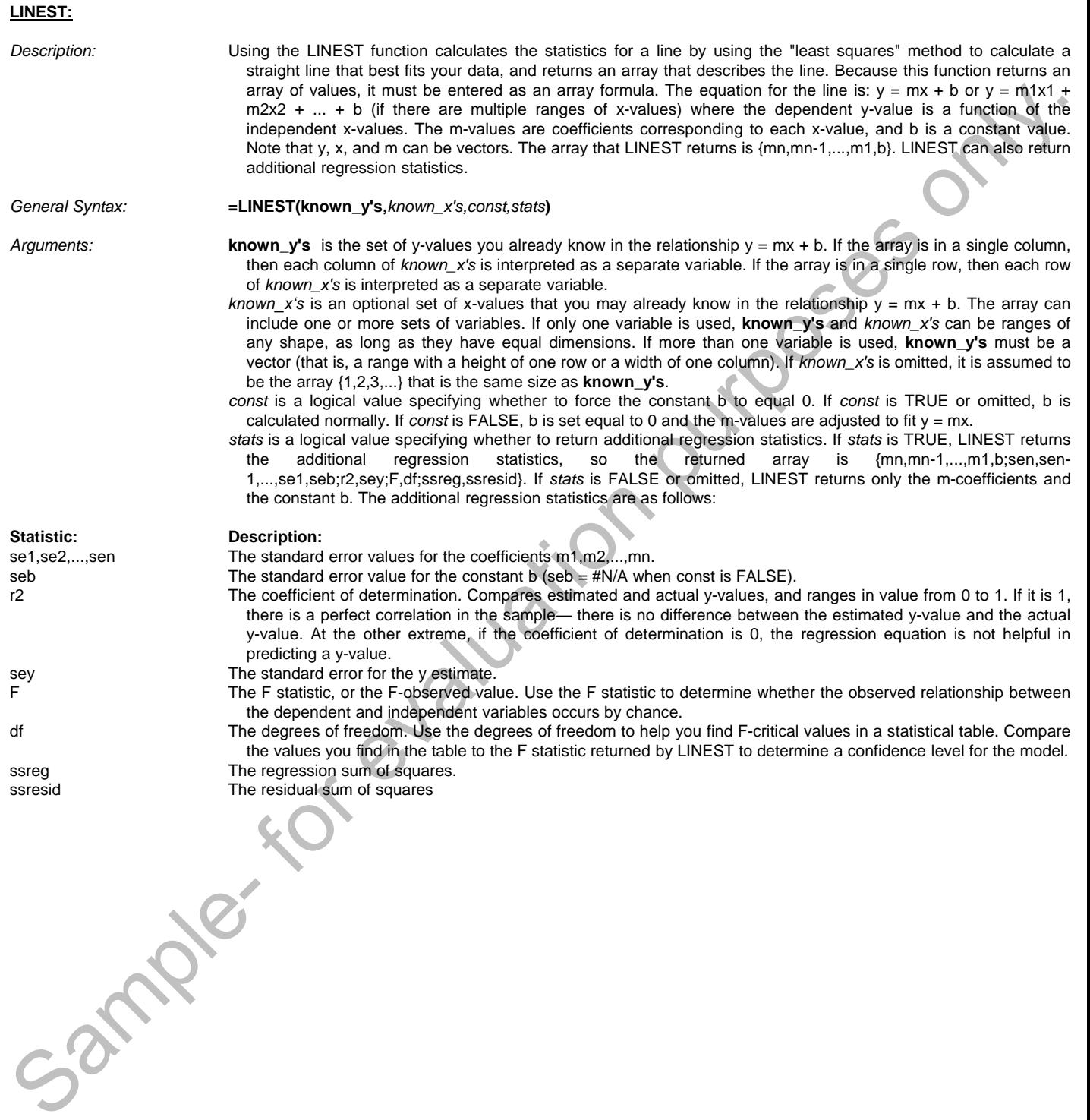

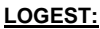

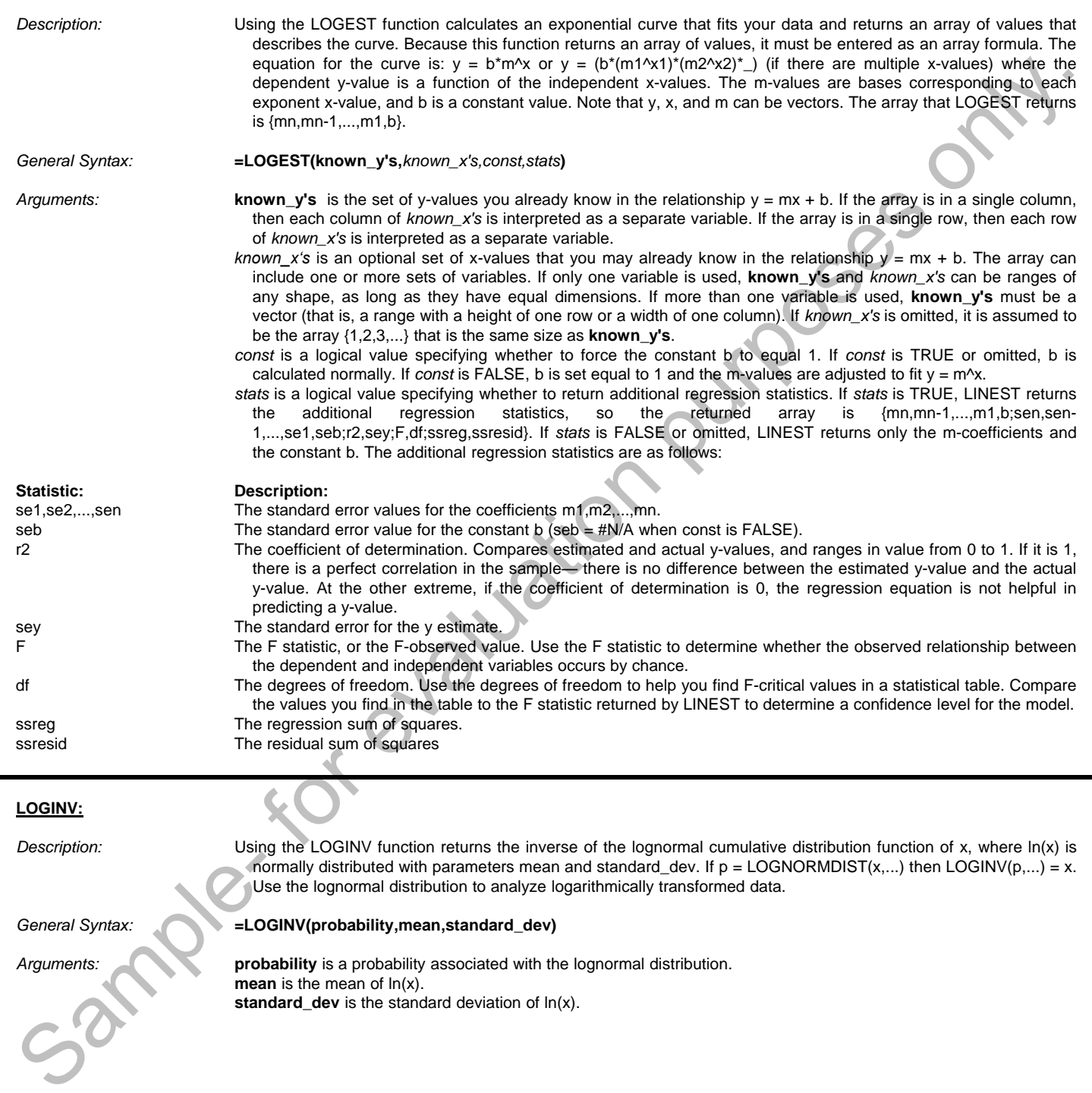

#### *Description:* Using the LOGNORMDIST function returns the cumulative lognormal distribution of x, where ln(x) is normally distributed with parameters mean and standard\_dev. Use this function to analyze data that has been logarithmically transformed. *General Syntax:* **=LOGNORMDIST(***x*,**mean,standard\_dev)** *Arguments: x* is the value at which you want to evaluate the function. **mean** is the mean of ln(x). **standard\_dev** is the standard deviation of  $ln(x)$ . **MAX:** *Description:* Using the MAX function returns the largest value in a set of values. *General Syntax:* **=MAX(numbers)** *Arguments:* **numbers** is a comma-separated list of 1 to 30 numbers for which you want to find the highest value. **MAXA:** *Description:* Using the MAXA function returns the largest value in a list of arguments. Text and logical values such as TRUE and FALSE are compared as well as numbers. *General Syntax:* **=MAXA(values)** *Arguments:* **values** is a comma-separated list of 1 to 30 values for which you want to find the largest value. **MEDIAN:** *Description:* Using the MEDIAN function returns the median of the given numbers. The median is the number in the middle of a set of numbers; that is, half the numbers have values that are greater than the median, and half have values that are less. *General Syntax:* **=MEDIAN(numbers)** *Arguments:* **numbers** is a comma-separated list of 1 to 30 numbers for which you want to find the median. **MIN: Description:** Using the MIN function returns the smallest value in a set of values. *General Syntax:* **=MIN(numbers)** *Arguments:* **numbers** is a comma-separated list of 1 to 30 numbers for which you want to find the lowest value. **MINA:** *Description:* Using the MINA function returns the smallest value in a list of arguments. Text and logical values such as TRUE and FALSE are compared as well as numbers. *General Syntax:* **=MINA(values)** *Arguments:* **values** is a comma-separated list of 1 to 30 values for which you want to find the smallest value. Consent Syries:<br>
Consent Syries:<br>
Land Value and Syries and Michael Consent in the formula term of the same of the same of the same of the same of the same of the same of the same of the same of the same of the same of the

**LOGNORMDIST:**

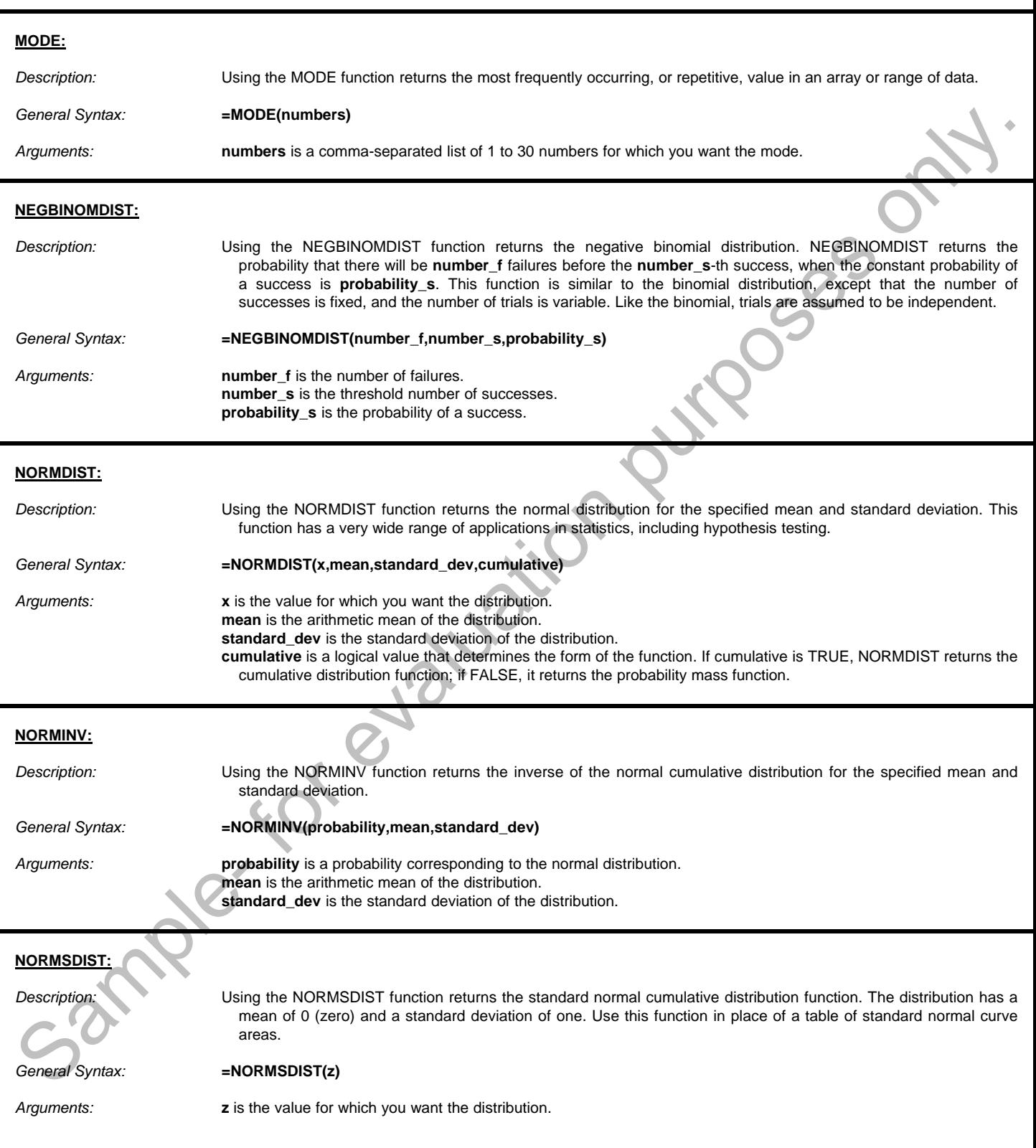

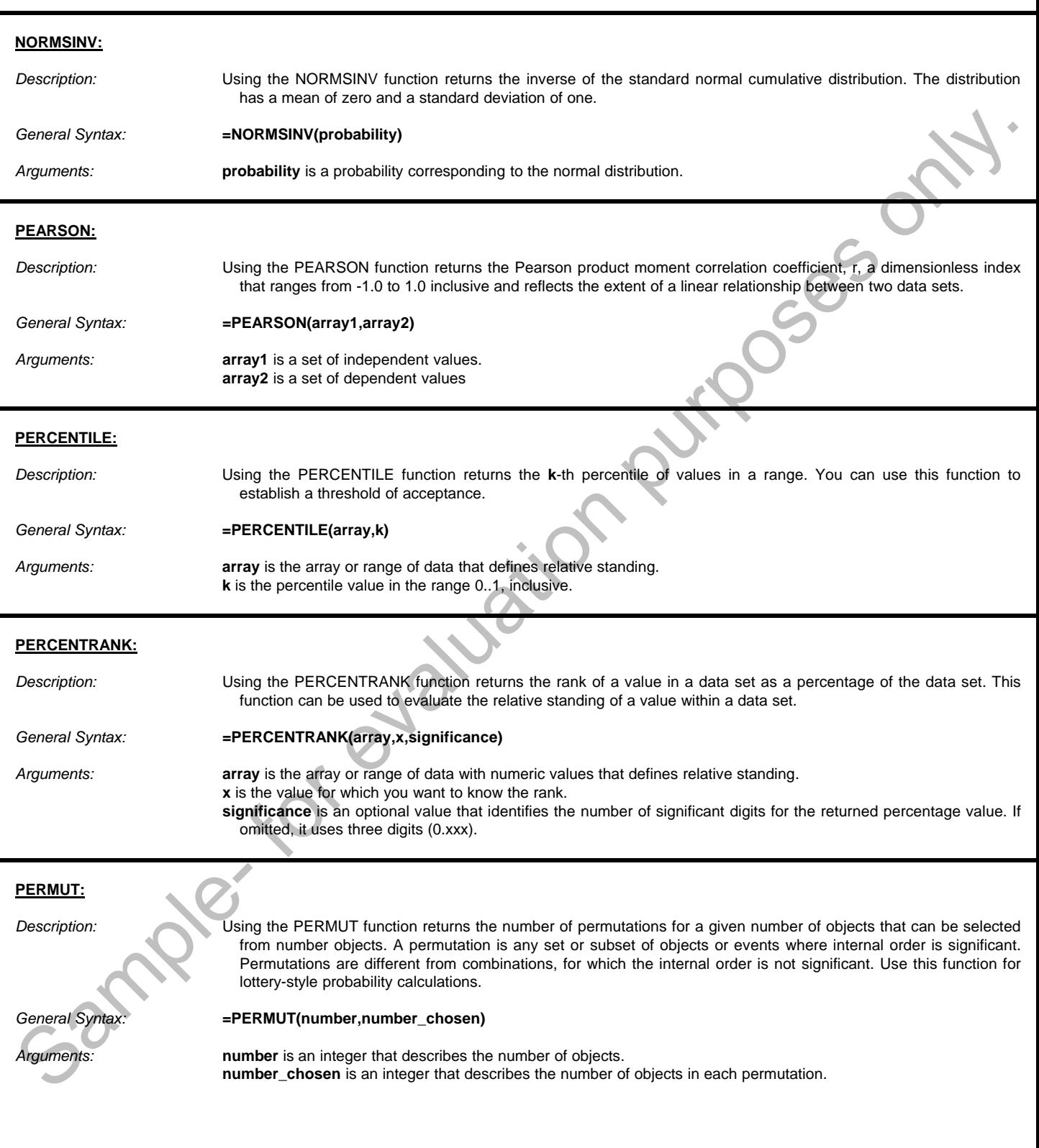

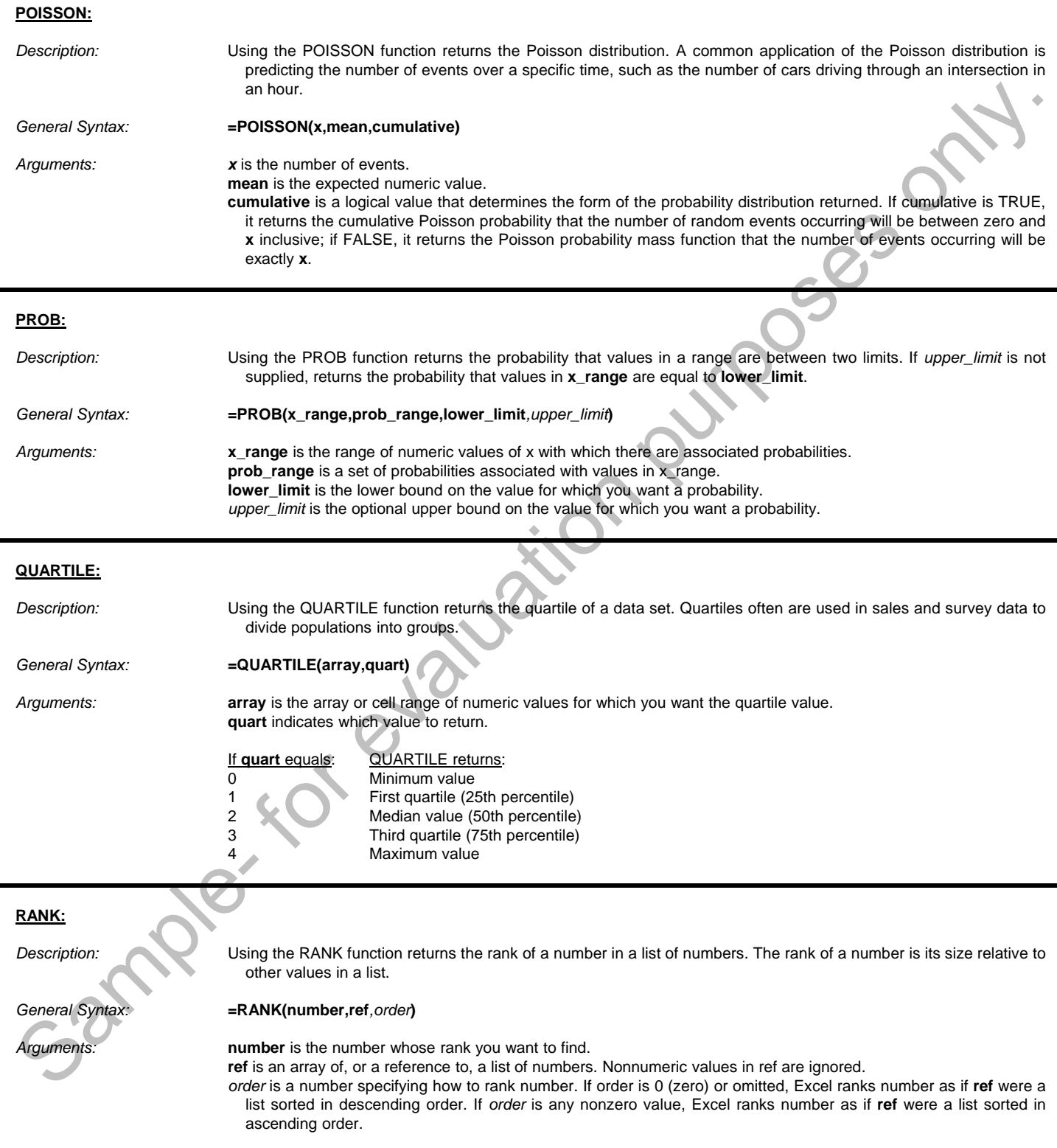

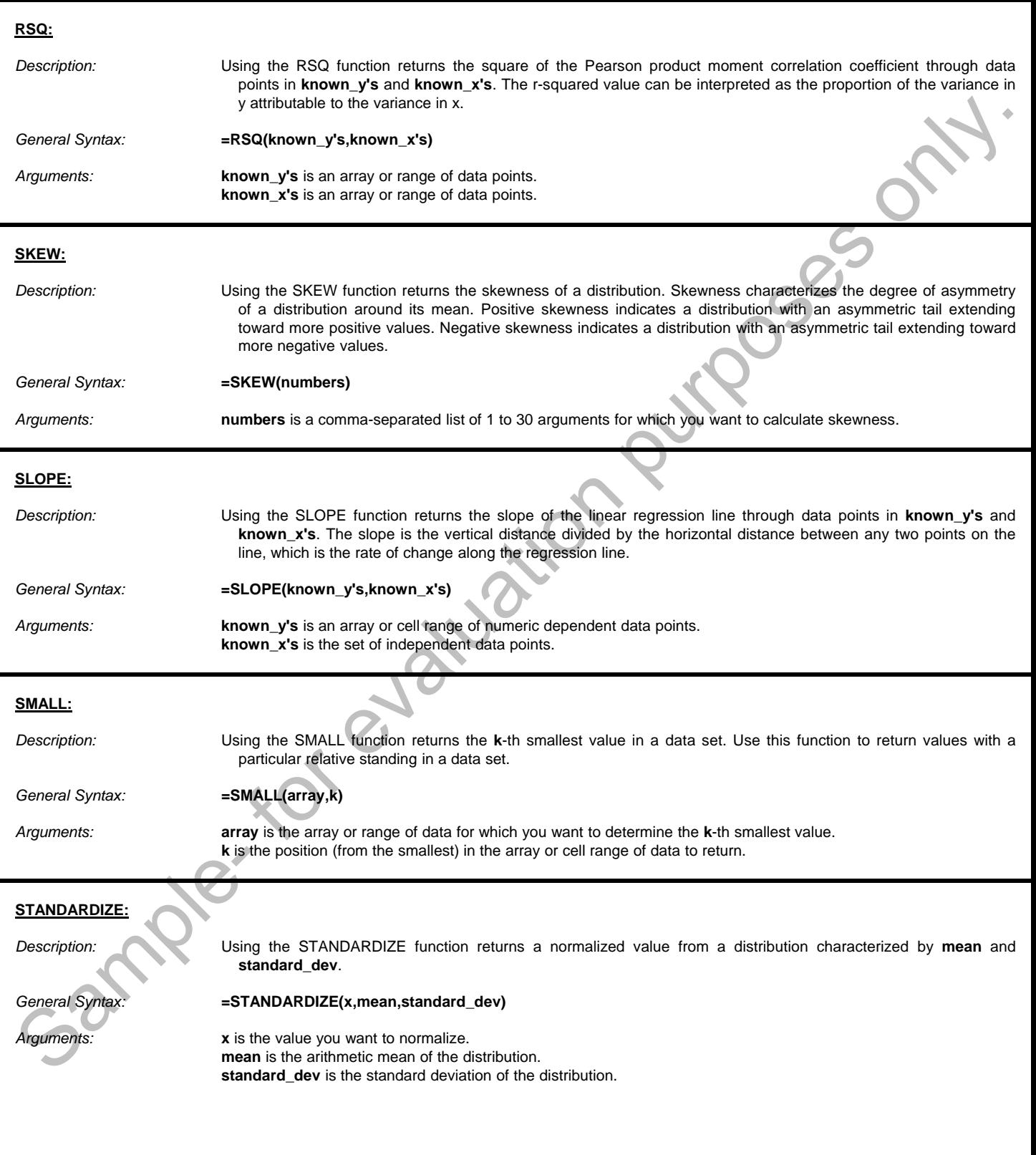

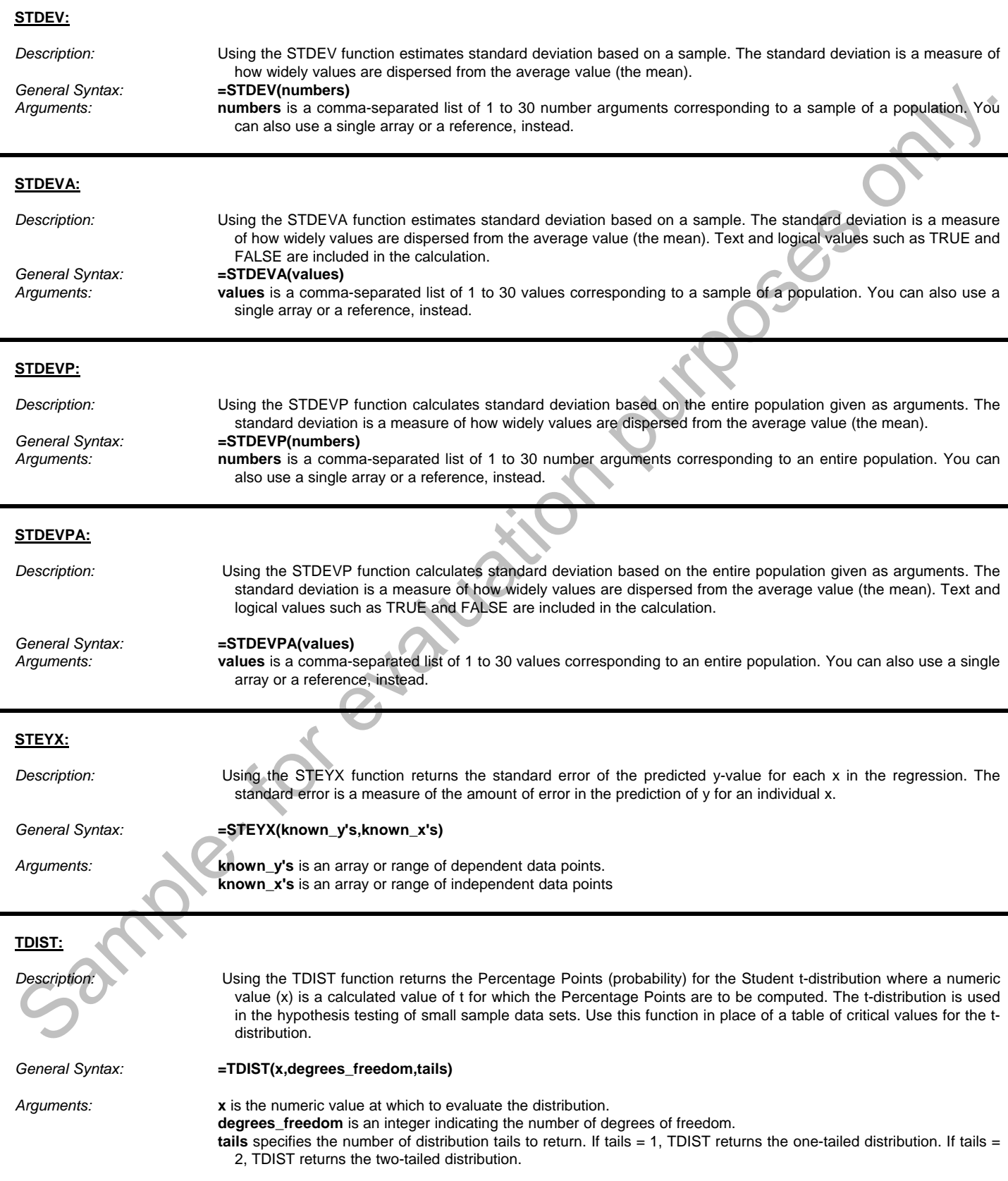

#### **TINV:**

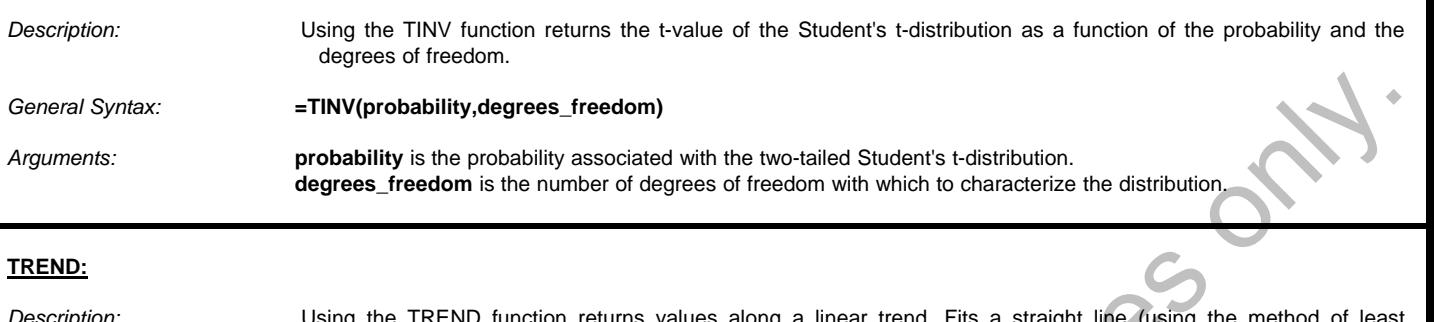

*Description:* Using the TREND function returns values along a linear trend. Fits a straight line (using the method of least squares) to the arrays **known\_y's** and *known\_x's*. Returns the y-values along that line for the array of new\_x's that you specify.

*General Syntax:* **=TREND(known\_y's***,known\_x's,new\_x's,const***)**

- *Arguments:* **known\_y's** is the set of y-values you already know in the relationship y = mx + b. If the array is in a single column, then each column of *known\_x's* is interpreted as a separate variable. If the array is in a single row, then each row of *known\_x's* is interpreted as a separate variable.
	- *known\_x's* is an optional set of x-values that you may already know in the relationship y = mx + b. The array can include one or more sets of variables. If only one variable is used, **known\_y's** and *known\_x's* can be ranges of any shape, as long as they have equal dimensions. If more than one variable is used, **known\_y's** must be a vector (that is, a range with a height of one row or a width of one column). If *known\_x's* is omitted, it is assumed to be the array {1,2,3,...} that is the same size as **known\_y's**.
	- *new\_x's* are new x-values for which you want to return corresponding y-values. It must include a column (or row) for each independent variable, just as *known\_x's* does. So, if **known\_y's** is in a single column, *known\_x's* and *new\_x's* must have the same number of columns. If **known\_y's** is in a single row, *known\_x's* and *new\_x's* must have the same number of rows. If you omit *new\_x's*, it is assumed to be the same as *known\_x's*. If you omit both, they are assumed to be the array {1,2,3,...} that is the same size as **known\_y's**.
	- *const* is a logical value specifying whether to force the constant b to equal 0. If *const* is TRUE or omitted, b is calculated normally. If *const* is FALSE, b is set equal to 0 (zero), and the m-values are adjusted so that y = mx.

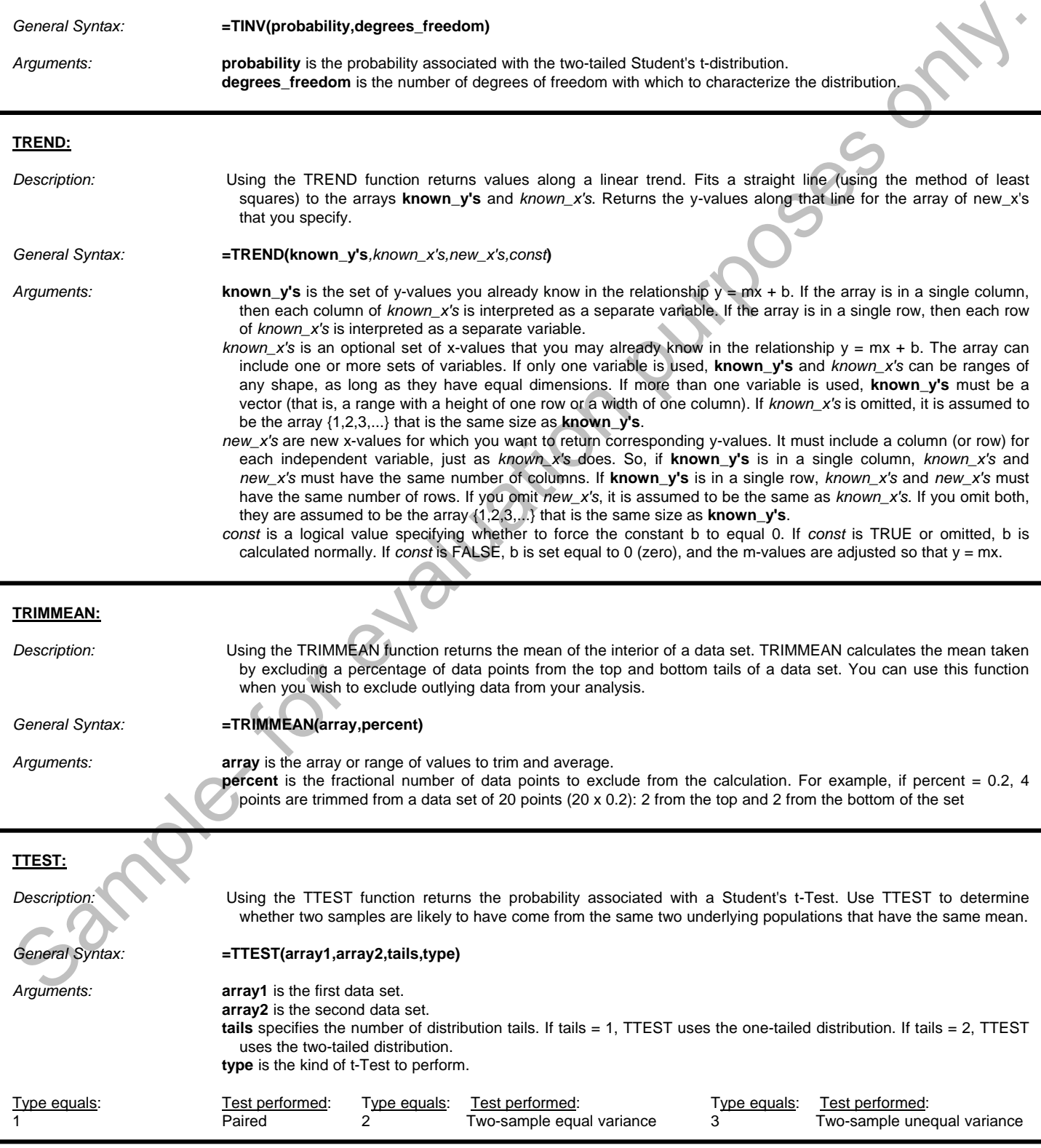

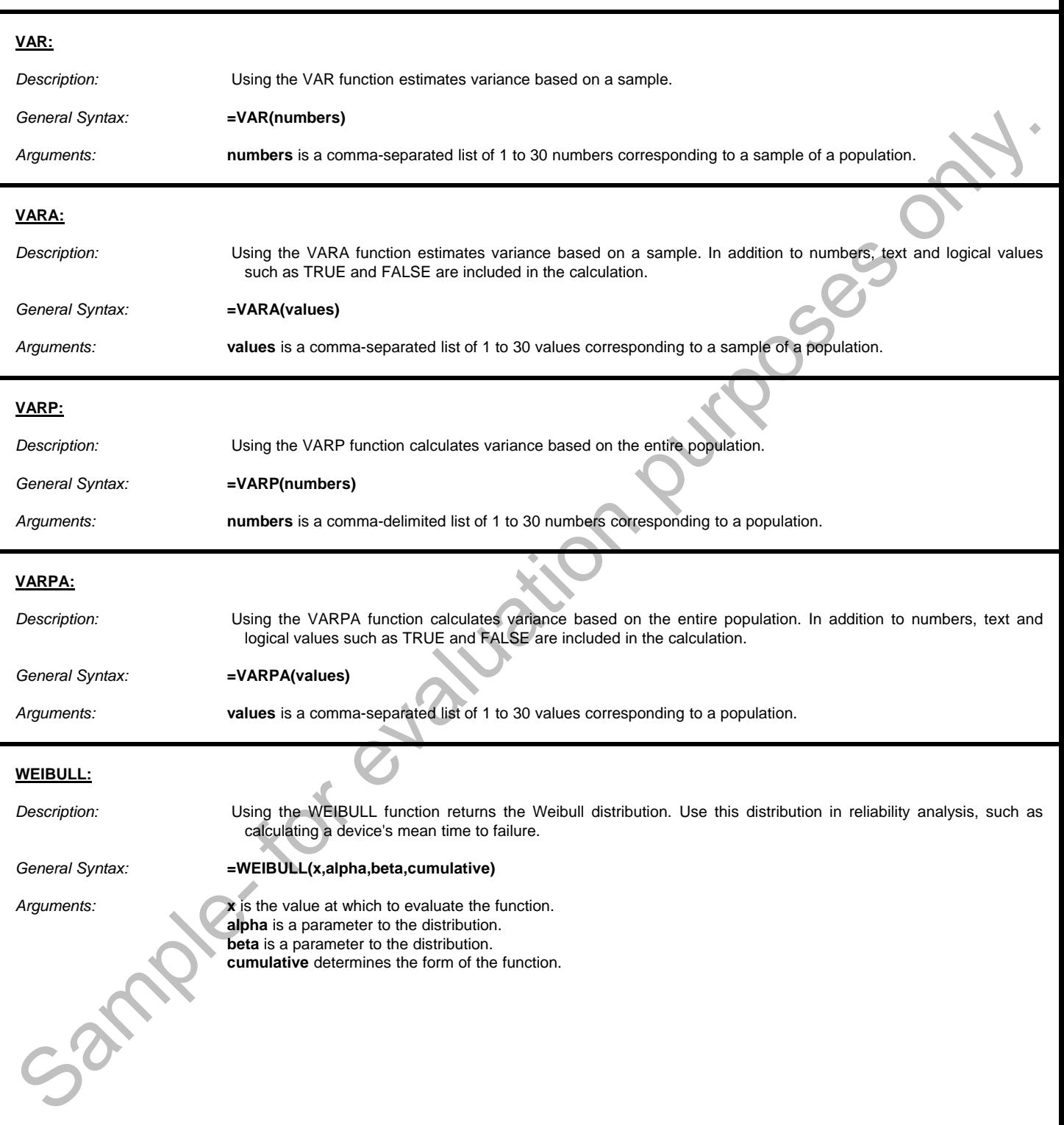

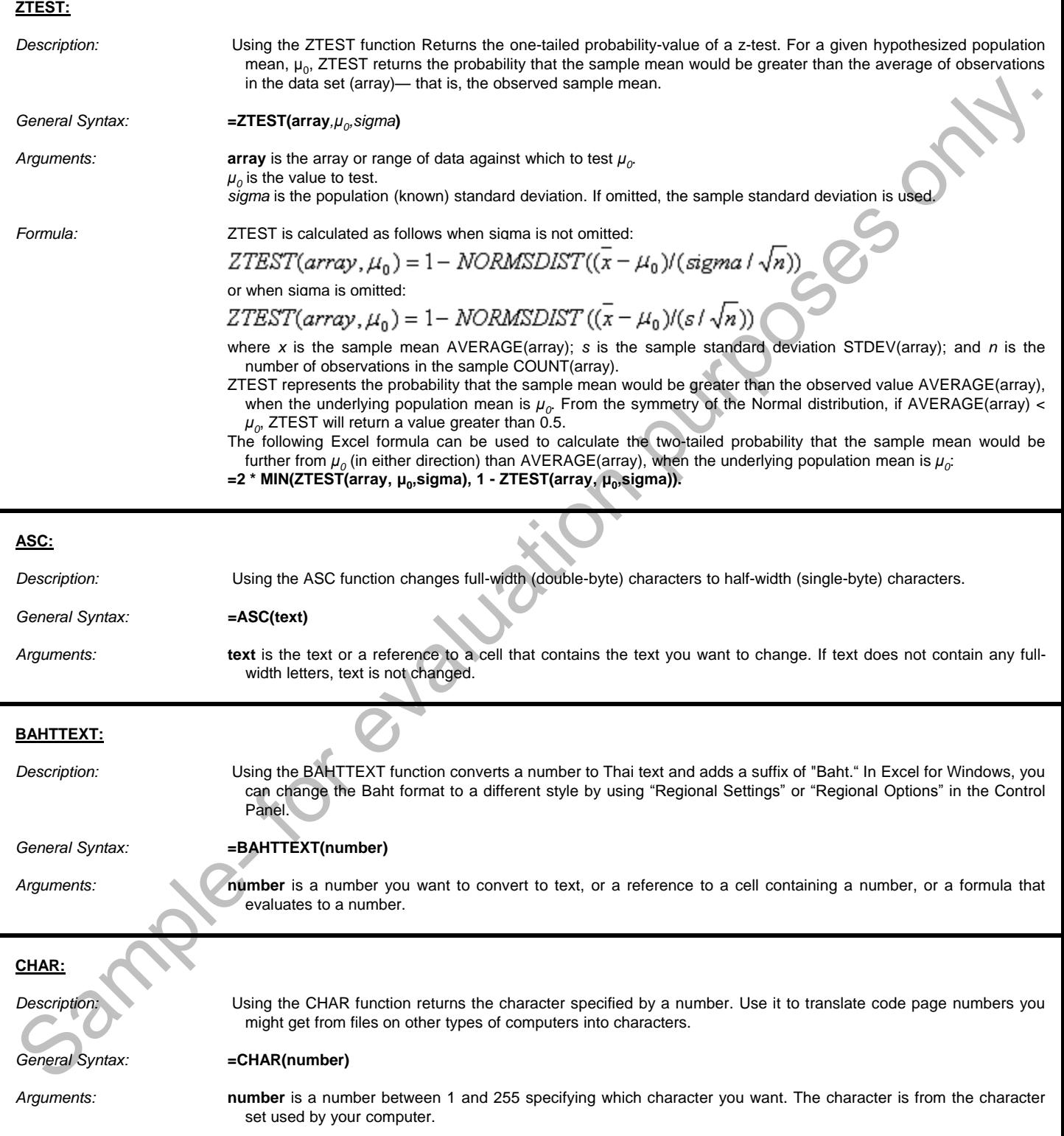

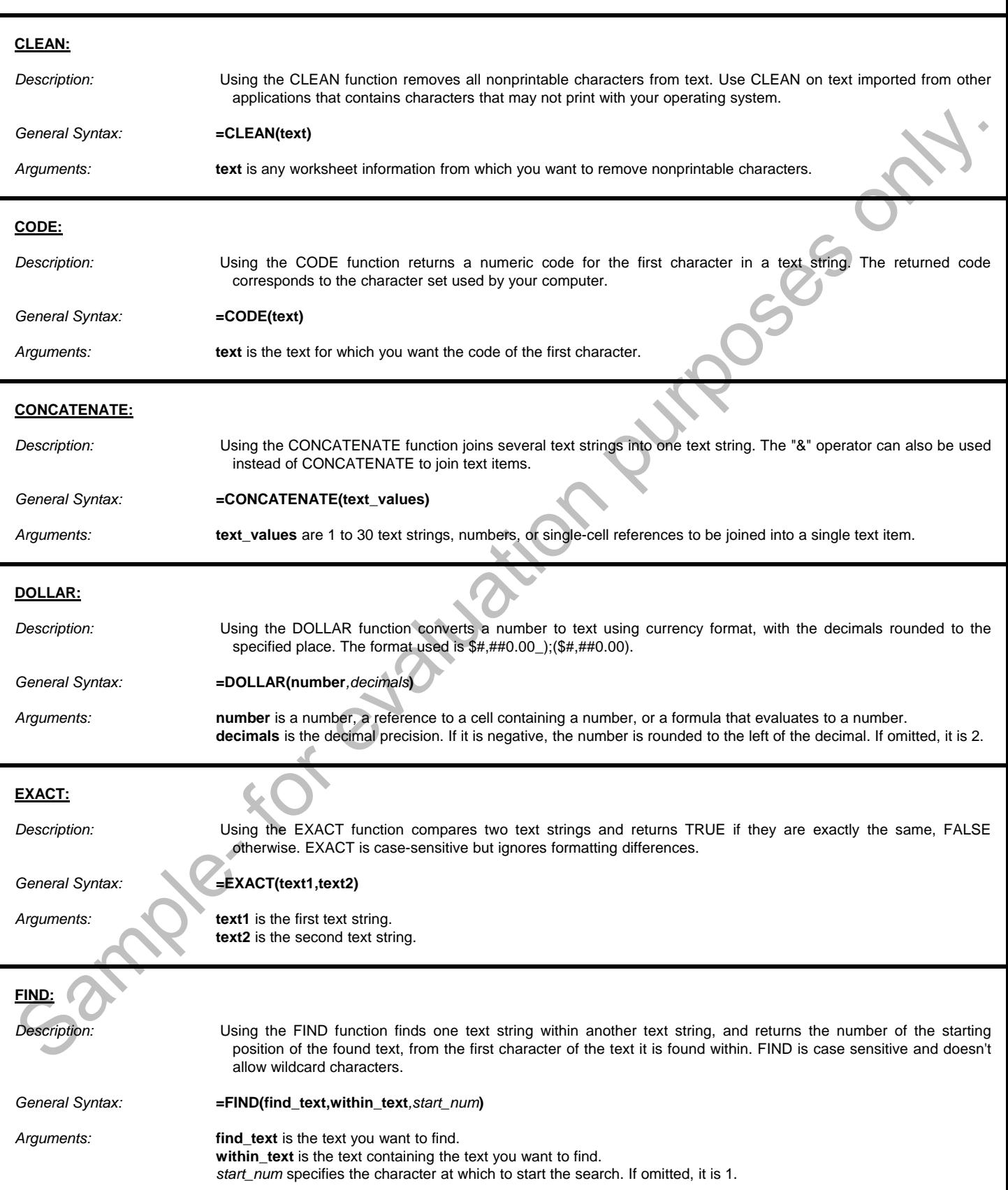

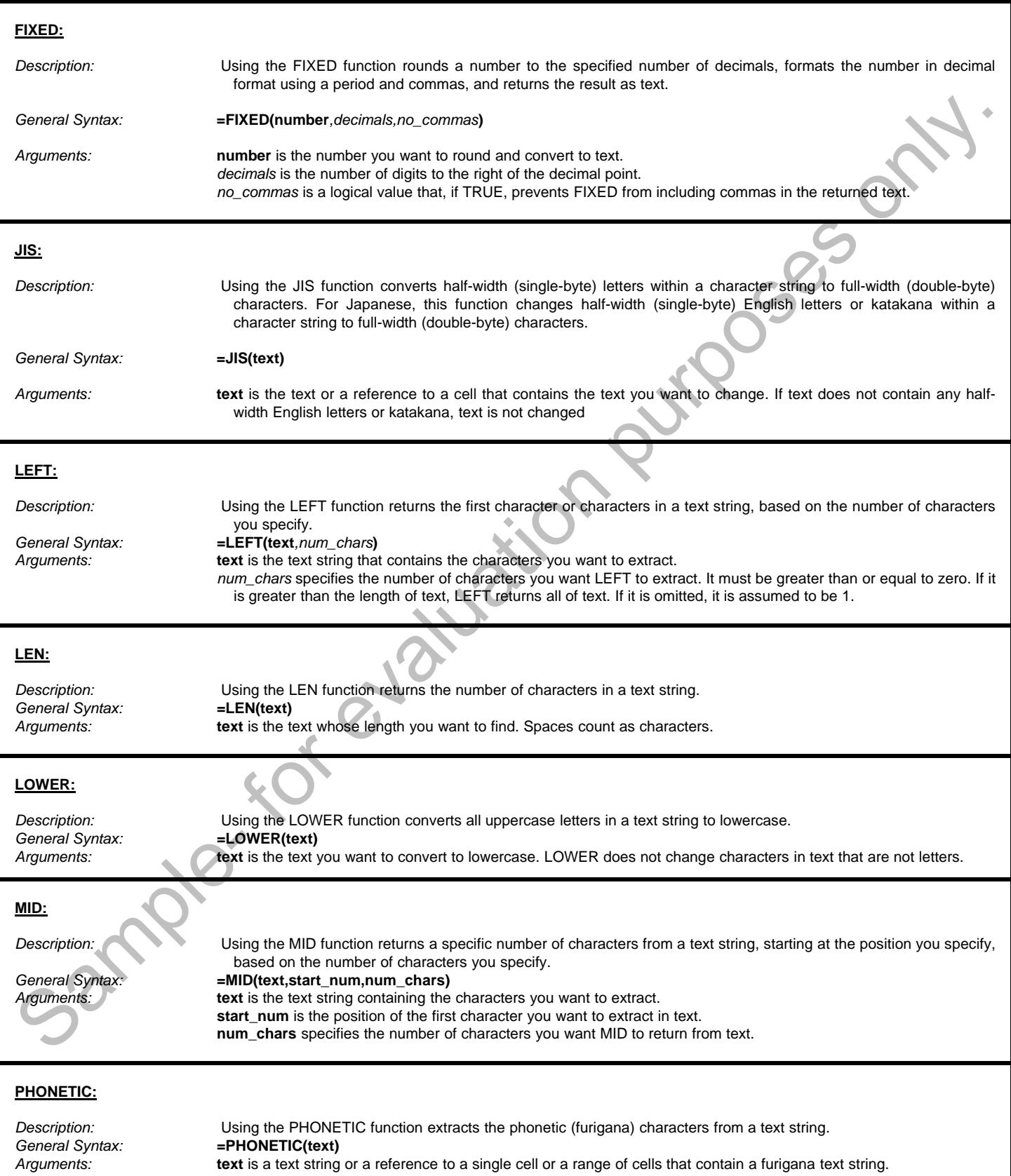

í

i

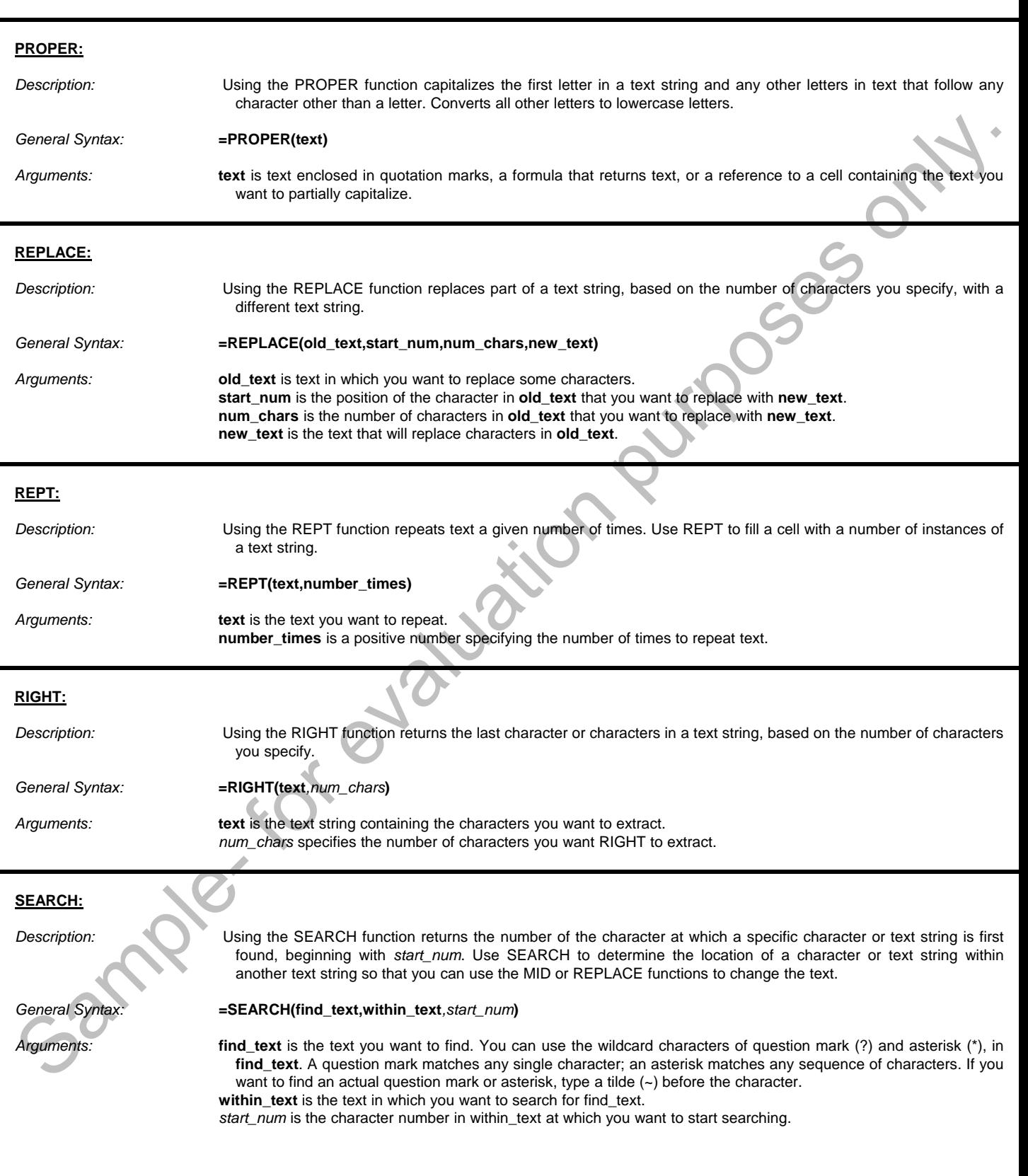

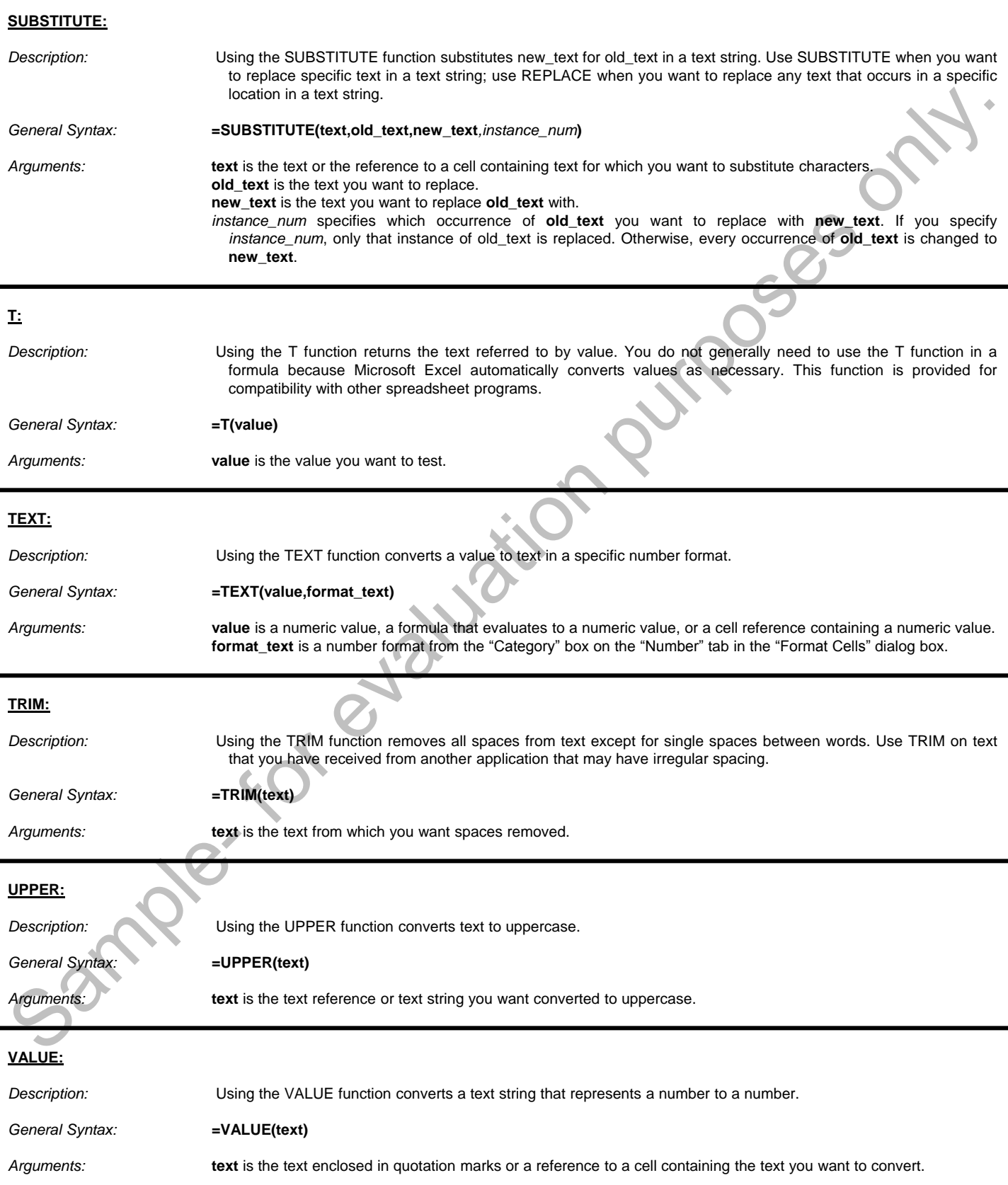

#### **©TeachUcomp, Inc. Advanced Excel 126**

j

ł

ł

ł

#### Excel Keyboard Shortcuts

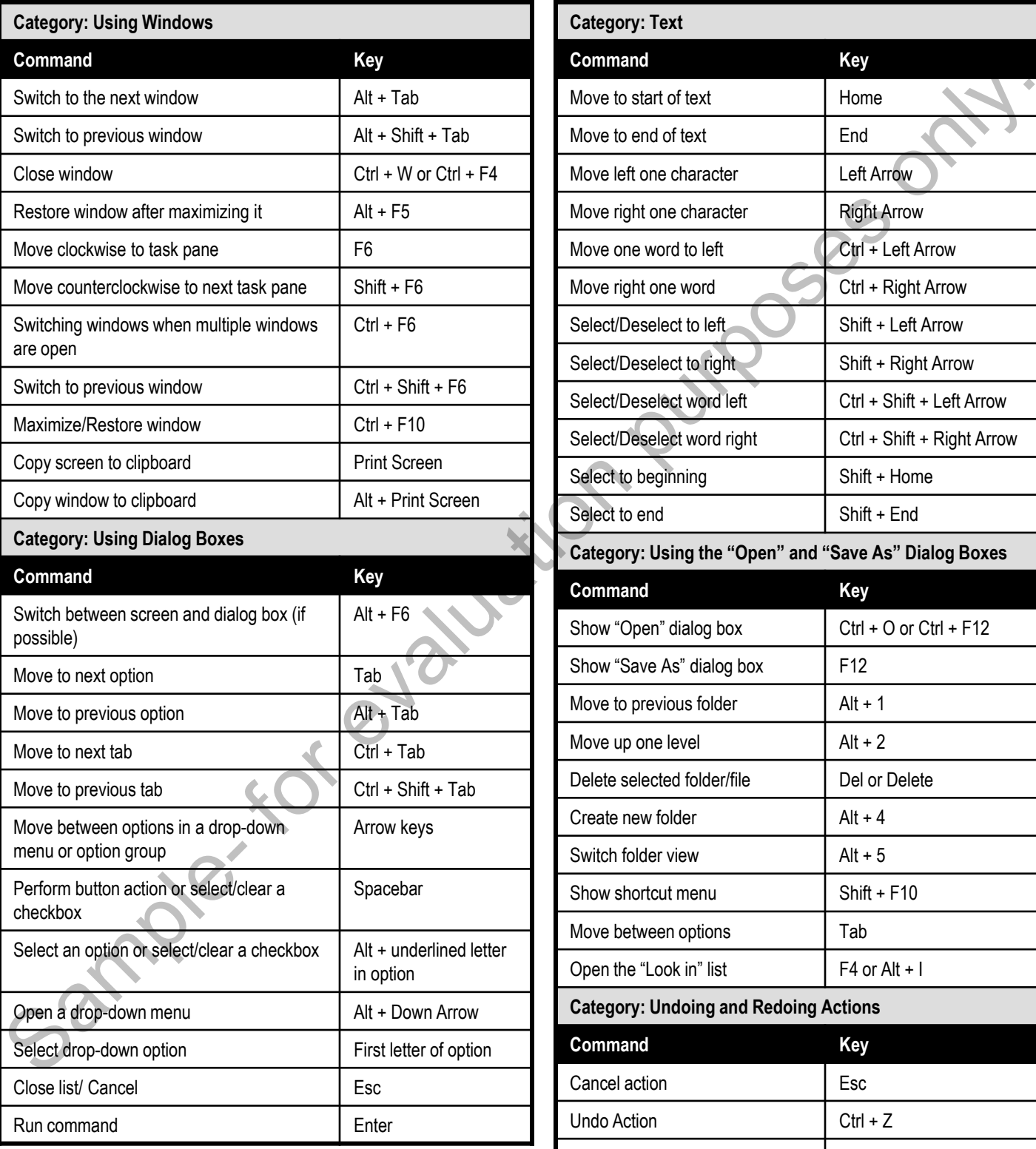

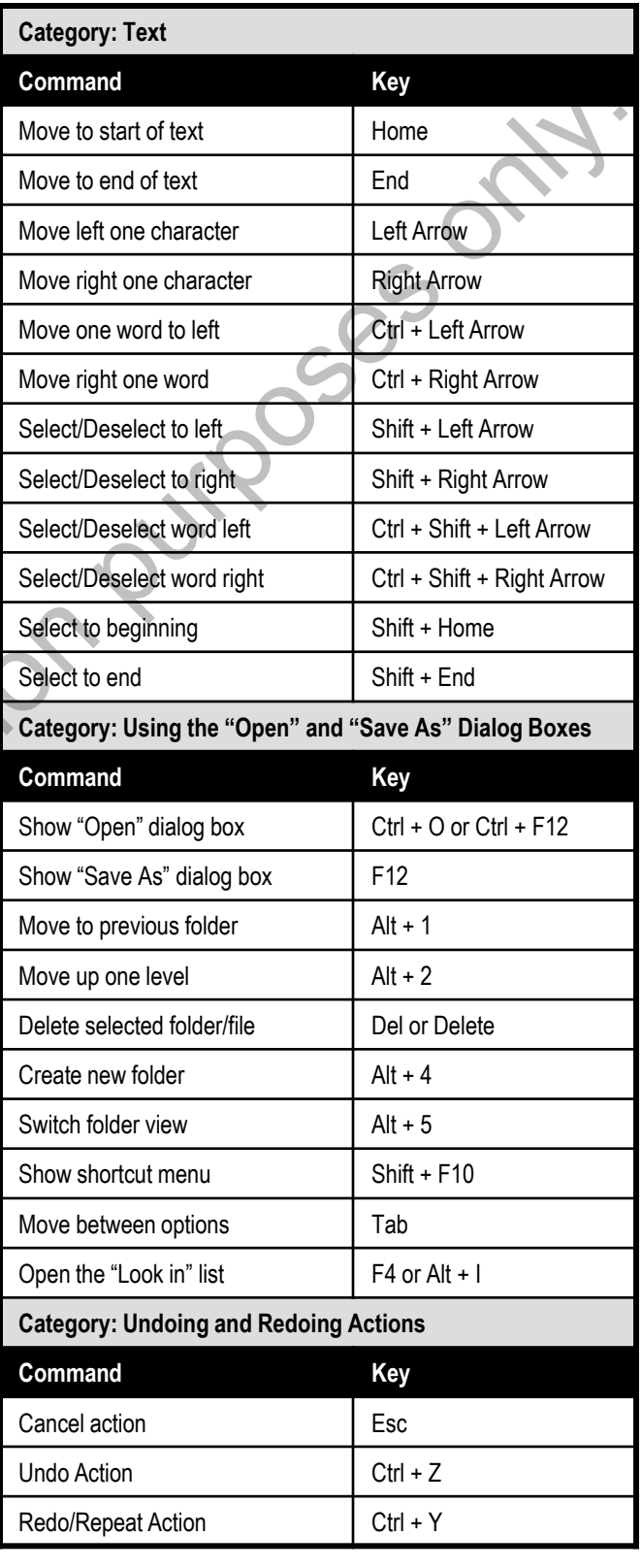

#### Excel Keyboard Shortcuts

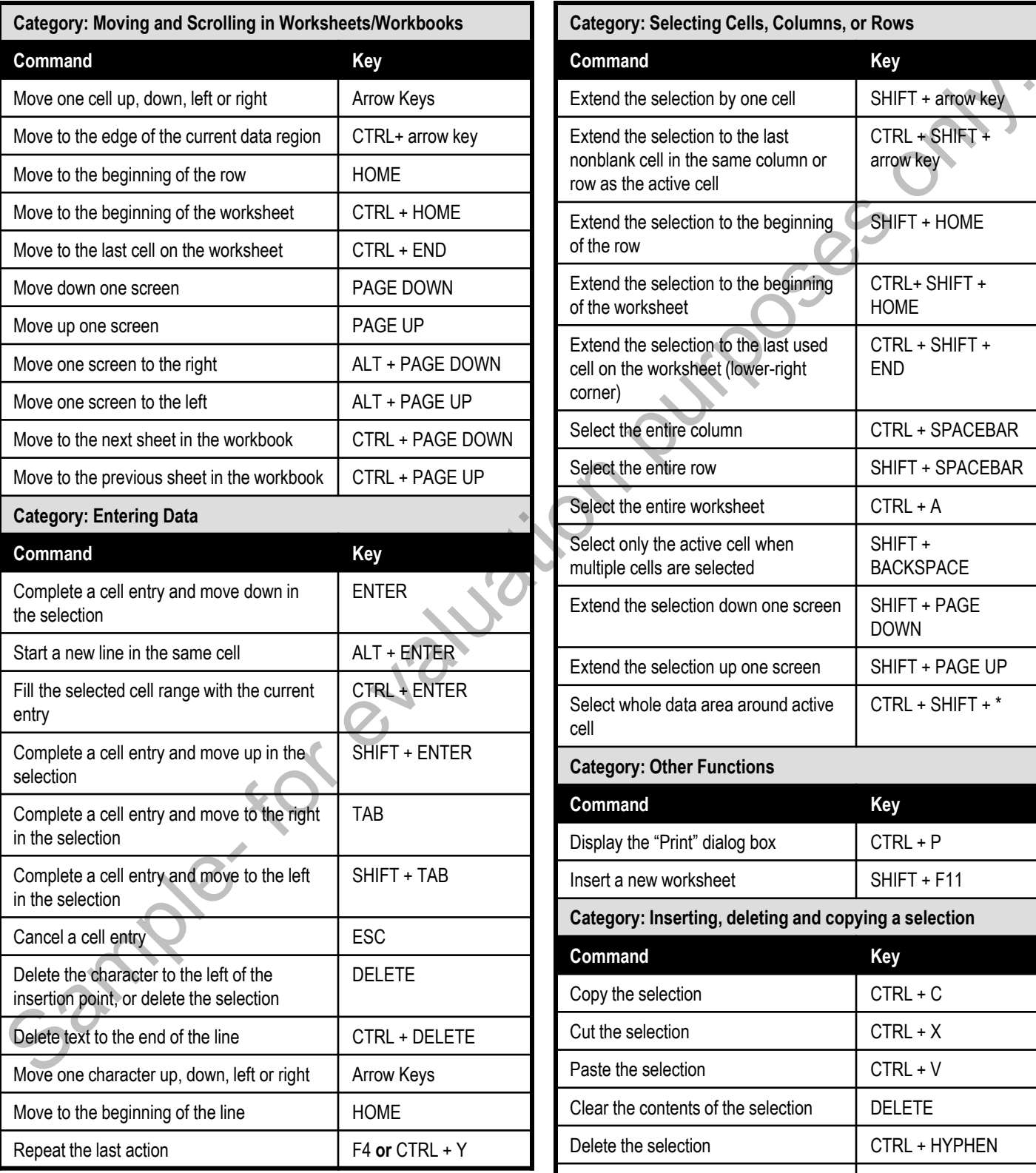

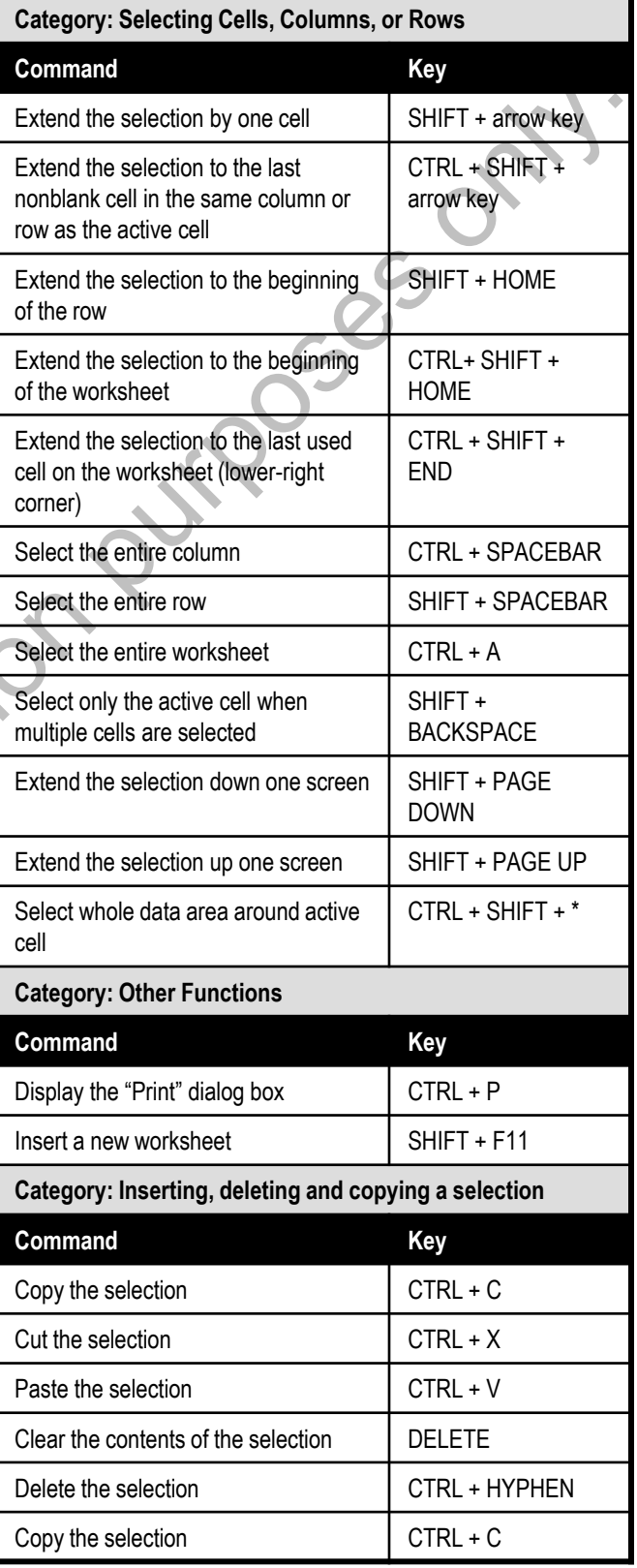

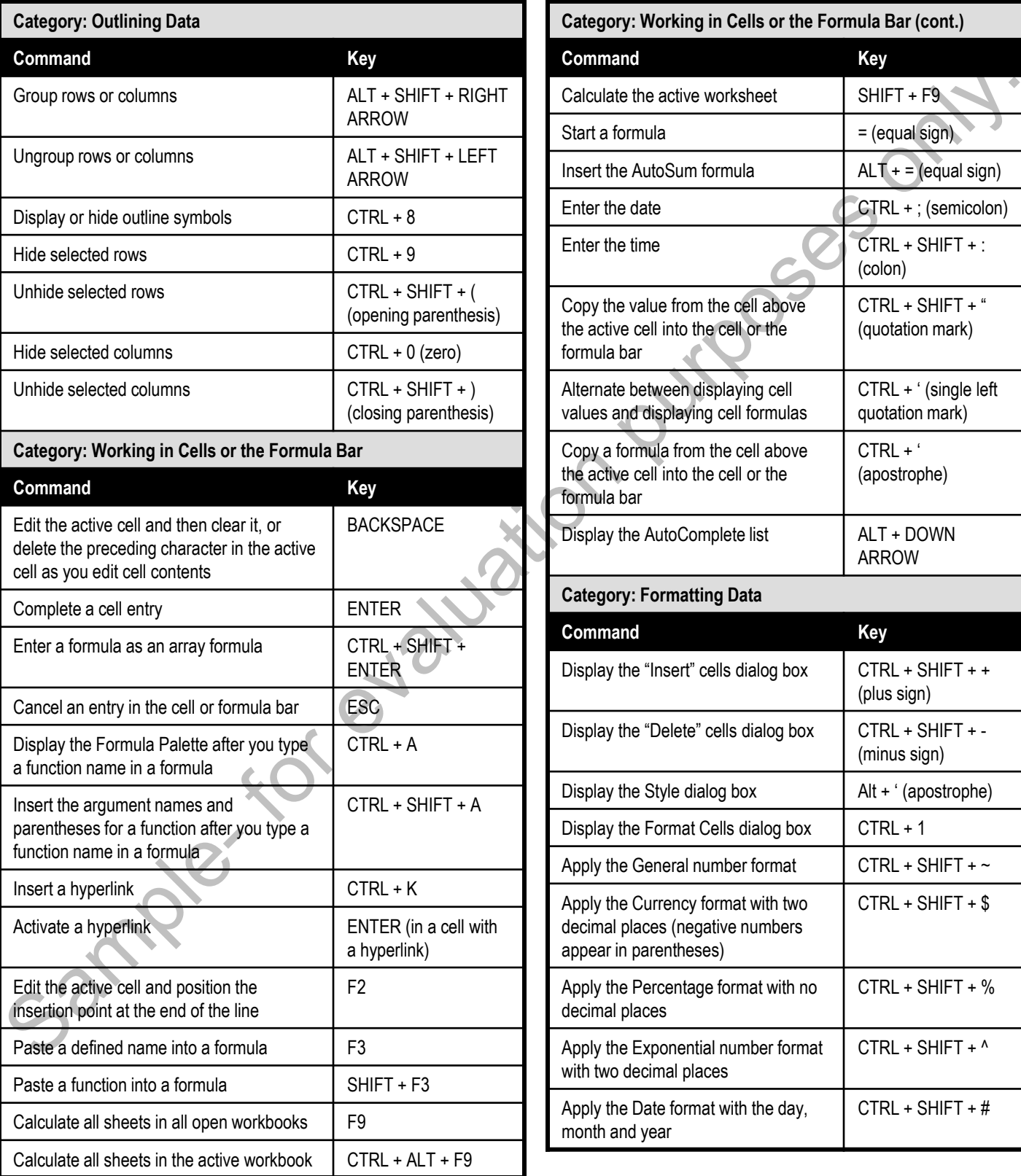

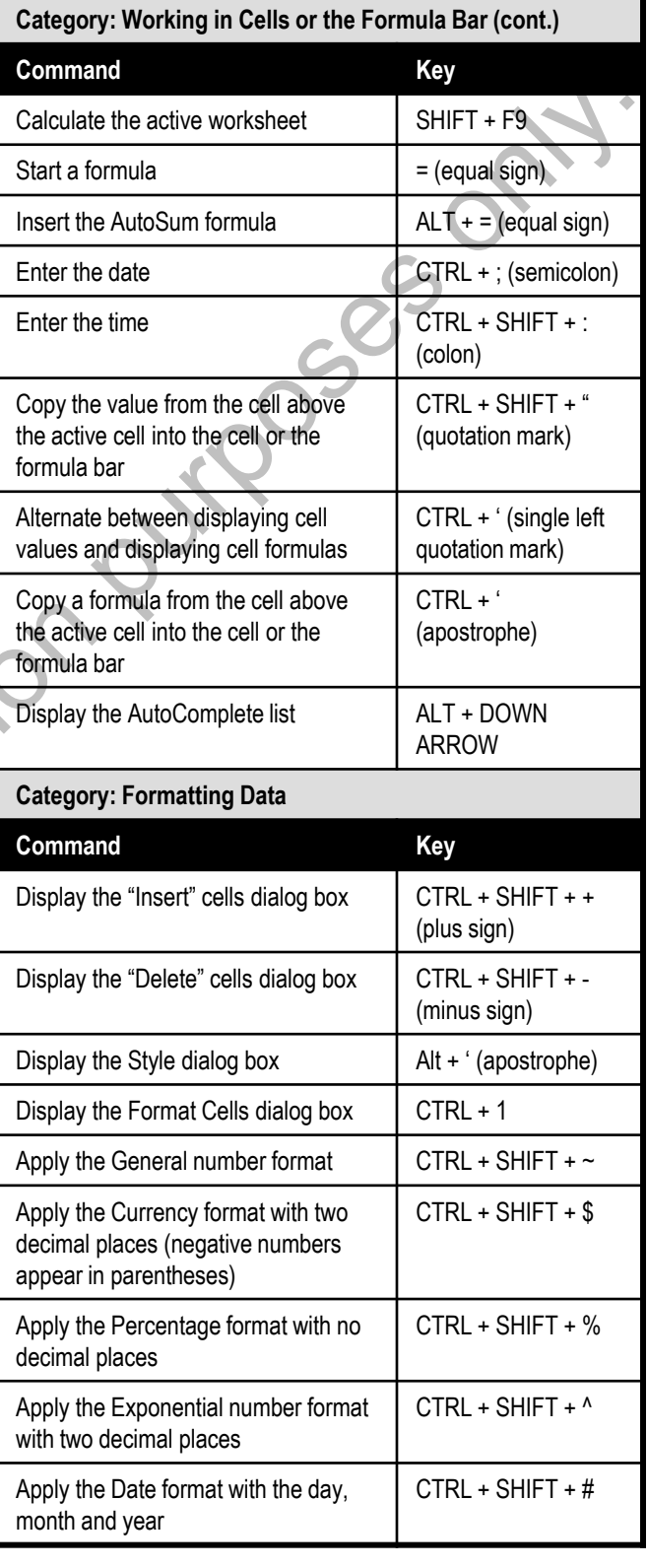

**©TeachUcomp, Inc. Advanced Excel 129**

#### Excel Keyboard Shortcuts

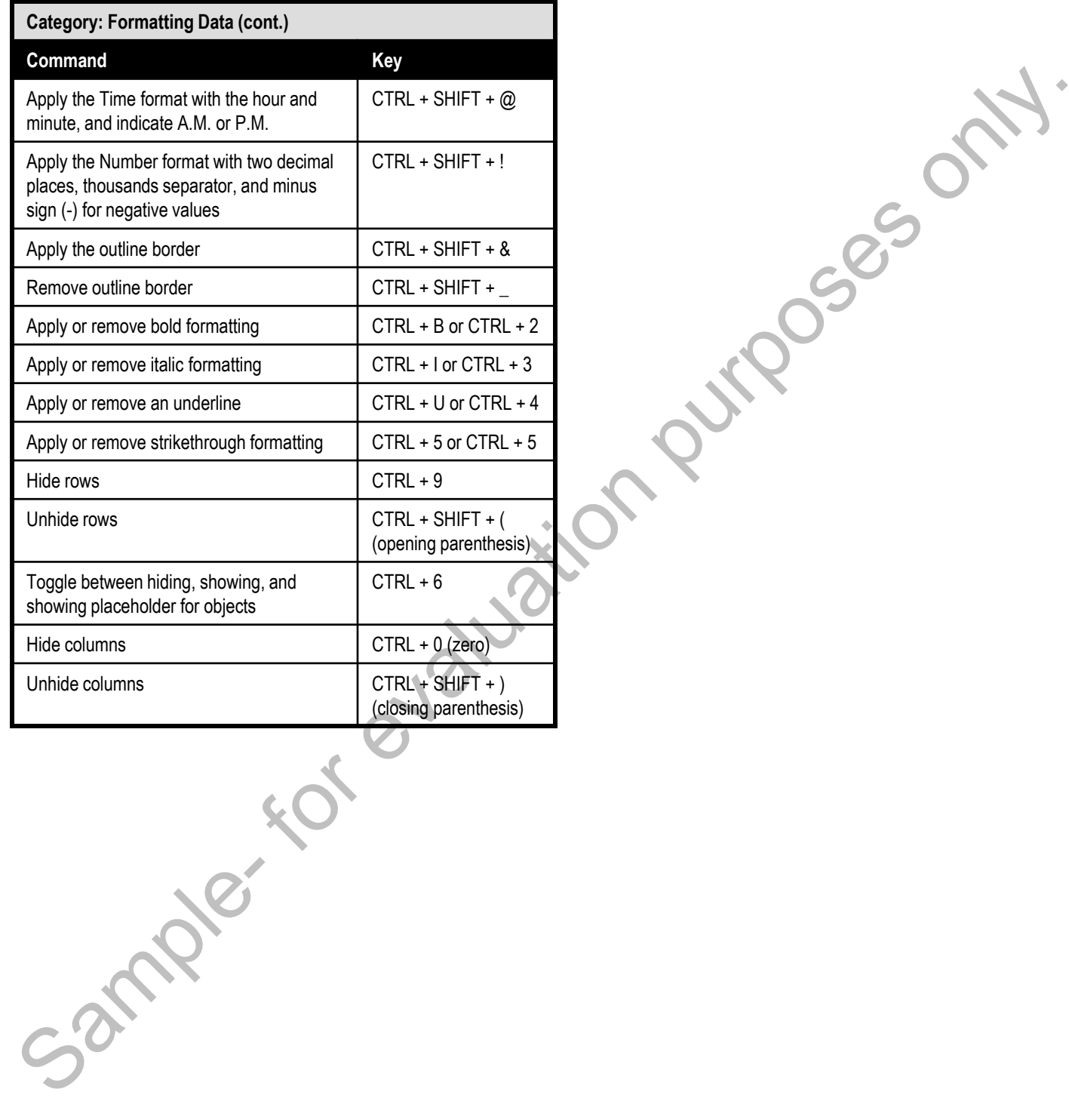